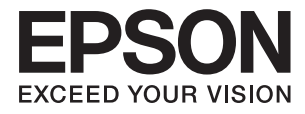

## ET-16500 / L1455

# **Упатство за корисникот**

## <span id="page-1-0"></span>**Авторски права**

Ниеден дел од оваа публикација не смее да биде умножуван, зачуван во системот за пребарување, или пренесен во која било форма или на кој било начин, електронски, механички, со фотокопирање, снимање или друго, без претходна писмена согласност од корпорацијата Seiko Epson. Не се предвидени обврски за патентирање во однос на употребата на информациите содржани овде. Ниту пак е предвидена каква било обврска за штети кои произлегуваат од употребата на информациите дадени овде. Информациите што се содржани тука се дизајнирани за употреба со овој производ на Epson. Epson не одговара за употреба на која било од овие информации применети кон други производи.

Ниту корпорацијата Seiko Epson ниту нејзините подружници не одговараат кон купувачот на овој производ или трети лица за штети, загуби, трошоци, или трошоци предизвикани од набавувачот или трети лица како резултат на несреќа, неправилна употреба, или злоупотреба или неовластени промени на овој производ, поправки или измени кај овој производ, или (освен САД) непочитување на упатствата за ракување и одржување на корпорацијата Seiko Epson.

Корпорацијата Seiko Epson и нејзините подружници не одговараат за никакви штети или проблеми кои произлегуваат од употребата на кои било опции или кои било производи за широка потрошувачка различни од оние означени како Original Epson Products (оригинални производи на Epson) или Epson Approved Products (одобрени производи на Epson) од корпорацијата Seiko Epson.

Корпорацијата Seiko Epson не одговара за никаква штета предизвикана од електромагнетно попречување што се појавува поради употребата на кои било кабли за поврзување различни од оние означени како Epson Approved Products (одобрени производи на Epson) од корпорацијата Seiko Epson.

© 2017 Seiko Epson Corporation

Содржината на овој прирачник и спецификациите за овој производ се предмет на промена без известување.

## <span id="page-2-0"></span>**Трговски марки**

- ❏ EPSON® е регистрирана заштитена трговска марка, а EPSON EXCEED YOUR VISION или EXCEED YOUR VISION е заштитена трговска марка на корпорацијата Seiko Epson.
- ❏ Epson Scan 2 software is based in part on the work of the Independent JPEG Group.
- ❏ libtiff

Copyright © 1988-1997 Sam Leffler

Copyright © 1991-1997 Silicon Graphics, Inc.

Permission to use, copy, modify, distribute, and sell this software and its documentation for any purpose is hereby granted without fee, provided that (i) the above copyright notices and this permission notice appear in all copies of the software and related documentation, and (ii) the names of Sam Leffler and Silicon Graphics may not be used in any advertising or publicity relating to the software without the specific, prior written permission of Sam Leffler and Silicon Graphics.

THE SOFTWARE IS PROVIDED "AS-IS" AND WITHOUT WARRANTY OF ANY KIND, EXPRESS, IMPLIED OR OTHERWISE, INCLUDING WITHOUT LIMITATION, ANY WARRANTY OF MERCHANTABILITY OR FITNESS FOR A PARTICULAR PURPOSE.

IN NO EVENT SHALL SAM LEFFLER OR SILICON GRAPHICS BE LIABLE FOR ANY SPECIAL, INCIDENTAL, INDIRECT OR CONSEQUENTIAL DAMAGES OF ANY KIND, OR ANY DAMAGES WHATSOEVER RESULTING FROM LOSS OF USE, DATA OR PROFITS, WHETHER OR NOT ADVISED OF THE POSSIBILITY OF DAMAGE, AND ON ANY THEORY OF LIABILITY, ARISING OUT OF OR IN CONNECTION WITH THE USE OR PERFORMANCE OF THIS SOFTWARE.

❏ SDXC Logo is a trademark of SD-3C, LLC.

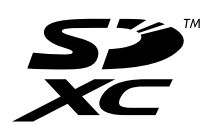

❏ Memory Stick Duo, Memory Stick PRO Duo, Memory Stick PRO-HG Duo, Memory Stick Micro, and MagicGate Memory Stick Duo are trademarks of Sony Corporation.

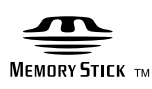

- ❏ Microsoft®, Windows®, and Windows Vista® are registered trademarks of Microsoft Corporation.
- ❏ Apple, Macintosh, macOS, OS X, Bonjour, Safari, iPad, iPhone, iPod touch, and iTunes are trademarks of Apple Inc., registered in the U.S. and other countries.
- ❏ Google Cloud Print, Chrome, Chrome OS, and Android are trademarks of Google Inc.
- ❏ Adobe and Adobe Reader are either registered trademarks or trademarks of Adobe Systems Incorporated in the United States and/or other countries.
- ❏ Intel® is a registered trademark of Intel Corporation.
- ❏ Општо известување: Останатите имиња на производи што се употребени овде се наменети само за идентификување и може да се трговски марки на нивните сопственици.Epson се одрекува од сите права на овие марки.

### *Содржина*

### *[Авторски права](#page-1-0)*

### *[Трговски марки](#page-2-0)*

### *[За овој прирачник](#page-8-0)*

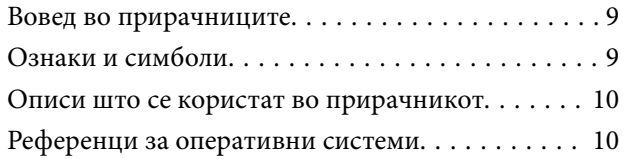

### *[Важни упатства](#page-10-0)*

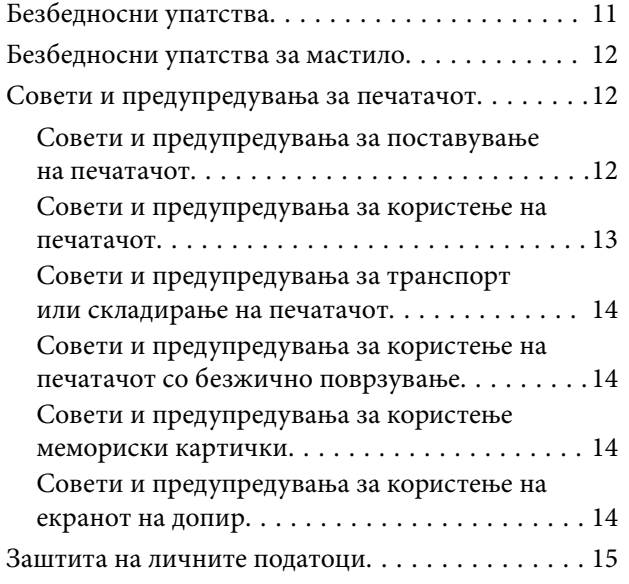

### *[Основни информации за](#page-15-0)*

#### *[печатачот](#page-15-0)*

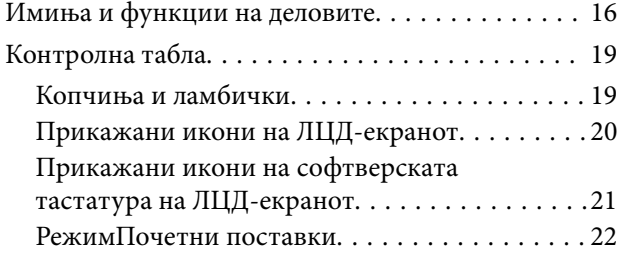

### *[Мрежни поставки](#page-22-0)*

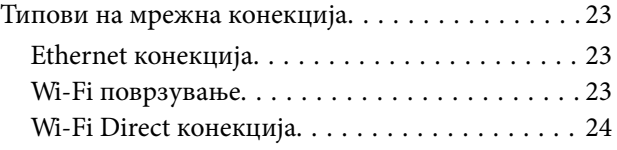

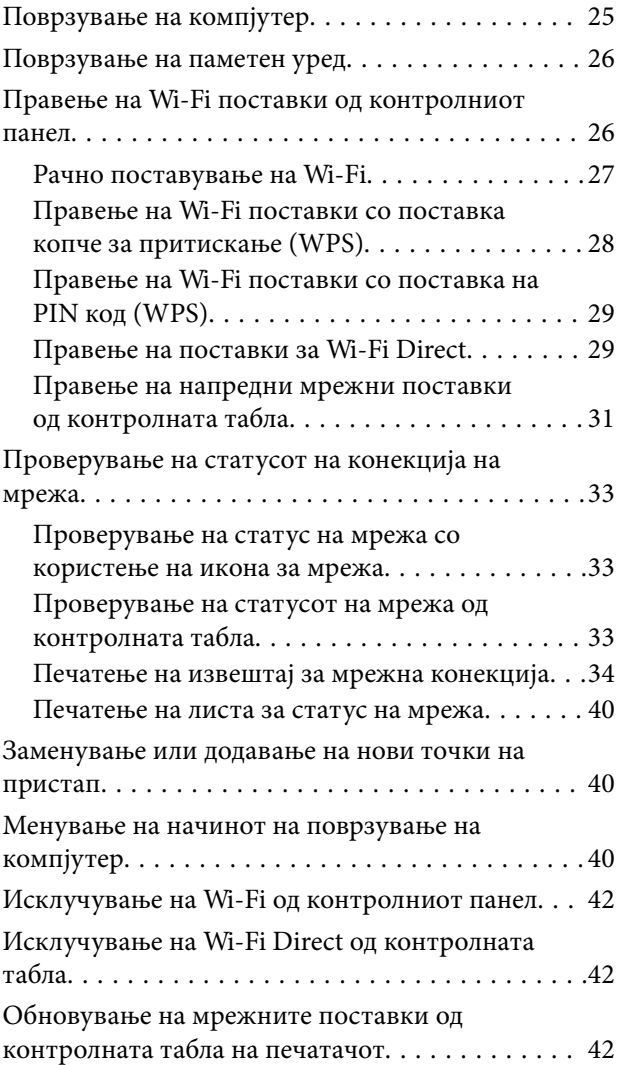

### *[Администраторски поставки](#page-43-0)*

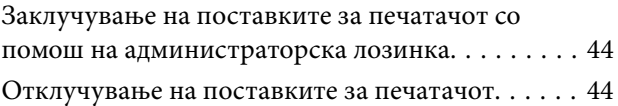

### *[Ставање хартија](#page-44-0)*

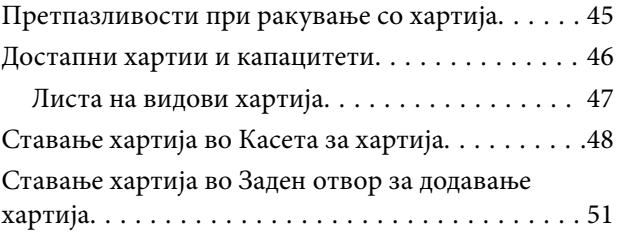

### *[Ставање оригинали](#page-54-0)*

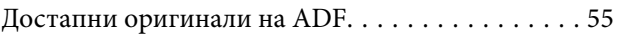

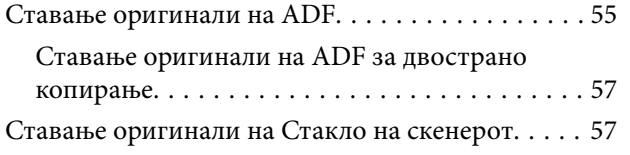

### *[Вметнување мемориска картичка](#page-58-0)*

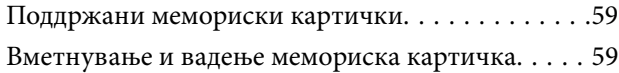

### *[Управување со контактите](#page-60-0)*

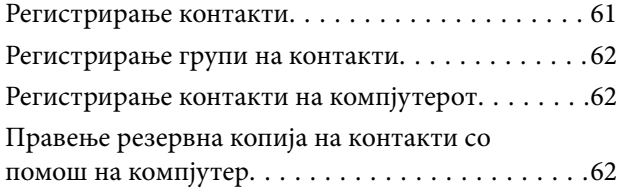

### *[Печатење](#page-63-0)*

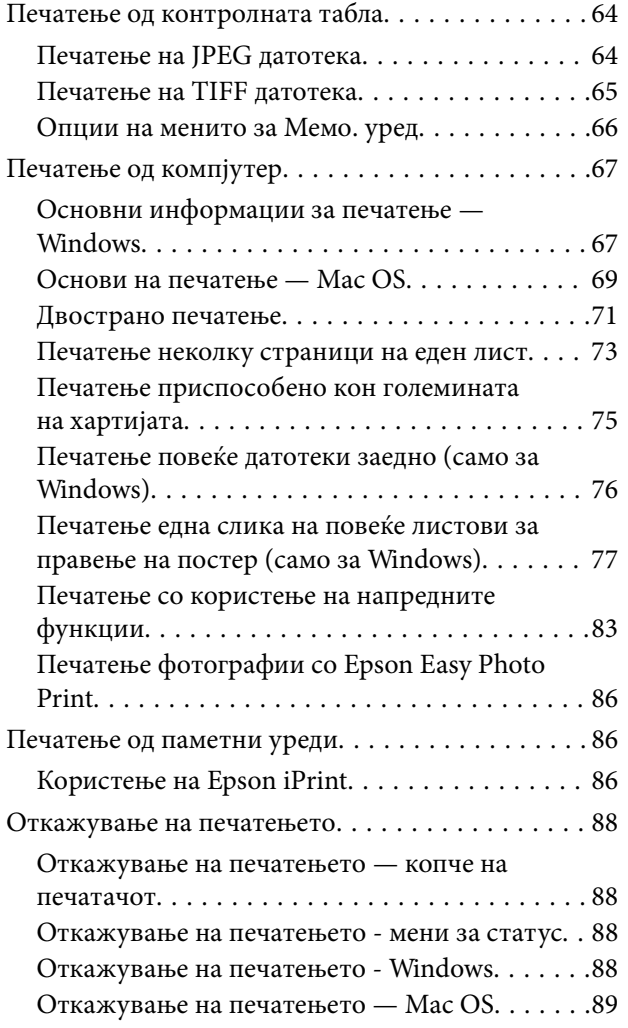

### *[Копирање](#page-89-0)*

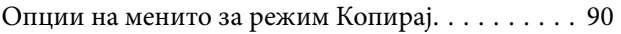

### *[Скенирање](#page-92-0)*

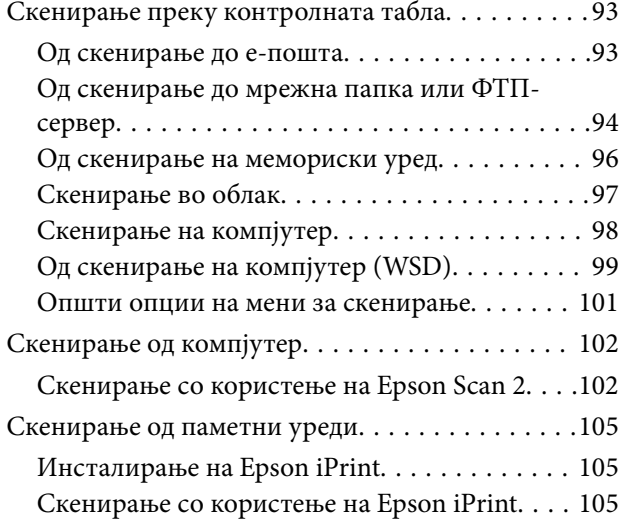

### *[Испраќање факс](#page-106-0)*

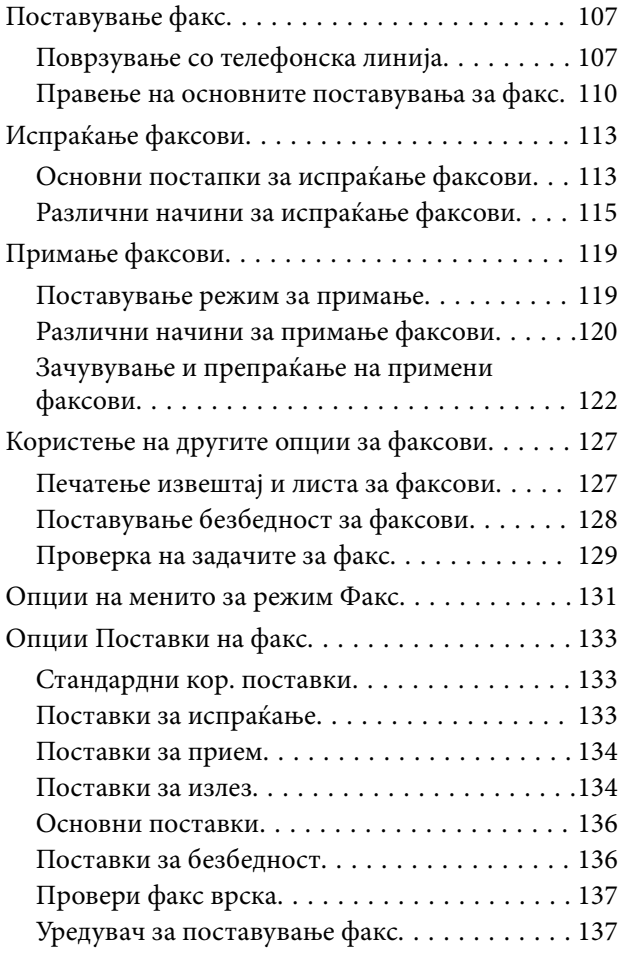

### *[Дополнување мастило и замена](#page-137-0)  [на кутиите за одржување](#page-137-0)*

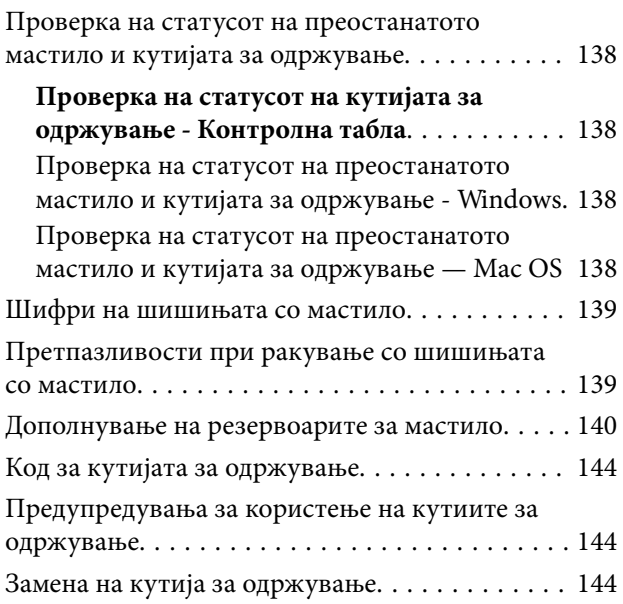

### *[Одржување на печатачот](#page-146-0)*

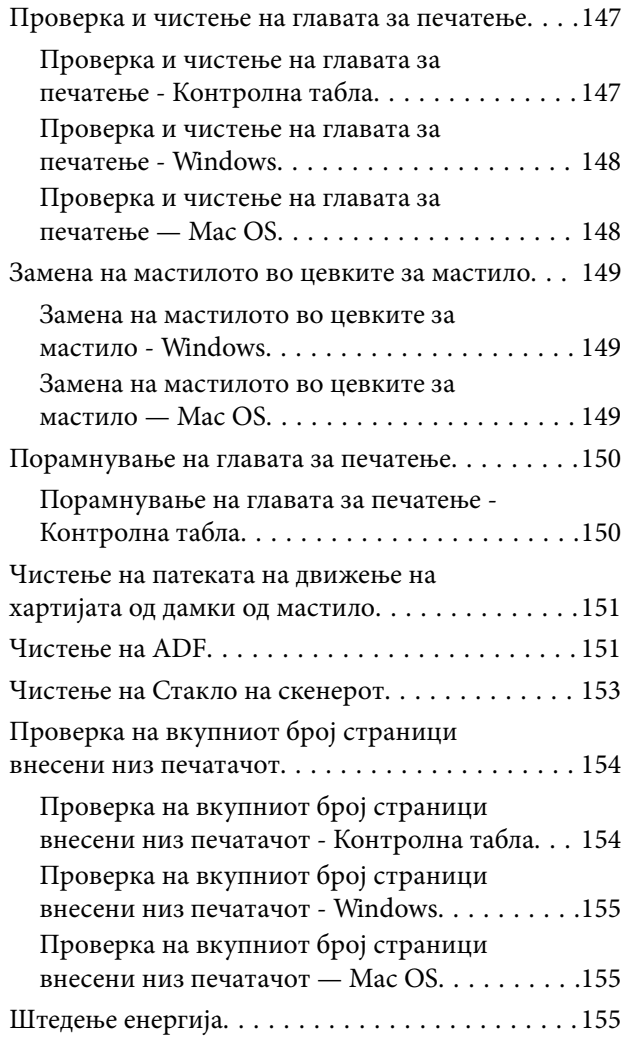

[Штедење енергија - контролна табла. . . . . . . 155](#page-154-0)

### *[Опции на менито за режимот](#page-155-0)  [Поставување](#page-155-0)*

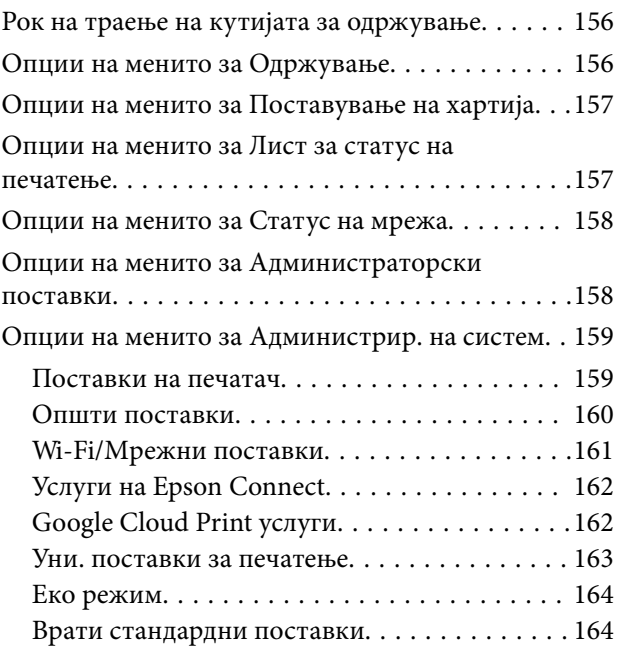

### *[Мрежна услуга и информации за](#page-164-0)  [софтвер](#page-164-0)*

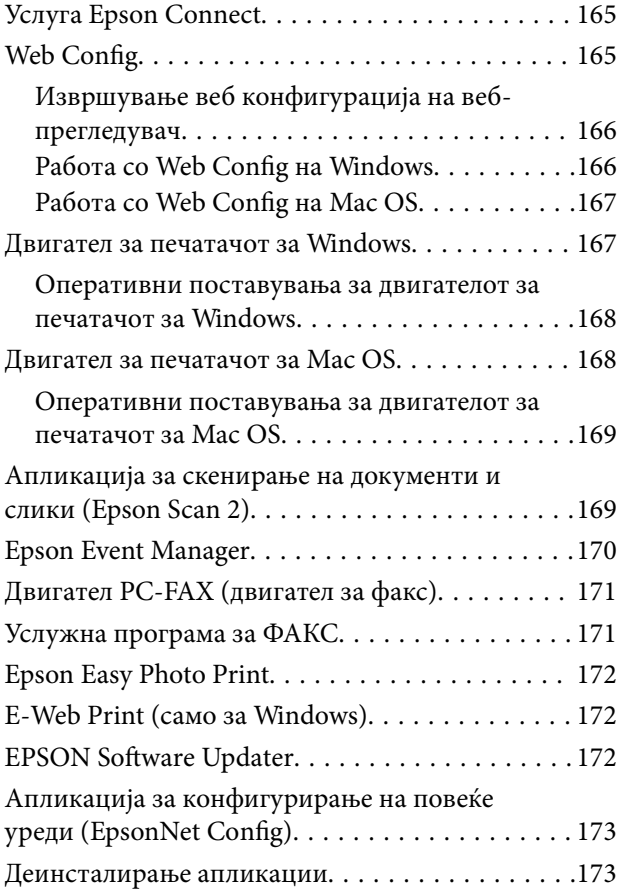

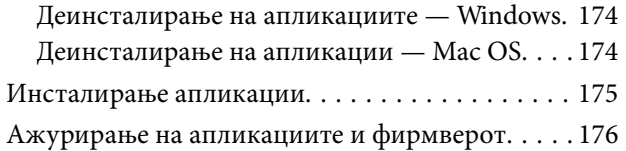

### *[Решавање проблеми](#page-176-0)*

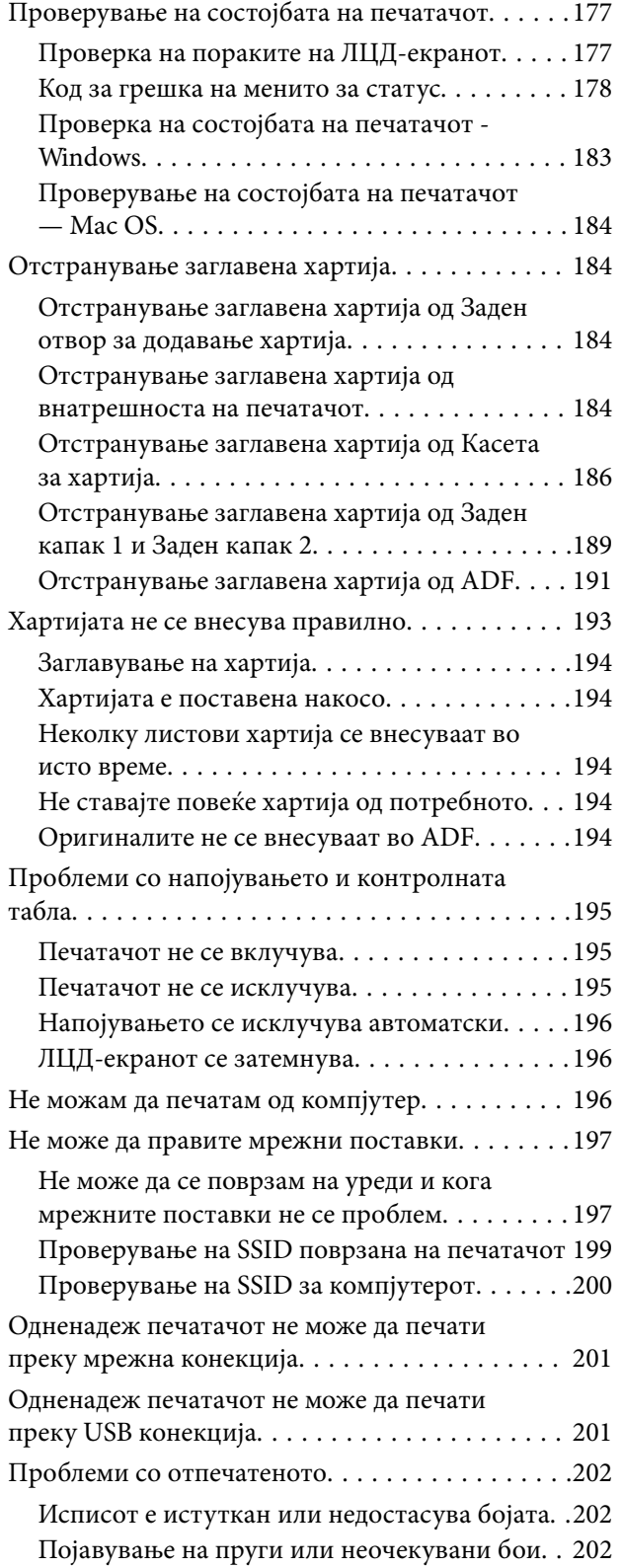

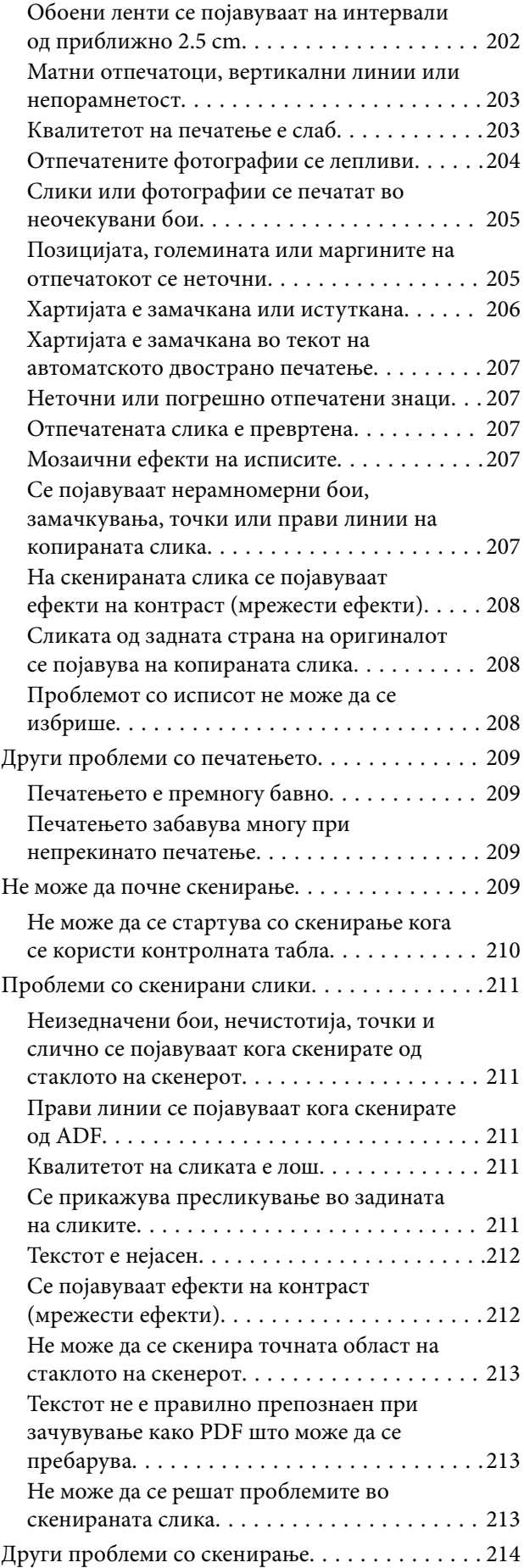

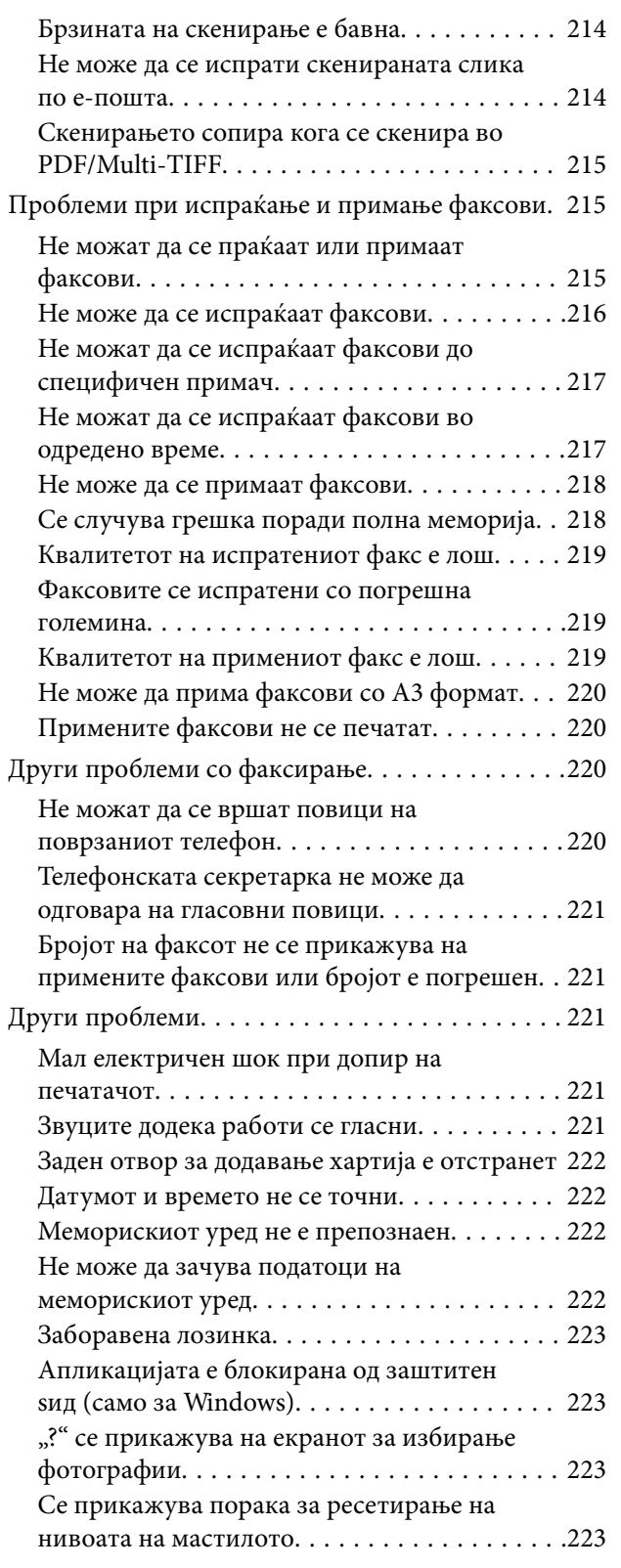

### *[Додаток](#page-223-0)*

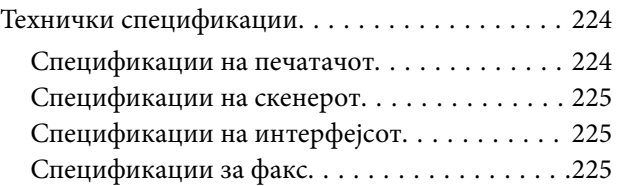

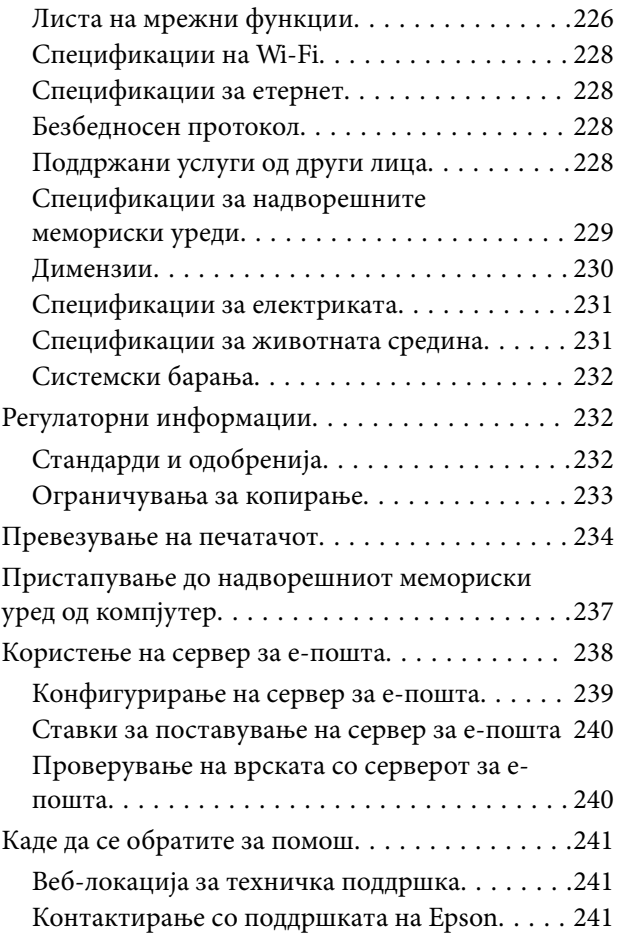

## <span id="page-8-0"></span>**За овој прирачник**

### **Вовед во прирачниците**

Следниве прирачници доаѓаат со вашиот печатач Epson. Како и прирачниците, погледнете ги различните типови информации за помош што се достапни од самиот печатач или од апликациите на софтверот на Epson.

❏ Важни безбедносни упатства (хартиен прирачник)

Ви дава упатства за безбедно користење на печатачот.

❏ Почнете оттука (хартиен прирачник)

Ви дава информации за поставување на печатачот и инсталирање на софтверот.

❏ Упатство за корисникот (дигитален прирачник)

Овој прирачник. Ви дава севкупни информации и упатства за користење на печатачот, на мрежните поставки кога се користи печатачот во мрежа и за решавање проблеми.

❏ Водич за администратори (дигитален прирачник)

Им дава информации на мрежните администратори за управувањето и поставувањата на печатачот.

Може да ги добиете последните верзии на гореспоменатите прирачници на следниве начини.

❏ Хартиен прирачник

Посетете ја интернет страницата за поддршка на Epson за Европа на<http://www.epson.eu/Support>или интернет страницата за поддршка на Epson ширум светот на [http://support.epson.net/.](http://support.epson.net/)

❏ Дигитален прирачник

Вклучете EPSON Software Updater на вашиот компјутер. EPSON Software Updater проверува за достапни ажурирања на софтверските апликации на Epson и дигиталните прирачници и ви овозможува да ги преземете најновите.

#### **Поврзани информации**

 $\blacktriangleright$  ["EPSON Software Updater" на страница 172](#page-171-0)

### **Ознаки и симболи**

!*Внимание:*

Упатства што мора да се следат внимателно за да се избегне физичка повреда.

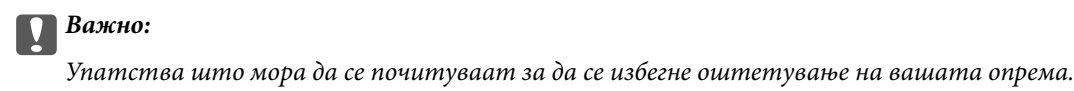

*Белешка:*

Обезбедува дополнителни информации и информации за упатување.

<span id="page-9-0"></span>& Поврзани информации

Води кон поврзани делови.

### **Описи што се користат во прирачникот**

- ❏ Кадрите на екранот од двигателот за печатачот и екраните за Epson Scan 2 (двигателот за скенерот) се од Windows 10 или OS X El Capitan. Содржината што е прикажана на екраните се разликува во зависност од моделот и ситуацијата.
- ❏ Илустрациите на печатачот што се користат во прирачников се само примери. Иако може да има мали разлики, зависно од моделот, начинот на ракување е ист.
- ❏ Некои од ставките на менито на LCD-екранот се разликуваат, зависно од моделот и поставките.

### **Референци за оперативни системи**

#### **Windows**

Во овој прирачник, термините "Windows 10", "Windows 8.1", "Windows 8", "Windows 7", "Windows Vista", "Windows XP", "Windows Server 2016", "Windows Server 2012 R2", "Windows Server 2012", "Windows Server 2008 R2", "Windows Server 2008", "Windows Server 2003 R2", и "Windows Server 2003" се однесуваат на следните оперативни системи. Освен тоа, "Windows" се користи како референца за сите верзии.

- ❏ Microsoft® Windows® 10 оперативен систем
- ❏ Microsoft® Windows® 8.1 оперативен систем
- ❏ Microsoft® Windows® 8 оперативен систем
- ❏ Microsoft® Windows® 7 оперативен систем
- ❏ Microsoft® Windows Vista® оперативен систем
- ❏ Microsoft® Windows® XP оперативен систем
- ❏ Microsoft® Windows® XP Professional x64 Edition оперативен систем
- ❏ Microsoft® Windows Server® 2016 оперативен систем
- ❏ Microsoft® Windows Server® 2012 R2 оперативен систем
- ❏ Microsoft® Windows Server® 2012 оперативен систем
- ❏ Microsoft® Windows Server® 2008 R2 оперативен систем
- ❏ Microsoft® Windows Server® 2008 оперативен систем
- ❏ Microsoft® Windows Server® 2003 R2 оперативен систем
- ❏ Microsoft® Windows Server® 2003 оперативен систем

#### **Mac OS**

Во овој прирачник, "Mac OS" се однесува на macOS Sierra, OS X El Capitan, OS X Yosemite, OS X Mavericks, OS X Mountain Lion, Mac OS X v10.7.x и Mac OS X v10.6.8.

## <span id="page-10-0"></span>**Важни упатства**

### **Безбедносни упатства**

Прочитајте ги и следете ги овие упатства за безбедно користење на печатачот. Чувајте го прирачников за проверки во иднина. Внимавајте и да ги следите сите предупредувања и упатства означени на печатачот.

❏ Некои од симболите што се користат на вашиот печатач служат за осигурување безбедност и правилно користење на печатачот. Посетете ја следната веб-страница за да го научите значењето на симболите.

<http://support.epson.net/symbols>

- ❏ Користете го само струјниот кабел доставен заедно со печатачот и не користете го кабелот со друга опрема. Користењето други кабли со овој печатач или користењето на доставениот струен кабел со друга опрема може да доведе до пожар или струен удар.
- ❏ Проверете дали вашиот кабел за наизменична струја ги исполнува соодветните локални стандарди за безбедност.
- ❏ Никогаш сами не расклопувајте ги, не менувајте ги или не обидувајте се да ги поправите кабелот, приклучокот, печатачот, скенерот или другите опции, освен како што е конкретно објаснето во упатствата за печатачот.
- ❏ Исклучете го печатачот од струја и побарајте помош од стручни лица за сервисирање во следниве ситуации:

Кабелот за струја или приклучокот е оштетен, во печатачот влегла течност; печатачот паднал или куќиштето е оштетено, печатачот не работи нормално или покажува значителна промена во работата. Не приспособувајте контроли што не се опфатени со упатствата за ракување.

- ❏ Ставете го печатачот блиску до ѕидниот штекер од кој може лесно да се исклучи.
- ❏ Не поставувајте го и не складирајте го печатачот надвор, во близина на прекумерна нечистотија или прашина, извори на топлина, или на места што се подложни на електрични удари, вибрации, висока температура или влажност.
- ❏ Внимавајте да не истурите течност на печатачот и не ракувајте со печатачот со влажни раце.
- ❏ Чувајте го печатачот на растојание од најмалку 22 см од електростимулатори на срцето. Радиобрановите од овој печатач можат негативно да се одразат врз работата на електростимулаторите на срцето.
- ❏ Контактирајте со вашиот добавувач ако се оштети ЛЦД-екранот. Ако ги натопените рацете со растворот од течен кристал, темелно исплакнете ги со сапун и вода. Ако растворот од течен кристал ви влезе во очите, веднаш исплакнете ги со вода. Ако по темелното плакнење имате непријатно чувство или проблеми со видот, веднаш одете на лекар.
- ❏ Избегнувајте да употребувате телефон за време на електрична бура. Постои мала опасност од струен удар од грмотевица.
- ❏ Не користете телефон за да пријавите истекување на гас во близина на истекувањето.

<span id="page-11-0"></span>❏ Печатачот е тежок и не треба да ги креваат, ниту да го носат помалку од двајца луѓе. Кога го креваат печатачот, двајца или повеќе луѓе треба да ги заземат точните положби што се прикажани подолу.

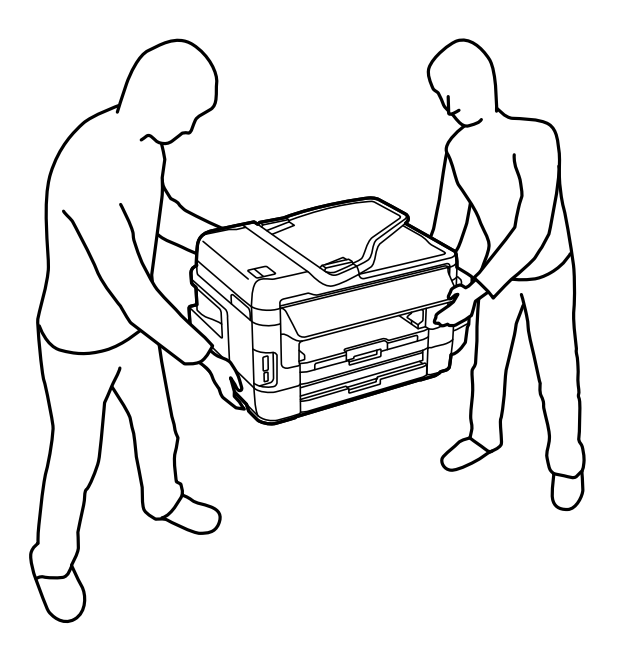

### **Безбедносни упатства за мастило**

- ❏ Внимавајте да не допирате мастило кога ракувате со резервоарите за мастило, капачињата на резервоарите и отворени шишиња со мастило или капачиња на шишињата.
	- ❏ Доколку ви капне мастило на кожата, измијте ја кожата темелно со сапун и вода.
	- ❏ Доколку ви влезе мастило во очите, веднаш исплакнете ги со вода.Доколку чувството на неугодност или проблемите со видот продолжат и по плакнењето, веднаш јавете се на лекар.
	- ❏ Ако ви влезе мастило во устата, веднаш одете на лекар.
- ❏ Не расклопувајте ја кутијата за одржување; во спротивно може да ви влезе мастило во очите или на кожата.
- ❏ Не навалувајте и не тресете шише со мастило откако ќе го отворите; тоа може да предизвика протекување.
- ❏ Чувајте ги шишињата со мастило, резервоарот со мастило и кутијата за одржување вон дофат на деца. Не дозволувајте деца да пијат од шишињата за мастило и капачињата на шишињата, ниту да ракуваат со нив.

### **Совети и предупредувања за печатачот**

Прочитајте ги и следете ги овие упатства за да избегнете оштетување на печатачот или имотот. Чувајте го прирачникот за подоцнежна употреба.

#### **Совети и предупредувања за поставување на печатачот**

❏ Немојте да ги блокирате или покривате вентилите и отворите на печатачот.

- <span id="page-12-0"></span>❏ Користете го единствено изворот за напојување означен на лепенката на печатачот.
- ❏ Избегнувајте употреба на истото струјно коло од апаратите за фотокопирање или системите за воздушна регулација кои редовно се вклучуваат и исклучуваат.
- ❏ Избегнувајте електрични приклучоци контролирани од прекинувачи или автоматски релеи.
- ❏ Целиот компјутерски систем треба да биде подалеку од можни извори на електромагнетно влијание, како што се звучници или бази на безжични телефони.
- ❏ Каблите за довод на електрична енергија треба да бидат така поставени за да се избегне нагризување, отсекување, загревање, набирање и извиткување. Не ставајте предмети врз каблите за довод на електрична енергија и не дозволувајте каблите да бидат приклештени или да се гази по нив. Посебно внимавајте сите кабли за довод на електрична енергија да се прави на краевите и местата каде што влегуваат и излегуваат од трансформаторот.
- ❏ Ако со печатачот користите продолжен кабел, внимавајте вкупната јачина на струја на апаратите изразена во ампери кои се вклучени во продолжниот кабел да не ја надминува јачината на струја за кабелот изразена во ампери. Исто така, внимавајте вкупната јачина на струјата на сите апарати вклучени во ѕидниот приклучок да не го надминува капацитетот на јачината на струјата на ѕидниот приклучок.
- ❏ Ако планирате да го користите печатачот во Германија, инсталацијата во зградата мора да е заштитена со 10-амперски или 16-амперски осигурувач за да се обезбеди заштита од краток спој и заштита од поголем напон.
- ❏ Кога го поврзувате печатачот на компјутер или друг уред со кабел, внимавајте на точната поставеност на приклучоците. Секој приклучок има само една правилна насока. Ставање приклучок во погрешна насока може да ги оштети и двата уреда поврзани со кабелот.
- ❏ Ставете го печатачот на рамна, стабилна површина што е поширока од основата на печатачот во сите насоки. Печатачот нема да работи правилно ако не е поставен во хоризонтална положба.
- ❏ Оставете простор над печатачот за да можете целосно да го подигнете капакот за документи.
- ❏ Оставете доволно простор од предната страна на печатачот, за да излезе целосно хартијата.
- ❏ Избегнувајте места подложни на нагли промени на температурата и влажноста. Исто така, чувајте го печатачот подалеку од директна сончева светлина, извори на силна светлина или топлина.

### **Совети и предупредувања за користење на печатачот**

- ❏ Не ставајте предмети во отворите на печатачот.
- ❏ Не ставајте ја раката во печатачот при печатење.
- ❏ Не допирајте ги белиот плоснат кабел и цевките за мастило што се наоѓаат во печатачот.
- ❏ Не користете спрејови што содржат запаливи гасови во или околу печатачот. Така може да предизвикате пожар.
- ❏ Не движете ја главата за печатење со рака, инаку може да го оштетите печатачот.
- ❏ Внимавајте скенерот да не ви ги фати прстите кога го затворате.
- ❏ Не притискајте премногу силно на стакло на скенерот при поставување на изворните документи.
- ❏ Визуелно проверете ги нивоата на мастило во конкретните резервоари за мастило. Понатамошното користење на печатачот кога мастилото е потрошено може да го оштети печатачот. Epson препорачува дополнување на резервоарот за мастило до горната линија кога не се работи со печатачот за да се ресетира нивото на мастило.
- <span id="page-13-0"></span>❏ Секогаш исклучувајте го печатачот со користење на копчето P. Не вадете ги каблите од печатачот и не исклучувајте ја струјата од приклучокот сè додека светлото  $\bigcup$  не престане да трепка.
- ❏ Ако не планирате да го користите печатачот подолго време, исклучете го кабелот од електричниот приклучок.

### **Совети и предупредувања за транспорт или складирање на печатачот**

- ❏ При складирање или пренесување на печатачот, не навалувајте го, не ставајте го вертикално или не превртувајте го; инаку може да протече мастило.
- ❏ Пред да го превезувате печатачот, внимавајте дали главата за печатење се наоѓа во својата почетна положба (крајно десно).

### **Совети и предупредувања за користење на печатачот со безжично поврзување**

- ❏ Радио бранови од печатачот може да влијаат негативно на работата на медицинска електронска опрема ида предизвикаат нивна неисправна работа. Кога го користите печатачот во медицински објекти или блиску до медицинска опрема, следете ги упатствата на овластените лица што ги претставуваат медицинските објекти и почитувајте ги сите упатства и насоки на медицинската опрема.
- ❏ Радио бранови од печатачот може да влијаат негативно на работата на автоматски контролирани уреди како автоматски врати или противпожарни аларми и може да доведат до несреќа поради неисправност. Кога го користите печатачот близу автоматски контролирани уреди, почитувајте ги сите упатства и насоки на тие уреди.

### **Совети и предупредувања за користење мемориски картички**

- ❏ Не вадете ја мемориската картичка и не исклучувајте го печатачот додека ламбичката за мемориската картичка трепка.
- ❏ Начините за користење мемориски картички се разликуваат во зависност од типот на картичката. За повеќе информации, погледнете во прирачникот спакуван со вашата мемориска картичка.
- ❏ Користете само мемориски картички што се компатибилни со печатачот.

#### **Поврзани информации**

& ["Спецификации за поддржаните мемориски картички" на страница 229](#page-228-0)

### **Совети и предупредувања за користење на екранот на допир**

- ❏ LCD-екранот може да содржи неколку светли или темни точки, а поради функциите може да има и нерамномерна осветленост. Тоа е нормално и не укажува дека е оштетен.
- ❏ Користете само сува мека крпа за чистење. Не користете течности или хемиски средства за чистење.
- <span id="page-14-0"></span>❏ Надворешната страна на екранот на допир може да се скрши од силен удар. Контактирајте со производителот ако површината на таблата се изгребе или пукне, и не допирајте ги и не обидувајте се да ги отстраните скршените парчиња.
- ❏ Притиснете го екранот на допир нежно со прстот. Не притискајте силно и не ракувајте со ноктите.
- ❏ Не користете остри предмети како хемиски пенкала или остри моливи за вршење дејства.
- ❏ Кондензацијата во екранот на допир што настанала од нагли промени во температурата или влажноста може да предизвика пад на перформансите.

### **Заштита на личните податоци**

Кога ќе го дадете печатачот некому или го фрлате, избришете ги сите лични информации во меморијата на печатачот избирајќи **Поставување** > **Администрир. на систем** > **Врати стандардни поставки** > **Избриши ги сите податоци и поставки** на контролната табла.

## <span id="page-15-0"></span>**Основни информации за печатачот**

### **Имиња и функции на деловите**

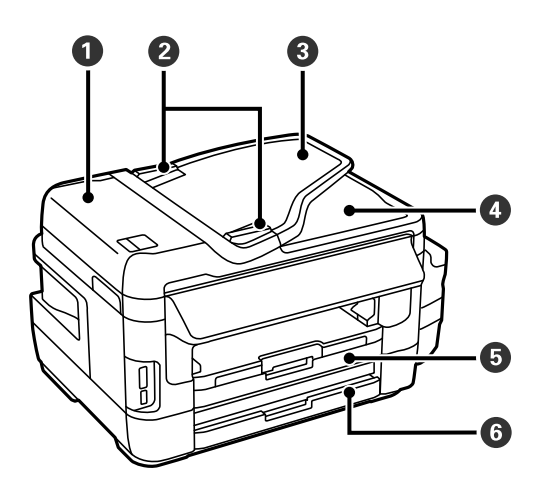

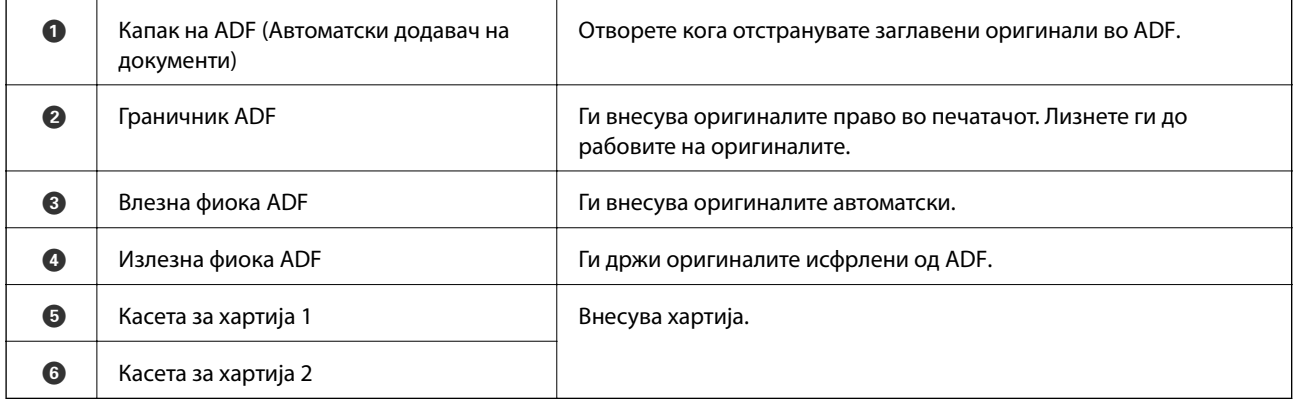

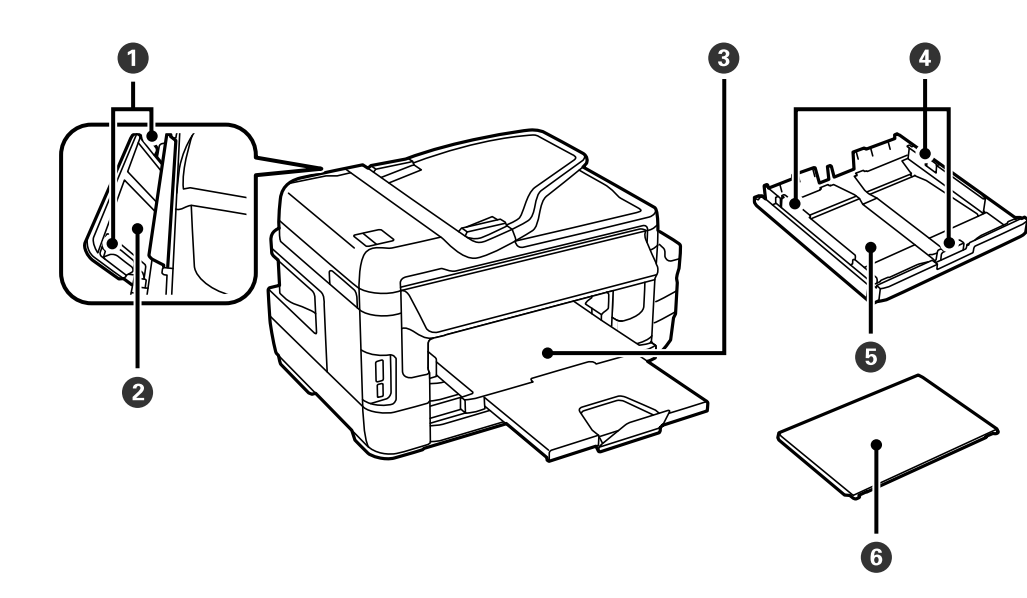

#### **Основни информации за печатачот**

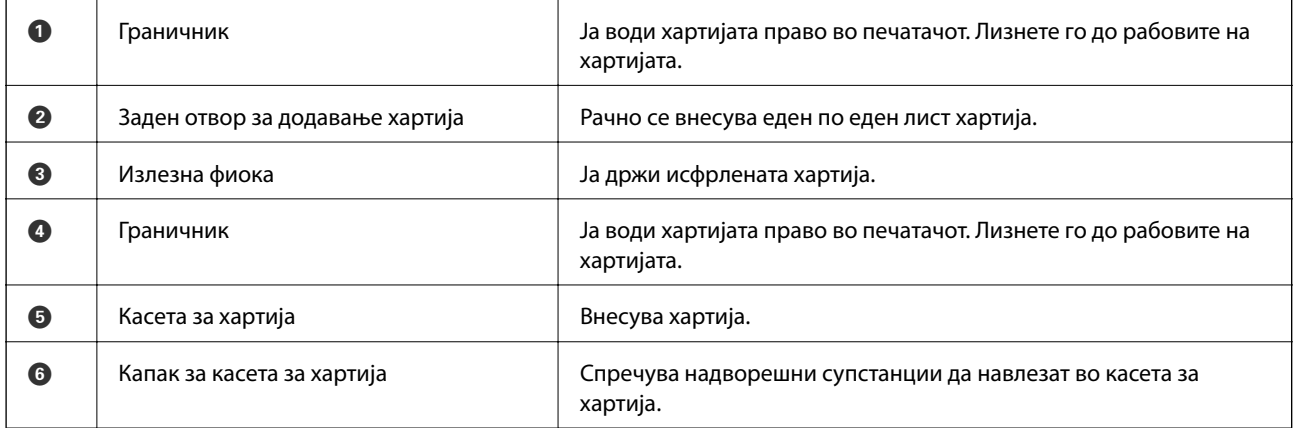

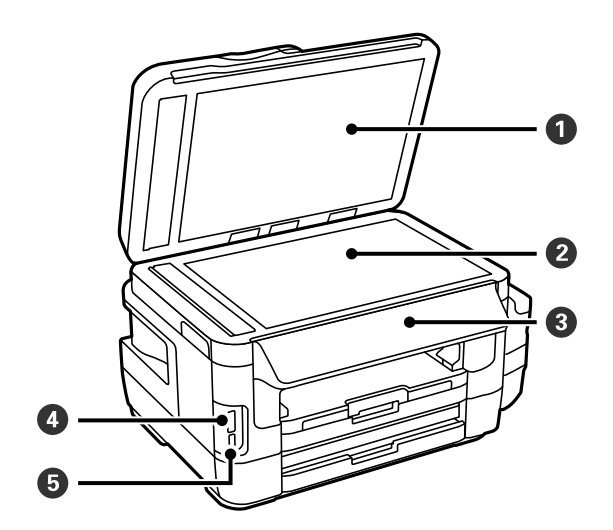

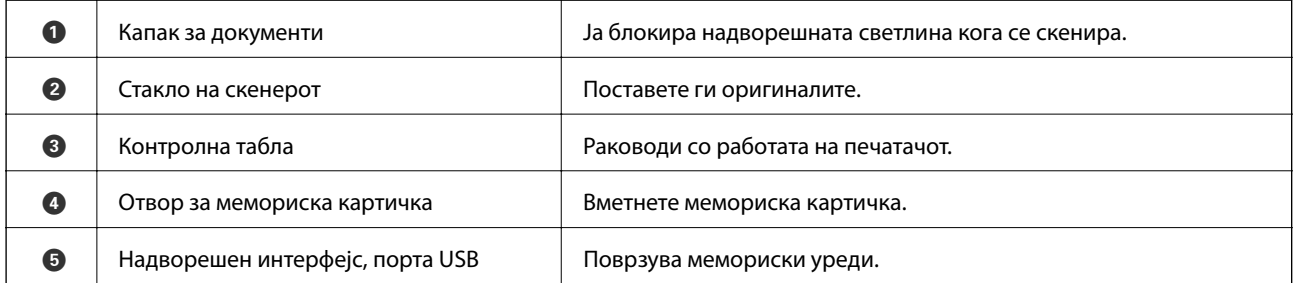

Упатство за корисникот

#### **Основни информации за печатачот**

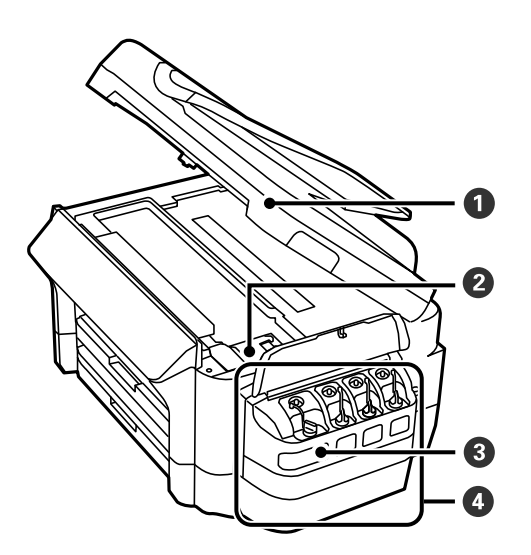

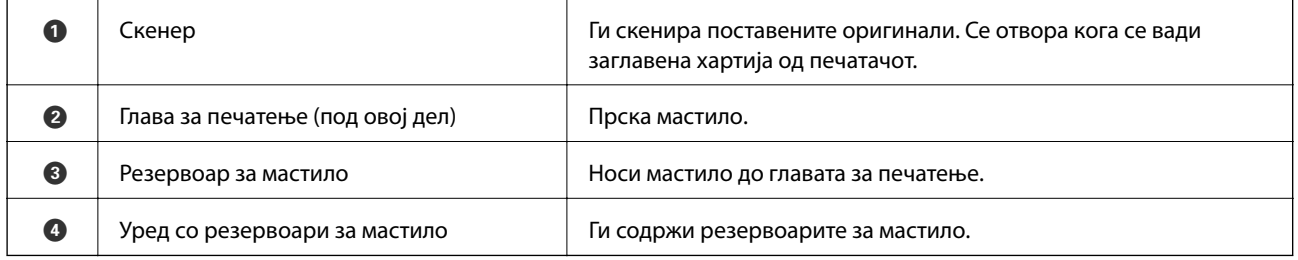

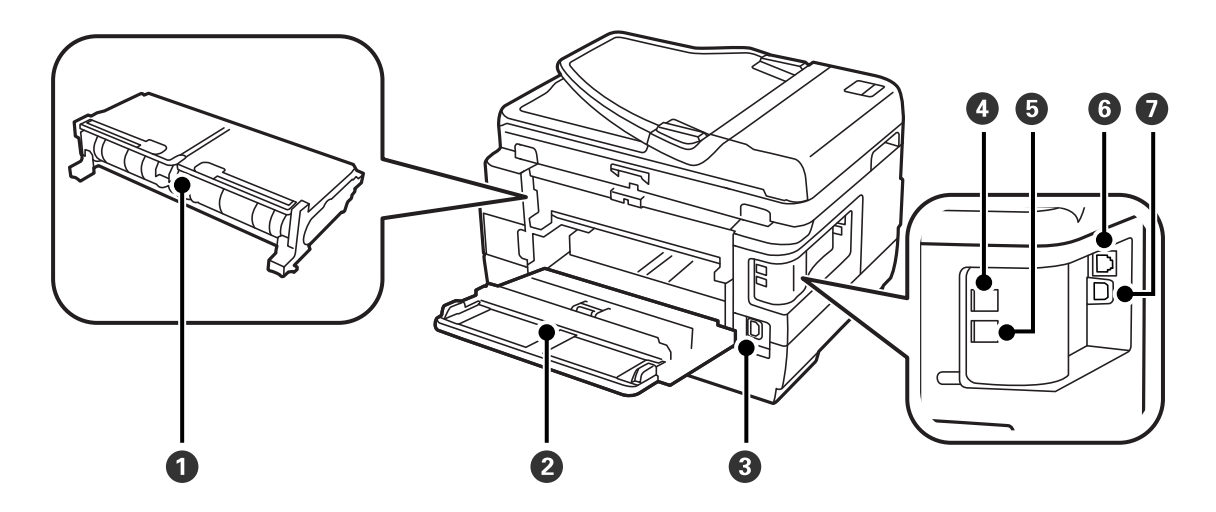

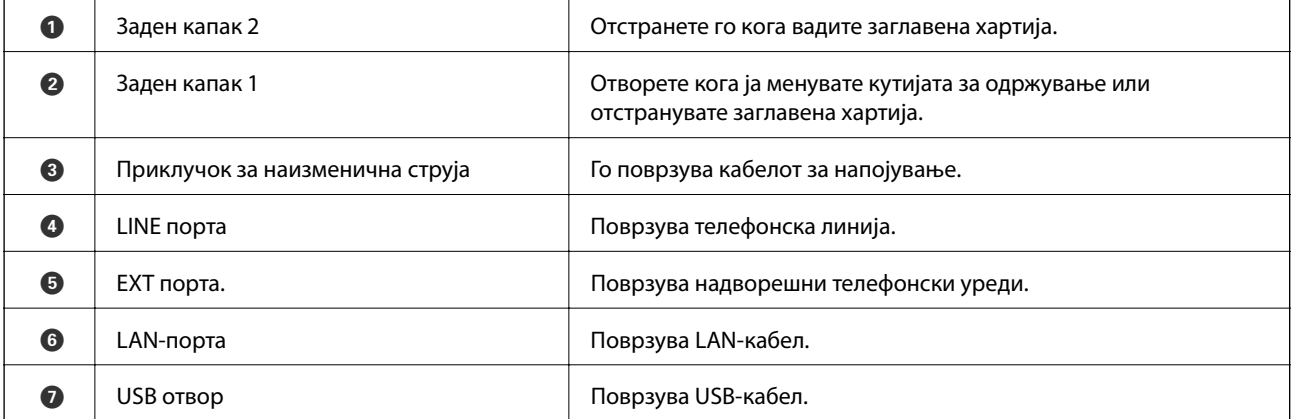

## <span id="page-18-0"></span>**Контролна табла**

### **Копчиња и ламбички**

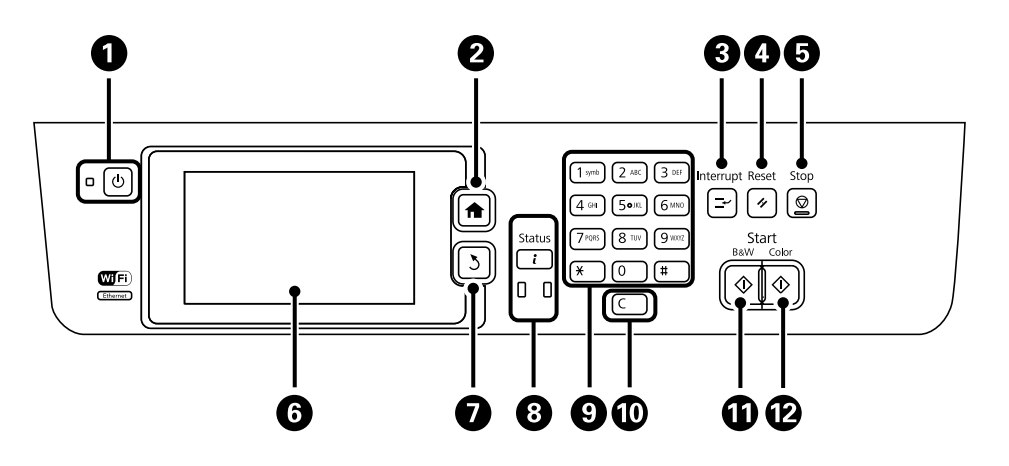

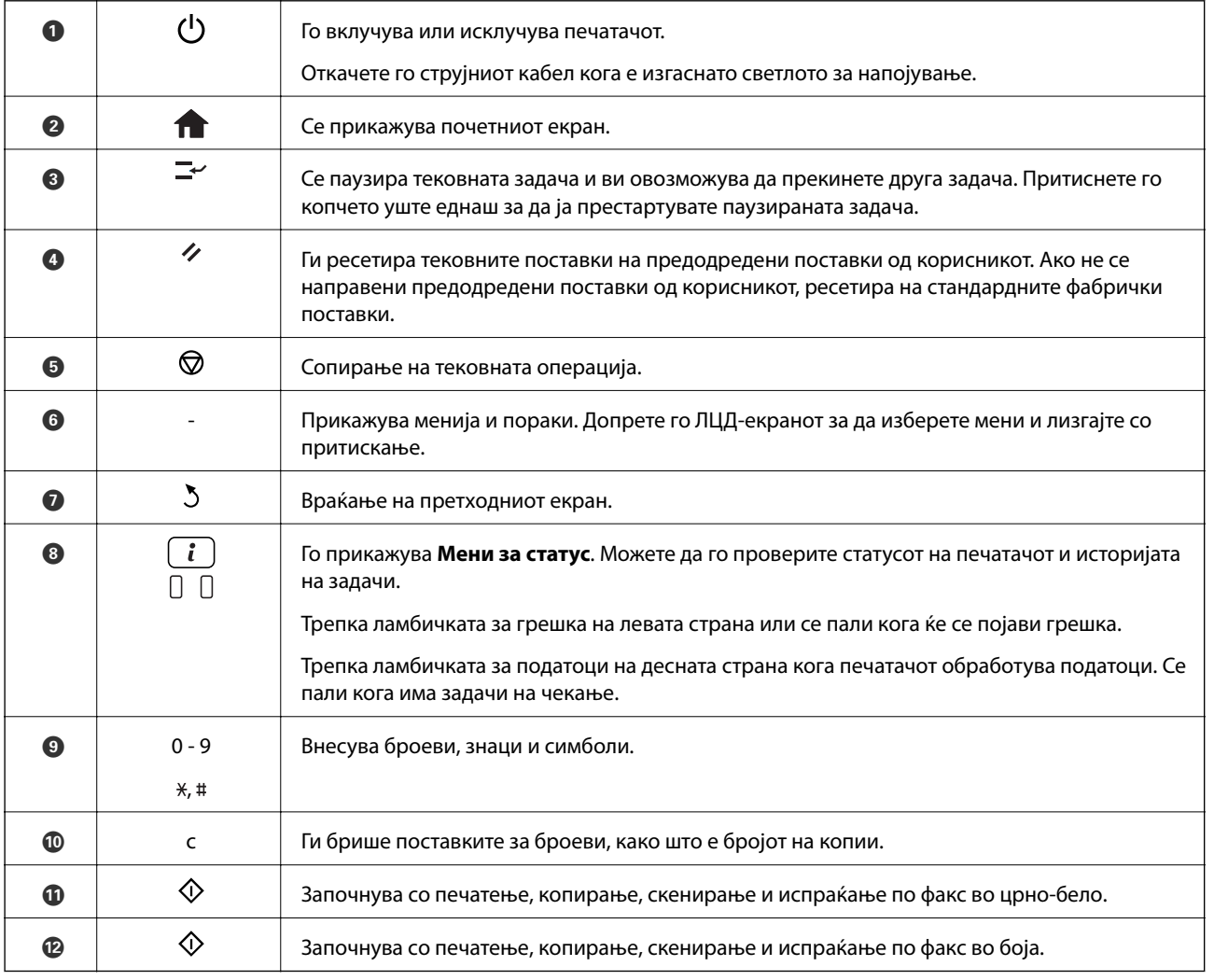

#### <span id="page-19-0"></span>**Мени за статус**

Притиснете го копчето і на контролната табла.

#### Информации за печатач

Го прикажува статусот на потрошниот материјал и сите грешки што можат да се случат кај печатачот. Изберете ја грешката од листата на пораки за грешки.

#### Монитор за работа

Се прикажува листа на тековни задачи и задачи што чекаат да бидат обработени. Можете и да ги откажете задачите.

#### Историја на работа

Се прикажува историја на задачи. Доколку некоја задача не била успешна, во историјата се прикажува код за грешка.

#### Складирање на работа

Изберете **Сандаче** за да се прикажат примените факсови зачувани во меморијата на печатачот.

#### **Поврзани информации**

 $\blacktriangleright$  ["Код за грешка на менито за статус" на страница 178](#page-177-0)

### **Прикажани икони на ЛЦД-екранот**

Во зависност од статусот на печатачот, на ЛЦД-екранот се прикажуваат следниве икони. Притиснете ја мрежната икона за да ги проверите тековните мрежни поставки и да извршите поставки за Wi-Fi.

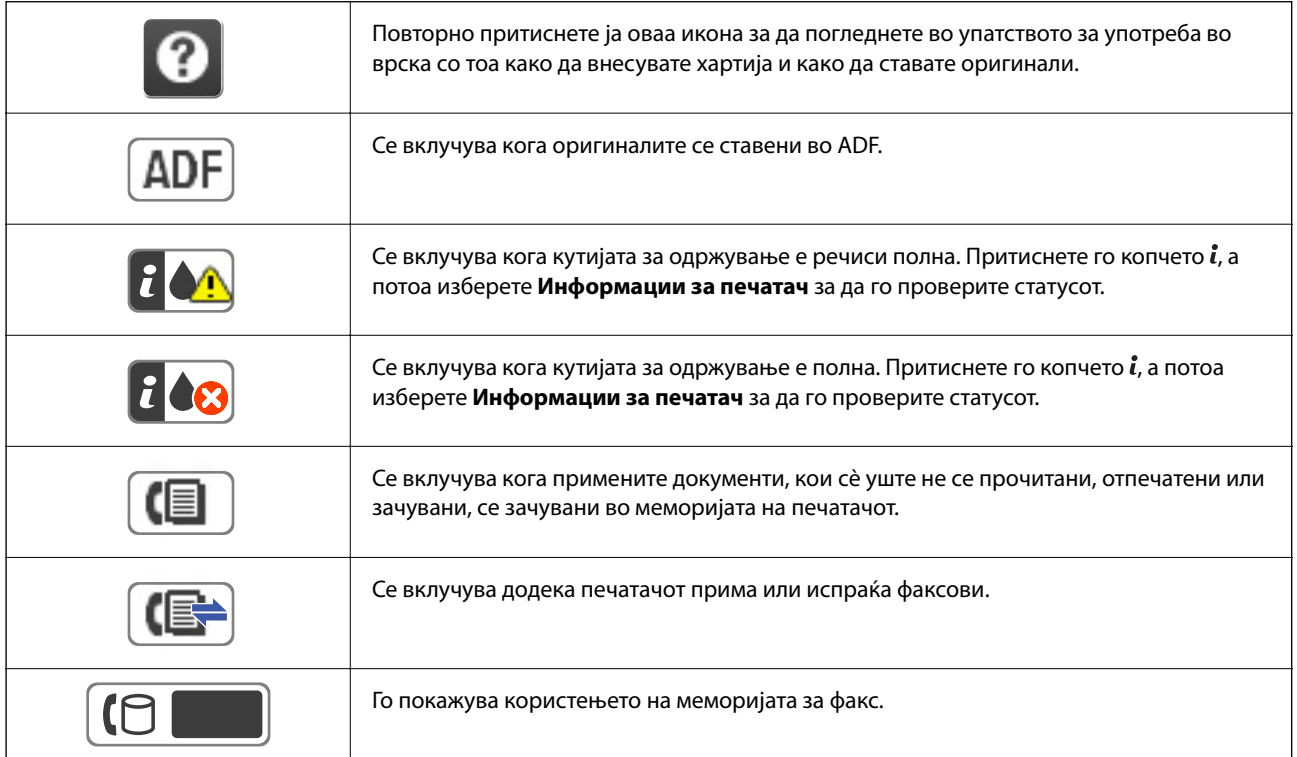

#### **Основни информации за печатачот**

<span id="page-20-0"></span>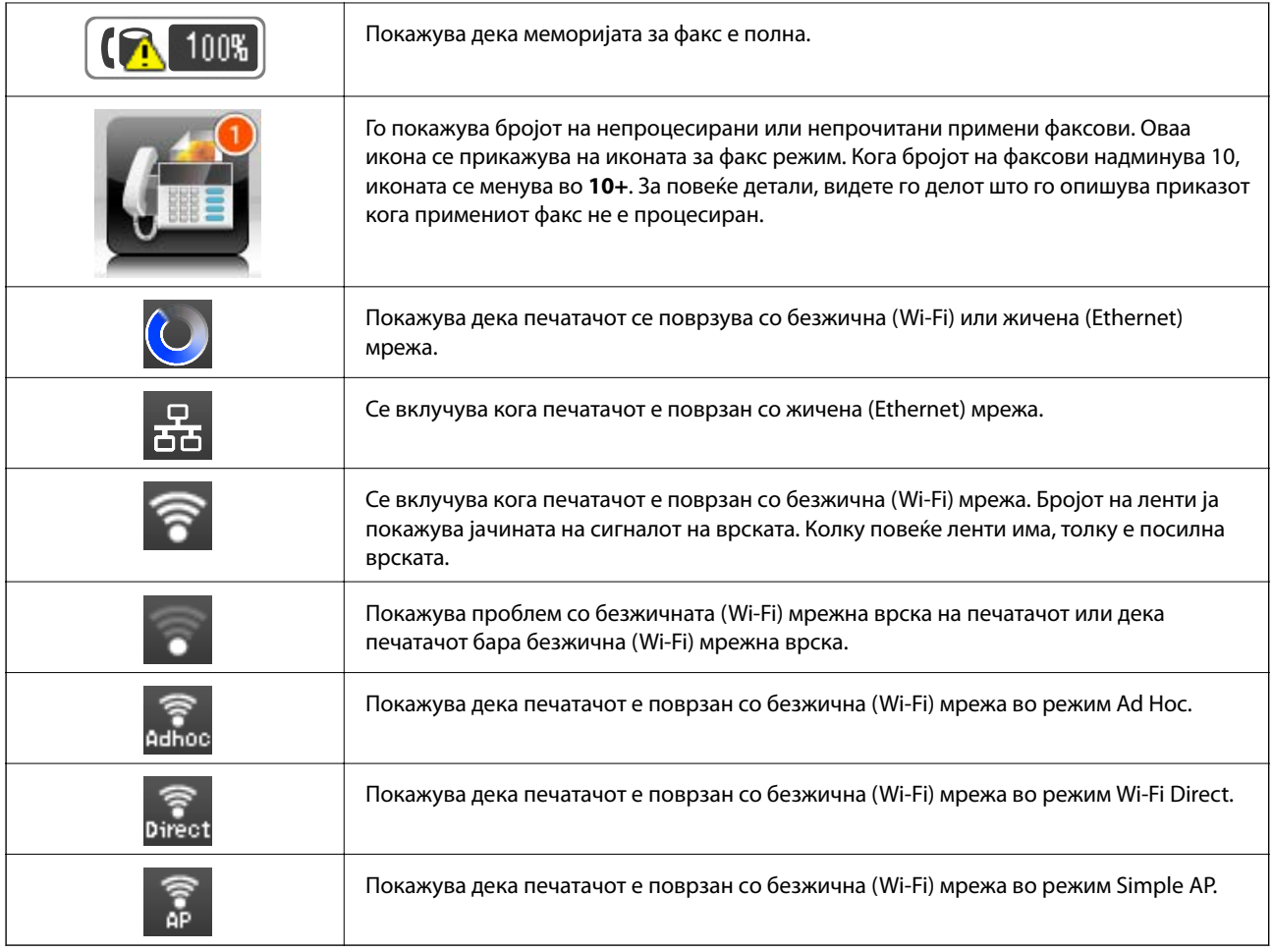

#### **Поврзани информации**

- & ["Известување за непроцесирани примени факсови" на страница 129](#page-128-0)
- $\blacktriangleright$  ["Се случува грешка поради полна меморија" на страница 218](#page-217-0)

### **Прикажани икони на софтверската тастатура на ЛЦД-екранот**

Можете да внесете знаци или симболи преку екранот со софтверска тастатура кога регистрирате контакт, вршите мрежни поставки итн. На екранот со софтверска тастатура се прикажуваат следниве икони.

#### *Белешка:*

Се менуваат расположливите икони во зависност од поставената ставка.

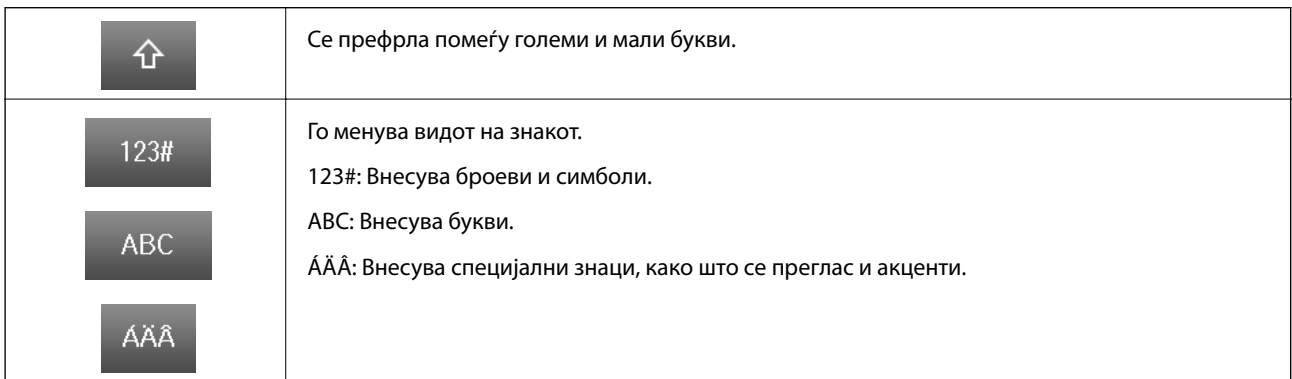

#### **Основни информации за печатачот**

<span id="page-21-0"></span>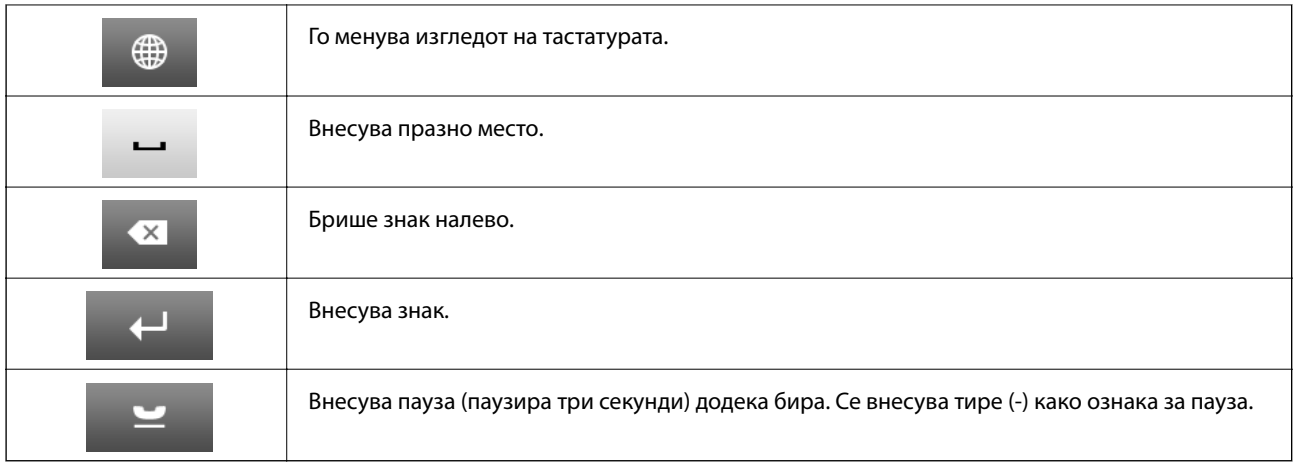

### **РежимПочетни поставки**

Можете да регистрирате често користени поставки за копирање, факс и скенирање како претходно поставени функции. За да регистрирате претходно поставена функција, изберете **Почетни поставки** од почетниот екран, изберете **Додади ново**, а потоа изберете ја опцијата што сакате да ја регистрирате како контакт. Извршете ги потребните поставки, притиснете **Зачувај**, а потоа внесете име за функцијата.

За да вчитате регистрирана претходно поставена функција, изберете ја од листата.

Притиснете **Почетна поставка** на екранот од секоја опција. Можете да ги регистрирате тековната адреса (освен адресата што сте ја внесле директно и контактите во листата на адреси LDAP) и поставките.

#### Мени

Прикажува податоци за регистрираните претходно поставени функции и ви овозможува да ги промените нивните имиња, да уредувате и да бришете.

## <span id="page-22-0"></span>**Мрежни поставки**

### **Типови на мрежна конекција**

Може да ги користите следниве начини на поврзување.

### **Ethernet конекција**

Поврзете го печатачот на мрежен разводник со Ethernet кабел.

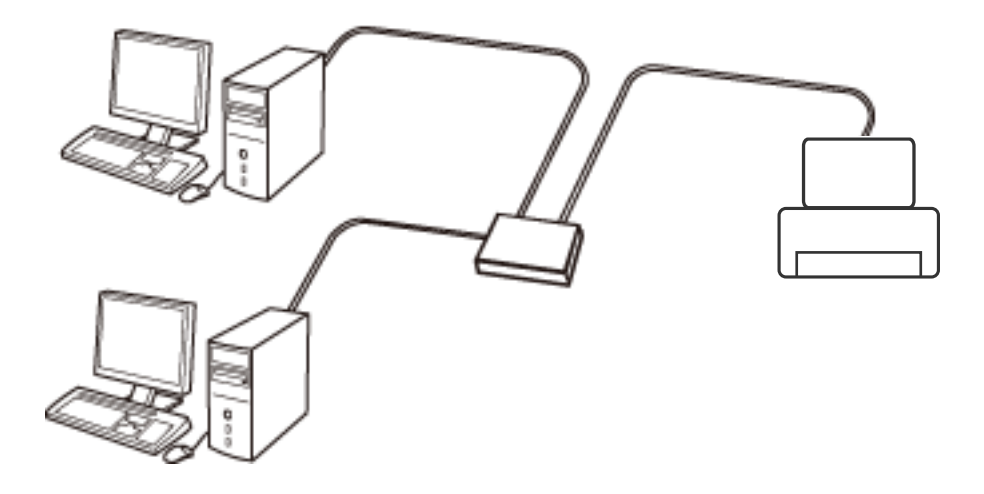

#### **Поврзани информации**

 $\rightarrow$  ["Поставување на ставки за напредни мрежни поставки" на страница 31](#page-30-0)

### **Wi-Fi поврзување**

Поврзете ги печатачот и компјутерот или паметниот уред на точка на пристап. Ова е типичен метод на поврзување на мрежи во домашни услови или во канцеларија каде што компјутерите се поврзани со Wi-Fi преку точка на пристап.

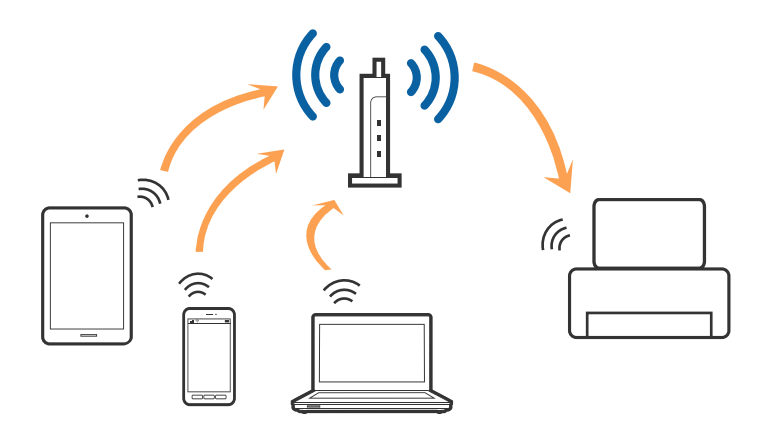

#### <span id="page-23-0"></span>**Поврзани информации**

- $\blacktriangleright$  ["Рачно поставување на Wi-Fi" на страница 27](#page-26-0)
- $\blacklozenge$  ["Правење на Wi-Fi поставки со поставка копче за притискање \(WPS\)" на страница 28](#page-27-0)
- $\blacktriangleright$  ["Правење на Wi-Fi поставки со поставка на PIN код \(WPS\)" на страница 29](#page-28-0)

### **Wi-Fi Direct конекција**

Користете го овој метод на конекција кога не го користите Wi-Fi во домашни услови или во канцеларија или кога сакате директно да го поврзете печатачот и компјутерот или паметниот уред.

### **Едноставен AP режим**

Печатачот е поврзан на Едноставен AP режим кога поставувате со **Wi-Fi Direct поставување** ако Wi-Fi поставките за печатачот не се направени. Во овој режим, печатачот има улога на точка на пристап и може да поврзете до четири уреди на печатачот без да користите стандардна точка на пристап. Меѓутоа, уредите директно поврзани на печатачот не може да воспостават заемна комуникација преку печатачот.

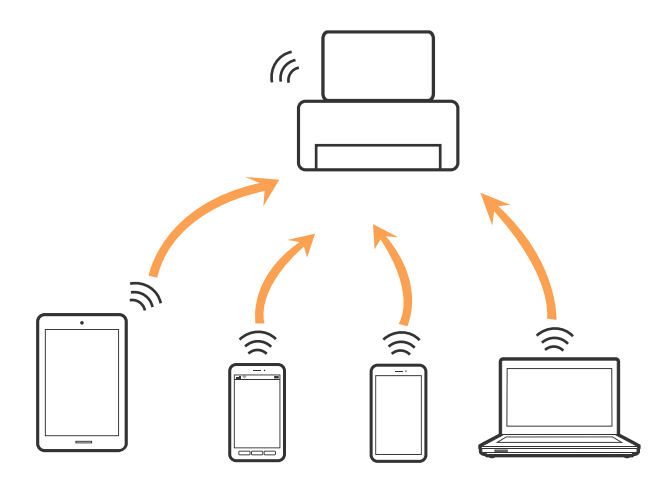

Печатачот може да биде поврзан со Ethernet и Едноставен AP режим истовремено.

#### **Поврзани информации**

 $\blacktriangleright$  ["Правење на поставки за Wi-Fi Direct кога Wi-Fi е деактивирано \(Едноставен AP режим\)" на](#page-29-0) [страница 30](#page-29-0)

#### **Режим Wi-Fi Direct**

Печатачот е поврзан во Wi-Fi Direct режим кога поставувате со **Wi-Fi Direct поставување** ако сте направиле Wi-Fi поставки за печатачот. Методот на конекција се разликува во зависност од уредот којшто се поврзува на печатачот, како на пример iOS уреди, уреди коишто го поддржуваат Wi-Fi Direct итн.

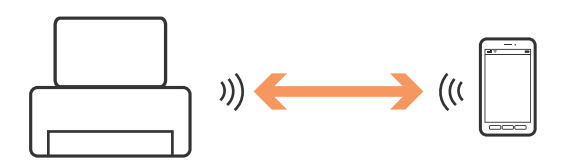

#### <span id="page-24-0"></span>*Белешка:*

- ❏ Може да поврзете само еден уред на печатачот во Wi-Fi Direct режимот.
- ❏ Од причина што Wi-Fi Direct режимот е привремен метод на конекција, препорачуваме да се поврзете на Wi-Fi ако сакате постојано да го користите уредот.

#### **Поврзани информации**

 $\blacklozenge$  , Правење на поставки за Wi-Fi Direct кога Wi-Fi е активирано (Wi-Fi Direct режим)" на страница 31

### **Поврзување на компјутер**

Препорачуваме да ја користите датотеката за инсталација за да го поврзете печатачот на компјутерот.Може да ја активирате датотеката за инсталација со користење на еден од следниве методи.

❏ Поставување од интернет страница

Посетете ја следната интернет страница и внесете го името на производот.

#### <http://epson.sn>

Одете на **Поставување** и кликнете на **Преземање** во делот за преземање и поврзување.Кликнете или кликнете два пати на преземената датотека за да ја активирате датотеката за инсталација.Следете ги упатствата на екранот.

❏ Поставување со користење на дискот со софтвер (само за модели коишто доаѓаат со диск со софтвер и за корисници со компјутери со двигатели за диск).

Внесете го дискот со софтвер во компјутерот и следете ги упатствата на екранот.

#### **Избирање на начини на поврзување**

Следете ги упатствата на екранот додека не се прикаже следниов екран и потоа изберете го начинот на поврзувње на печатачот на компјутерот.

❏ Windows

Изберете го типот на поврзување и кликнете на **Следно**.

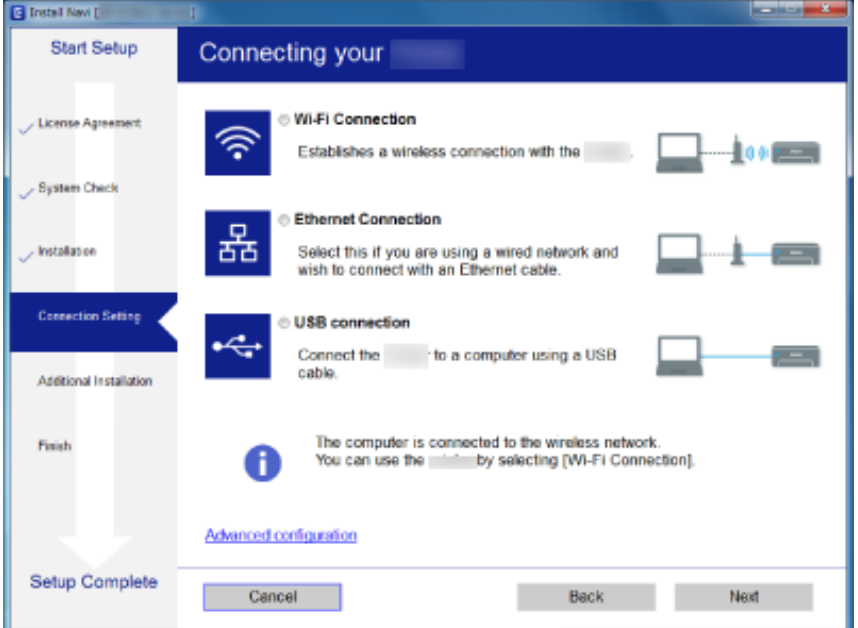

#### <span id="page-25-0"></span>❏ Mac OS

Изберете тип за поврзување.

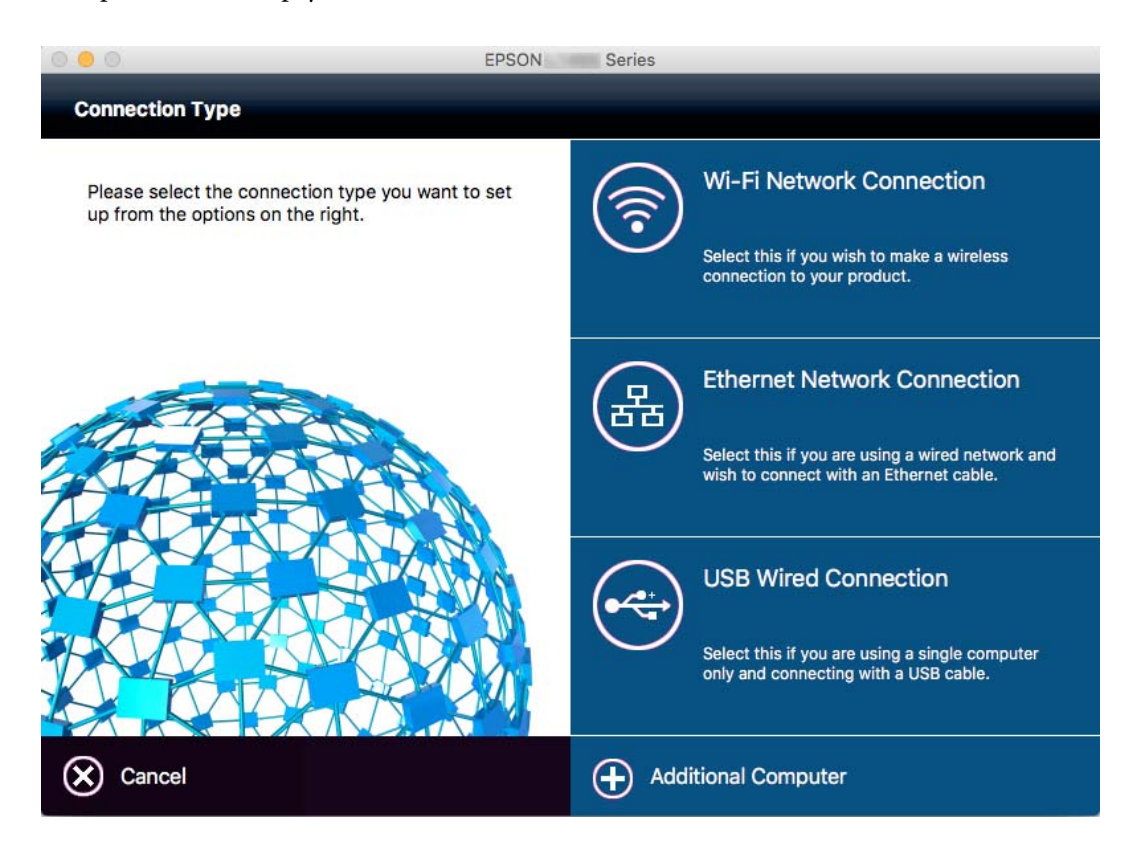

Следете ги упатствата на екранот.Инсталиран е потребниот софтвер.

### **Поврзување на паметен уред**

Може да го користите печатачот од паметен уред кога ќе го поврзете печатачот на истата Wi-Fi мрежа (SSID) на којашто е поврзан и паметниот уред. За да го користите печатачот од паметен уред, поставете го од следнава интернет страница. Пристапете до интернет страницата од паметен уред којшто сакате да го поврзете на печатачот.

#### [http://epson.sn](http://epson.sn/?q=2) > **Поставување**

#### *Белешка:*

Ако сакате да го поврзете компјутерот и паметниот уред на печатач во исто време, ви препорачуваме првин да го поврзете компјутерот.

### **Правење на Wi-Fi поставки од контролниот панел**

Може да направите мрежни поставки од контролниот панел на печатачот. Откако ќе го поврзете печатачот на мрежата, поврзете го печатачот од уредот којшто сакате да го користите (компјутер, паметен телефон, таблет итн.)

#### **Поврзани информации**

 $\blacktriangleright$  ["Рачно поставување на Wi-Fi" на страница 27](#page-26-0)

- <span id="page-26-0"></span> $\blacktriangleright$  ["Правење на Wi-Fi поставки со поставка копче за притискање \(WPS\)" на страница 28](#page-27-0)
- $\rightarrow$  ["Правење на Wi-Fi поставки со поставка на PIN код \(WPS\)" на страница 29](#page-28-0)
- $\blacktriangleright$  ["Правење на поставки за Wi-Fi Direct" на страница 29](#page-28-0)

### **Рачно поставување на Wi-Fi**

Може рачно да ги поставите информациите потребни за поврзување на точка на пристап од контролниот панел на печатачот.За рачно да ги поставите, потребни ви се SSID и лозинката за точка на пристап.

#### *Белешка:*

Ако користите точка на пристап со стандардни поставки, SSID и лозинката се на ознаката.Ако не ги знаете SSID и лозинката, контактирајте со лице коешто ги поставува точките на пристап или погледнете ја документацијата испорачана со точката на пристап.

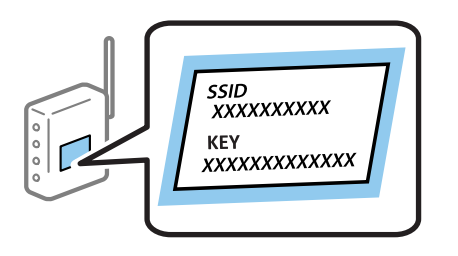

- 1. Притиснете на од почетниот екран.
- 2. Изберете **Поставување на Wi-Fi**.
- 3. Изберете **Уредувач за постав. Wi-Fi**.
- 4. Изберете ја SSID за точка на пристап.

#### *Белешка:*

- $\Box$  Ако SSID којашто сакате да ја поврзете не е прикажана на контролната табла на печатачот, изберете *Други мрежи* и директно внесете ја SSID.
- $\Box$  Ако не ја знаете SSID, проверете дали е напишана на ознаката на точка на пристап.Ако користите точка на пристап со стандардни поставки, користете ја SSID напишана на ознаката.
- 5. Притиснете на **Лозинка**, а потоа внесете ја лозинката.

#### *Белешка:*

- ❏ Лозинката разликува големи и мали букви.
- $□$  Ако не ја знаете лозинката, проверете дали е напишана на ознаката на точка на пристап.Ако користите точка на пристап со стандардни поставки, користете ја лозинката напишана на ознаката.Лозинката исто така може да биде наречена "клуч", "тајна фраза" итн.
- ❏ Ако не ја знаете лозинката на точката на пристап, погледнете ја документацијата испорачана со точката на пристап или контактирајте со лице коешто ја поставило.
- 6. Кога ќе завршите со поставувањето, притиснете на .

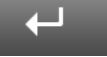

- 7. Проверете ги поставките и притиснете на копчето **Продолжи**.
- 8. Притиснете **ВО РЕД**.

<span id="page-27-0"></span>9. Притиснете на **Готово** за да завршите.

#### *Белешка:*

Ако не успеете да се поврзете, внесете обична хартија со А4 големина и притиснете на копчето  $\mathcal Q$  за да отпечатите извештај за конекција.

#### **Поврзани информации**

- $\blacktriangleright$  ["Проверување на статусот на конекција на мрежа" на страница 33](#page-32-0)
- & ["Не може да правите мрежни поставки" на страница 197](#page-196-0)

### **Правење на Wi-Fi поставки со поставка копче за притискање (WPS)**

Може автоматски да ја поставите Wi-Fi Wi-Fi мрежата со притискање на копчето на точката на пристап. Ако следниве услови се исполнети, може да ја поставите со користење на овој метод.

❏ Оваа точка на пристап е компатибилна со WPS (Заштитено поставување на Wi-Fi).

❏ Тековната Wi-Fi конекција е воспоставена со притискање на копчето на точката на пристап.

#### *Белешка:*

Ако не може да го пронајдете копчето или ако го вршите поставувањето со софтвер, погледнете ја документацијата испорачана со точката на пристап.

- 1. Притиснете на од почетниот екран.
- 2. Изберете **Поставување на Wi-Fi**.
- 3. Изберете **Допри го копч. пост. (WPS)**.
- 4. Држете го притиснато копчето [WPS] на точката за пристап додека не засветат сигналните светла.

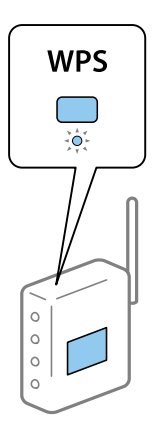

Ако не знаете каде се наоѓа копчето [WPS] или нема копчиња на точката на пристап, погледнете ја документацијата испорачана со точката на пристап за детали.

- 5. Притиснете **Продолжи**.
- 6. Кога ќе се прикаже порака за завршување, притиснете на **ВО РЕД**.

Екранот автоматски се затвора по одреден временски период ако не притиснете на **ВО РЕД**.

#### <span id="page-28-0"></span>*Белешка:*

Ако врската е неуспешна, рестартирајте ја точката на пристап, поместете ја поблиску до печатачот и обидете се повторно. Ако и понатаму не работи, отпечатете извештај за мрежна конекција и проверете го решението.

7. Притиснете **ВО РЕД**.

#### **Поврзани информации**

- & ["Проверување на статусот на конекција на мрежа" на страница 33](#page-32-0)
- $\blacktriangleright$  ["Не може да правите мрежни поставки" на страница 197](#page-196-0)

### **Правење на Wi-Fi поставки со поставка на PIN код (WPS)**

Може автоматски да се поврзете на точка на пристап со користење на PIN код. Може да го користите овој метод за поставување ако точката на пристап е способна за WPS (Заштитено поставување за Wi-Fi). Преку компјутер внесете PIN код во точката на пристап.

- 1. Притиснете на **Вилии** од почетниот екран.
- 2. Изберете **Поставување на Wi-Fi**.
- 3. Изберете **PIN шифра за пост. (WPS)**.
- 4. Преку вашиот компјутер внесете го PIN кодот (осумцифрен број) прикажан на контролната табла на печатачот во точката на пристап во рок од две минути.

#### *Белешка:*

Погледнете ја документацијата испорачана со точката на пристап за детали за внесување на PIN код.

- 5. Притиснете **Продолжи**.
- 6. Кога ќе се прикаже порака за завршување, притиснете на **ВО РЕД**.

Екранот автоматски се затвора по одреден временски период ако не притиснете на **ВО РЕД**.

#### *Белешка:*

Ако врската е неуспешна, рестартирајте ја точката на пристап, поместете ја поблиску до печатачот и обидете се повторно. Ако и понатаму не работи, отпечатете извештај за конекција и проверете го решението.

7. Притиснете **ВО РЕД**.

#### **Поврзани информации**

- $\rightarrow$  ["Проверување на статусот на конекција на мрежа" на страница 33](#page-32-0)
- $\blacktriangleright$  ["Не може да правите мрежни поставки" на страница 197](#page-196-0)

### **Правење на поставки за Wi-Fi Direct**

Со овој метод може да го поврзете печатачот директно на уреди без точка на пристап. Печатачот има улога на точка на пристап. Режимот за конекција се разликува во зависност од тоа дали се направени поставките за Wi-Fi.

<span id="page-29-0"></span>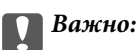

Кога ќе се поврзете од компјутер или паметен уред на печатачот со користење на Wi-Fi Direct конекција, печатачот е поврзан на истата Wi-Fi мрежа (SSID) на којашто се поврзани компјутерот или паметниот уред и се воспоставува комуникација помеѓу нив. Од причина што компјутерот или паметниот уред автоматски се поврзани на друга Wi-Fi мрежа ако печатачот е исклучен, повторно не е поврзан на претходната Wi-Fi Wi-Fi мрежа повторно ако печатачот е вклучен. Повторно поврзете се на SSID на печатачот за Wi-Fi Direct конекција од компјутер или паметен уред. Ако не сакате да се поврзувате секогаш кога ќе го вклучувате и ќе го исклучувате печатачот, препорачуваме да користите Wi-Fi мрежа со поврзување на печатачот на точка на пристап.

#### **Поврзани информации**

 $\rightarrow$  "Правење на поставки за Wi-Fi Direct кога Wi-Fi е деактивирано (Едноставен AP режим)" на страница 30

 $\rightarrow$  ["Правење на поставки за Wi-Fi Direct кога Wi-Fi е активирано \(Wi-Fi Direct режим\)" на страница 31](#page-30-0)

### **Правење на поставки за Wi-Fi Direct кога Wi-Fi е деактивирано (Едноставен AP режим)**

#### *Белешка:*

Во овој режим, печатачот може истовремено да биде поврзан на Ethernet. Исто така, може да поврзете до четири уреди на печатачот.

- 1. Притиснете на од почетниот екран.
- 2. Изберете **Поставување на Wi-Fi**.
- 3. Изберете **Wi-Fi Direct поставување**.
- 4. Изберете **Поставување врска**.
- 5. Изберете **Продолжи**.

Ако сакате да ја промените лозинката, изберете **Смени лозинка** и следете ги упатствата на екранот.

- 6. Разгледајте го екранот и проверете ги SSID и лозинката. На екранот на мрежната конекција на компјутерот или Wi-Fi екранот на паметниот уред, изберете ја SSID прикажана на контролната табла на печатачот за да се поврзете.
- 7. Внесете ја лозинката прикажана на контролната табла на печатачот.
- 8. Откако ќе ја воспоставите конекцијата, притиснете на **Готово** на контролната табла на печатачот.

#### **Поврзани информации**

- $\blacktriangleright$  ["Проверување на статусот на конекција на мрежа" на страница 33](#page-32-0)
- $\blacktriangleright$  ["Не може да правите мрежни поставки" на страница 197](#page-196-0)

### <span id="page-30-0"></span>**Правење на поставки за Wi-Fi Direct кога Wi-Fi е активирано (Wi-Fi Direct режим)**

#### c*Важно:*

Од причина што печатачот се исклучува од Wi-Fi мрежата кога ќе се поврзе со Wi-Fi Direct режимот, не може да го користите печатачот во Wi-Fi мрежа.Ако ја исклучите конекцијата во Wi-Fi Direct режим, печатачот повторно ќе се поврзе на претходната Wi-Fi мрежа.

Методот на конекција за Wi-Fi Direct режимот е ист како и за Едноставниот АР режим.Изберете  $\boxed{\bullet}$ **Поставување на Wi-Fi** > **Wi-Fi Direct поставување** > **Поставување врска** на контролната табла на печатачот, притиснете на **Продолжи** и започнете ја конекцијата од уредот.Се прикажува порака на контролната табла на печатачот и иконата на мрежата на почетниот екран се менува во икона за Wi-Fi Direct режим кога ќе го поврзете печатачот.

#### *Белешка:*

Може да се поврзете во Wi-Fi Direct режим само од Android уреди.Пред да се поврзете, започнете со Web Config и изберете *Basic Settings* > *Wi-Fi Direct Setup* > *Connect to the Wi-Fi Direct devices only* за да го поставите печатачот.Методот за започнување на конекција од печатачот е ист како и за Wi-Fi Direct режимот.

Ако се поврзете во Wi-Fi Direct режимот од одреден паметен уред, може да се поврзете само со Wi-Fi Direct режимот кога се поврзувате на печатач од паметен уред и не треба да ги внесете SSID и лозинката затоа што печатачот и уредите комуницираат еден со друг директно при поврзување.

#### **Поврзани информации**

- & ["Проверување на статусот на конекција на мрежа" на страница 33](#page-32-0)
- & ["Не може да правите мрежни поставки" на страница 197](#page-196-0)

### **Правење на напредни мрежни поставки од контролната табла**

Може да го промените името на мрежниот печатач, TCP/IP поставувањето, DNS серверот итн. Проверете ја мрежната околина пред да направите промени.

- 1. Притиснете на **Вилия од почетниот екран.**
- 2. Изберете **Мени**.
- 3. Изберете **Wi-Fi/Мрежни поставки**.
- 4. Изберете **Напредно поставување**.
- 5. Изберете ја ставката на менито за поставки и изберете ги или означете ги вредностите на поставките.

#### **Поставување на ставки за напредни мрежни поставки**

Изберете ја ставката на менито за поставки и изберете ги или означете ги вредностите на поставките.

#### ❏ Име на печатач

Внесете го името на печатачот.Можете да ги внесете следниве знаци.

- ❏ Ограничувања за знаци: од 2 до 15 (мора да внесете најмалку 2 знаци)
- ❏ Употребливи знаци: од A до Z, од a до z, од 0 до 9, -.
- ❏ Знаци коишто не може да ги употребите на врвот: од 0 до 9.
- ❏ Знаци коишто не може да ги употребите на дното: -

#### *Белешка:*

 $\overline{\phantom{0}}$ Ако притиснете на копчето **безда го внесете името на печатачот**, стандардното име на печатачот (EPSON и последните шест цифри на MAC адресата на печатачот) е поставено.

#### ❏ TCP/IP адреса

❏ Автоматски

Изберете кога ја користите точката на пристап во домашни услови или дозволувате да ја добиете IP адресата автоматски со DHCP.

#### ❏ Рачно

Изберете кога не сакате да ја промените IP адресата на печатачот.Внесете ги **IP Адреса**, **Подмрежна маска** и **Стандардна капија** во зависност од мрежната околина.

#### ❏ DNS Сервер

❏ Автоматски

Изберете кога сакате автоматски да добиете IP адреса.

❏ Рачно

Изберете кога сакате да поставите единствена адреса за DNS сервер на печатачот.Внесете ги адресите за **Основен DNS сервер** и **Секундарен DNS сервер**.

#### ❏ Прокси-сервер

❏ Употреба

Изберете кога користите прокси сервер во вашата мрежна околина и сакате да го поставите на печатачот.Внесете ја адресата на прокси серверот и името на портата.

❏ Не употребувај

Изберете кога го користите печатачот во домашна мрежна околина.

- ❏ Сервер за е-пошта
	- ❏ Поставки на сервер

Наведете го методот на автентикација за печатачот да пристапи до серверот за е-пошта од Исклучено, POP пред SMTP или SMTP-АВТЕНТИКАЦИЈА.

❏ Проверка на поврзување

Може да ја проверите врската за сервер за е-пошта.Погледнете го Водич за администратори ако настане грешка при правење на **Проверка на поврзување**.

- <span id="page-32-0"></span>❏ IPv6 адреса
	- ❏ Вклучи

Изберете го ова кога користите IPv6 адреса.

❏ Исклучи

Изберете го ова кога користите IPv4 адреса.

- ❏ Wi-Fi Direct
	- ❏ Вклучи

Дозволете компјутерите или паметните уреди да се поврзат со Wi-Fi Direct.

❏ Исклучи

Одбијте ги компјутерите или паметните уреди коишто сакаат да се поврзат со Wi-Fi Direct.Ако е избрано **Исклучи**, компјутерите или паметните уреди не може да се поврзат директно на печатачот.

- ❏ Споделување на MS мрежа
	- ❏ Вклучи

Користете услуга на MS мрежа.

❏ Исклучи

Забранете споделување на датотеки со услуга на MS мрежа.Не може да споделувате датотеки со мрежно скенирање.

### **Проверување на статусот на конекција на мрежа**

Може да го проверите статусот на мрежната конекција на следниов начин.

### **Проверување на статус на мрежа со користење на икона за мрежа**

Може да го проверите статусот на конекција на мрежа со користење на икона за мрежа на почетниот екран на печатачот. Иконата се менува во зависност од типот на поврзување и јачината на радиобранот.

#### **Поврзани информации**

 $\blacktriangleright$  ["Прикажани икони на ЛЦД-екранот" на страница 20](#page-19-0)

### **Проверување на статусот на мрежа од контролната табла**

Кога печатачот е поврзан на мрежата, може да ги прегледате останатите информации поврзани со мрежата со притискање на менијата за мрежа коишто сакате да ги проверите.

- 1. Внесете **Поставување** од почетниот екран.
- 2. Изберете **Статус на мрежа**.
- <span id="page-33-0"></span>3. За да ги проверите информациите, изберете ги менијата коишто сакате да ги проверите.
	- ❏ Wi-Fi/Статус на мрежа

Се прикажуваат информациите за мрежата (Име на печатач, Добиј IP адреса, стандарден излез, режим за поставување на DNS сервер итн.) за Ethernet или Wi-Fi конекции.

❏ Статус на Wi-Fi Direct

Се прикажуваат информациите за мрежата (Име на печатач, конекција, Добиј IP адреса, стандарден излез итн.) за Wi-Fi Direct конекции.

- ❏ Статус на сервер за е-пошта
- ❏ Статус на Epson Connect

Се прикажуваат регистрирани информации за Epson Connect услуги.

❏ Статус на печатење во облак на Google

Се прикажуваат регистрирани информации за услуги и статус на конекција.

4. Притиснете на **ВО РЕД** за да се вратите на екранот со мени или на **Печати** за да отпечатите лист за статус на мрежа.

Кога ќе притиснете на **Печати**, погрижете се да внесете обична хартија со A4 големина во печатачот и притиснете на копчето  $\Diamond$  за да печатите.

### **Печатење на извештај за мрежна конекција**

Може да печатите извештај за мрежна конекција за да го проверите статусот помеѓу печатачот и точката на пристап.

- 1. Ставете обична хартија A4 во печатачот.
- 2. Притиснете на од почетниот екран.
- 3. Изберете **Мени**.
- 4. Изберете **Wi-Fi/Мрежни поставки > Проверка на врска**.
- 5. Притиснете на копчето  $\Diamond$  за да го отпечатите извештајот за мрежна конекција.

Ако настанала грешка, проверете го извештајот за мрежна конекција и следете ги отпечатените решенија.

#### **Поврзани информации**

 $\blacktriangleright$  ["Пораки и решенија на извештајот за мрежна конекција" на страница 35](#page-34-0)

### <span id="page-34-0"></span>**Пораки и решенија на извештајот за мрежна конекција**

Проверете ги пораките и кодовите за грешка на извештајот за мрежна конекција и следете ги решенијата.

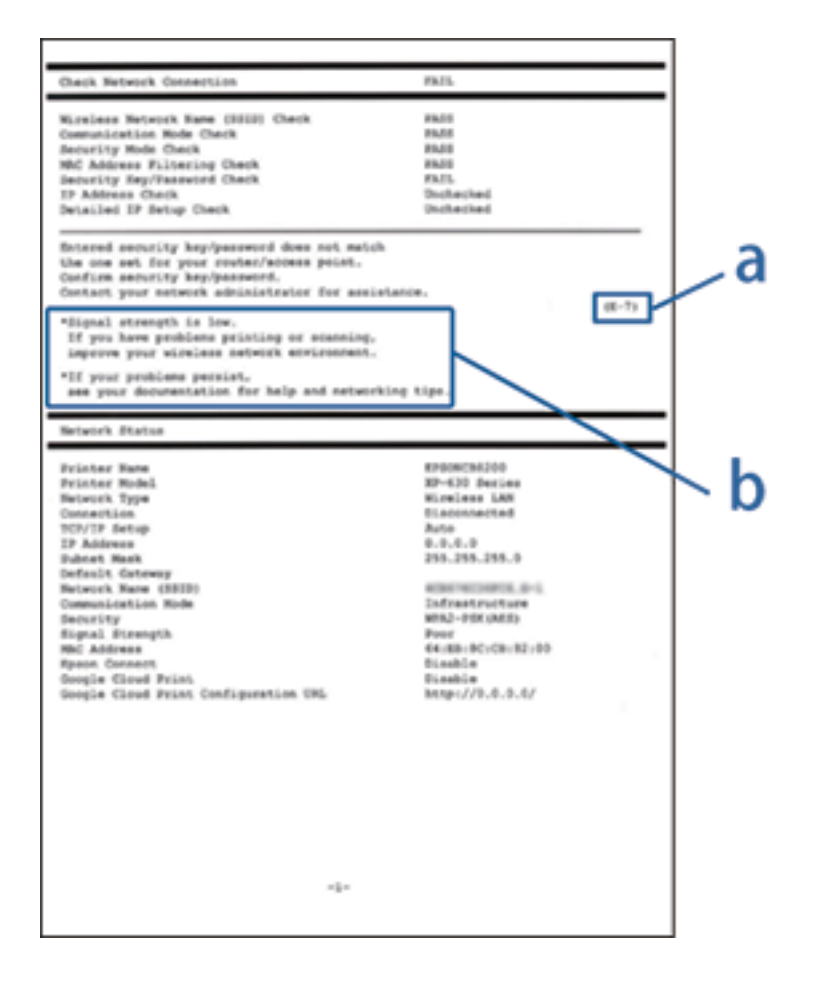

- a. Код за грешка
- b. Пораки на мрежна околина

#### **a. Код за грешка**

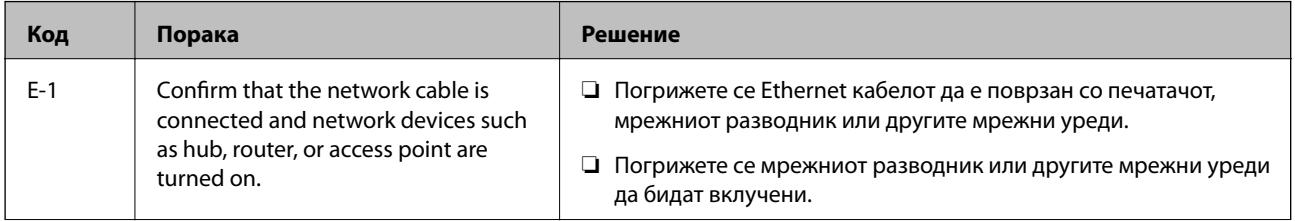

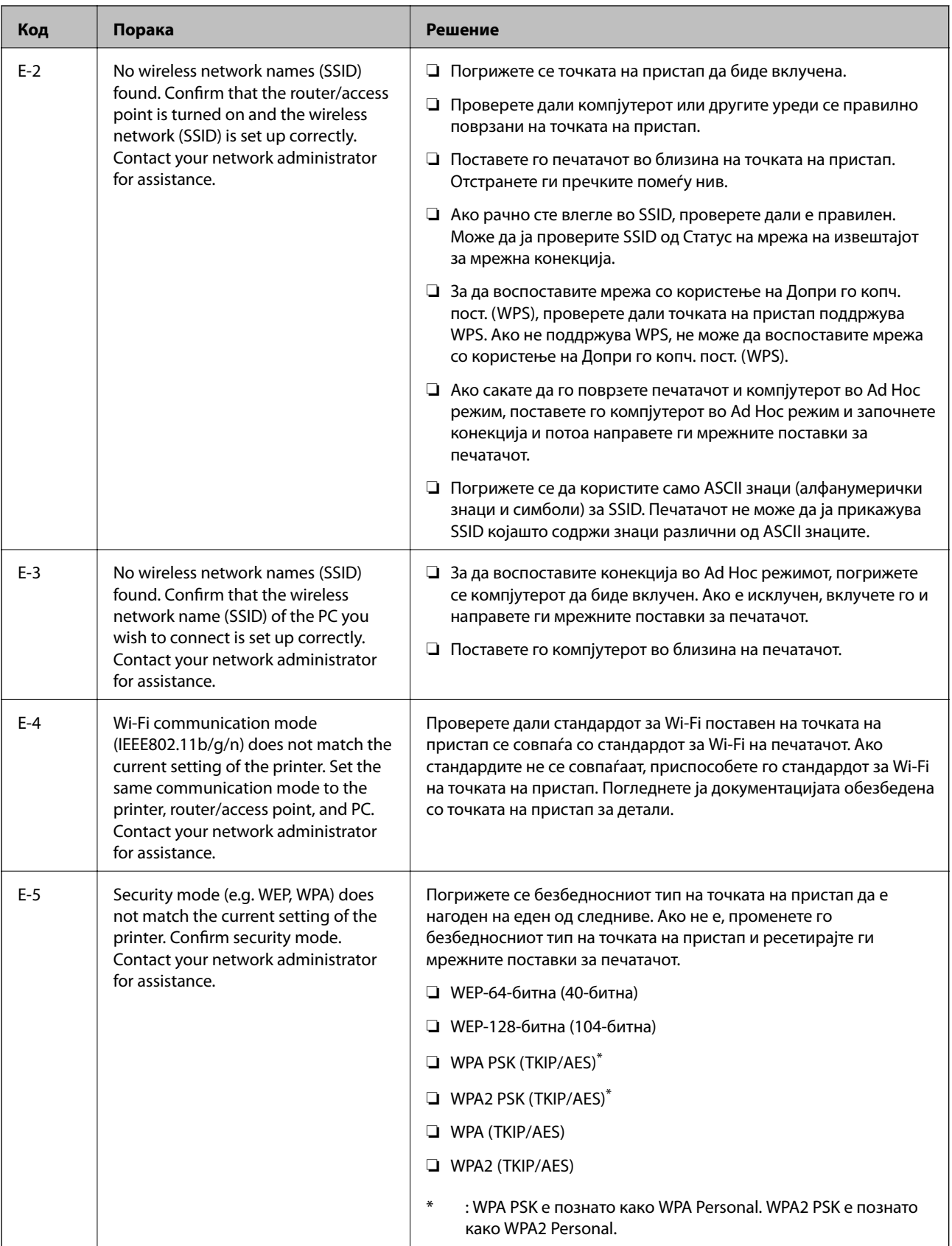
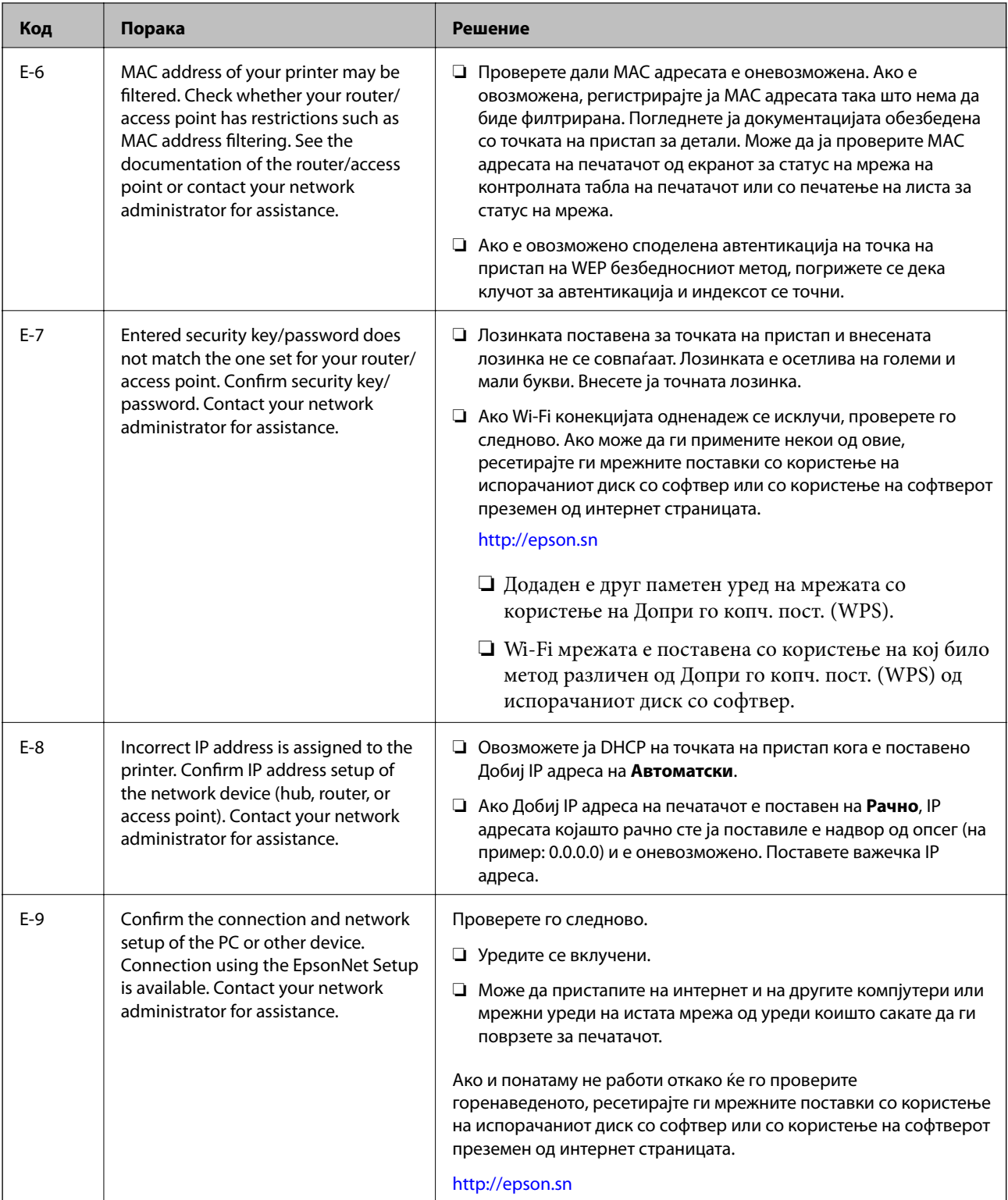

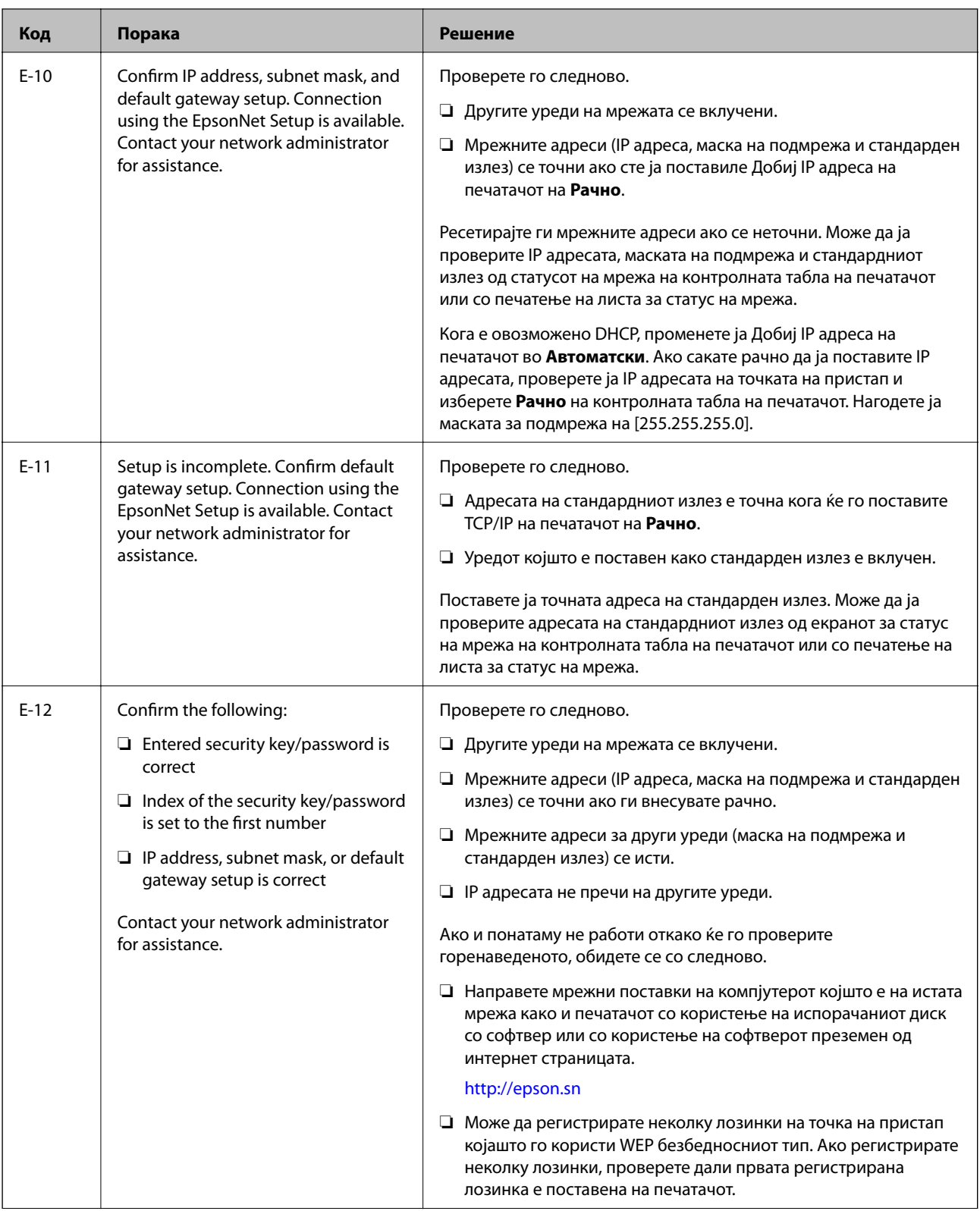

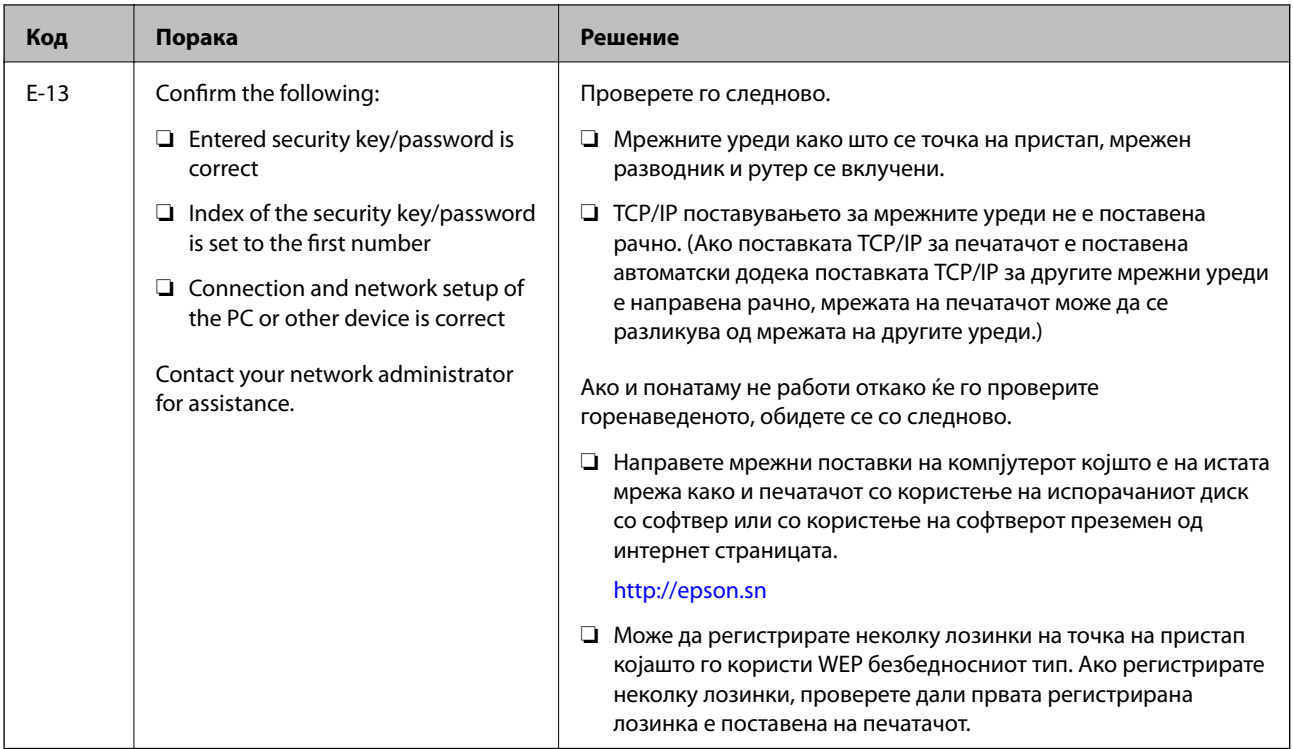

#### **b. Пораки на мрежна околина**

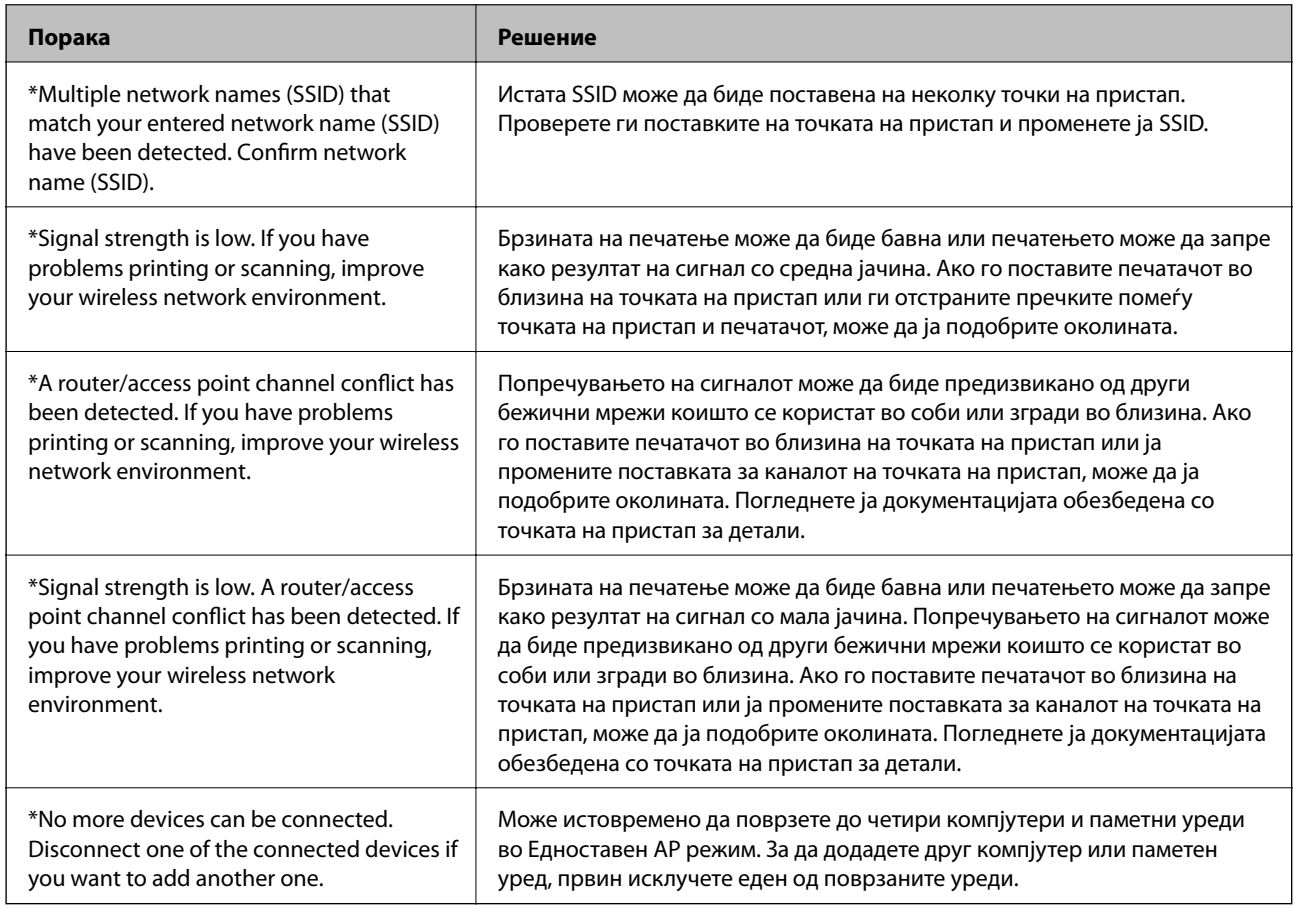

#### **Поврзани информации**

- $\blacktriangleright$  ["Поврзување на компјутер" на страница 25](#page-24-0)
- $\blacklozenge$  ["Не може да правите мрежни поставки" на страница 197](#page-196-0)

### **Печатење на листа за статус на мрежа**

Може да ги проверите деталните информации за мрежа ако ги испечатите.

- 1. Ставете обична хартија A4 во печатачот.
- 2. Внесете **Поставување** од почетниот екран.
- 3. Изберете **Статус на мрежа > Wi-Fi/Статус на мрежа**.
- 4. Притиснете **Печати**.
- 5. Притиснете го копчето  $\Phi$ .

# **Заменување или додавање на нови точки на пристап**

Ако SSID се промени како резултат на заменување на точка на пристап или додавање на точка на пристап и воспоставување на нова мрежна околина, повторно направете поставки за Wi-Fi.

#### **Поврзани информации**

 $\blacklozenge$  "Менување на начинот на поврзување на компјутер" на страница 40

### **Менување на начинот на поврзување на компјутер**

Со користење на датотека за инсталација и повторно поставување на различен начин на поврзување.

❏ Поставување од интернет страница

Посетете ја следната интернет страница и внесете го името на производот.

#### <http://epson.sn>

Одете на **Поставување** и кликнете на **Преземање** во делот за преземање и поврзување.Кликнете или кликнете два пати на преземената датотека за да ја активирате датотеката за инсталација.Следете ги упатствата на екранот.

❏ Поставување со користење на дискот со софтвер (само за модели коишто доаѓаат со диск со софтвер и за корисници со компјутери со двигатели за диск).

Внесете го дискот со софтвер во компјутерот и следете ги упатствата на екранот.

#### **Избирање на промена на начини на поврзување**

Следете ги упатствата на екранот додека не се прикаже следниов екран.

#### ❏ Windows

Изберете **Сменете го или повторно поставете го начинот на поврзување** на екранот Изберете софтверска инсталација и кликнете на **Следно**.

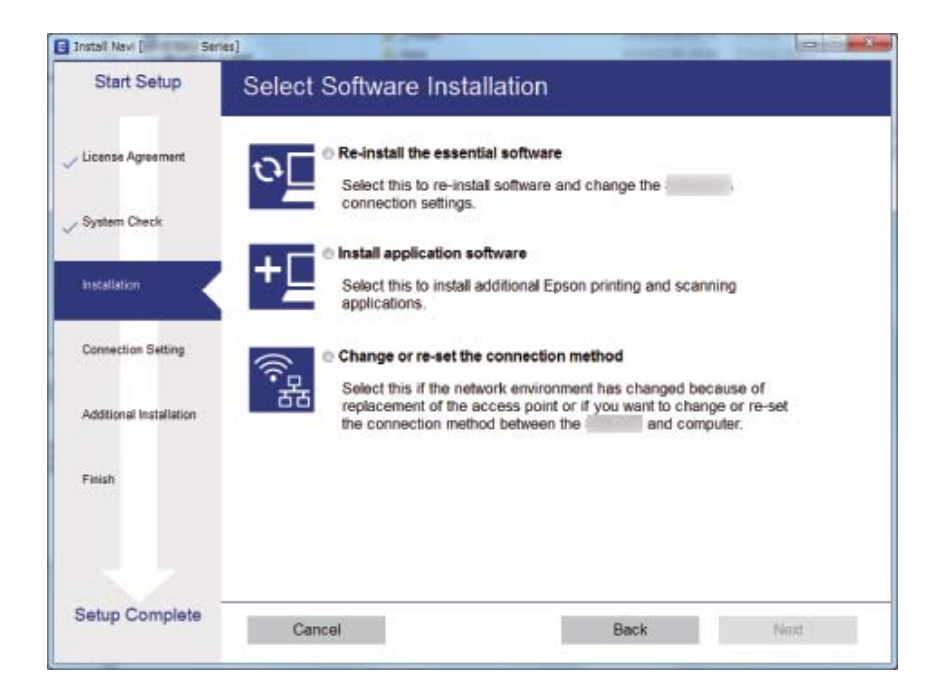

#### ❏ Mac OS

Изберете како сакате да го поврзете печатачот на компјутерот.

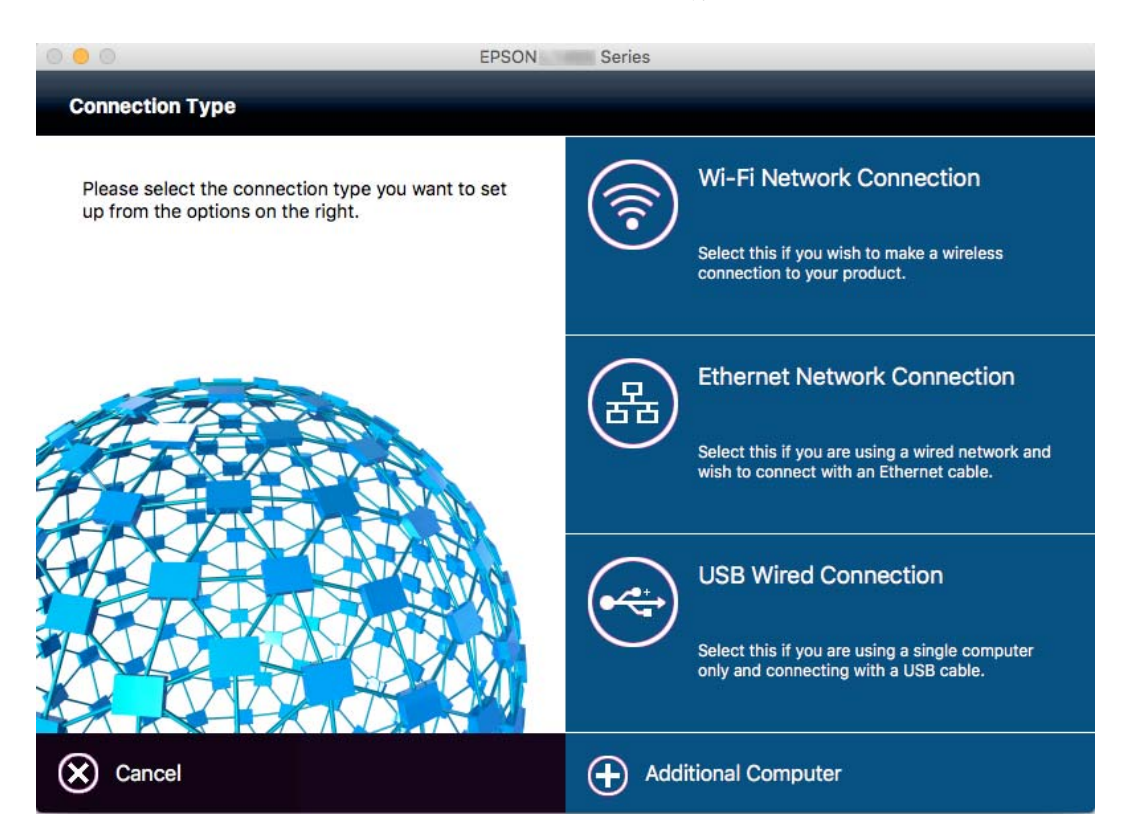

# **Исклучување на Wi-Fi од контролниот панел**

Кога е исклучено Wi-Fi, Wi-Fi конекцијата е исклучена.

- 1. Притиснете на **1899** од почетниот екран.
- 2. Изберете **Поставување на Wi-Fi**.
- 3. Изберете **Исклучи Wi-Fi**.
- 4. Проверете ја пораката и изберете **Да**.
- 5. Притиснете **Готово**.

# **Исклучување на Wi-Fi Direct од контролната табла**

#### *Белешка:*

- ❏ Кога е деактивиран Едноставен AP режим, сите уреди поврзани на печатачот во Едноставен AP режим се исклучени.Ако сакате да исклучите одреден уред, исклучете го од уредот наместо од печатачот.
- ❏ Ако го исклучите Wi-Fi Direct режимот од печатачот или од уред, мрежата се враќа на почетната поставка.
- 1. Притиснете на **од почетниот екран.**
- 2. Изберете **Поставување на Wi-Fi**.
- 3. Изберете **Wi-Fi Direct поставување**.
- 4. Изберете **Исклучи врска**.
- 5. Проверете ја пораката и изберете **Да**.
- 6. Притиснете **Готово**.

## **Обновување на мрежните поставки од контролната табла на печатачот**

Може да ги вратите сите мрежни поставки на нивните почетни вредности.

- 1. Внесете **Поставување** од почетниот екран.
- 2. Изберете **Администрир. на систем**.
- 3. Изберете **Врати стандардни поставки**.
- 4. Изберете **Wi-Fi/Мрежни поставки**.
- 5. Проверете ја пораката и изберете **Да**.

6. Притиснете **ВО РЕД**.

# **Администраторски поставки**

## **Заклучување на поставките за печатачот со помош на администраторска лозинка**

Можете да поставите администраторска лозинка за да ги заклучите поставките на печатачот за да не може да ги менува друг корисник. Можете да ги заклучите следниве поставки.

- ❏ Администрир. на систем
- ❏ Еко режим
- ❏ Почетни поставки
- ❏ Контакти

Не можете да промените поставки без внесување на лозинката. Оваа лозинка е потребна и кога поставувате поставки со помош на Web Config или EpsonNet Config.

#### **P** Важно:

Не заборавајте ја лозинката. Ако сте ја заборавите лозинката, контактирајте со поддршката на Epson.

- 1. Внесете **Поставу- вање** од почетниот екран.
- 2. Изберете **Администраторски поставки** > **Лозинка на администраторот**.
- 3. Изберете **Регистрирај**, а потоа внесете лозинка.
- 4. Внесете ја лозинката повторно.
- 5. Изберете **Поставка за заклучување**и овозможете ја.

### **Отклучување на поставките за печатачот**

- 1. Внесете **Поставу- вање** од почетниот екран.
- 2. Изберете **Администраторски поставки**.
- 3. Внесте ја администраторската лозинка.
- 4. Изберете **Поставка за заклучување**и оневозможете ја.

# <span id="page-44-0"></span>**Ставање хартија**

### **Претпазливости при ракување со хартија**

- ❏ Прочитајте ги листовите со упатства испорачани со хартијата.
- ❏ Издувајте ја и порамнете ги рабовите на хартијата пред да ја ставите. Не дувајте и не виткајте фотографска хартија. Така може да се оштети страната за печатење.

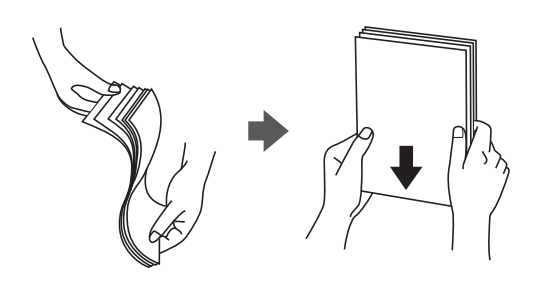

❏ Ако хартијата е извиткана, исправете ја или свиткајте ја малку во спротивната насока пред да ја ставите. Печатењето на извиткана хартија може да предизвика заглавување на хартијата и замачкување на исписот.

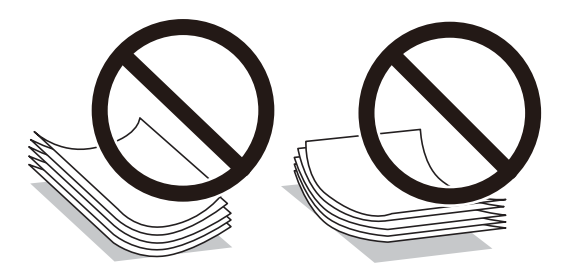

- ❏ Не користете хартија што е брановидна, искината, исечена, превиткана, влажна, предебела, претенка или хартија со налепници на неа. Користењето таква хартија предизвикува заглавување на хартијата и замачкување на исписот.
- ❏ Уверете се дека користите хартија со долга гранулација. Доколку не сте сигурни каков вид хартија користите, проверете на амбалажата од хартијата или контактирајте со производителот за да ги потврдите спецификациите на хартијата.
- ❏ Издувајте ги и порамнете ги рабовите на пликовите пред да ги ставите. Кога купчињата пликови се надуени, притиснете ги да се сплескаат пред да ги ставите.

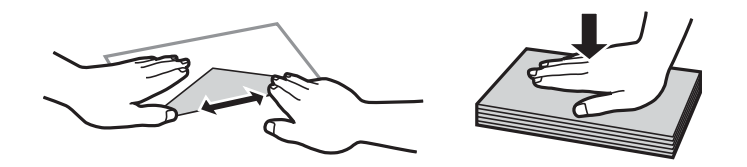

- ❏ Не користете пликови што се извиткани или превиткани. Користењето такви пликови предизвикува заглавување на хартијата и замачкување на исписот.
- ❏ Не користете пликови со лепливи површини на преклопувањето или пликови со прозорец.
- ❏ Избегнувајте користење пликови што се претенки бидејќи можат да се извиткаат при печатењето.

#### <span id="page-45-0"></span>**Поврзани информации**

& ["Спецификации на печатачот" на страница 224](#page-223-0)

### **Достапни хартии и капацитети**

Epson препорачува користење на оригинална хартија Epson за да се обезбедат висококвалитетни отпечатоци.

#### **Оригинална хартија Epson**

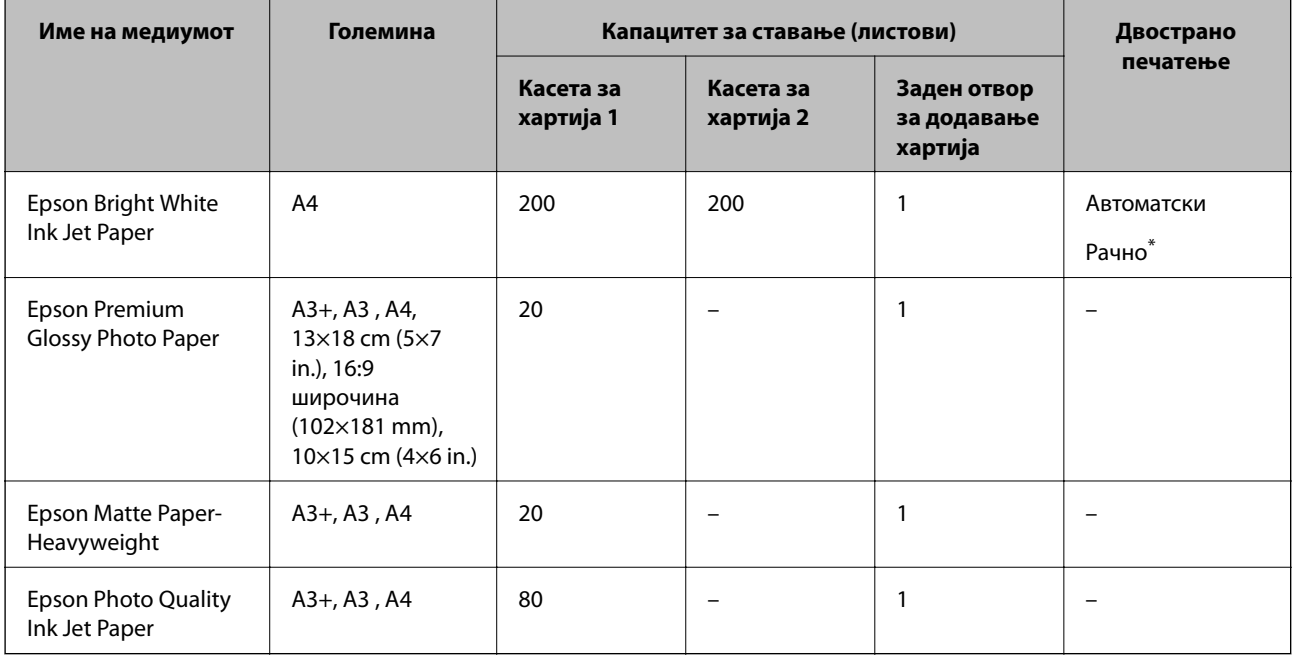

\* Можете да ставите најмногу 30 листови за веќе еднострано печатена хартија.

#### *Белешка:*

- ❏ Достапноста на хартијата зависи од локацијата. За најнови информации за хартијата достапна во вашето подрачје, контактирајте го сервисот за поддршка на Epson.
- ❏ Кога печатите на оригинална хартија Epson со големина одредена од корисникот, достапни се само поставките *Стандардно* или *Normal* за квалитетот на печатење. Иако некои двигатели за печатач ви овозможуваат да изберете подобар квалитет на печатење, отпечатоците се печатат со користење на *Стандардно* или *Normal*.

#### <span id="page-46-0"></span>**Комерцијално достапна хартија**

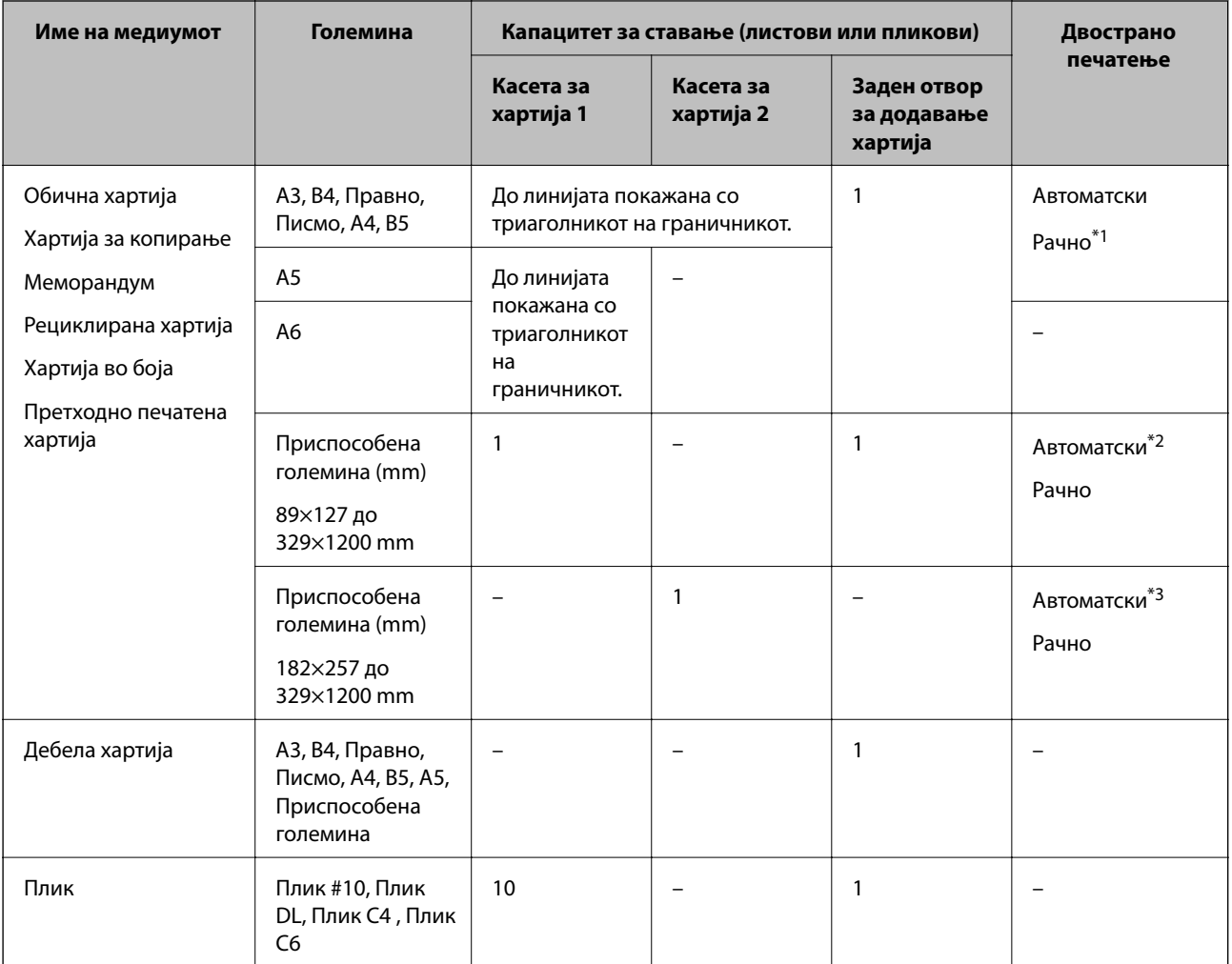

\*1 Можете да ставите најмногу 30 листови за веќе еднострано печатена хартија.

\*2 Приспособена големина (Автоматско двострано печатење): од 148×210 (A5) до 297×431,8 mm

\*3 Приспособена големина (Автоматско двострано печатење): од 182×257 (B5) до 297×431,8 mm

#### **Поврзани информации**

- $\rightarrow$  ["Имиња и функции на деловите" на страница 16](#page-15-0)
- & ["Веб-локација за техничка поддршка" на страница 241](#page-240-0)

### **Листа на видови хартија**

За да добиете најдобри резултати при печатењето, изберете го типот хартија што е соодветен за хартијата.

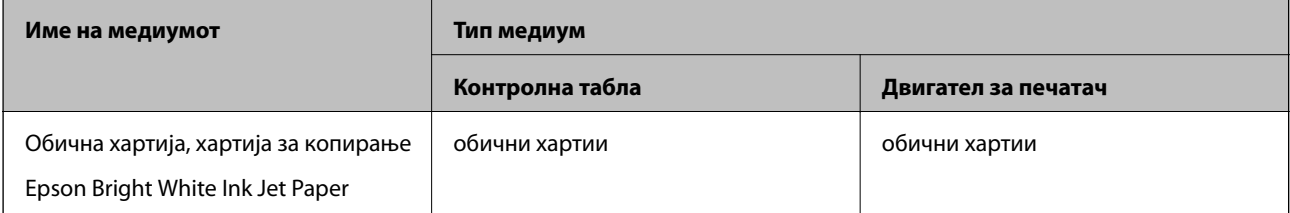

<span id="page-47-0"></span>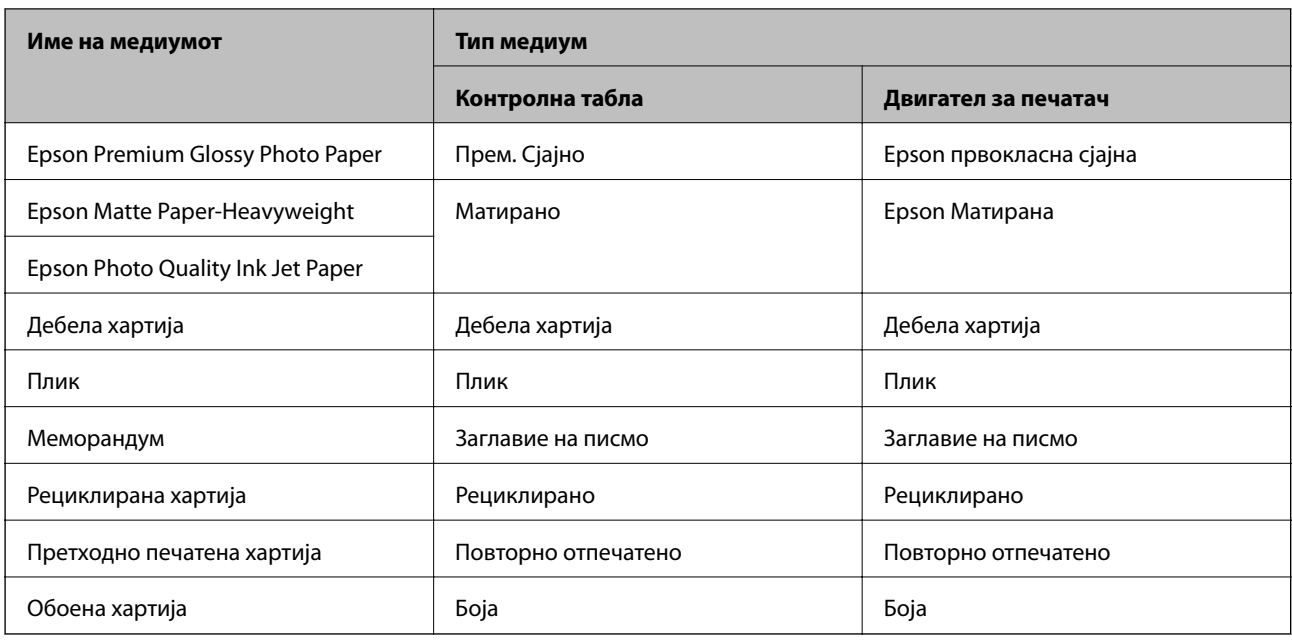

# **Ставање хартија во Касета за хартија**

1. Уверете се дека не работи печатачот, а потоа извлечете ја касета за хартија.

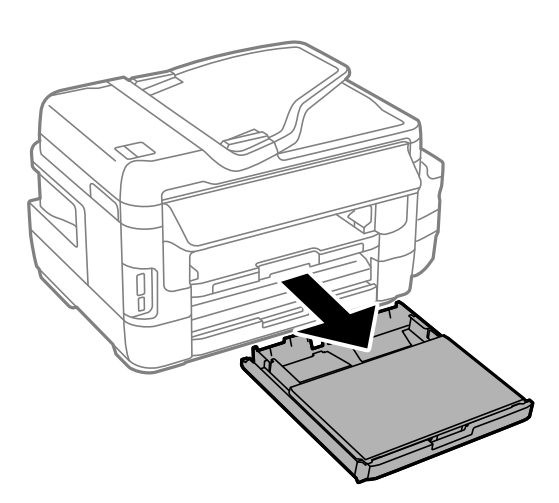

2. Извадете го капак за касета за хартија од касета за хартија.

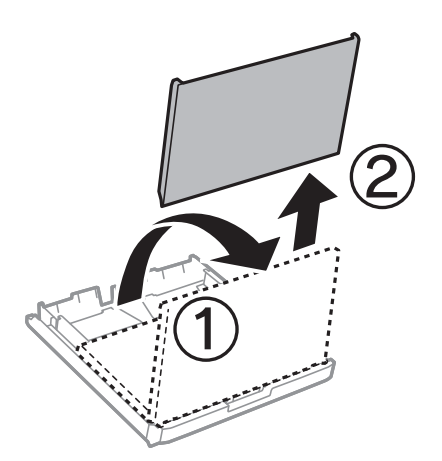

3. Лизнете ги граничниците до нивните максимални позиции.

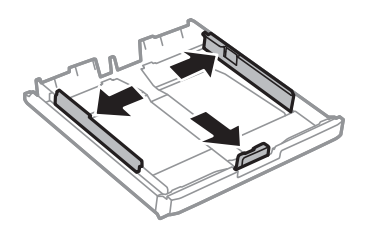

*Белешка:* Кога користите хартија со големина поголема од A4, проширете ја касета за хартија.

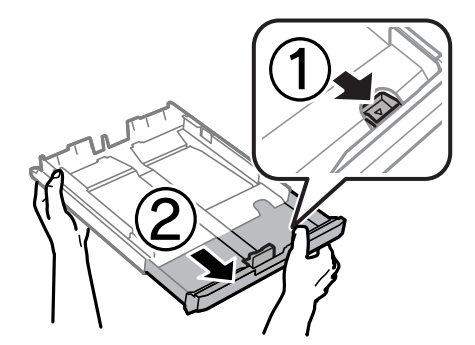

4. Лизгајте ги граничниците од предната страна до големината на хартијата што сакате да ја користите.

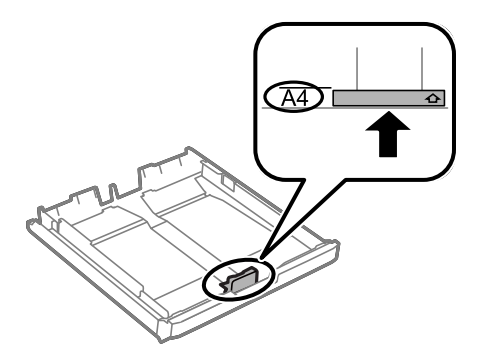

5. Со страната за печатење свртена надолу, ставете хартија до граничникот на предната страна.

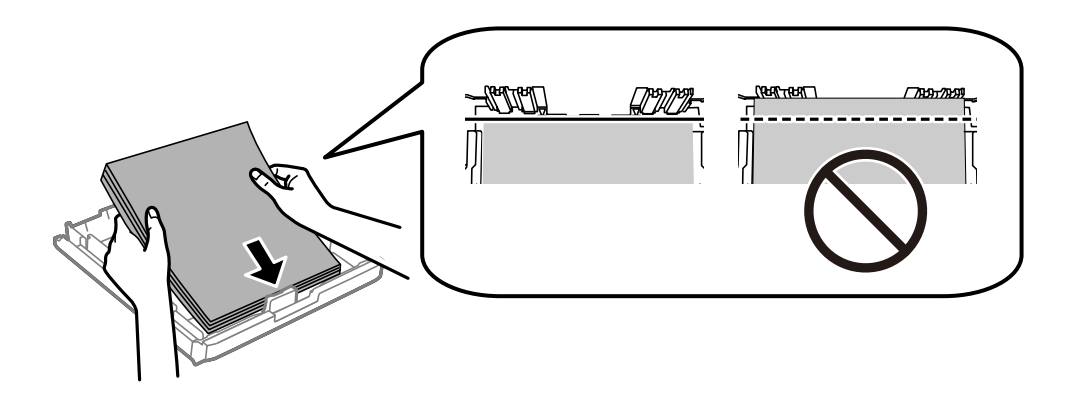

За пликови:

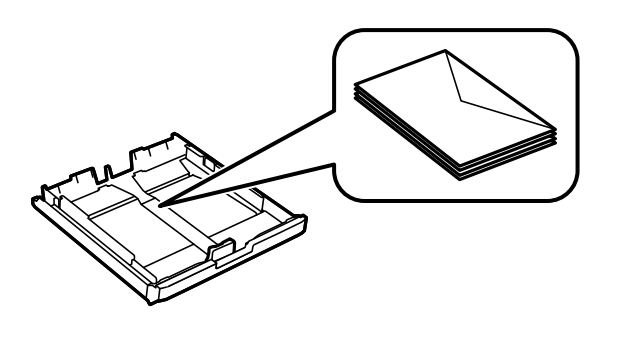

#### c*Важно:*

Не ставајте повеќе од максимално назначениот број листови хартија. За обична хартија, не ставајте хартија над линијата веднаш под знакот со триаголник во граничникот.

6. Лизнете ги страничните граничници до рабовите на хартијата.

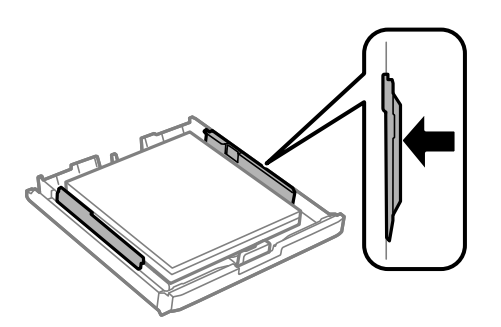

7. Ставете го капак за касета за хартија назад.

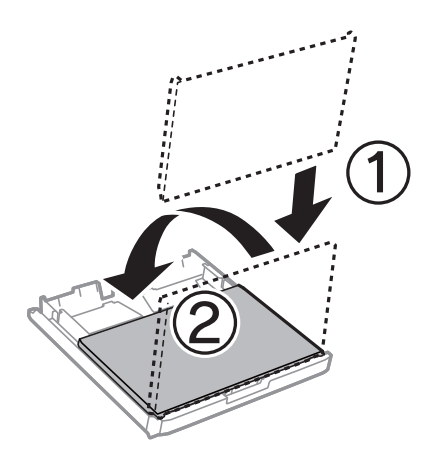

- 8. Ставете ја касета за хартија до крај.
- 9. На контролната табла, поставете ги големината и видот на хартијата што ја ставивте во касета за хартија.

#### *Белешка:*

Можете да го прикажете екранот за поставките за големината и типот на хартијата избирајќи *Поставување* > *Поставување на хартија*.

<span id="page-50-0"></span>10. Извлечете ја излезната фиока.

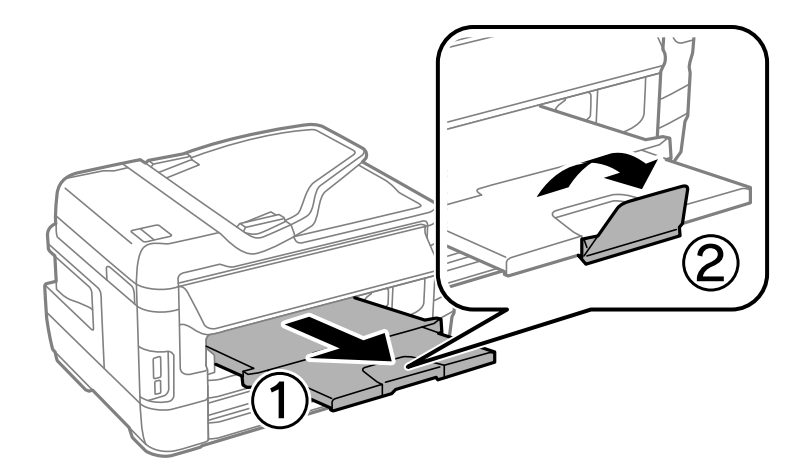

#### **Поврзани информации**

- $\blacktriangleright$  ["Претпазливости при ракување со хартија" на страница 45](#page-44-0)
- $\blacktriangleright$  ["Достапни хартии и капацитети" на страница 46](#page-45-0)

# **Ставање хартија во Заден отвор за додавање хартија**

Може да ставите еден лист од сите типови поддржана хартија во заден отвор за додавање хартија. Исто така, може да ставите дебела хартија (до 0,3 mm дебелина) и претходно продупчена хартија што не може да се стави во касета за хартија. Меѓутоа, дури и ако дебелината е во овој опсег, некои листови хартија може да не бидат додадени правилно во зависност од тврдоста.

#### c*Важно:*

Не ставајте хартија во заден отвор за додавање хартија додека печатачот не го побара тоа. Ако направите така празната хартија ќе биде исфрлена.

- 1. Направете едно од следново.
	- ❏ Кога печатите од контролната табла: Изберете заден отвор за додавање хартија како **Извор на**

**хартија** поставка, направете ги другите поставки за печатење, а потоа притиснете го копчето  $\mathcal{D}$ .

- ❏ Кога печатите од компјутер: Изберете заден отвор за додавање хартија како **Извор на хартија** поставка, направете ги другите поставки за печатење, а потоа кликнете **Печати**.
- 2. Се прикажува порака на контролната табла што ви кажува да ставите хартија. Следете ги упатствата подолу за да ставите хартија.

3. Отворете го заден отвор за додавање хартија.

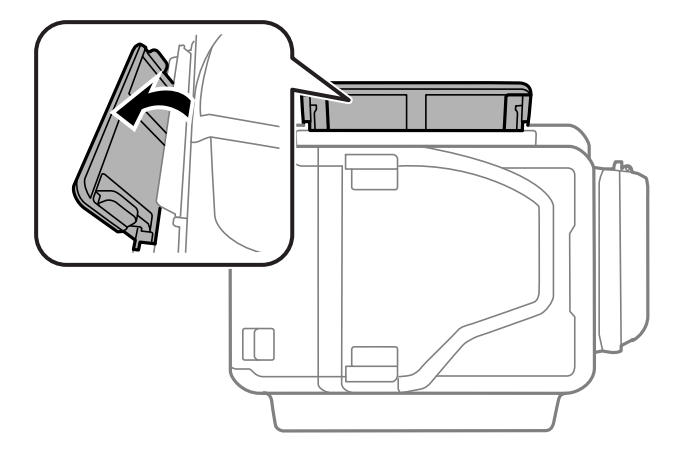

4. Извлечете ги граничниците.

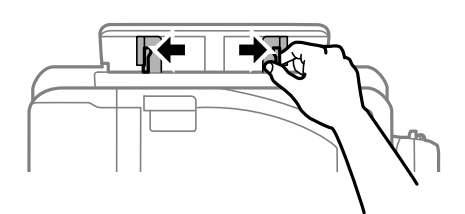

5. Додека држите еден лист хартија во центарот на заден отвор за додавање хартија со страната за печатење свртена нагоре, лизнете ги граничниците до краевите на хартијата.

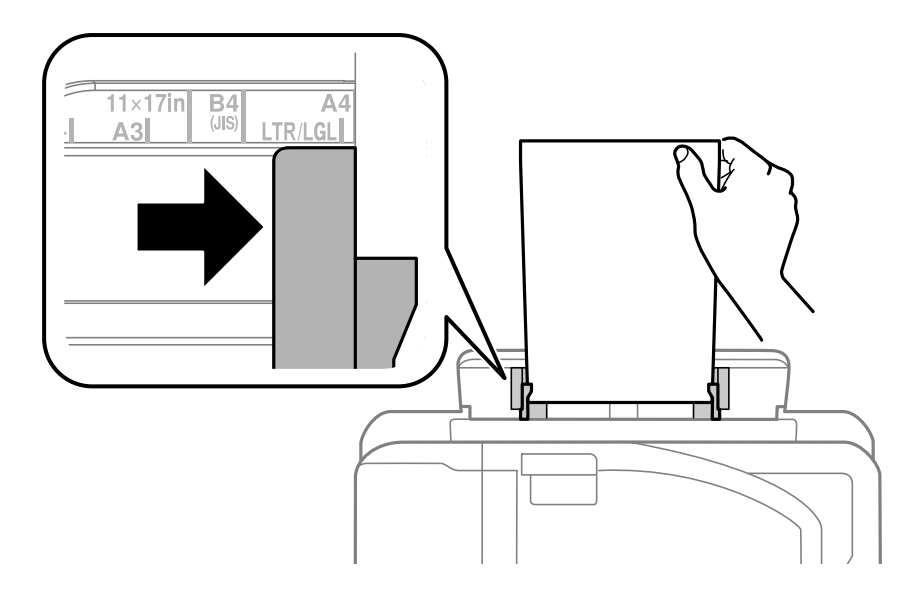

❏ Пликови

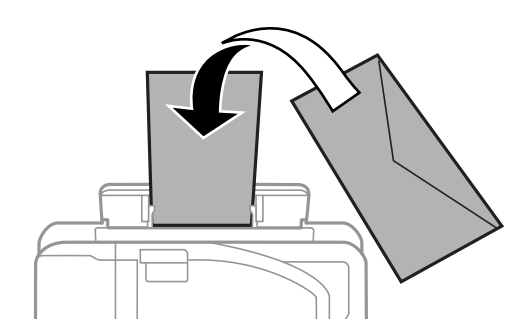

❏ Издупчена хартија

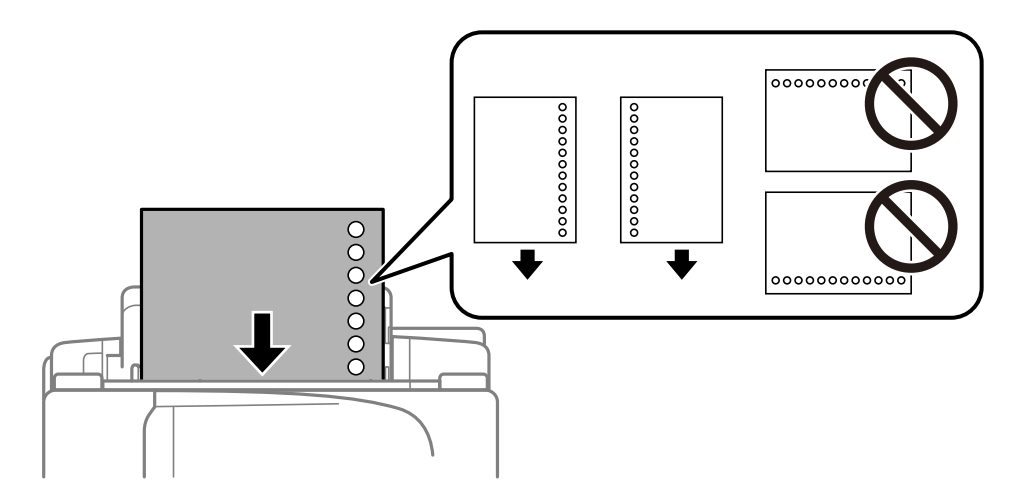

#### *Белешка:*

- ❏ Ставете еден лист обична хартија со одредена големина со дупки за подврзување на лево или десно.
- ❏ Прилагодете ја положбата за печатење на вашата датотека за да избегнете печатење над отворите.
- ❏ Автоматското двострано печатење не е можно кај претходно издупчена хартија.
- 6. Ставајте ја хартијата се додека печатачот делумно не ја вовлече хартијата.

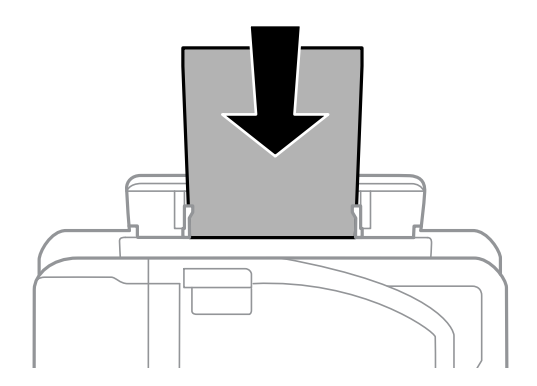

7. Извлечете ја излезната фиока.

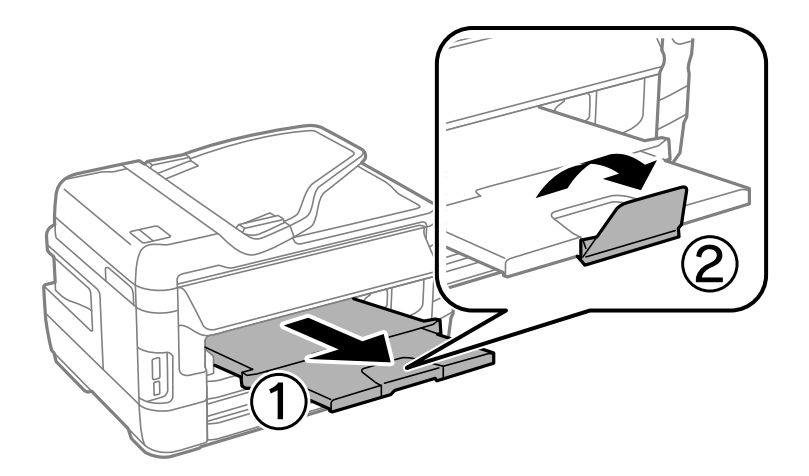

8. Притиснете го копчето  $\Diamond$  за да почнете да печатите.

### **Поврзани информации**

- $\blacklozenge$  ["Претпазливости при ракување со хартија" на страница 45](#page-44-0)
- $\blacklozenge$  ["Достапни хартии и капацитети" на страница 46](#page-45-0)

# <span id="page-54-0"></span>**Ставање оригинали**

Ставете ги оригиналите на стакло на скенерот или на ADF. Користете го стакло на скенерот за оригинали кои ADF не ги поддржува.

Може да скенирате повеќе оригинали и, истовремено, двете страни на оригиналите со ADF.

## **Достапни оригинали на ADF**

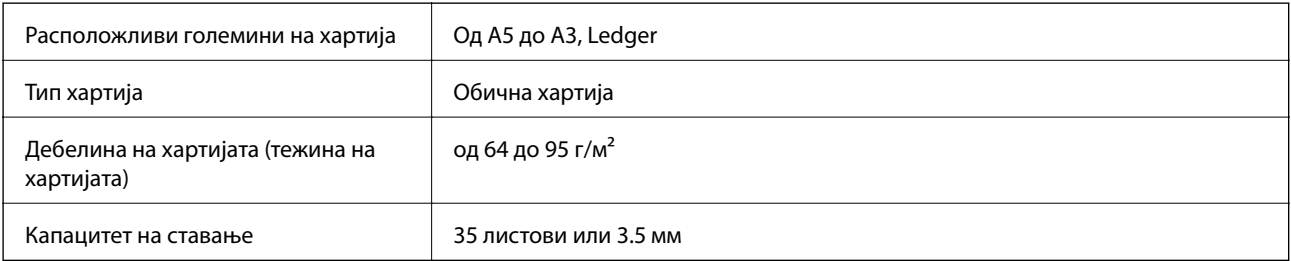

Дури и кога оригиналот е во согласност со спецификациите за медиуми коишто може да се постават во ADF, можно е да не се внесува од ADF или квалитетот на скенирање може да се намали во зависност од својствата и квалитетот на хартијата.

#### **Важно:**

Не внесувајте фотографии или вредни оригинални уметнички дела во ADF. Погрешното внесување може да доведе до набирање или оштетување на оригиналот. Скенирајте ги овие документи на стакло на скенерот.

За да спречите заглавување хартија, избегнувајте ставање на следниве оригинали во ADF. За овие типови користете го стакло на скенерот.

- ❏ Оригинали што се искинати, извиткани, истуткани, оштетени или свиткани
- ❏ Оригинали со дупки за подврзување
- ❏ Оригинали со селотејп, иглички, спојувалки и сл.
- ❏ Оригинали со залепени налепници или етикети
- ❏ Оригинали што се исечени невообичаено или не се под прав агол
- ❏ Оригинали што се подврзани
- ❏ Паус хартија, хартија за топлински пренос или копии преку индиго

## **Ставање оригинали на ADF**

1. Порамнете ги рабовите на оригиналите.

2. Лизнете го граничникот на ADF.

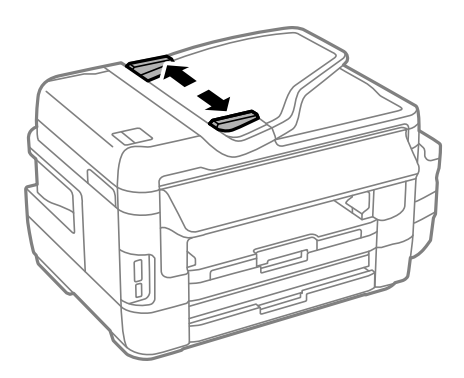

3. Ставете ги оригиналите во центарот на ADF со лицето нагоре.

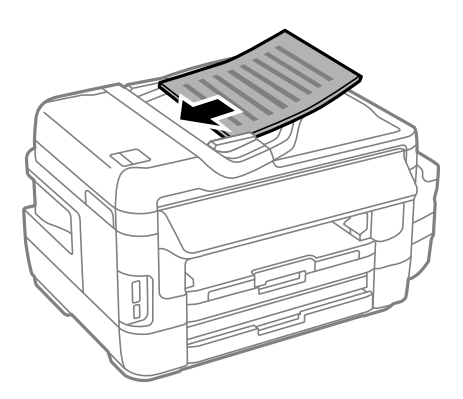

#### c*Важно:*

❏ Не ставајте ги оригиналите над линијата покажана со знакот триаголник на ADF.

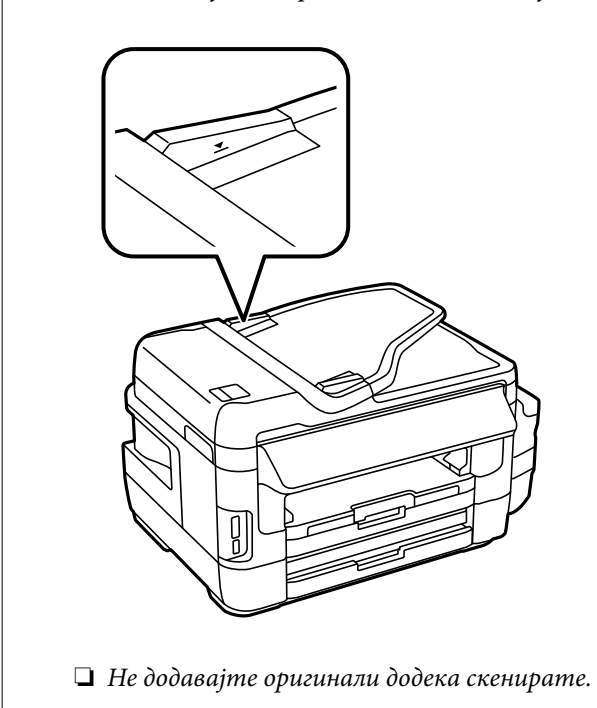

4. Лизнете го граничникот на ADF до работ на оригиналите.

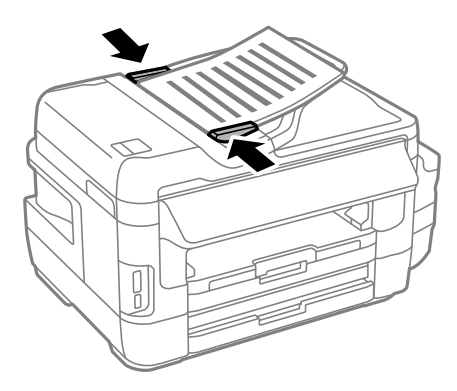

#### **Поврзани информации**

& ["Достапни оригинали на ADF" на страница 55](#page-54-0)

### **Ставање оригинали на ADF за двострано копирање**

Ставете ги оригиналите во точна насока и изберете ја поставката за ориентација.

❏ Оригинали во вертикална положба: Изберете **Вертикална** на контролната табла како што е опишано подолу.

**Копирање** > **Поставки** >**Ориентација на документ** > **Вертикална**

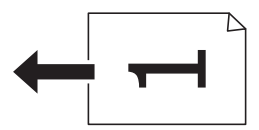

❏ Оригинали во хоризонтална положба: Изберете **Хоризонтална** на контролната табла како што е опишано подолу.

**Копирање** > **Поставки** > **Ориентација на документ** > **Хоризонтална**

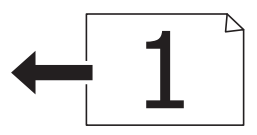

## **Ставање оригинали на Стакло на скенерот**

### !*Внимание:*

Внимавајте капакот да не ви ја фати раката или прстите кога го отворате или затворате капакот за документи. Инаку може да се повредите.

#### **P** Важно:

Кога ставате кабасти оригинали како книги, спречете надворешна светлина да свети директно на стакло на скенерот.

1. Отворете го капакот за документи.

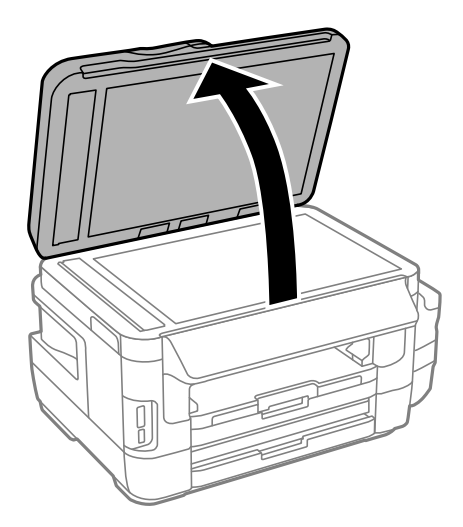

- 2. Избришете прашина или дамки на стакло на скенерот.
- 3. Ставете го оригиналот со лицето надолу и лизнете го до ознаката во аголот.

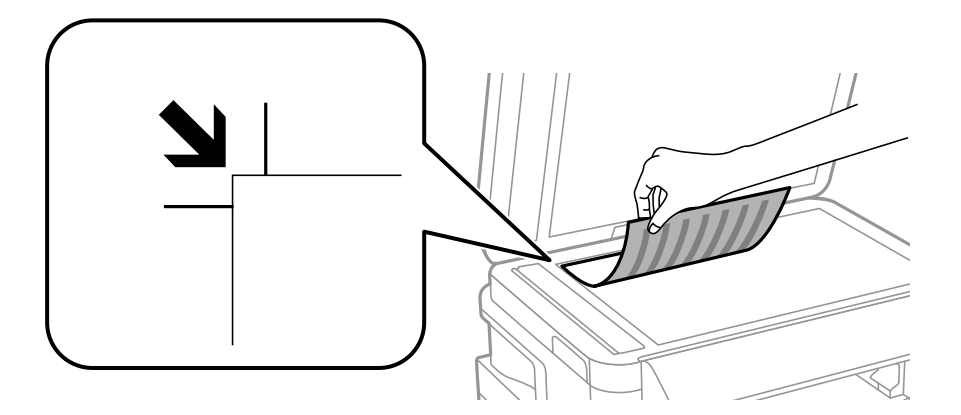

#### *Белешка:*

- $\Box$  Не се скенира опсег од 1,5 mm од рабовите на стакло на скенерот.
- ❏ Кога се ставени оригинали во ADF и на стакло на скенерот, приоритет имаат оригиналите во ADF.
- 4. Полека затворете го капакот.

#### c*Важно:*

Не применувајте премногу сила на стакло на скенерот или капакот за документи. Во спротивно, може да се оштетат.

5. Извадете ги оригиналите по скенирањето.

#### *Белешка:*

Ако ги оставите оригиналите на стакло на скенерот долго време, може да се залепат за површината од стаклото.

# <span id="page-58-0"></span>**Вметнување мемориска картичка**

### **Поддржани мемориски картички**

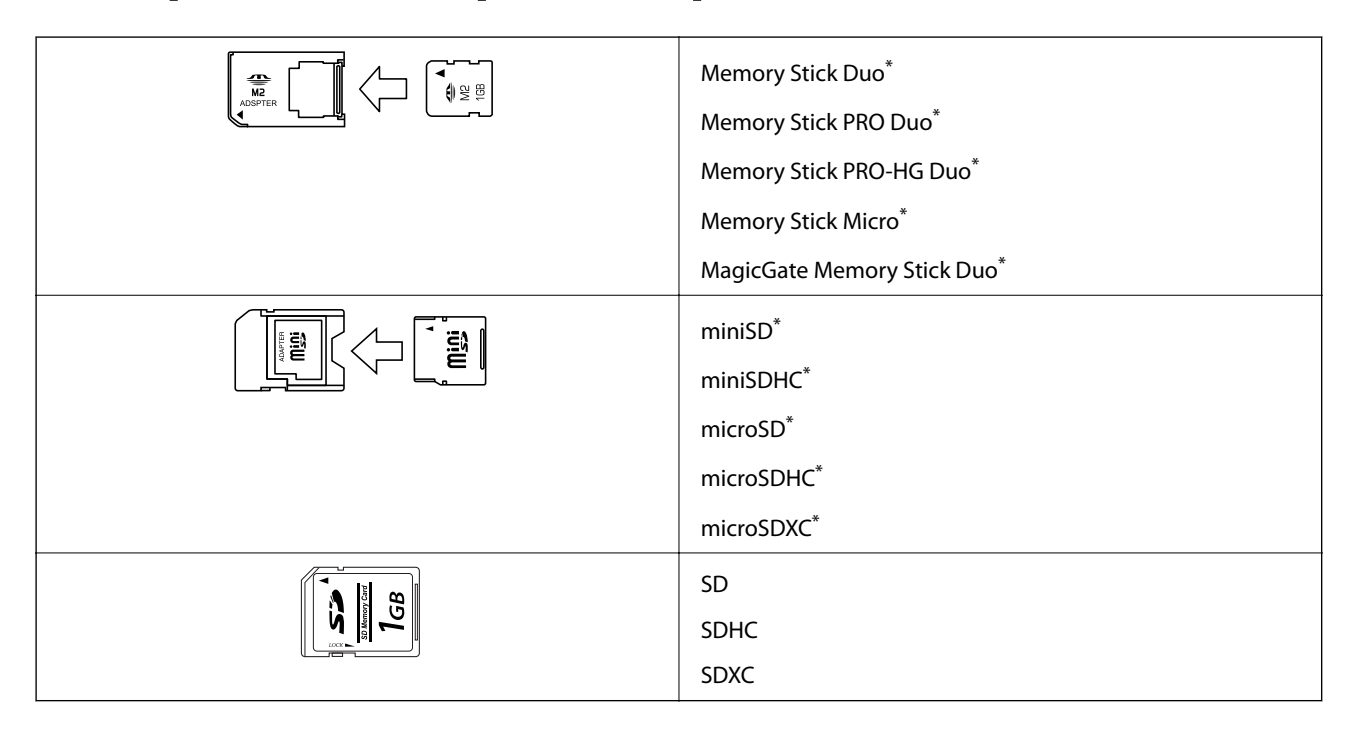

Ставете адаптер што одговара на отворот за мемориски картички. Инаку картичката може да се заглави.

#### **Поврзани информации**

& ["Спецификации за поддржаните мемориски картички" на страница 229](#page-228-0)

## **Вметнување и вадење мемориска картичка**

1. Вметнете мемориска картичка во печатачот.

Печатачот почнува да ги чита податоците и светлото трепка. Кога ќе заврши читањето, светлото престанува да трепка и останува запалено.

#### **Вметнување мемориска картичка**

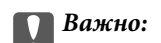

❏ Вметнете мемориска картичка право во печатачот.

❏ Картичката не треба да е целосно вметната. Не пикајте ја со сила докрај во отворот.

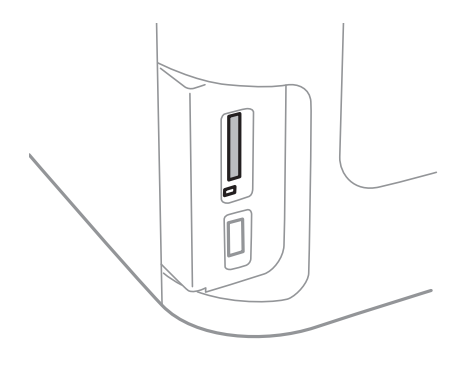

2. Кога ќе завршите со користење на мемориската картичка, внимавајте светлото да не трепка, па извадете ја картичката.

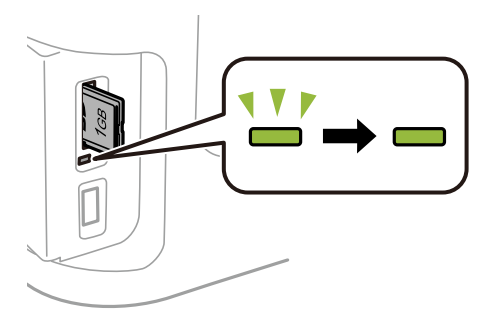

#### **P** Важно:

Ако ја извадите мемориската картичка додека светлото трепка, податоците на картичката може да се изгубат.

#### *Белешка:*

Ако пристапувате на мемориската картичка од компјутер, треба да ракувате со компјутерот за безбедно вадење на уредот.

#### **Поврзани информации**

 $\blacktriangleright$  ["Пристапување до надворешниот мемориски уред од компјутер" на страница 237](#page-236-0)

# **Управување со контактите**

Регистрирањето листа со контакти ви овозможува полесно внесување на определената цел. Може да регистрирате до 200 внеса и може да го користите списокот со контакти кога внесувате број на факс, внесувате дестинација за прикачување скенирана слика на е-пошта и зачувувате скенирана слика во мрежна папка.

Контакти можете да регистрирате и на LDAP-серверот. Видете во Водич за администратори за да регистрирате контакти на LDAP-серверот.

## **Регистрирање контакти**

#### *Белешка:*

Пред да регистрирате контакти, проверете дали исто така сте ги конфигурирале поставките на серверот за е-пошта да ја користи адресата за е-пошта.

- 1. Изберете **Контакти** од почетното мени, во режимот **Скени- рање** или во режимот **Факс**.
- 2. Притиснете **Мени**, а потоа изберете **Додади запис**.
- 3. Изберете го типот на контакт што сакате да го регистрирате.
	- ❏ Факс: Регистрирајте контакт (број на факс) за да испратите факс.
	- ❏ Е-пошта: Регистрирајте адреса за е-пошта за да испратите скенирана слика или да препратите примен факс.
	- ❏ Мрежна папка/ФТП: Регистрирајте мрежна папка за да зачувате скенирана слика или примен факс.

#### *Белешка:*

Кога ќе ја отворите листата на контакти од почетниот екран, ќе се појави следниов приказ.

- 4. Изберете го бројот на ставката што сакате да ја регистрирате.
- 5. Направете ги потребните поставки за секој режим.

#### *Белешка:*

Кога внесувате број на факс, внесете го надворешниот пристапен код на почетокот од бројот на факсот ако вашиот телефонски систем е PBX, а потоа ви треба пристапен код за да добиете надворешна линија. Доколку пристапниот код е поставен во поставката за *Тип линија*, внесете тараба (#) наместо вистинскиот пристапен код. За да додадете пауза (со траење од три секунди) за време на бирањето,

внесете цртичка со притискање на  $\blacksquare$ 

#### 6. Притиснете **Зачувај**.

#### *Белешка:*

- $□$  За да уредите или да избришите внесување, притиснете ја иконата за информации десно од целното внесување, а потоа притиснете *Уреди* или *Избриши*.
- $\Box$  Може да регистрирате адреса што е регистрирана на серверот LDAP во локалната листа на контакти на печатачот. Прикажува внесување, а потоа притиснете *Зачувај*.

#### **Поврзани информации**

& ["Користење на сервер за е-пошта" на страница 238](#page-237-0)

## **Регистрирање групи на контакти**

Додавањето контакти во одредена група ви овозможува да испратите факс или скенирана слика по епошта на повеќе места истовремено.

- 1. Изберете **Контакти** од почетното мени, во режимот **Скени- рање** или во режимот **Факс**.
- 2. Притиснете **Мени**, а потоа изберете **Додади група**.
- 3. Изберете го типот на адреса на група што сакате да ја регистрирате.
	- ❏ Факс: Регистрирајте контакт (број на факс) за да испратите факс.
	- ❏ Е-пошта: Регистрирајте адреса за е-пошта за да испратите скенирана слика или да препратите примен факс.

#### *Белешка:*

Кога ќе ја отворите листата на контакти од почетниот екран, ќе се појави следниов приказ.

- 4. Изберете го бројот на ставката што сакате да ја регистрирате.
- 5. Внесете **Име** и **Индексен збор**, а потоа притиснете **Продолжи**.
- 6. Штиклирајте го полето за избор од контактите што сакате да ги регистрирате во група.

#### *Белешка:*

 $\Box$  Можете да регистрирате најмногу 199 контакти.

- $□$  За да го поништите изборот, притиснете го полето за избор од контактите уште еднаш.
- 7. Притиснете **Зачувај**.

#### *Белешка:*

За да уредите или да избришите група на контакти, притиснете ја иконата за информации десно од целната група на контакти, а потоа притиснете *Уреди* или *Избриши*.

### **Регистрирање контакти на компјутерот**

Со користење на EpsonNet Config, може да креирате листа на контакти на вашиот компјутер и да ја внесете во печатачот. Видете го прирачникот на EpsonNet Config за детали.

#### **Поврзани информации**

 $\rightarrow$  ["Апликација за конфигурирање на повеќе уреди \(EpsonNet Config\)" на страница 173](#page-172-0)

# **Правење резервна копија на контакти со помош на компјутер**

Користејќи EpsonNet Config, може да направите резервна копија на податоците за контакти складирани во печатачот на компјутерот. Видете го прирачникот на EpsonNet Config за детали.

Податоците од контактите можат да се изгубат поради дефект на печатачот. Ви препорачуваме да направите резервна копија од контактите кога ќе ги ажурирате податоците. Epson не одговара за губење

#### **Управување со контактите**

податоци, за правење резервни копии или спасување податоци и/или поставки дури и во гарантниот период.

#### **Поврзани информации**

 $\blacklozenge$  ["Апликација за конфигурирање на повеќе уреди \(EpsonNet Config\)" на страница 173](#page-172-0)

### **Печатење од контролната табла**

Може да печатите податоци од мемориска картичка или надворешен УСБ уред.

### **Печатење на JPEG датотека**

1. Ставете хартија во печатачот.

#### c*Важно:*

- ❏ Кога ставате во касета за хартија, направете ги поставките за хартијата на контролната табла.
- ❏ Кога ставате во заден отвор за додавање хартија, не ставајте хартија додека печатачот не го побара тоа.

#### 2. Ставете мемориски уред.

#### c*Важно:*

Не вадете го меморискиот уред додека не завршите со печатењето.

3. Внесете **Мемо. уред** од менито Дома.

#### 4. Изберете **JPEG**.

#### *Белешка:*

- ❏ Доколку имате повеќе од 999 слики на меморискиот уред, сликите автоматски се делат на групи и ќе се прикаже екран за групен избор. Ја избира групата која ја содржи сликата што сакате да ја печатите. Сликите се сортираат според датумот на фотографирање.
- $\Box$  За да изберете друга група, изберете го менито како што е покажано подолу.

#### *Мемо. уред* > *JPEG* > *Опции* > *Избери група*.

- 5. Изберете ја сликата што сакате да ја печатите.
- 6. Внесете број на копии со помош на нумеричката тастатура од контролната табла.
- 7. Притиснете **Прилагодувања** за да ги направите поставките за прилагодување бои

#### *Белешка:*

За повеќе информации за детални поставки, погледнете ги менијата за меморискиот уред.

#### 8. Притиснете го копчето 3.

#### *Белешка:*

За да изберете повеќе слики, притиснете го копчето  $S$  и потоа повторете го чекорот 5 или поминете со прст хоризонтално за да ја смените сликата. Потоа повторете ги чекорите 6 и 7.

9. Притиснете **Поставки** за да ги направите поставките за печатењето.

#### *Белешка:*

За повеќе информации за детални поставки, погледнете ги менијата за меморискиот уред.

- 10. Притиснете **Продолжи** за да ги потврдите поставките за печатењето.
- 11. Притиснете едно од копчињата  $\Diamond$  за да го поставите режимот на бои, а потоа започнете со печатење.

#### **Поврзани информации**

- & ["Ставање хартија во Касета за хартија" на страница 48](#page-47-0)
- $\blacktriangleright$  ["Ставање хартија во Заден отвор за додавање хартија" на страница 51](#page-50-0)
- & ["Вметнување мемориска картичка" на страница 59](#page-58-0)
- $\blacktriangleright$  ["Опции на менито за Мемо. уред" на страница 66](#page-65-0)

### **Печатење на TIFF датотека**

1. Ставете хартија во печатачот.

c*Важно:*

- ❏ Кога ставате во касета за хартија, направете ги поставките за хартијата на контролната табла.
- ❏ Кога ставате во заден отвор за додавање хартија, не ставајте хартија додека печатачот не го побара тоа.
- 2. Ставете мемориски уред.

#### c*Важно:*

Не вадете го меморискиот уред додека не завршите со печатењето.

- 3. Изберете **Мемо. уред** од менито Дома.
- 4. Изберете **TIFF**.
- 5. Изберете ја датотеката што сакате да ја печатите.
- 6. Проверете ги информациите за датотеката, а потоа притиснете **Продолжи**.
- 7. Внесете број на копии со помош на нумеричката тастатура од контролната табла.
- 8. Притиснете **Поставки** за да ги направите поставките за печатењето.

#### *Белешка:*

За повеќе информации за детални поставки, погледнете ги менијата за меморискиот уред.

- 9. Притиснете го копчето 3 и притиснете **Продолжи** за да ги потврдите поставките за печатење.
- 10. Притиснете едно од копчињата  $\Diamond$  за да го поставите режимот на бои, а потоа започнете со печатење.

#### <span id="page-65-0"></span>**Поврзани информации**

- $\blacktriangleright$  ["Ставање хартија во Касета за хартија" на страница 48](#page-47-0)
- $\blacktriangleright$  ["Ставање хартија во Заден отвор за додавање хартија" на страница 51](#page-50-0)
- & ["Вметнување мемориска картичка" на страница 59](#page-58-0)
- & "Опции на менито за Мемо. уред" на страница 66

### **Опции на менито за Мемо. уред**

#### *Белешка:*

Достапните менија се разликуваат во зависност од форматот на датотеката што ја печатите.

#### Формат на датотека

Изберете **JPEG** или **TIFF** за да ја отпечатите датотеката во меморискиот уред.

#### Број на копии

Внесете го бројот на отпечатоци.

#### Поставки

❏ Извор на хартија

Изберете го изворот на хартија што сакате да го користите. Кога ќе изберете **Зад.отв. за дод. харт.**, изберете ги големината и видот на хартијата што сакате да ги ставате во заден отвор за додавање хартија.

❏ Квалитет

Изберете го квалитетот на печатење. Бирањето **Најдобро** овозможува печатење со поголем квалитет, но брзината на печатење може да биде помала.

❏ Датум

Изберете го форматот што се користи за печатење на датумот на фотографиите за фотографии што го вклучуваат датумот кога биле направени фотографиите или датумот кога биле зачувани. Датумот не се печати за некои распореди.

❏ Совпаѓање во рамка

Ако соодносот ширина/висина на податоците на сликата и на големината на хартијата се разликува, сликата автоматски се зголемува или намалува така што кратките страни се совпаѓаат со кратките страни на хартијата. Долгата страна на сликата е исечена ако продолжува надвор од долгата страна на хартијата. Оваа функција може да не функционира за фотографиите во панорама.

❏ Двонасочно

Печати додека главата за печатење се движи налево и надесно. Ако вертикалните или хоризонталните линеарно поставени линии на вашиот отпечаток изгледаат заматено или непорамнето, онеспособувањето на оваа функција може да го реши проблемот; меѓутоа, тоа може да ја намали брзината на печатење.

❏ Наредба за печатење

Изберете **Последна стр. најгоре** за да печатите од првата страница на датотеката. Изберете **Првата стр. најгоре** за да печатите од последната страница на датотеката.

#### <span id="page-66-0"></span>Прилагодувања

❏ Поправи фотографија

Изберете начин за поправање на сликата.

❏ Поправи црвено око

Го поправа ефектот на црвени очи во фотографиите. Корекциите не се применуваат на изворната датотека, туку само на отпечатоците. Во зависност од видот на фотографијата, можат да се поправат и други делови од сликите освен очите.

#### Опции

❏ Избери слики

Со **Избери ги сите слики** се избираат сите слики на меморискиот уред.

❏ Избери група

Изберете го ова мени за да изберете друга група.

# **Печатење од компјутер**

Доколку не можете да промените некои од поставките за двигателот за печатачот, веројатно се ограничени од администраторот. Контактирајте со администраторот на печатачот за помош.

### **Основни информации за печатење — Windows**

#### *Белешка:*

- ❏ Видете во електронската помош за објаснување на ставките за поставување. Кликнете со десното копче на некоја ставка, а потоа кликнете *Помош*.
- ❏ Операциите може да се разликуваат, зависно од апликацијата. Погледнете во помошта на апликацијата за детали.
- 1. Ставете хартија во печатачот.

#### c*Важно:*

- $□$  Кога ставате во касета за хартија, направете ги поставките за хартијата на контролната табла.
- ❏ Кога ставате во заден отвор за додавање хартија, почнете со печатење од двигателот на печатачот пред да ставите хартија. Изберете Заден отвор за хартија како поставка Извор на хартија на двигателот на печатачот. Кога ќе започне печатењето, двигателот на печатачот ви кажува дека печатењето е во тек. Следете ги упатствата на екранот на печатачот за да ставите хартија.
- 2. Отворете ја датотеката што сакате да ја печатите.
- 3. Изберете **Печатење** или **Поставување печатење** од менито **Датотека**.
- 4. Изберете го својот печатач.

5. Изберете **Претпочитани вредности** или **Својства** за да пристапите до прозорецот од двигателот за печатачот.

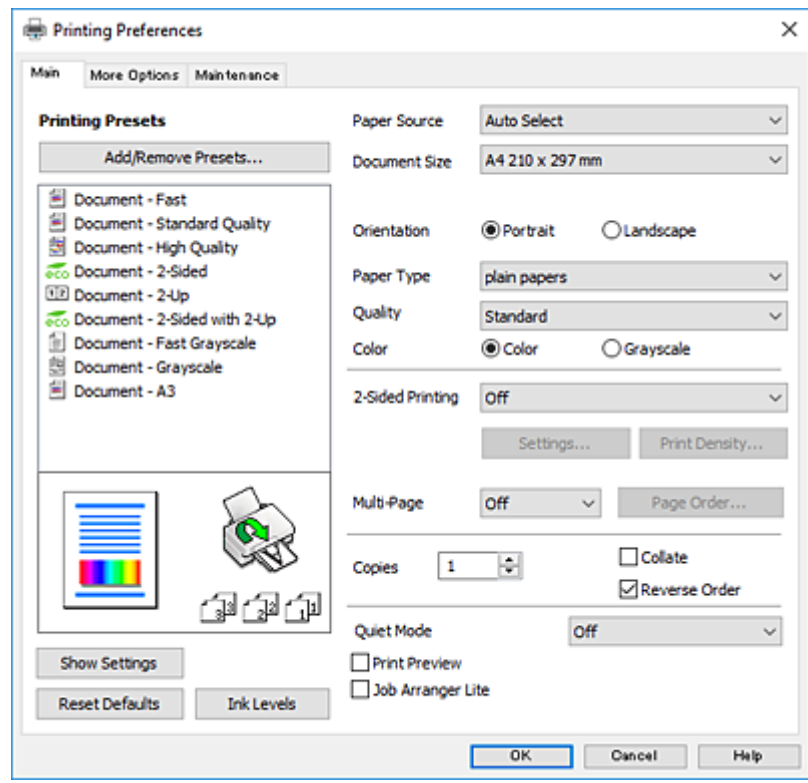

- 6. Направете ги следниве поставки.
	- ❏ Извор на хартија: Изберете го изворот на хартија во којшто сте ставиле хартија.
	- ❏ Голем. на документ: Изберете ги димензиите на хартијата што сте ја ставиле во печатачот.
	- ❏ Ориентација: Изберете ја ориентацијата што ја поставувате во апликацијата.
	- ❏ Вид хартија: Изберете го типот хартија што сте го ставиле.
	- ❏ Квалитет: Изберете го квалитетот на печатење. Бирањето **Високо** овозможува печатење со поголем квалитет, но брзината на печатење може да биде помала.
	- ❏ Боја: Изберете **Сива палета** кога сакате да печатите црно-бело или во сиви нијанси.

#### *Белешка:*

- $\Box$  Доколку печатите податоци со висока густина на обична хартија, меморандум или претходно печатена хартија, изберете Стандардно-живописно како поставка за Квалитет за вашиот отпечаток да биде интензивен.
- ❏ Кога печатите на пликови, изберете Хоризонтално како поставка за *Ориентација*.
- 7. Кликнете **OK** за да го затворите прозорецот на двигателот на печатачот.
- 8. Кликнете на **Печати**.

#### **Поврзани информации**

- $\rightarrow$  ["Достапни хартии и капацитети" на страница 46](#page-45-0)
- $\blacktriangleright$  ["Ставање хартија во Касета за хартија" на страница 48](#page-47-0)
- $\rightarrow$  ["Ставање хартија во Заден отвор за додавање хартија" на страница 51](#page-50-0)

& ["Листа на видови хартија" на страница 47](#page-46-0)

### **Основи на печатење — Mac OS**

#### *Белешка:*

- ❏ Објаснувањата во делот користат TextEdit како пример.Операциите и екраните се разликуваат, зависно од апликацијата.Погледнете во помошта на апликацијата за детали.
- ❏ Кога печатите пликови, користете ја апликацијата за да ги ротирате податоците за 180 степени.Погледнете во помошта на апликацијата за детали.
- 1. Ставете хартија во печатачот.

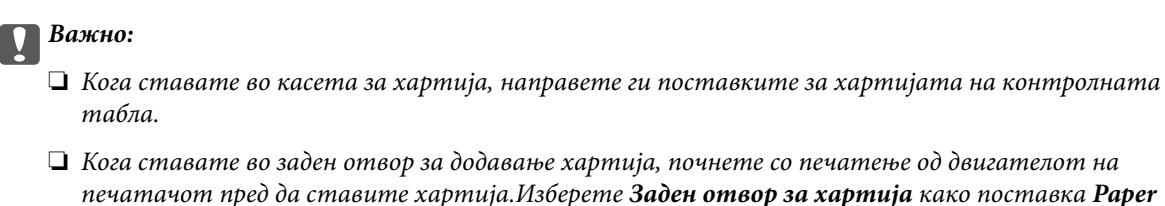

❏ Кога ставате во заден отвор за додавање хартија, почнете со печатење од двигателот на печатачот пред да ставите хартија.Изберете *Заден отвор за хартија* како поставка *Paper Source* на двигателот на печатачот.Кога ќе започне печатењето, двигателот на печатачот ви

кажува дека печатењето е во тек.Следете ги упатствата на екранот на печатачот за да

- ставите хартија.
- 2. Отворете ја датотеката што сакате да ја печатите.
- 3. Изберете **Печати** од менито **Датотека** или друга команда за да влезете во полето за печатење.

Ако е потребно, кликнете на **Прикажи ги деталите** или ▼ за да го проширите прозорецот за печатење.

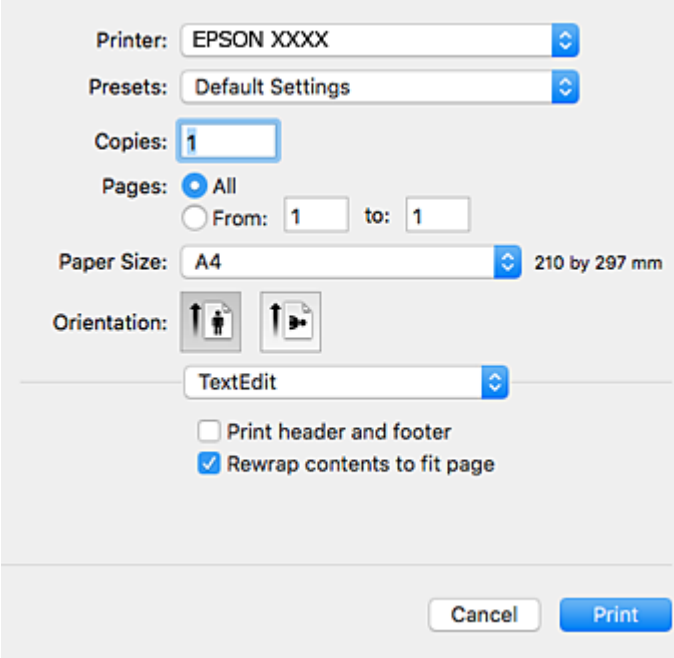

- 4. Направете ги следниве поставки.
	- ❏ Печатач: Изберете го својот печатач.
- ❏ Претходно меморирани поставки: Изберете кога сакате да ги користите регистрираните поставки.
- ❏ Голем.на харт.: Изберете ги димензиите на хартијата што сте ја ставиле во печатачот.
- ❏ Ориентација: Изберете ја ориентацијата што ја поставувате во апликацијата.

#### *Белешка:*

- ❏ Ако горните менија за поставување не се прикажуваат, затворете го прозорецот за печатење, изберете *Поставување страница* од менито *Датотека*, а потоа одредете ги поставките.
- ❏ Кога печатите на пликови, изберете ја широката ориентација.
- 5. Изберете **Поставки за печатење** од појавното мени.

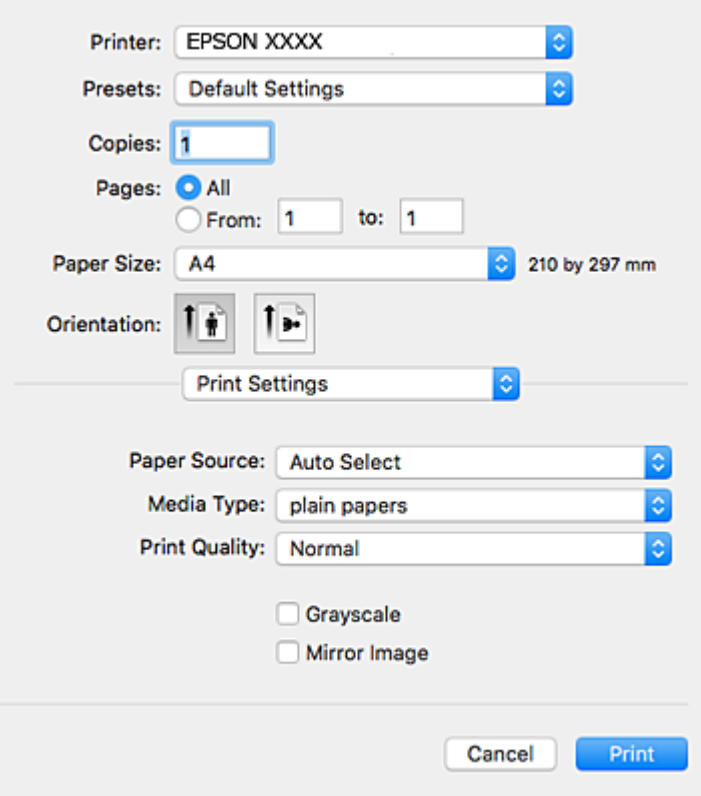

#### *Белешка:*

Кај OS X Mountain Lion или понов, ако не се прикаже менито *Поставки за печатење*, двигателот за печатачот Epson не бил инсталиран правилно.

Изберете *Системски параметри* од менито > *Печатачи и скенери* (или *Печати и скенирај*, *Печати и испрати по факс*), отстранете го печатачот, па додадете го печатачот повторно.Видете го следното за да додадете печатач.

[http://epson.sn](http://epson.sn/?q=2)

- 6. Направете ги следниве поставки.
	- ❏ Paper Source: Изберете го изворот на хартија во којшто сте ставиле хартија.
	- ❏ Media Type: Изберете го типот хартија што сте го ставиле.
	- ❏ Print Quality: Изберете го квалитетот на печатење.Бирањето **Фино** овозможува печатење со поголем квалитет, но брзината на печатење може да биде помала.
	- ❏ Сива палета: Изберете за да печатите црно-бело или во сиви нијанси.

#### *Белешка:*

Доколку печатите податоци со висока густина на обична хартија, меморандум или претходно печатена хартија, изберете *Normal-Vivid* како поставка за *Print Quality* за вашиот отпечаток да биде интензивен.

7. Кликнете на **Печати**.

#### **Поврзани информации**

- & ["Достапни хартии и капацитети" на страница 46](#page-45-0)
- & ["Ставање хартија во Касета за хартија" на страница 48](#page-47-0)
- $\blacktriangleright$  ["Ставање хартија во Заден отвор за додавање хартија" на страница 51](#page-50-0)
- & ["Листа на видови хартија" на страница 47](#page-46-0)

### **Двострано печатење**

Можете да користите некој од следниве начини за печатење на двете страни од хартијата.

- ❏ Автоматско двострано печатење
- ❏ Рачно двострано печатење (само за Windows)

Кога печатачот ќе ја отпечати првата страна, свртете ја хартијата за да печати на другата.

Можете, исто така, да печатите брошура што може да се направи со свиткување на исписите. (Само за Windows)

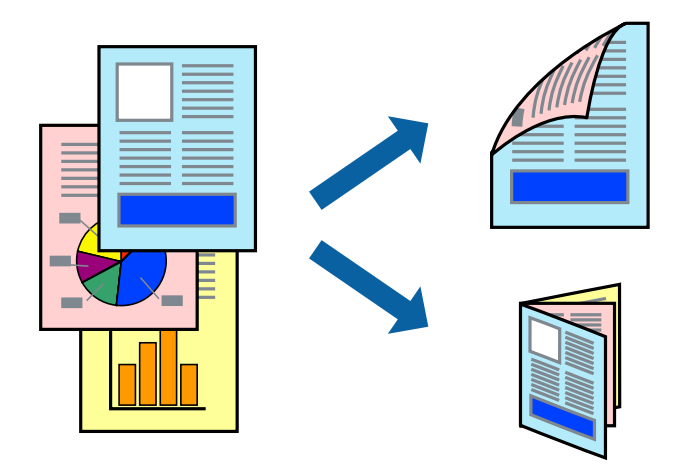

#### *Белешка:*

- ❏ Ако не користите хартија што е соодветна за двострано печатење, квалитетот на печатење може да се намали, а може да дојде и до заглавување на хартијата.
- ❏ Во зависност од хартијата и податоците, хартијата може да пропушти мастило од другата страна.

#### **Поврзани информации**

& ["Достапни хартии и капацитети" на страница 46](#page-45-0)

### **Двострано печатење - Windows**

#### *Белешка:*

- ❏ Рачното двострано печатење е достапно кога ќе биде овозможено *EPSON Status Monitor 3*. Ако *EPSON Status Monitor 3* е оневозможено, пристапете до двигателот за печатачот, кликнете *Проширени поставки* на картичката *Одржување*, а потоа изберете *Вклучи EPSON Status Monitor 3*.
- ❏ Функцијата за рачно двострано печатење може да не е достапна кога на печатачот му се пристапува од мрежа или кога се користи како споделен печатач.
- 1. Ставете хартија во печатачот.
- 2. Отворете ја датотеката што сакате да ја печатите.
- 3. Пристапете до прозорецот на двигателот за печатачот.
- 4. Изберете **Автоматски (Поврзување по долгиот раб)**, **Автоматски (Поврзување по краткиот раб)**, **Рачно (Поврзување по долгиот раб)** или **Рачно (Поврзување по краткиот раб)** од **Двострано печатење** на картичката **Главна**.
- 5. Кликнете **Поставки**, одредете ги соодветните поставки, а потоа кликнете **OK**.

#### *Белешка:*

За да печатите преклопена брошура, изберете *Книшка*.

6. Кликнете на **Густина на печатење**, изберете го типот на документот од **Изберете вид на документот**, а потоа кликнете **OK**.

Двигателот за печатачот автоматски ги поставува опциите за **Прилагод.** за тој тип документи.

#### *Белешка:*

- ❏ Печатењето може да биде бавно во зависност од комбинацијата на опции што се избрани за *Изберете вид на документот* во прозорецот *Прилаг. на густината за печатење* и за *Квалитет* на картичката *Главна*.
- ❏ За рачно двострано печатење, поставката *Прилаг. на густината за печатење* не е достапна.
- 7. Поставете ги останатите ставки на картичките **Главна** и **Повеќе опции** како што е потребно, а потоа кликнете **OK**.
- 8. Кликнете **Печати**.

За рачно двострано печатење, откако ќе заврши печатењето на првата страница, на компјутерот ќе се прикаже скок-прозорец. Следете ги упатствата на екранот.

#### **Поврзани информации**

- & ["Ставање хартија во Касета за хартија" на страница 48](#page-47-0)
- & ["Ставање хартија во Заден отвор за додавање хартија" на страница 51](#page-50-0)
- $\blacklozenge$  ["Основни информации за печатење Windows" на страница 67](#page-66-0)

### **Двострано печатење — Mac OS**

- 1. Ставете хартија во печатачот.
- 2. Отворете ја датотеката што сакате да ја печатите.
- 3. Отворете го полето за печатење.
- 4. Изберете **Two-sided Printing Settings** од појавното мени.
- 5. Изберете ги подврзувањата и **Document Type**.

#### *Белешка:*

❏ Печатењето може да биде бавно во зависност од поставувањето за *Document Type*.

- ❏ Ако печатите податоци со голема густина, како што се фотографии или графикони, изберете *Text & Graphics* или *Text & Photos* како поставка за *Document Type*.Ако се појават траги или ако мастилото протече на спротивната страна, приспособете ги густината на печатење и времето на сушење на мастилото со кликнување на ознаката со стрелка веднаш до *Adjustments*.
- 6. Поставете ги останатите ставки како што е потребно.
- 7. Кликнете на **Печати**.

#### **Поврзани информации**

- $\blacktriangleright$  ["Ставање хартија во Касета за хартија" на страница 48](#page-47-0)
- & ["Ставање хартија во Заден отвор за додавање хартија" на страница 51](#page-50-0)
- $\blacklozenge$  ["Основи на печатење Mac OS" на страница 69](#page-68-0)

## **Печатење неколку страници на еден лист**

Можете да печатите две или четири страници со податоци на еден лист хартија.

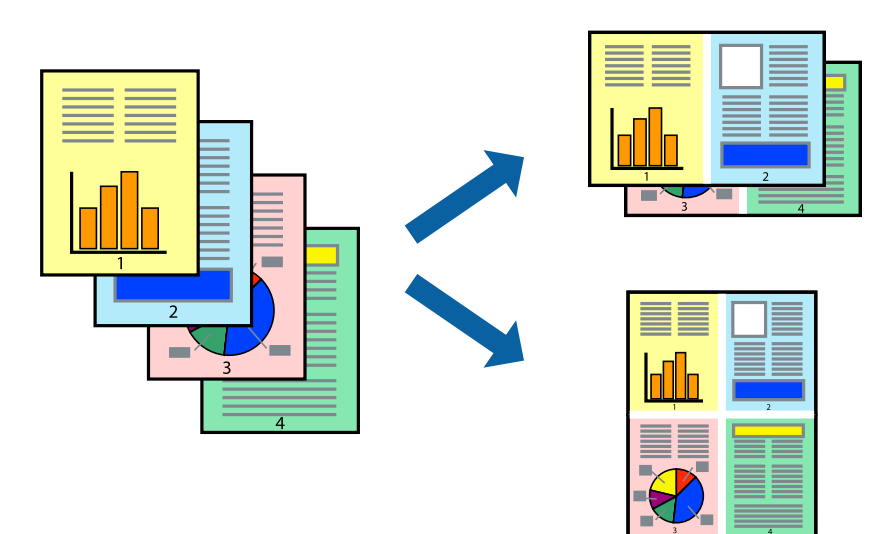

### **Печатење неколку страници на еден лист - Windows**

- 1. Ставете хартија во печатачот.
- 2. Отворете ја датотеката што сакате да ја печатите.
- 3. Пристапете до прозорецот на двигателот за печатачот.
- 4. Изберете **2-нагоре** или **Четиристрано** како поставување за **Повеќе страници** на картичката **Главна**.
- 5. Кликнете на **Редослед на стр**, направете ги соодветните поставувања, а потоа кликнете **OK** за да го затворите прозорецот.
- 6. Поставете ги останатите ставки на картичките **Главна** и **Повеќе опции** како што е потребно, а потоа кликнете **OK**.
- 7. Кликнете **Печати**.

#### **Поврзани информации**

- $\blacktriangleright$  ["Ставање хартија во Касета за хартија" на страница 48](#page-47-0)
- $\blacktriangleright$  ["Ставање хартија во Заден отвор за додавање хартија" на страница 51](#page-50-0)
- $\blacklozenge$  ["Основни информации за печатење Windows" на страница 67](#page-66-0)

### **Печатење неколку страници на еден лист — Mac OS**

- 1. Ставете хартија во печатачот.
- 2. Отворете ја датотеката што сакате да ја печатите.
- 3. Отворете го полето за печатење.
- 4. Изберете **Распоред** од скок-менито.
- 5. Поставете го бројот на страници во **Страници на лист**, **Насока на распоред** (распоред на страницата) и **Рамка**.
- 6. Поставете ги останатите ставки како што е потребно.
- 7. Кликнете на **Печати**.

#### **Поврзани информации**

- $\blacktriangleright$  ["Ставање хартија во Касета за хартија" на страница 48](#page-47-0)
- $\rightarrow$  ["Ставање хартија во Заден отвор за додавање хартија" на страница 51](#page-50-0)
- $\rightarrow$  ["Основи на печатење Mac OS" на страница 69](#page-68-0)

## **Печатење приспособено кон големината на хартијата**

Можете да печатите според големината на хартијата што е ставена во печатачот.

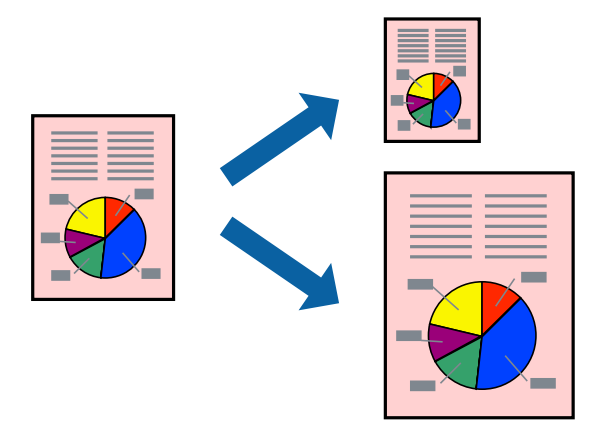

### **Печатење приспособено кон големината на хартијата - Windows**

- 1. Ставете хартија во печатачот.
- 2. Отворете ја датотеката што сакате да ја печатите.
- 3. Пристапете до прозорецот на двигателот за печатачот.
- 4. Направете ги следниве поставувања на картичката **Повеќе опции**.
	- ❏ Голем. на документ: Изберете ја големината на хартијата што ја поставувате во апликацијата.
	- ❏ Излезна хартија: Изберете ја големината на хартијата што ја ставате во печатачот.

**Да собере на страница** е избрано автоматски.

#### *Белешка:*

Доколку сакате да печатите намалена слика во центарот на страницата, изберете *Централно*.

- 5. Поставете ги останатите ставки на картичките **Главна** и **Повеќе опции** како што е потребно, а потоа кликнете **OK**.
- 6. Кликнете **Печати**.

#### **Поврзани информации**

- $\blacktriangleright$  ["Ставање хартија во Касета за хартија" на страница 48](#page-47-0)
- $\rightarrow$  ["Ставање хартија во Заден отвор за додавање хартија" на страница 51](#page-50-0)
- $\blacktriangleright$  ["Основни информации за печатење Windows" на страница 67](#page-66-0)

### **Печатење приспособено кон големината на хартијата — Mac OS**

- 1. Ставете хартија во печатачот.
- 2. Отворете ја датотеката што сакате да ја печатите.
- 3. Отворете го полето за печатење.
- 4. Изберете ја големината на хартијата што ја ставате во апликацијата како поставување за **Голем.на харт.**.
- 5. Изберете **Работа со хартија** од скок-менито.
- 6. Изберете **Приспособување според големината на хартијата**.
- 7. Изберете ја големината на хартијата што е ставена во печатачот како поставување за **Големина на излезната хартија**.
- 8. Поставете ги останатите ставки како што е потребно.
- 9. Кликнете на **Печати**.

#### **Поврзани информации**

- & ["Ставање хартија во Касета за хартија" на страница 48](#page-47-0)
- $\blacktriangleright$  ["Ставање хартија во Заден отвор за додавање хартија" на страница 51](#page-50-0)
- $\blacklozenge$  ["Основи на печатење Mac OS" на страница 69](#page-68-0)

## **Печатење повеќе датотеки заедно (само за Windows)**

**Аранжер на налози Лајт** ви овозможува да комбинирате неколку датотеки создадени од различни апликации и да ги печатите како една. Можете да ги одредите поставките за печатење за комбинирани датотеки, како што се изглед, распоред на печатење и насока.

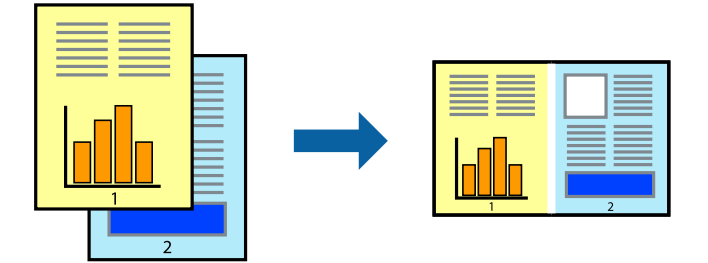

- 1. Ставете хартија во печатачот.
- 2. Отворете ја датотеката што сакате да ја печатите.
- 3. Отворете го прозорецот на двигателот за печатачот.
- 4. Изберете **Аранжер на налози Лајт** на картичката **Главна**.
- 5. Кликнете **OK** за да го затворите прозорецот на двигателот на печатачот.
- 6. Кликнете на **Печати**.

Се прикажува прозорецот **Аранжер на налози Лајт**, работата за печатење се додава во **Проект за печатење**.

7. Додека е отворен прозорецот **Аранжер на налози Лајт**, отворете ја датотеката што сакате да ја комбинирате со тековната датотека, а потоа повторете ги чекорите од 3 до 6.

#### *Белешка:*

- ❏ Ако го затворите прозорецот на *Аранжер на налози Лајт*, несочуваниот *Проект за печатење* се брише. За да печатите подоцна, изберете *Зачувај* од менито *Фајл*.
- ❏ За да отворите *Проект за печатење* што е зачуван во *Аранжер на налози Лајт*, кликнете *Аранжер на налози Лајт* на картичката за *Одржување* од двигателот за печатачот. Потоа, изберете *Отвори* од менито Фајл за да ја изберете датотеката. Наставката на сочуваните датотеки е "ecl".
- 8. Изберете ги менијата **Распоред** и **Уреди** од **Аранжер на налози Лајт** за да го уредите **Проект за печатење** по потреба. Погледнете во помошта за Аранжер на налози Лајт за детали.
- 9. Изберете **Печати** од менито **Фајл**.

#### **Поврзани информации**

- & ["Ставање хартија во Касета за хартија" на страница 48](#page-47-0)
- & ["Ставање хартија во Заден отвор за додавање хартија" на страница 51](#page-50-0)
- $\blacklozenge$  ["Основни информации за печатење Windows" на страница 67](#page-66-0)

## **Печатење една слика на повеќе листови за правење на постер (само за Windows)**

Оваа карактеристика ви овозможува да печатите една слика на повеќе листови хартија. Може да направите поголем постер така што ќе ги споите еден со друг.

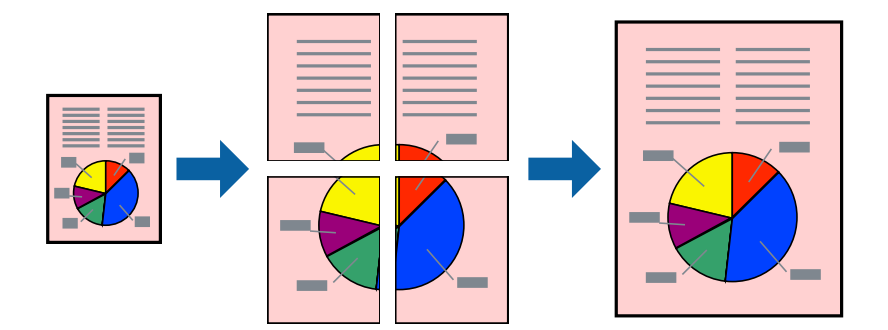

- 1. Ставете хартија во печатачот.
- 2. Отворете ја датотеката што сакате да ја печатите.
- 3. Отворете го прозорецот на двигателот за печатачот.
- 4. Изберете **Постер 2x1**, **Постер 2x2**, **Постер 3x3** или **Постер 4x4** од **Повеќе страници** на картичката **Главна**.
- 5. Кликнете **Поставки**, одредете ги соодветните поставки, а потоа кликнете **OK**.

#### *Белешка:*

*Печати ознаки за сечење* ви овозможува да печатите водич за сечење.

6. Поставете ги останатите ставки на картичките **Главна** и **Повеќе опции** како што е потребно, а потоа кликнете **OK**.

7. Кликнете на **Печати**.

#### **Поврзани информации**

- $\blacktriangleright$  ["Ставање хартија во Касета за хартија" на страница 48](#page-47-0)
- $\blacktriangleright$  ["Ставање хартија во Заден отвор за додавање хартија" на страница 51](#page-50-0)
- $\blacklozenge$  ["Основни информации за печатење Windows" на страница 67](#page-66-0)

## **Правење постери со користење Преклопувачки ознаки за порамнување**

Еве еден пример како да направите постер кога е избрано **Постер 2x2**, а **Преклопувачки ознаки за порамнување** е избрано во **Печати ознаки за сечење**.

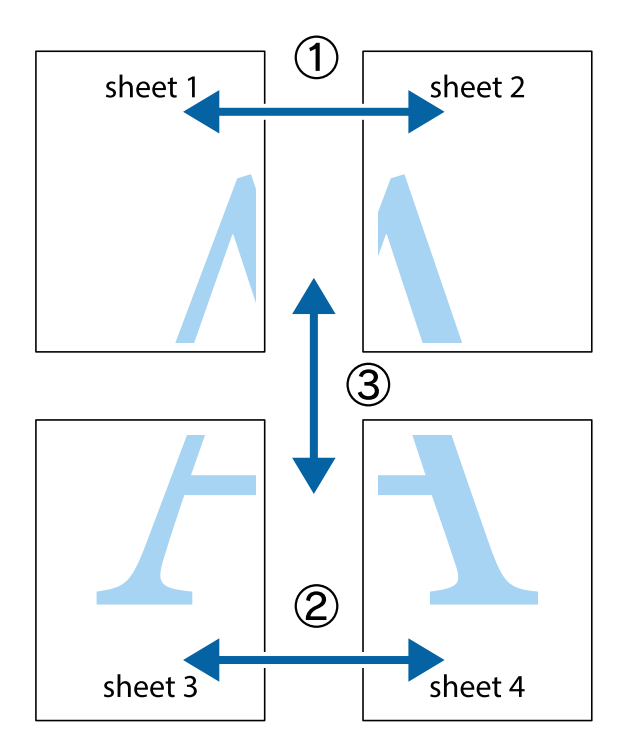

1. Подгответе ги Sheet 1 и Sheet 2. Отсечете ги маргините од Sheet 1 според вертикалната сина линија преку центарот од горните и долните ознаки.

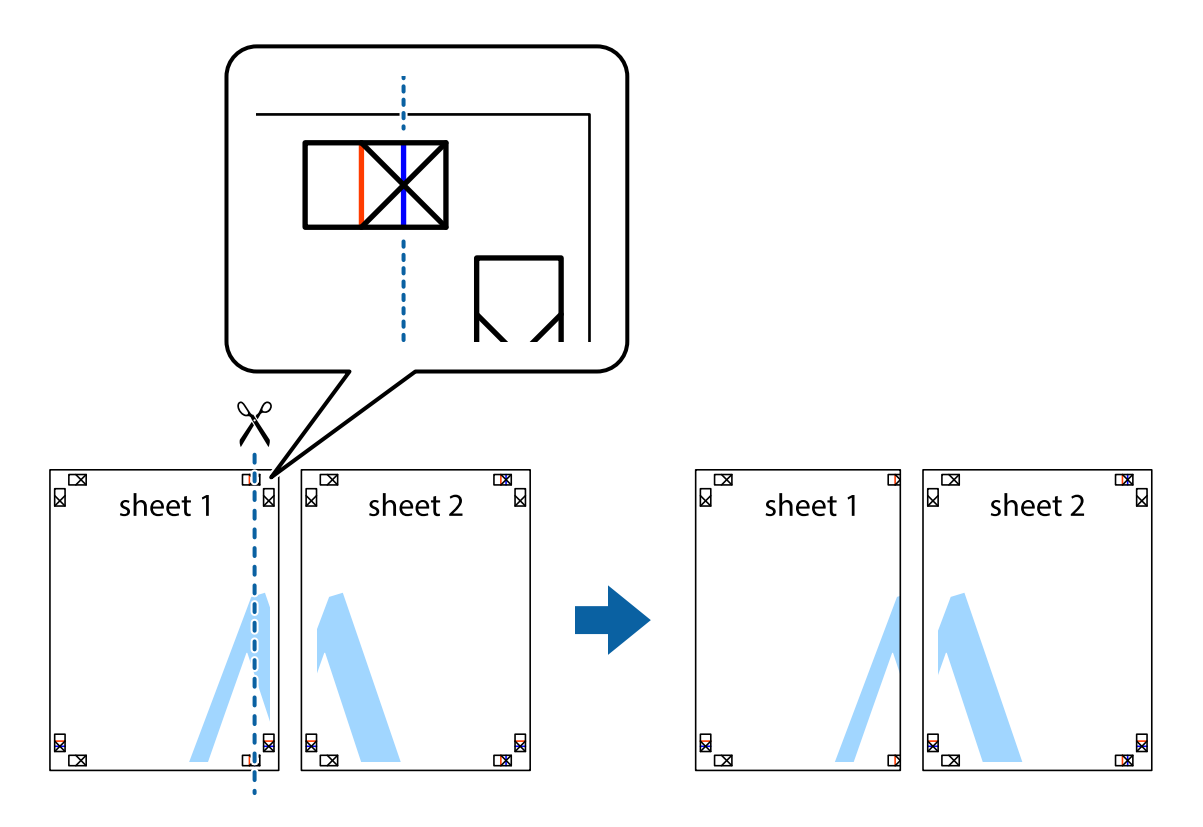

2. Ставете го работ од Sheet 1 врз Sheet 2 и порамнете ги ознаките, а потоа привремено залепете ги двата листа заедно од задната страна.

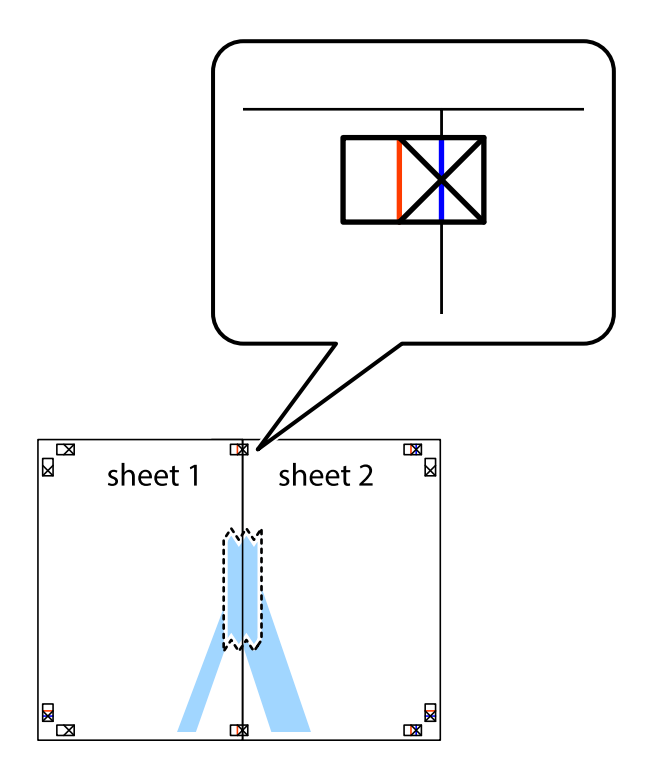

3. Отсечете ги преклопените листови на два според вертикалната црвена линија преку ознаките за подредување (овој пат, линијата од левата страна на ознаките).

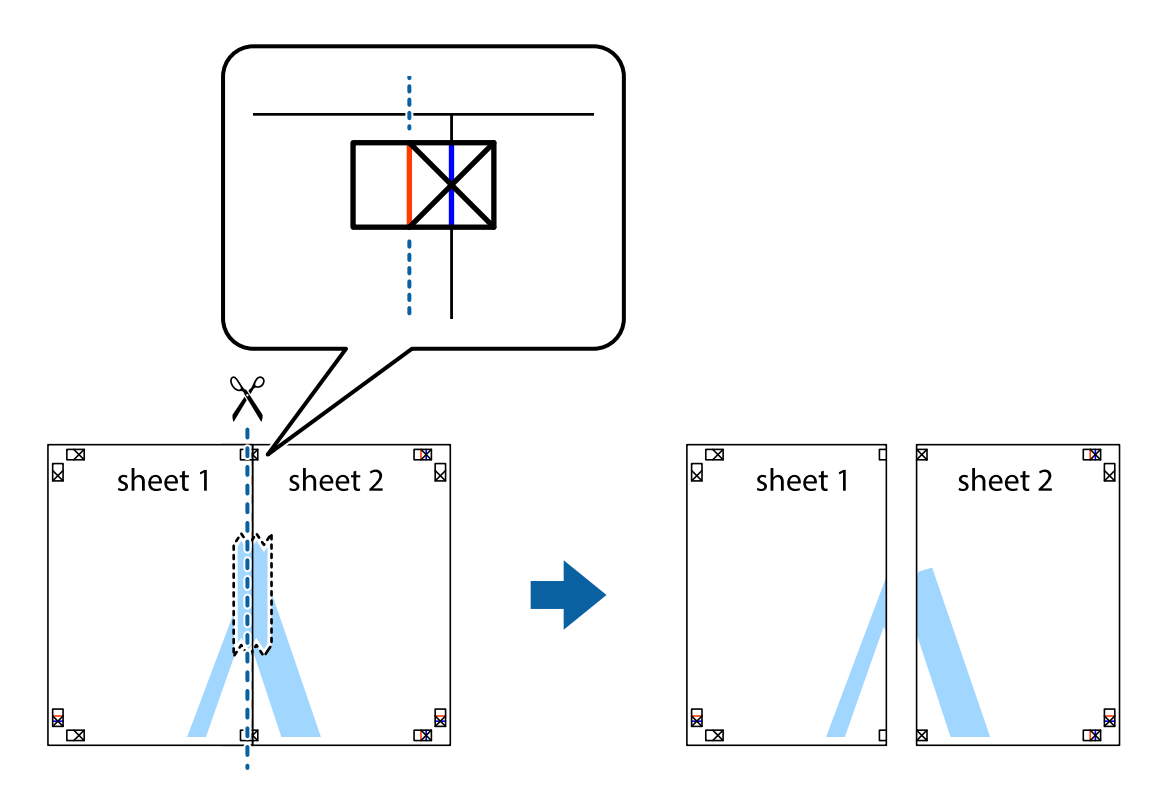

4. Залепете ги листовите заедно од задната страна.

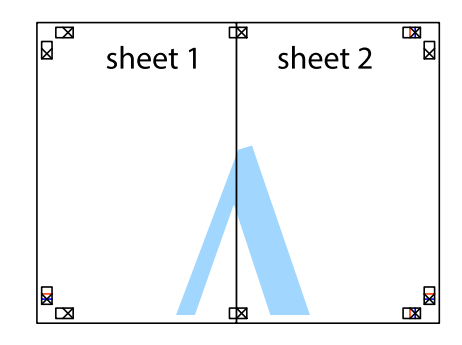

5. Повторете ги чекорите од 1 до 4 за да ги залепите заедно Sheet 3 и Sheet 4.

6. Отсечете ги маргините од Sheet 1 и Sheet 2 според хоризонталната сина линија преку центарот од ознаките на левата и десната страна.

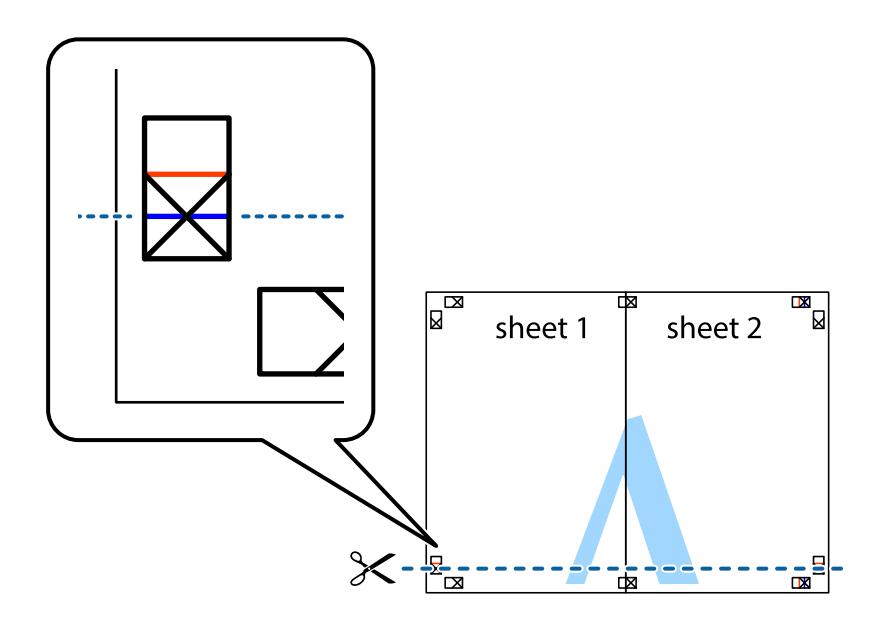

7. Ставете ги рабовите од Sheet 1 и Sheet 2 врз Sheet 3 и Sheet 4 и порамнете ги ознаките, а потоа привремено залепете ги заедно од задната страна.

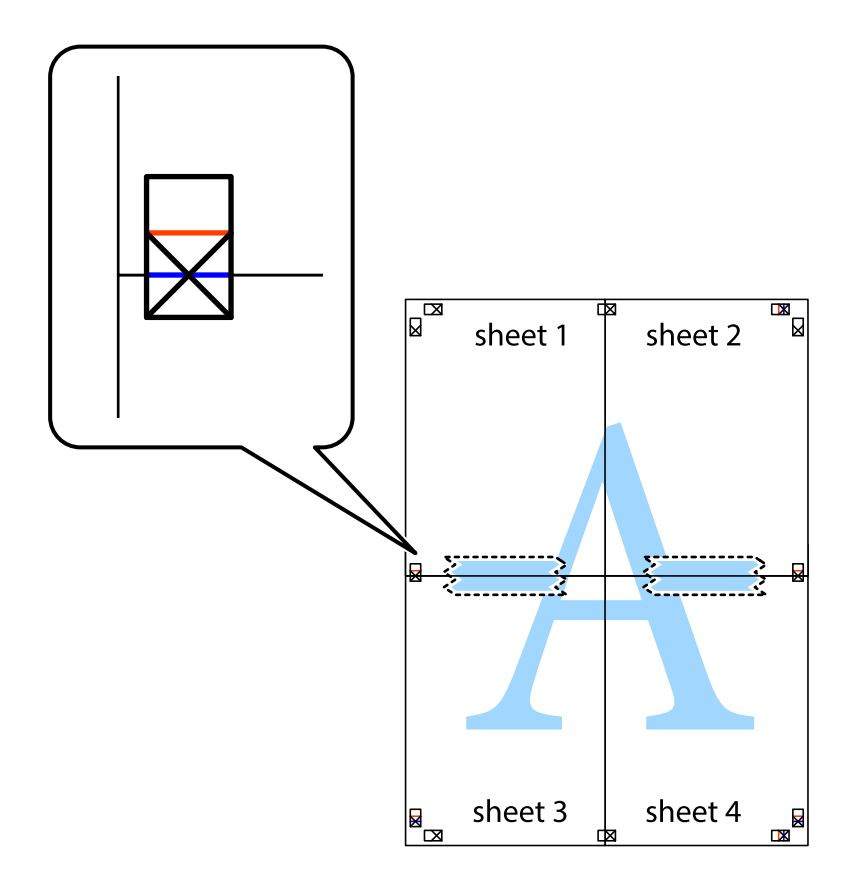

8. Отсечете ги преклопените листови на два според хоризонталната црвена линија преку ознаките за подредување (овој пат, линијата над ознаките).

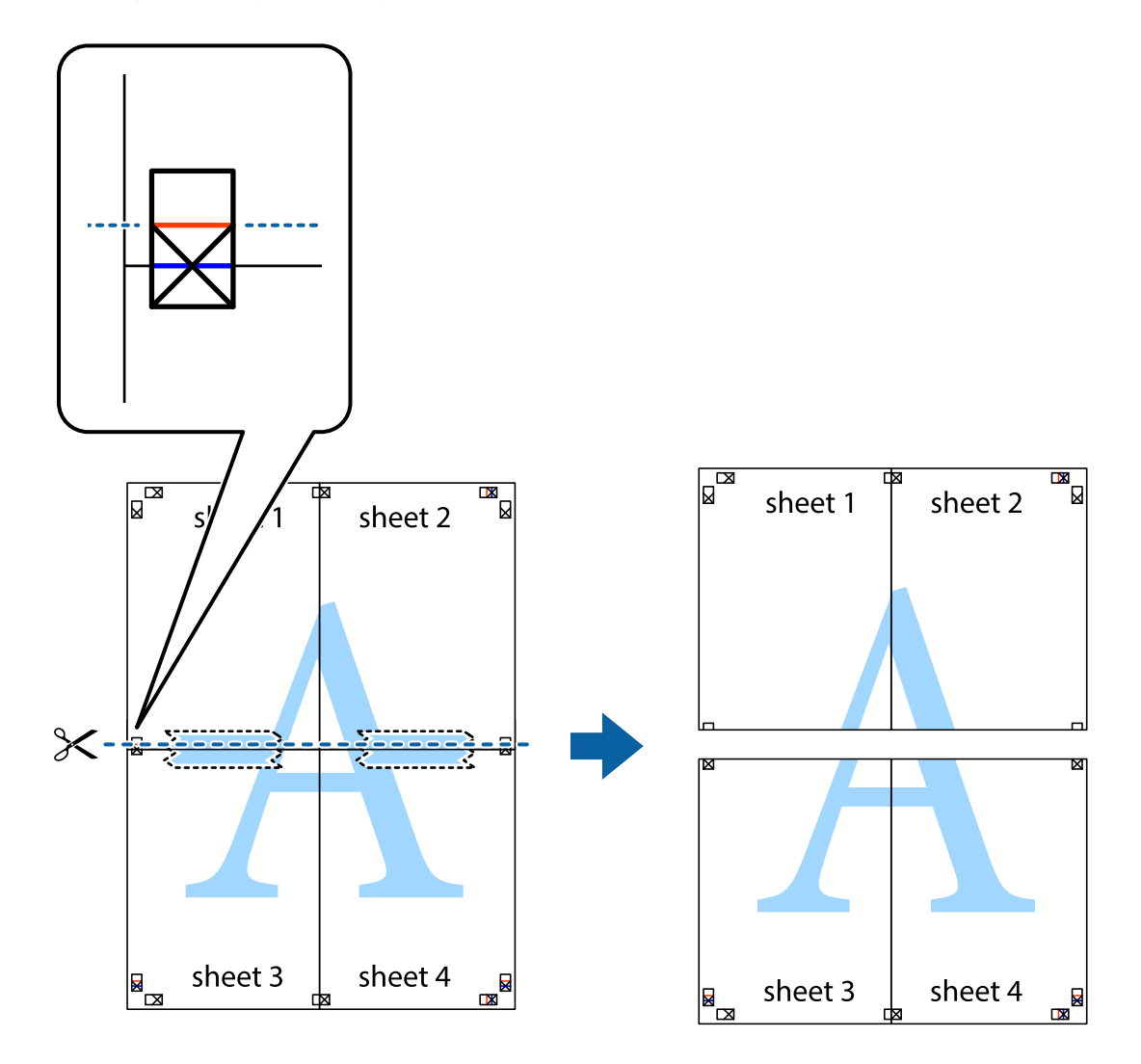

9. Залепете ги листовите заедно од задната страна.

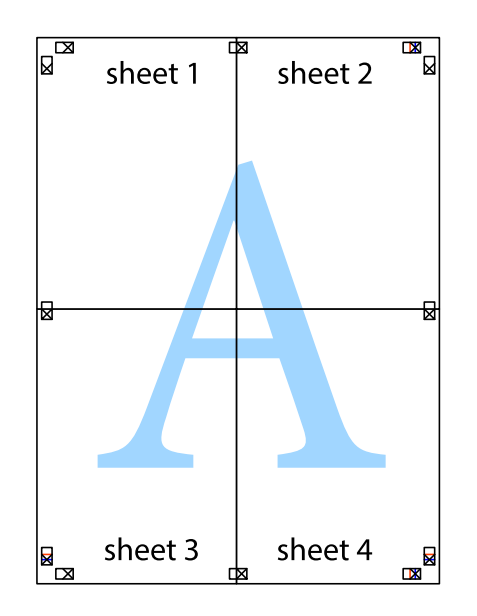

10. Отсечете ги преостанатите маргини според надворешната водилка.

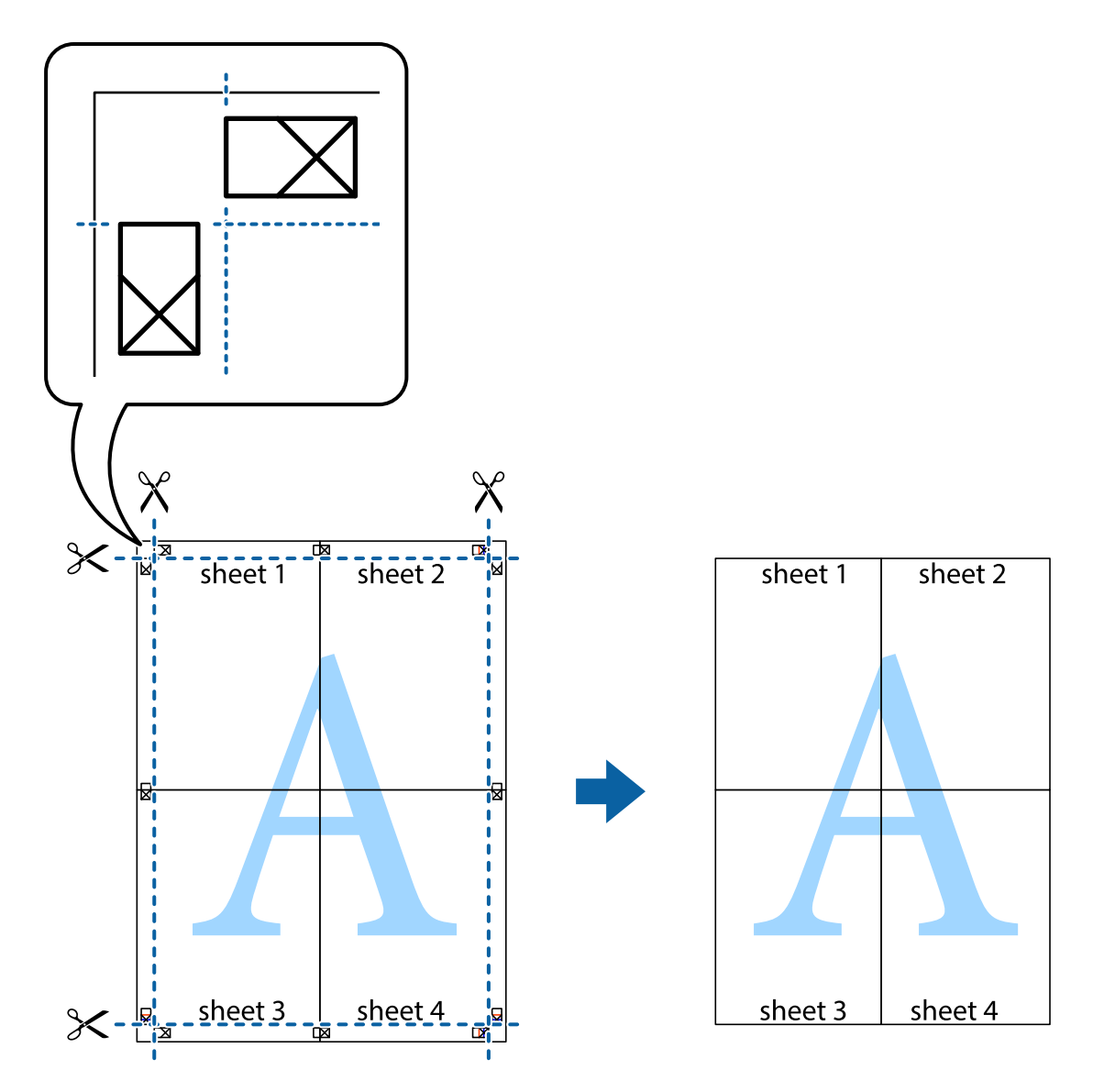

## **Печатење со користење на напредните функции**

Во овој дел се претставено разни дополнителни функции за распоред и печатење што се достапни преку двигателот за печатачот.

#### **Поврзани информации**

- $\blacklozenge$  ["Двигател за печатачот за Windows" на страница 167](#page-166-0)
- $\blacktriangleright$  ["Двигател за печатачот за Mac OS" на страница 168](#page-167-0)

#### **Додавање меморирана вредност за печатење за да печатите лесно**

Ако создадете свои меморирани вредности на често користени поставки за печатење на двигателот за печатачот, лесно можете да печатите со избор на меморирана вредност од списокот.

#### **Windows**

За да додадете своја меморирана вредност, поставете ги ставките како што се **Голем. на документ** и **Вид хартија** на картичката **Главна** или **Повеќе опции**, а потоа кликнете **Додај/Отстрани пред-поставки** во **Пред-поставки за печатење**.

#### *Белешка:*

За да избришете додадена меморирана вредност, кликнете *Додај/Отстрани пред-поставки*, изберете ја меморираната вредност што сакате да ја избришете од листата, па избришете ја.

#### **Mac OS**

Отворете го полето за печатење.За да додадете своја меморирана вредност, поставете ги ставките како што се **Голем.на харт.** и **Media Type**, а потоа зачувајте ги тековните поставки како меморирани вредности во поставката **Претходно поставени вредности**.

#### *Белешка:*

За да избришете додадена меморирана вредност, кликнете *Претходно поставени вредности* > *Прикажи претходно поставени вредности*, изберете го името на меморираната вредност што сакате да ја избришете од листата, па избришете ја.

### **Печатење на намален или зголемен документ**

Можете да ја намалите или да ја зголемите големината на некој документ за одреден процент.

#### **Windows**

Поставете ја **Голем. на документ** на картичката **Повеќе опции**.Изберете **Намали/Зголеми документ**, **Зумирај на**, а потоа внесете процент.

#### **Mac OS**

#### *Белешка:*

Операциите се разликуваат, зависно од апликацијата.Погледнете во помошта на апликацијата за детали.

Изберете **Поставување страница** (или **Печати**) од менито **Датотека**.Изберете го печатачот во **Форматирање за**, изберете ја големината на хартијата, а потоа внесете ја вредноста за процент во **Размер**.Затворете го прозорецот, па печатете следејќи ги основните упатства за печатење.

#### **Поврзани информации**

 $\blacktriangleright$  ["Основи на печатење — Mac OS" на страница 69](#page-68-0)

## **Прилагодување на бојата за печатење**

Можете да ги прилагодувате боите што се користат во налогот за печатење.

**PhotoEnhance** прави поостри слики и поживи бои со автоматско прилагодување на контрастот, заситеноста и осветленоста на оригиналните податоци на сликата.

#### *Белешка:*

- ❏ Овие прилагодувања не се применуваат на оригиналните податоци.
- ❏ *PhotoEnhance* ја приспособува бојата преку анализирање на локацијата на субјектот.Затоа, ако сте ја промениле локацијата на субјектот со намалување, зголемување, отсекување или ротирање на сликата, бојата може да се промени неочекувано.Ако сликата не е добро фокусирана, тонот може да биде неприроден.Ако бојата се смени или стане неприродна, печатете во некој друг режим, различен од *PhotoEnhance*.

#### **Windows**

Изберете го начинот за поправање бои од **Корекција на боите** од картичката **Повеќе опции**.

Ако изберете **Автоматски**, боите се прилагодуваат автоматски за да одговараат на типот хартија и поставките за квалитетот на печатењето.Ако изберете **Прилагодено** и кликнете **Напредно**, можете да одредувате свои поставки.

#### **Mac OS**

Отворете го полето за печатење.Изберете **Совпаѓање бои** од појавното мени, па изберете **EPSON Color Controls**.Изберете **Color Options** од појавното мени, па изберете една од достапните опции.Кликнете на стрелката до **Напредни поставки** и одредете ги соодветните поставки.

## **Печатење образец против копирање (само за Windows)**

Можете да печатите документи со невидливи букви, како што е "Сору". Овие букви се појавуваат кога се фотокопира документот со цел копиите да се разликуваат од оригиналот. Можете да додадете и свој образец против копирање.

#### *Белешка:*

Оваа опција е можна само ако се избрани следниве поставки.

- ❏ Вид хартија: обични хартии
- ❏ Квалитет: Стандардно
- ❏ Автоматско двострано печатење: Оневозможено
- ❏ Корекција на боите: Автоматски
- ❏ Хартија со ниска гранулација: Оневозможено

Кликнете **Функции на воден жиг** на картичката **Повеќе опции** и изберете образец против копирање. Кликнете на **Поставки** за да ги промените деталите како што се бојата и густината.

### **Печатење на воден печат (само за Windows)**

Можете да отпечатите воден печат како што е "Confidential" на вашите исписи. Можете да додадете и свој воден печат.

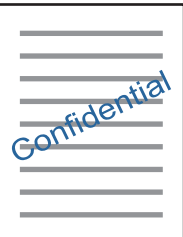

Кликнете **Функции на воден жиг** на картичката **Повеќе опции** и изберете воден жиг. Кликнете **Поставки** за да ги смените деталите како што се густината и положбата на водениот жиг.

## **Печатење заглавие и подножје (само за Windows)**

Можете да печатите информации, како што се корисничко име и датум на печатење, како заглавие или подножје.

Кликнете **Функции на воден жиг** на картичката **Повеќе опции** и изберете **Заглавје/Подножје**. Кликнете **Поставки** и изберете ги потребните ставки од паѓачката листа.

## **Печатење фотографии со Epson Easy Photo Print**

Epson Easy Photo Print овозможува едноставно распоредување и печатење фотографии на разни видови хартија. Погледнете во помошта на апликацијата за детали.

#### *Белешка:*

Со печатење на оригинална фотографска хартија Epson, квалитетот на мастилото е максимална и исписите се живописни и јасни.

#### **Поврзани информации**

 $\blacktriangleright$  ["Epson Easy Photo Print" на страница 172](#page-171-0)

## **Печатење од паметни уреди**

## **Користење на Epson iPrint**

Epson iPrint е апликација што овозможува печатење фотографии, документи и интернет-страници од паметен уред како паметен телефон или таблет. Може да користите локално печатење, печатење од паметен уред што е поврзан со истата безжична мрежа како и печатачот, или далечинско печатење, печатење од далечинска локација преку интернет. За да користите далечинско печатење, регистрирајте го печатачот за услугата Epson Connect.

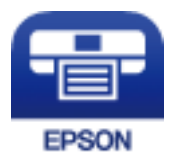

#### **Поврзани информации**

 $\blacktriangleright$  ["Услуга Epson Connect" на страница 165](#page-164-0)

### **Инсталирање на Epson iPrint**

Можете да го инсталирате Epson iPrint на својот паметен уред од следниот URL или QR-код.

<http://ipr.to/c>

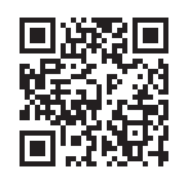

## **Печатење со Epson iPrint**

Активирајте го Epson iPrint од паметниот уред и изберете го записот што сакате да го користите од почетниот екран.

Следниве екрани може да се менуваат без претходно известување.Содржината може да варира во зависност од производот.

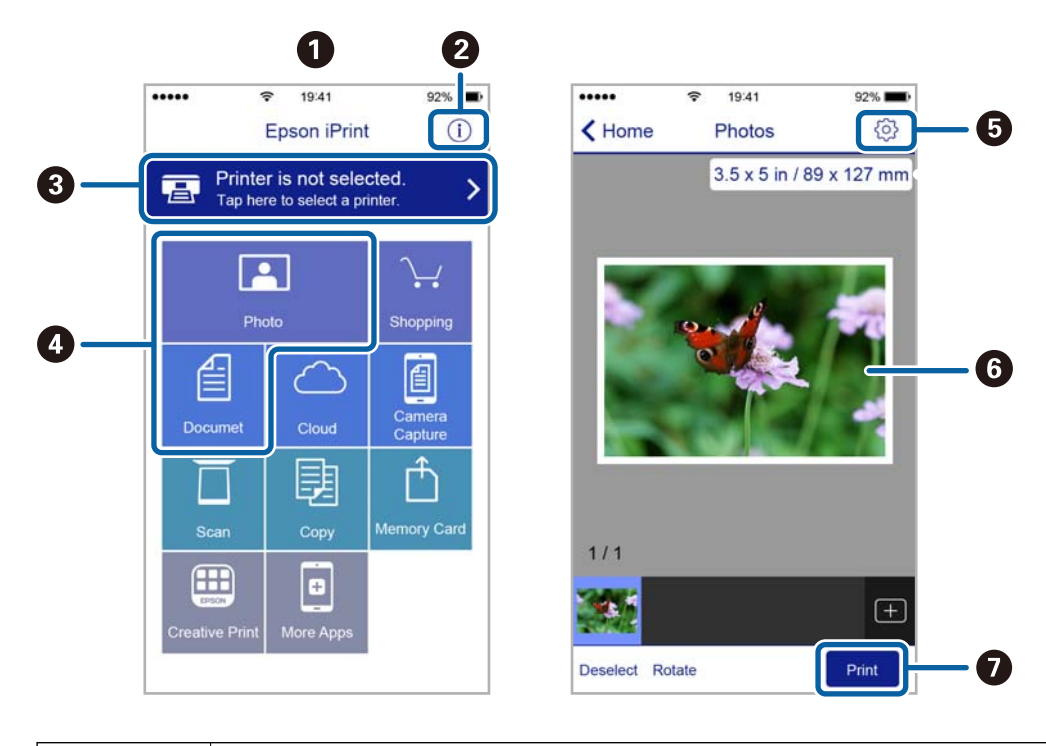

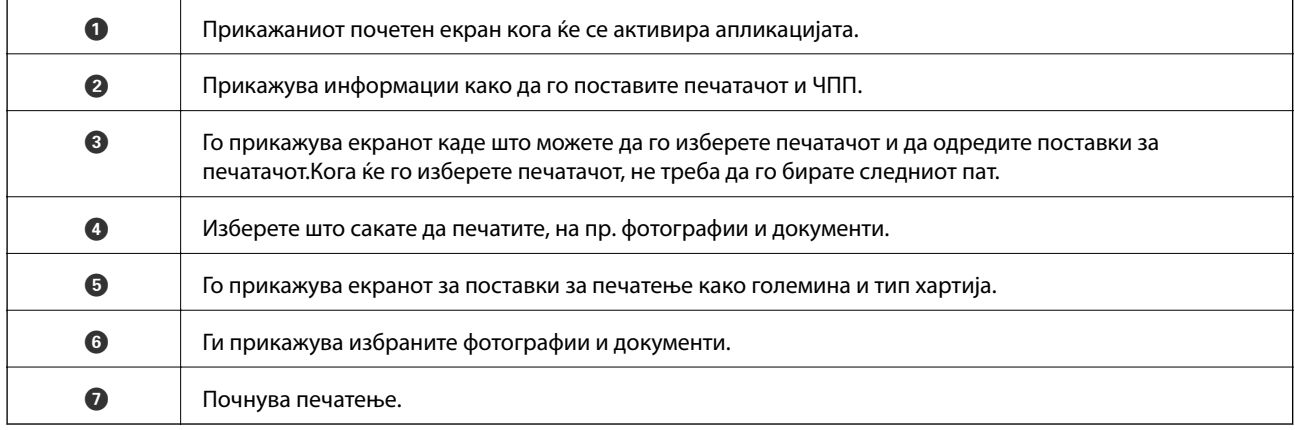

#### *Белешка:*

За да печатите од менито за документи со iPhone, iPad и iPod touch со iOS, активирајте го Epson iPrint откако ќе го пренесете документот што сакате да го испечатите со функцијата за споделување датотеки во iTunes.

## **Откажување на печатењето**

#### *Белешка:*

- ❏ Во Windows не можете да откажете задача за печатење од компјутерот откако е веќе целосно испратена на печатачот.Во овој случај, откажете го печатењето преку контролната табла на печатачот.
- ❏ Кога печатите повеќе страници од Mac OS, не можете да ги откажете сите налози со контролната табла.Во тој случај, откажете го налогот за печатење од компјутерот.
- ❏ Ако сте испратиле задача за печатење од Mac OS X v10.6.8 преку мрежата, можно е да не можете да го откажете печатењето од компјутерот.Во овој случај, откажете го печатењето преку контролната табла на печатачот.

## **Откажување на печатењето — копче на печатачот**

Притиснете на копчето  $\bigcirc$  за да го откажете печатењето во тек.

## **Откажување на печатењето - мени за статус**

- 1. Притиснете го копчето *і* за да се прикаже Мени за статус.
- 2. Изберете **Монитор за работа** > **Работа за печатење**.

На листата се прикажани тековните задачи за печатење и задачите на чекање.

- 3. Изберете ја задачата што сакате да ја откажете.
- 4. Притиснете **Откажи**.

## **Откажување на печатењето - Windows**

- 1. Пристапете до прозорецот на двигателот за печатачот.
- 2. Изберете ја картичката **Одржување**.
- 3. Кликнете на **Ред. за печатење**.
- 4. Кликнете со десното копче на печатењето што сакате да го откажете, а потоа изберете **Откажи**.

#### **Поврзани информации**

 $\blacklozenge$  ["Двигател за печатачот за Windows" на страница 167](#page-166-0)

## **Откажување на печатењето — Mac OS**

- 1. Кликнете на иконата за печатачот во **Док**.
- 2. Изберете го печатењето што сакате да го откажете.
- 3. Откажете ја задачата.
	- ❏ OS X Mountain Lion или понов

Кликнете  $\infty$  веднаш до мерачот за напредок.

❏ Mac OS X v10.6.8 од v10.7.x

Кликнете **Избриши**.

# **Копирање**

1. Ставете хартија во печатачот.

Кога ставате во заден отвор за додавање хартија, не ставајте хартија додека печатачот не го побара тоа.

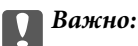

Направете ги поставувањата за хартијата на контролната табла.

2. Поставете ги оригиналите.

Ако сакате да копирате повеќе оригинали или да правите двострани копии, поставете ги сите оригинали на ADF.

- 3. Внесете **Копирање** од почетниот екран.
- 4. Внесете број на копии со помош на нумеричката тастатура.
- 5. Притиснете **Распоред**, а потоа притиснете на соодветниот изглед.
- 6. Направете ги и другите потребни поставки. Можете да направите детални поставки со притискање на **Поставки**.

#### *Белешка:*

- ❏ Притиснете *Почетна поставка* за да ги зачувате поставките како меморирана вредност.
- ❏ Притиснете *Преглед* за преглед на резултатите од копирањето. Меѓутоа, не можете да добиете преглед кога сте ги ставиле оригиналите на ADF.
- 7. Притиснете го копчето  $\Phi$ .

#### **Поврзани информации**

- $\blacktriangleright$  ["Ставање хартија во Касета за хартија" на страница 48](#page-47-0)
- & ["Ставање хартија во Заден отвор за додавање хартија" на страница 51](#page-50-0)
- & ["Ставање оригинали" на страница 55](#page-54-0)
- & "Опции на менито за режим Копирај" на страница 90

## **Опции на менито за режим Копирај**

#### *Белешка:*

Расположливите менија се разликуваат во зависност од изгледот што се го избрале.

#### **Број на копии**

Внесете го бројот на копии.

#### **Распоред**

❏ Со раб

Копира со маргини околу рабовите.

#### ❏ Над 2

Копира два еднострани оригинали на еден лист со двостран изглед.

❏ Над 4

Копира четири еднострани оригинали на еден лист со четворостран изглед.

❏ Лична карта

Ги скенира двете страни од ID-картичката и копира еднострано на хартија со формат A4.

❏ Подели страници

Копира две спротивни страници од брошура на одделни листови хартија.

#### **Големина на документ**

Изберете ја големината на оригиналот.

#### **Зумирање**

Го конфигурира соодносот на зголемување на зголемувањето или намалувањето.

❏ Прилагодена големина

Го одредува зголемувањето што се користи да се зголеми или намали оригиналот во опсег од 25 до 400%.

❏ Вистинска големина

Копира на 100% зголемување.

❏ Ав. вк. стр.

Ја открива областа на скенирање и автоматски го зголемува или намалува оригиналот да одговара на големината на хартија што сте ја избрале. Кога има бели маргини околу оригиналот, белите маргини од ознаката за агол на стаклото на скенерот се детектирани како област на скенирање, но маргините на спротивната страна може да се исечени.

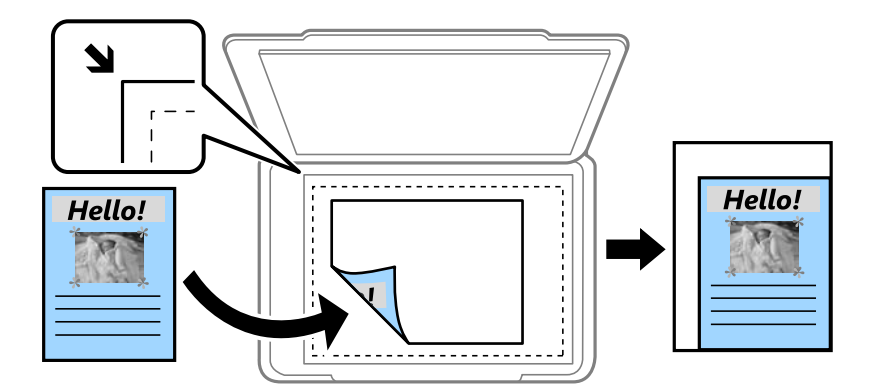

#### ❏ A3->A4 и други

Автоматски го зголемува или намалува оригиналот за да одговара на конкретна големина на хартија.

#### **Извор на хартија**

Изберете го изворот на хартија што сакате да го користите. Изберете **Автоматски** за автоматски да ставате хартија користејќи ги поставките **Поставување на хартија** направени кога сте ја ставиле хартијата. Кога ќе изберете Зад.отв. за дод. харт., изберете ги големината и видот на хартијата што сакате да ги ставате во заден отвор за додавање хартија.

#### **2-страно**

❏ Исклучено

Копира една страна од оригиналот на една страна од хартијата.

❏ 2>2-страно

Ги копира двете страни од двостран оригинал на двете страни од еден лист хартија.

❏ 1>2-страно

Копира два еднострани оригинали на двете страни од еден лист хартија. Притиснете **Напредно** за да ја конфигурирате положбата за поврзување на хартијата.

❏ 2>1-страно

Ги копира двете страни од двостран оригинал на една страна од два листа хартија. Притиснете **Напредно** за да ја конфигурирате положбата за поврзување на вашиот оригинал.

#### **Ориентација на документ**

Изберете ја насоката на оригиналот.

#### **Квалитет**

Копира со оптимален квалитет за да одговара на типот на оригиналот.

#### **Густина**

Зголемете го нивото на густина кога резултатите од копирањето се бледи. Намалете го нивото на густина кога мастилото се размачкува.

#### **Редосл.на расп.**

Изберете изглед на копијата за повеќе страници кога ќе изберете **Над 2** или **Над 4** како поставка за **Распоред**.

#### **Редослед на скенирање**

Изберете која страница да скенирате од некоја брошура кога сте избрале **Подели страници** како поставка за **Распоред**.

#### **Отстрани сенка**

Отстранува сенки што се појавуваат во центарот на копиите кога копирате брошура или што се појавуваат околу копиите кога копирате на дебела хартија.

#### **Отстрани дупки**

Ги отстранува дупките за врзување кога копирате.

#### **Подреди копирање**

Печати повеќе копии од повеќе оригинали залепени по редослед и ги сортира во комплети.

#### **Време за сушење**

Изберете го времето за сушење за двострано копирање. Зголемете го нивото на сушење кога мастилото се размачкува.

# **Скенирање**

## **Скенирање преку контролната табла**

## **Од скенирање до е-пошта**

Може да испратите скенирани слики по е-пошта директно од печатачот преку претходно конфигуриран сервер за е-пошта. Пред да ја користите оваа можност, прво треба да конфигурирате сервер за е-пошта.

Можете да назначите адреса на е-пошта внесувајќи ја директно, но полесно е доколку прво регистрирате адреса на е-пошта во листата на контакти.

#### *Белешка:*

- ❏ Пред да ја користите оваа карактеристика, осигурете се дека поставките на печатачот *Датум/Време* и *Временска разлика* се точни. Пристапете до менијата од *Поставување* > *Администрир. на систем* > *Општи поставки* > *Поставки за датум/време*.
- ❏ Наместо оваа функција, може да изберете *Е-пошта* како формат кога скенирате на компјутер од контролната табла. Може да испратите е-пошта со внесување на адресата на компјутерот поврзан со овој печатач. Кога скенирате на компјутер, проверете дали компјутерот е вклучен.
- 1. Поставете ги оригиналите.

#### *Белешка:*

Ако сакате да скенирате повеќе оригинали или да правите 2-страни скенирања, поставете ги сите оригинали на ADF.

- 2. Внесете **Скени- рање** од почетниот екран.
- 3. Изберете **Е-пошта**.
- 4. Внесете ги адресите за е-пошта.
	- ❏ За да изберете од списокот со контакти: Притиснете **Контакти**, изберете контакт, а потоа притиснете **Продолжи**.
	- ❏ За да ја внесете адресата за е-пошта рачно: Изберете **Внесете адреса за е-пошта** > **Внесете адреса за е-пошта**, внесете ја адресата за е-пошта и притиснете го копчето за потврда во долниот десен дел од екранот.

#### *Белешка:*

Можете да испратите е-порака на најмногу 10 поединечни адреси на е-пошта и групи.

- 5. Притиснете **Формат**, а потоа изберете го форматот на датотеката.
- 6. Притиснете **Мени**, а потоа направете поставки за **Поставки за е-пошта** и **Основни поставки**.

#### *Белешка:*

- $□$  Можете да ја назначите максималната големина за датотеките што можат да се прикачат на епорака во *Макс. гол. на прил. дато.*.
- $□$  Кога ќе изберете ПДФ како формат на датотека, можете да поставите лозинка за да ја заштитите датотеката. Притиснете *PDF Поставки*, а потоа направете поставки.
- ❏ Притиснете *Почетна поставка* за да ги зачувате поставките како меморирана вредност.

7. Притиснете го копчето  $\Phi$ .

#### **Поврзани информации**

- & ["Конфигурирање на сервер за е-пошта" на страница 239](#page-238-0)
- & ["Управување со контактите" на страница 61](#page-60-0)
- & ["Скенирање на компјутер" на страница 98](#page-97-0)
- & ["Ставање оригинали" на страница 55](#page-54-0)
- & ["РежимПочетни поставки" на страница 22](#page-21-0)
- & ["Општи опции на мени за скенирање" на страница 101](#page-100-0)

#### **Опции на мени за скенирање во е-пошта**

#### Контакти

Изберете адреси на е-пошта за да ја испратите скенираната слика од листата со контакти.

#### Формат

Изберете го форматот во којшто сакате да ја зачувате скенираната слика. Кога ќе изберете **TIFF (една страница)** или **TIFF (повеќе страници)**, достапно е само еднобојно скенирање.

#### Мени

❏ Поставки за е-пошта

Предмет:

Внесете наслов за е-поштата со алфанумерички знаци и симболи.

Префикс на име на датотека:

Внесете префикс за името на сликите со алфанумерички знаци и симболи.

❏ Основни поставки

Поставете ги поставките за скенирање за оригиналите. Погледнете ги менијата со општи поставки при скенирање за повеќе детали.

❏ Извештај од скенирање

Печати историја од која може да се види кога и на која е-адреса се испратени скенираните слики.

#### **Поврзани информации**

 $\blacktriangleright$  ["Општи опции на мени за скенирање" на страница 101](#page-100-0)

## **Од скенирање до мрежна папка или ФТП-сервер**

Можете да ја зачувате скенираната слика на назначена папка на мрежа. Можете да назначите папка внесувајќи ја директно патеката на папката, но полесно е доколку прво ги регистрирате информациите за папката во листата на контакти.

#### *Белешка:*

Пред да ја користите оваа карактеристика, осигурете се дека поставките на печатачот *Датум/Време* и *Временска разлика* се точни. Пристапете до менијата од *Поставување* > *Администрир. на систем* > *Општи поставки* > *Поставки за датум/време*.

#### **Скенирање**

#### 1. Поставете ги оригиналите.

#### *Белешка:*

Ако сакате да скенирате повеќе оригинали или да правите 2-страни скенирања, поставете ги сите оригинали на ADF.

- 2. Внесете **Скени- рање** од почетниот екран.
- 3. Изберете **Мрежна папка/ФТП**.
- 4. Назначете ја папката.
	- ❏ За да изберете од списокот со контакти: Притиснете **Контакти**, изберете контакт, а потоа притиснете **Продолжи**.
	- ❏ За директно внесување на патеката на папката: Притиснете **Внесете локација**. Изберете **Режим на комуникација**, внесете ја патеката на папката како **Локација**, а потоа направете ги останатите поставувања за папката.

#### *Белешка:*

Внесете ја патеката на папката во следниот формат.

Кога користите SMB како режим на комуникација:

\\име на домаќин\име на папка

Кога користите FTP како режим на комуникација:

ftp://име на домаќин/име на папка

- 5. Притиснете **Формат**, а потоа изберете го форматот на датотеката.
- 6. Притиснете **Мени**, а потоа направете поставки за **Поставки на датотека** и **Основни поставки**.

#### *Белешка:*

- $□$  Кога ќе изберете ПДФ како формат на датотека, можете да поставите лозинка за да ја заштитите датотеката. Изберете *Основни поставки* > *PDF Поставки*, а потоа направете поставки.
- ❏ Притиснете *Почетна поставка* за да ги зачувате поставките како меморирана вредност.
- 7. Притиснете го копчето  $\Phi$ .

#### **Поврзани информации**

- & ["Управување со контактите" на страница 61](#page-60-0)
- $\blacktriangleright$   $\Box$ Ставање оригинали" на страница 55
- & ["РежимПочетни поставки" на страница 22](#page-21-0)
- $\blacklozenge$  ["Општи опции на мени за скенирање" на страница 101](#page-100-0)

### **Опции на мени за мрежна папка или ФТП-сервер**

#### Контакти

Изберете папка во која што ќе ја зачувате скенираната слика од листата со контакти. Не треба да вршите поставување за локацијата кога ќе изберете папка од листата со контакти.

#### Локација

❏ Режим на комуникација

Изберете режим за комуникација.

❏ Локација

Изберете патека за папка во која што сакате да ја зачувате скенираната слика.

❏ Корисничко име

Внесете корисничко име за назначената папка.

❏ Лозинка

Внесете лозинка за назначената папка.

❏ Режим на поврзување

Изберете режим за поврзување.

❏ Број на порта

Изберете број на порта.

#### Формат

Изберете го форматот во којшто сакате да ја зачувате скенираната слика. Кога ќе изберете **TIFF (повеќе страници)**, достапно е само еднобојно скенирање.

#### Мени

❏ Поставки на датотека

Внесете префикс за името на сликите во **Префикс на име на датотека** со алфанумерички знаци и симболи.

❏ Основни поставки

Поставете ги поставките за скенирање за оригиналите. Погледнете ги менијата со општи поставки при скенирање за повеќе детали.

❏ Извештај од скенирање

Печати историја од која може да се види кога и во која папка се испратени скенираните слики.

#### **Поврзани информации**

 $\rightarrow$  ["Општи опции на мени за скенирање" на страница 101](#page-100-0)

### **Од скенирање на мемориски уред**

Можете да ја зачувате скенираната слика на мемориски уред.

- 1. Внесете мемориски уред во отворот за мемориска картичка на печатачот или УСБ-портата на надворешниот интерфејс.
- 2. Поставете ги оригиналите.

#### *Белешка:*

Ако сакате да скенирате повеќе оригинали или да правите 2-страни скенирања, поставете ги сите оригинали на ADF.

3. Внесете **Скени- рање** од почетниот екран.

- 4. Изберете **Мемориски уред**.
- 5. Притиснете **Формат**, а потоа изберете го форматот на зачувување на датотеката.
- 6. Притиснете **Поставки**, а потоа направете поставки за скенирањето.

#### *Белешка:*

- ❏ Кога ќе изберете ПДФ како формат на датотека, можете да поставите лозинка за да ја заштитите датотеката. Притиснете *PDF Поставки*, а потоа направете поставки.
- ❏ Притиснете *Почетна поставка* за да ги зачувате поставките како меморирана вредност.
- 7. Притиснете го копчето  $\Phi$ .

#### **Поврзани информации**

- & ["Имиња и функции на деловите" на страница 16](#page-15-0)
- & ["Ставање оригинали" на страница 55](#page-54-0)
- & ["РежимПочетни поставки" на страница 22](#page-21-0)
- $\blacktriangleright$  ["Општи опции на мени за скенирање" на страница 101](#page-100-0)

### **Опции на мени за скенирање во мемориски уред**

#### Формат

Изберете го форматот во којшто сакате да ја зачувате скенираната слика. Кога ќе изберете **TIFF (повеќе страници)** достапно е само еднобојно скенирање.

#### Поставки

Поставете ги поставките за скенирање за оригиналите. Погледнете ги менијата со општи поставки при скенирање за повеќе детали.

#### **Поврзани информации**

 $\blacktriangleright$  ["Општи опции на мени за скенирање" на страница 101](#page-100-0)

## **Скенирање во облак**

Можете да испраќате скенирани слики во услуги во облак. Пред да ја користите оваа функција, направете поставки користејќи Epson Connect. Погледнете ја следнава веб-страница на Epson Connect за детали.

<https://www.epsonconnect.com/>

[http://www.epsonconnect.eu](http://www.epsonconnect.eu/) (само Европа)

- 1. Проверете дали сте направиле поставки користејќи Epson Connect.
- 2. Поставете ги оригиналите.

#### *Белешка:*

Ако сакате да скенирате повеќе оригинали или да правите 2-страни скенирања, поставете ги сите оригинали на ADF.

3. Внесете **Скени- рање** од почетниот екран.

#### <span id="page-97-0"></span>4. Изберете **Облак**.

- 5. ИЗберете дестинација.
- 6. Притиснете **Формат**, а потоа изберете го форматот на зачувување на датотеката.
- 7. Притиснете **Поставки**, а потоа направете поставки за скенирањето.

#### *Белешка:*

Притиснете *Почетна поставка* за да ги зачувате поставките како меморирана вредност.

8. Притиснете го копчето  $\Phi$ .

#### **Поврзани информации**

- $\blacktriangleright$   $\Gamma$  Ставање оригинали" на страница 55
- $\blacktriangleright$  ["Општи опции на мени за скенирање" на страница 101](#page-100-0)

### **Опции на мени за скенирање во облак**

#### Формат

Изберете го форматот во којшто сакате да ја зачувате скенираната слика.

#### Поставки

Поставете ги поставките за скенирање за оригиналите. Погледнете ги менијата со општи поставки при скенирање за повеќе детали.

#### **Поврзани информации**

 $\rightarrow$  ["Општи опции на мени за скенирање" на страница 101](#page-100-0)

## **Скенирање на компјутер**

Можете да ја зачувате скенираната слика на компјутер.

#### c*Важно:*

Внимавајте да сте ги инсталирале Epson Scan 2 и Epson Event Manager на компјутерот пред да ја користите функцијава.

#### 1. Поставете ги оригиналите.

#### *Белешка:*

Ако сакате да скенирате повеќе оригинали или да правите 2-страни скенирања, поставете ги сите оригинали на ADF.

- 2. Внесете **Скени- рање** од почетниот екран.
- 3. Изберете **Компјутер**.

4. Изберете компјутер на којшто сакате да ги зачувате скенираните слики.

#### *Белешка:*

- ❏ Можете да ги смените поставките за скенирање како што се големината на скенирање, папката за зачувување или форматот на зачувување со користење на Epson Event Manager.
- ❏ Кога печатачот е поврзан на мрежа, може да го изберете компјутерот на кој сакате да ја зачувате скенираната слика. До 20 компјутери може да се прикажуваат на контролната табла на печатачот.
- ❏ Кога компјутерот на којшто сакате да ги сочувате скенираните слики е откриен во мрежата, првите 15 знаци на името на компјутерот се прикажани на контролната табла. Ако поставите *Network Scan Name (Alphanumeric)* во Epson Event Manager, тоа се прикажува на контролната табла.
- 5. Притиснете **Формат**, а потоа изберете го форматот на датотеката.

#### *Белешка:*

Кога *Е-пошта* е избрано, може да ја прикачите скенираната слика на е-пошта.

6. Поставете ги **Област на скенирање** и поставките **2-страно** ако е потребно.

#### *Белешка:*

Притиснете *Почетна поставка* за да ги зачувате поставките како меморирана вредност.

7. Притиснете го копчето  $\Phi$ .

#### **Поврзани информации**

- & ["Ставање оригинали" на страница 55](#page-54-0)
- $\blacktriangleright$  ["Општи опции на мени за скенирање" на страница 101](#page-100-0)

### **Опции на мени за скенирање на компјутер**

#### 2-страно

Ги скенира двете страни од оригиналот.

#### Област на скенирање

Изберете област за скенирање. За да ги користите поставките во Epson Event Manager, изберете **Дефинирано од Event Manager**.

#### Формат

Изберете го форматот во којшто сакате да ја зачувате скенираната слика.

## **Од скенирање на компјутер (WSD)**

#### *Белешка:*

❏ Оваа функција е достапна само за компјутери што работат со Windows 10/Windows 8.1/Windows 8/Windows 7/Windows Vista.

- $\Box$  Ако користите Windows 7/Windows Vista, треба однапред да го поставите вашиот компјутер за користење на оваа функција.
- 1. Поставете ги оригиналите.

#### *Белешка:*

Ако сакате да скенирате повеќе оригинали, ставете ги сите оригинали на ADF.

- 2. Внесете **Скенирај** од почетниот екран.
- 3. Изберете **Компјутер (WSD)**.
- 4. Изберете компјутер.
- 5. Притиснете го копчето  $\Phi$ .

#### **Поврзани информации**

& ["Ставање оригинали" на страница 55](#page-54-0)

## **Поставување на WSD порта**

Во овој дел се објаснува како да се постави WSD портот за Windows 7/Windows Vista.

#### *Белешка:*

За Windows 10/Windows 8.1/Windows 8, WSD портот се поставува автоматски.

Потребно е следново за поставување на WSD порт.

- ❏ Печатачот и компјутерот се поврзани на мрежата.
- ❏ Драјверот на печатачот е инсталиран на компјутерот.
- 1. Вклучете го печатачот.
- 2. Кликнете на почетното копче и кликнете на **Мрежа** на компјутерот.
- 3. Кликнете со десното копче на иконата за печатач и кликнете на **Инсталирај**.

Кликнете на **Продолжи** кога ќе се прикаже екранот **Контрола на корисничка сметка**.

Кликнете на **Поништи инсталација** и започнете повторно ако се прикаже екранот **Поништи инсталација**.

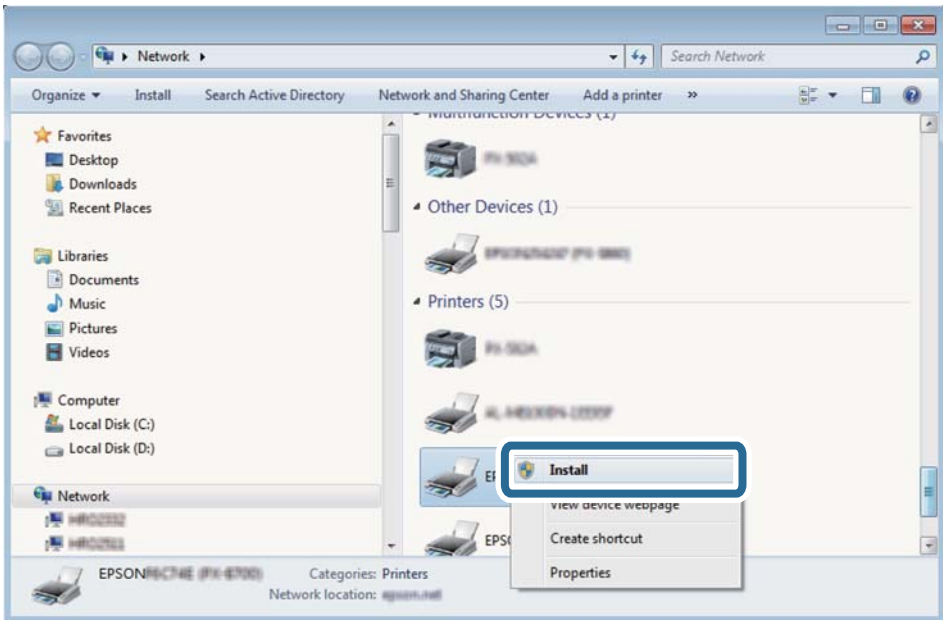

#### **Скенирање**

#### <span id="page-100-0"></span>*Белешка:*

Името на печатачот којшто сте го поставиле на мрежата и името на моделот (EPSON XXXXXX (XX-XXXX)) се прикажуваат на екранот за мрежа. Може да го проверите името на печатчот на мрежата од контролниот панел на печатачот или со печатење на листа за статус на мрежа.

4. Кликнете на **Вашиот уред е подговтвен за употреба**.

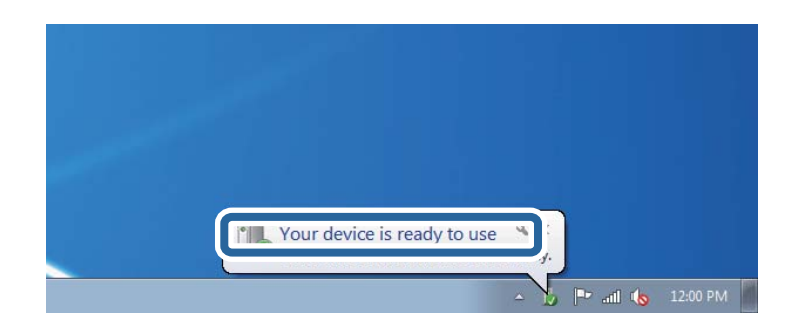

5. Проверете ја пораката и кликнете на **Затвори**.

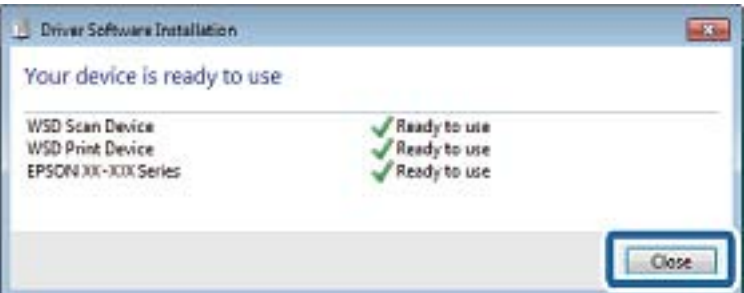

- 6. Отворете го екранот **Уреди и печатачи**.
	- ❏ Windows 7

Кликнете на почетното копче > **Контролен панел** > **Хардвер и звук** (или **Хардвер**) > **Уреди и печатачи**.

❏ Windows Vista

Кликнете на почетното копче > **Контролен панел** > **Хардвер и звук** > **Печатачи**.

7. Проверете дали се прикажува икона со името на печатачот на мрежата.

Изберете име на печатач кога користите со WSD.

#### **Поврзани информации**

 $\blacktriangleright$  ["Печатење на листа за статус на мрежа" на страница 40](#page-39-0)

## **Општи опции на мени за скенирање**

Следните менија се достапни кога ќе изберете **Мени** > **Основни поставки** или кога ќе изберете **Поставки** во секое мени за скенирање.

#### *Белешка:*

Расположливите менија се разликуваат во зависност од типот на дестинацијата, како што е е-пошта или папка, и форматот во кој што се зачувани скенираните слики.

#### Резолуција

Изберете резолуција за скенирање.

#### Област на скенирање

Изберете област за скенирање. За да се исече белиот простор околу текстот или сликата кога скенирате, изберете **Автоматско сечење**. За да се скенира на максималното подрачје на стакло на скенерот, изберете **Максимална област**.

#### 2-страно

Ги скенира двете страни од оригиналот. Кога вршите двострано скенирање, изберете **Насока на спојување** и изберете ја положбата за поврзување на оригиналот.

#### Тип на документ

Изберете тип на оригиналот.

#### Густина

Го избира контрастот на скенираната слика.

#### Ориентација на документ

Изберете ја насоката на оригиналот.

#### Коеф. на компресија

Избира до кој степен ќе се компресира скенираната слика.

#### PDF Поставки

Кога ќе изберете **PDF** како поставка за зачувување на документот, употребете ги следниве поставки за да ги заштитите ПДФ-датотеките.

❏ Лозинка за отворање документ

Создава ПДФ-датотека за која треба лозинка при отворање.

❏ Лозинка за дозволи

Создава ПДФ-датотека за која треба лозинка при печатење или уредување.

#### Макс. гол. на прил. дато.

Изберете максимална големина на датотеката која што ќе се прикачува на е-порака.

## **Скенирање од компјутер**

## **Скенирање со користење на Epson Scan 2**

Може да скенирате користејќи го двигателот за скенирање "Epson Scan 2". Може да скенирате оригинали користејќи детални поставки што се соодветни за текст документи.

Видете во помошта на Epson Scan 2 за објаснување за секоја од ставките за поставување.

#### **Скенирање**

1. Поставете го оригиналот.

#### *Белешка:*

Ако сакате да скенирате повеќе оригинали, ставете ги во ADF.

- 2. Активирајте го Epson Scan 2.
- 3. Одредете ги следниве поставки на картичката **Главни поставки**.

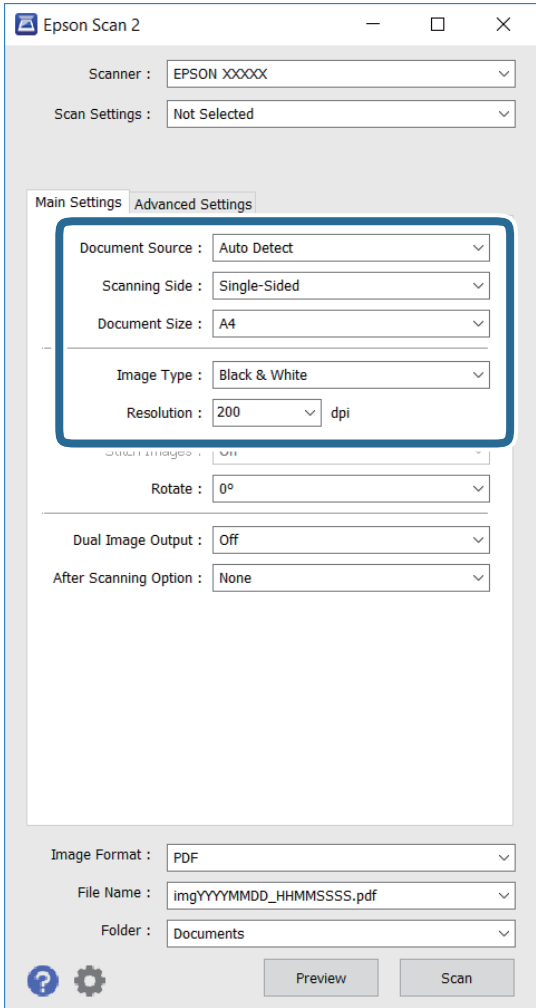

- ❏ **Извор на документ**: Изберете го изворот каде што се поставува оригиналот.
- ❏ **Страна за скенирање**: Изберете ја страната на оригиналот што сакате да го скенирате кога скенирате од ADF.
- ❏ **Големина на документ**: Изберете ја големината на оригиналот што сте го поставиле.
- ❏ **Тип слика**: Изберете ја бојата за зачувување на скенираната слика.
- ❏ **Резолуција**: Изберете ја резолуцијата.
- 4. Направете други поставки за скенирање ако е потребно.
	- ❏ Може да ја прегледате скенираната слика со кликнување на копчето **Преглед**. Се отвора прозорецот за преглед и се прикажува сликата за прегледување.

Кога прегледувате користејќи ADF, оригиналот се вади од ADF. Повторно ставете го извадениот оригинал.

- ❏ На картичката **Напредни поставки**, може да направите детални поставки за прилагодување на слика што се соодветни за текст документи како следниве.
	- ❏ **Маска за изострување**: Може да ги подобрите и изострите контурите на сликата.
	- ❏ **Отстранување екран**: Може да ги отстраните формите моаре (сенки налик на мрежа) кои се појавуваат кога скенирате печатени списанија како магазини.
	- ❏ **Подобрување текст**: Може да ги направите заматените букви од оригиналот чисти и остри.
	- ❏ **Автом. сегментација на област**: Може да ги направите буквите чисти, а сликите мазни кога вршите црно-бело скенирање за документ што содржи слики.

#### *Белешка:*

Ставките може да не се достапни во зависност од другите поставки што сте ги направиле.

5. Поставете ги поставките за зачувување на датотеки.

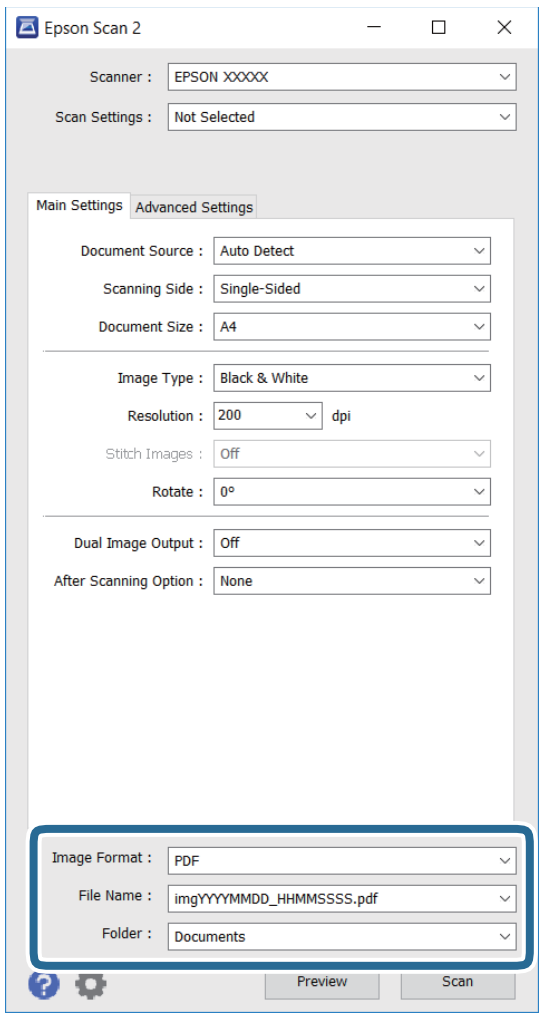

❏ **Формат на слика**: Изберете го форматот за зачувување од списокот.

Може да направите детални поставки за секој формат на зачувување освен за BITMAP и PNG. Изберете **Опции** од списокот по избирањето на форматот на зачувување.

❏ **Име на датотека**: Потврдете го името на датотеката за зачувување што е прикажано.

Може да менувате поставки за името на датотеката со избирање на **Поставки** од списокот.

❏ **Папка**: Изберете ја папката за зачувување на скенираната слика од списокот.

Може да изберете друга папка или да создадете нова папка со избирање на **Избери** од списокот.

6. Кликнете **Скенирај**.

#### **Поврзани информации**

- & ["Ставање оригинали" на страница 55](#page-54-0)
- $\blacklozenge$  ["Апликација за скенирање на документи и слики \(Epson Scan 2\)" на страница 169](#page-168-0)

## **Скенирање од паметни уреди**

Epson iPrint е апликација што овозможува да скенирате фотографии и документи од паметен уред, како паметен телефон или таблет, поврзан со истата безжична мрежа како и печатачот. Можете да ги сочувате скенираните податоци на паметен уред или на услуга во облак, да ги пратите по е-пошта или да ги испечатите.

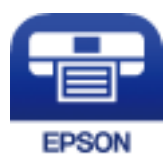

## **Инсталирање на Epson iPrint**

Можете да го инсталирате Epson iPrint на својот паметен уред од следниот URL или QR-код.

<http://ipr.to/c>

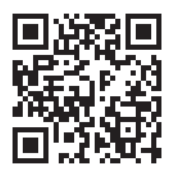

## **Скенирање со користење на Epson iPrint**

Активирајте го Epson iPrint од паметниот уред и изберете го записот што сакате да го користите од почетниот екран.

#### **Скенирање**

 $\mathbf \Theta$ 

 $\bigodot$ 

0

 $\mathbf 0$ 2  $92\%$ ..... 19:41 ..... 19:41  $92\%$  $\overline{\mathcal{P}}$  $\overline{\mathcal{P}}$ 6 Epson iPrint  $\bigcirc$  $\leftarrow$  Scan Printer is not selected.<br>Tap here to select a printer. 8  $\mathbf{\hat{}}$ 百  $\searrow$  $\boxed{2}$ Shopping 自 圓  $\bigcirc$ iment, and then press the<br>button. scan Place an in nag Camera<br>Capture Cloud Docume  $\overline{\mathbb{D}}$ 国 Ī Ø  $\boxed{m}$ O  $\overline{\mathbb{Q}}$  $\boxtimes$ Scan  $\Box$ 

Следниве екрани може да се менуваат без претходно известување.

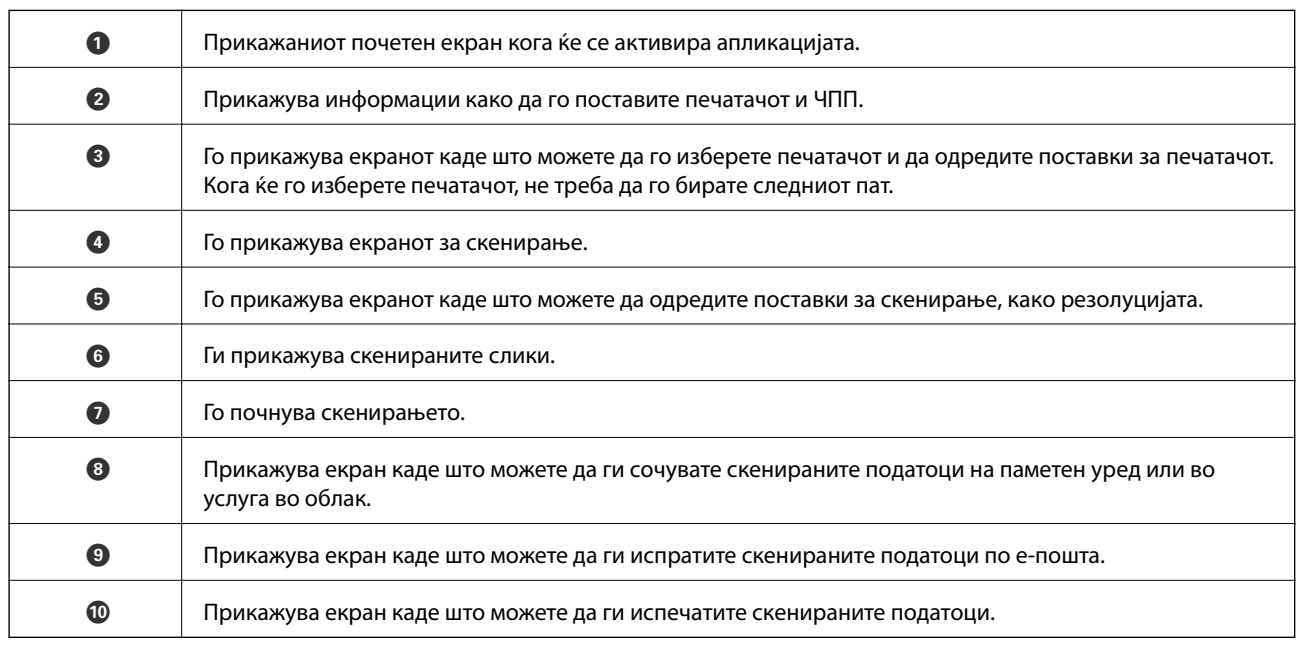

 $\bullet$ 

 $\bf \Phi$ 

0

# **Испраќање факс**

## **Поставување факс**

## **Поврзување со телефонска линија**

### **Компатибилни телефонски линии**

Можете да го користите печатачот преку телефонски системи со стандардни, аналогни, телефонски линии (PSTN = Јавна телефонска мрежа) и PBX (Приватна телефонска мрежа за деловни корисници).

Можеби не ќе можете да го користите печатачот со следниве телефонски линии или системи.

- ❏ VoIP телефонска линија, како што е DSL или фибер-оптички дигитален сервис
- ❏ Дигитална телефонска линија (ISDN)
- ❏ Некои телефонски системи PBX
- ❏ Кога адаптерите, како што се VoIP-адаптери, разделници или DSL-пренасочувачи, ќе бидат поврзани помеѓу ѕидниот телефонски приклучок и печатачот

### **Поврзување на печатачот со телефонска линија**

Поврзете го печатачот со телефонски ѕиден приклучок користејќи телефонски кабел RJ-11 (6P2C). Кога поврзувате телефон со печатачот, користете го вториот телефонски кабел RJ-11 (6P2C).

Во зависност од областа, телефонскиот кабел може да биде вклучен заедно со печатачот. Ако е вклучен, користете го тој кабел.

Веројатно ќе треба да го поврзете телефонскиот кабел со адаптер предвиден за вашата земја или регион.

#### c*Важно:*

Извадете го капачето од портата EXT. на печатачот само кога го поврзувате телефонот со печатачот. Не вадете го капачето ако не го поврзувате телефонот.

На места каде што често удираат громови, препорачуваме да користите заштита од пренапон.

### *Поврзување на стандардна телефонска линија (PSTN) или PBX*

Поврзете телефонски кабел од ѕиден телефонски приклучок или PBX-порта на портата LINE на задната страна на печатачот.

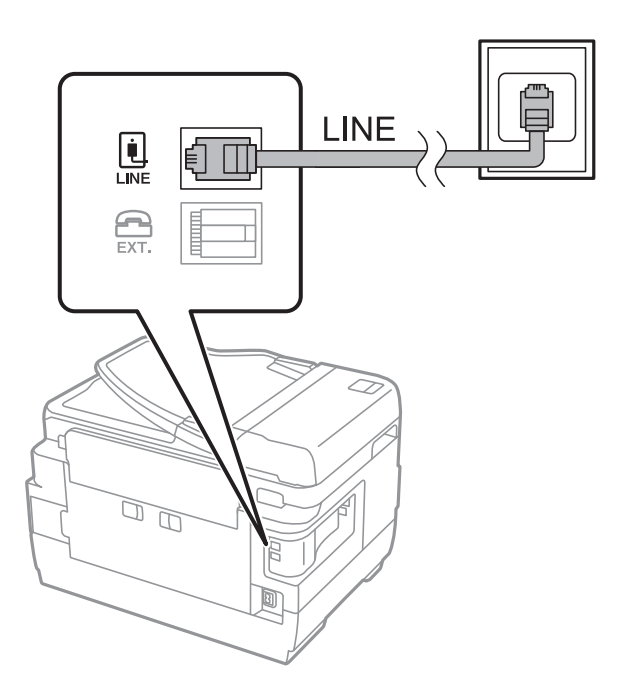

#### **Поврзани информации**

& ["Поставувања за телефонски систем PBX" на страница 112](#page-111-0)

### *Поврзување на DSL или ISDN*

Поврзете телефонски кабел од DSL-модем или адаптер со ISDN-приклучок на портата LINE на задната страна на печатачот. Видете во документацијата на модемот или адаптерот за повеќе информации.

#### *Белешка:*

Доколку DSL-модемот не е опремен со вграден DSL-филтер, поврзете одделен DSL-филтер.

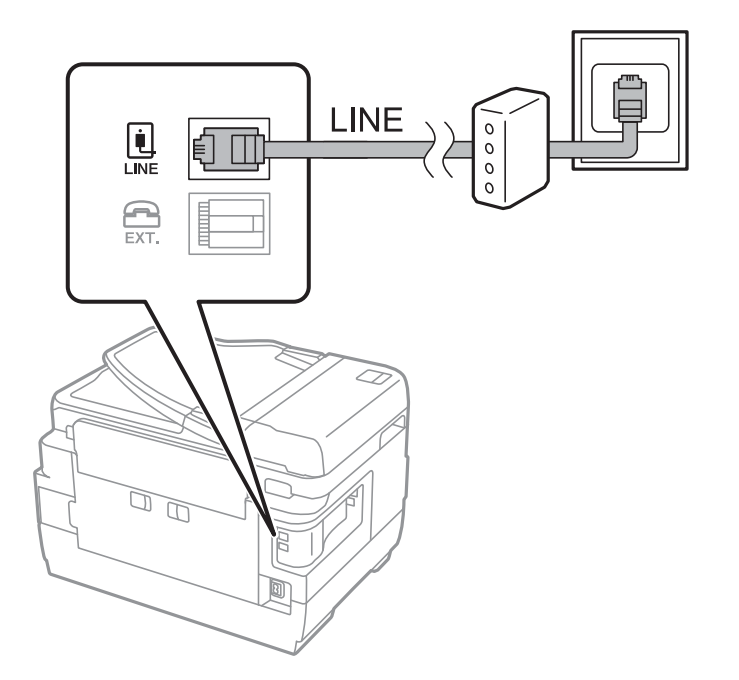
### **Поврзување на телефонот со печатачот**

Кога ги користите печатачот и телефонот на една телефонска линија, поврзете го телефонот на печатачот.

#### *Белешка:*

- ❏ Ако телефонот има функција за факс, исклучете ја функцијата пред поврзувањето. Погледнете во упатствата приложени заедно со телефонот за повеќе информации.
- ❏ Ако поврзувате автоматска секретарка, осигурете се дека поставката на печатачот *Ѕвонења за одговор* е ставена на повисоко отколку бројот на ѕвонења на кои е поставена вашата автоматска секретарка да одговори на повик.
- 1. Извадете го капачето од портата EXT. на задната страна од печатачот.

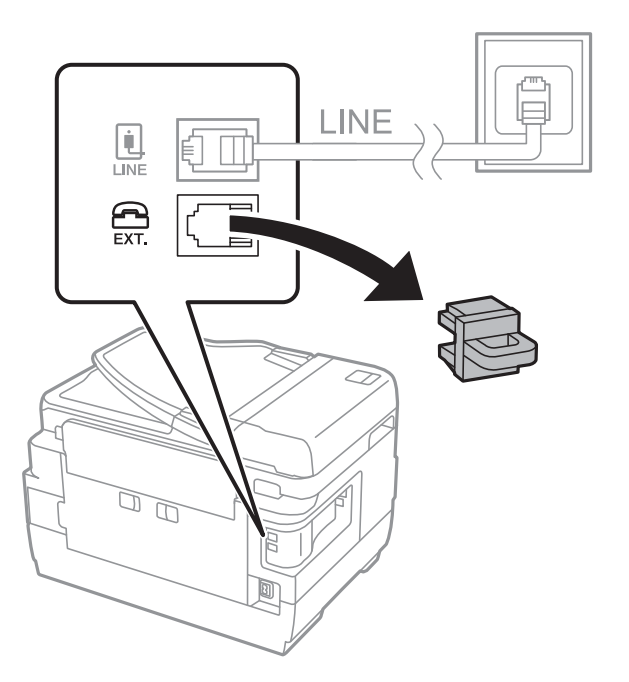

2. Поврзете ги телефонот и портата EXT. со телефонски кабел.

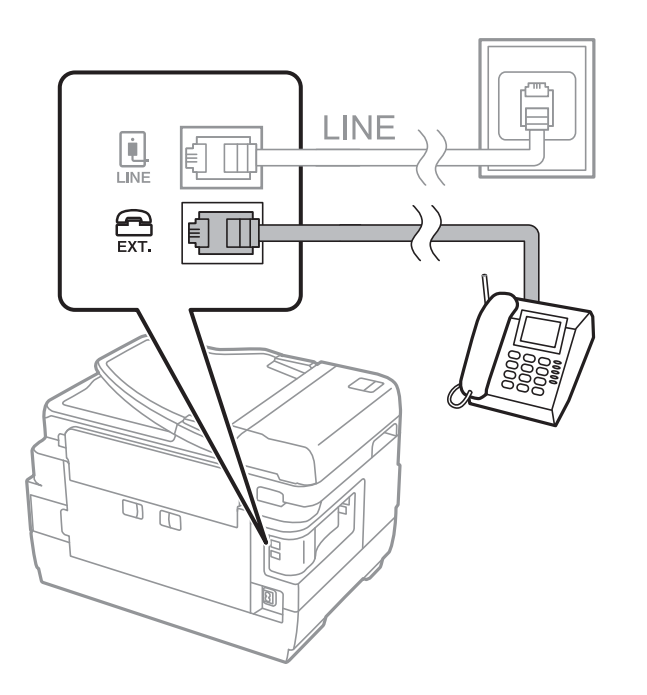

### <span id="page-109-0"></span>c*Важно:*

Кога се дели една телефонска линија, уверете се дека го поврзувате телефонот на портата EXT. од печатачот. Ако ја поделите линијата за одделно поврзување на телефонот и печатачот, телефонот и печатачот нема да работат правилно.

3. Кренете ја слушалката од телефонот и потврдете дека на ЛЦД-екранот се јавува пораката [Телефонската линија се користи.].

Доколку не се прикаже пораката, проверете дали телефонскиот кабел е цврсто поврзан со портата EXT..

#### **Поврзани информации**

 $\blacktriangleright$  ["Поставувања за телефонска секретарка" на страница 120](#page-119-0)

## **Правење на основните поставувања за факс**

Прво направете основни поставувања за факс, како што е **Режим за прием** со помош на **Уредувач за поставување факс**, а потоа конфигурирајте ги другите поставки според потребите.

**Уредувач за поставување факс** автоматски се прикажува кога печатачот ќе се вклучи за првпат. Откако ќе ги направите овие поставки, не треба да ги правите повторно, освен ако е променета околината за поврзување.

Доколку администраторот ги заклучил поставките, само администраторот може да изврши поставување.

## **Правење на основните поставувања за факс со помош на Уредувач за поставување факс**

Извршете основни поставки според упатствата на екранот.

1. Поврзете го печатачот на телефонска линија.

#### c*Важно:*

Бидејќи автоматската проверка за поврзување на факсот се врши на крајот на волшебникот, уверете се дека сте го поврзале печатачот со телефонската линија пред да започне волшебникот.

- 2. Внесете **Поставување** од почетниот екран.
- 3. Изберете **Администрир. на систем** > **Поставки на факс** > **Уредувач за поставување факс**, а потоа притиснете **Старт**.

Ќе започне волшебникот.

4. На влезниот екран од заглавието на факсот внесете го името на испраќачот, на пример називот на компанијата.

#### *Белешка:*

Името на испраќачот и бројот на факсот се појавуваат како заглавие на излезните факсови.

5. На влезниот екран од телефонскиот број внесете го бројот на факсот.

- 6. На екранот **DRD поставка** направете ги следниве поставувања.
	- ❏ Доколку сте се претплатиле за услуга со повеќе линии со различни звуци на ѕвонење во вашата телефонска компанија: Притиснете **Продолжи**, изберете го моделот на ѕвонење што ќе се користи за дојдовни факсови, а потоа одете на чекор 9. **Режим за прием** автоматски е поставен на **Автоматски**.
	- ❏ Ако не треба да ја поставите оваа опција: Притиснете **Прескокни**, а потоа одете на следниот чекор.

#### *Белешка:*

- ❏ Услугите за различни звуци на повеќе телефонски линии, коишто ги нудат многу телефонски компании (името на услугата се разликува според компанијата), ви овозможува да имате неколку телефонски броеви на една телефонска линија. Секој број си има сопствен назначен звук на ѕвонење. Може да користите еден број за гласовни повици, а друг број за факсови. Изберете начин на ѕвонење назначен за факсови во *DRD*.
- ❏ Во зависност од регионот, *Вклучено* и *Исклучено* се прикажуваат како опции за *DRD*. Изберете *Вклучено* за да ја користите опцијата за различни звуци.
- 7. На екранот **Поставка за режим на примање** изберете дали користите телефон поврзан со печатачот.
	- ❏ Кога сте поврзани: Притиснете **Да** и одете на следниот чекор.
	- ❏ Кога не сте поврзани: Притиснете **Не** и одете на чекор 9. **Режим за прием** е поставен на **Автоматски**.
- 8. На екранот **Поставка за режим на примање** изберете дали сакате да примате факсови автоматски.
	- ❏ За да примате автоматски: Притиснете **Да**. **Режим за прием** е поставен на **Автоматски**.
	- ❏ За да примате рачно: Притиснете **Не**. **Режим за прием** е поставен на **Рачно**.
- 9. На екранот **Потврди поставки** проверете ги направените поставки и притиснете **Продолжи**.

За да исправите или промените поставки, притиснете на копчето  $\mathcal{S}$ .

10. Притиснете **Стартувај** за да се врши проверка за поврзувањето на факсот, а кога екранот ќе побара од вас да ги отпечатите резултатите од проверката, притиснете на копчето  $\mathcal{D}$ .

Ќе се отпечати извештај за резултатите од проверката каде што се покажува статусот на поврзувањето.

#### *Белешка:*

- $\Box$  Доколку има пријавено некакви грешки, следете ги упатствата од извештајот за да ги решите грешките.
- ❏ Доколку се прикаже *Избери тип на линија*, изберете го типот на линијата. Кога го поврзувате печатачот со телефонски систем PBX или адаптер со приклучоци, изберете *PBX*.
- ❏ Доколку се прикаже *Избери откривање на тон на бирање*, изберете *Деактивирај*.

Меѓутоа, поставувањето на *Деактивирај* може да предизвика прескокнување на првата бројка на бројот за факс и на тој начин при бирањето да се избере погрешен број.

#### **Поврзани информации**

- $\blacktriangleright$  ["Поврзување на печатачот со телефонска линија" на страница 107](#page-106-0)
- $\blacktriangleright$  ["Поставување режим за примање" на страница 119](#page-118-0)
- $\rightarrow$  "Поставувања за телефонски систем РВХ" на страница 112
- & ["Опции Поставки на факс" на страница 133](#page-132-0)

### <span id="page-111-0"></span>**Индивидуално извршување на основните поставувања за факс**

Можете да ги вршите поставувањата за факс без да го користите волшебникот за факс со рачно избирање на секое мени за поставување. И поставките конфигурирани со помош на волшебникот можат да се сменат. За повеќе информации видете на листата на менија во поставките за факсови.

#### **Поврзани информации**

& ["Опции Поставки на факс" на страница 133](#page-132-0)

#### *Поставувања за телефонски систем PBX*

Направете ги следниве поставувања кога го користите печатачот во канцеларии каде се користат локали и има потреба од кодови за надворешен пристап, како што се 0 и 9, за да се избере надворешна линија.

- 1. Внесете **Поставување** од почетниот екран.
- 2. Изберете **Администрир. на систем** > **Поставки на факс** > **Основни поставки** > **Тип линија**.
- 3. Изберете **PBX**.
- 4. На екранот **Код за пристап** изберете **Употреба**.
- 5. Притиснете на полето **Код за пристап**, внесете го кодот за надворешен пристап што се користи за вашиот телефонски систем,а потоа притиснете копчето за потврда на долниот десен дел од екранот.

Кодот за пристап ќе се зачува во печатачот. Кога испраќате факс на надворешен број за факс, внесете # (тараба) наместо тековниот код за пристап.

#### *Белешка:*

Кога ќе се внесе # (тараба) на почетокот од бројот за факс, при бирањето печатачот го заменува знакот # со зачуваниот код за пристап. Употребата на # помага да се избегнат проблеми при поврзувањето со надворешна линија.

#### *Поставувања за изворот на хартија за примање факсови*

Може да го поставите печатачот така да одредени извори на хартија не се користат за печатење примени документи и извештаи за факс. Стандардно, сите извори на хартија се оспособени за печатење факс. Користете ја оваа функција ако не сакате да користите хартија во конкретен извор на хартија за печатење факс.

- 1. Внесете **Поставу- вање** од почетниот екран.
- 2. Изберете **Администрир. на систем** > **Поставки на печатач** > **Поставки за извор хартија** > **Поставки за автом. бирање** > **Факс**.
- 3. Изберете го изворот на хартија што не сакате да го користите за печатење факсови и исклучете го.

# <span id="page-112-0"></span>**Испраќање факсови**

## **Основни постапки за испраќање факсови**

Испратете факсови во боја или црно-бело (B&W). Кога испраќате факсови во црно-бело, можете да ја видите скенираната слика на ЛЦД-екранот пред да ја испратите.

#### *Белешка:*

- ❏ Доколку бројот на факс е зафатен или има некој проблем, печатачот автоматски ќе избере повторно по една минута.
- ❏ Можете да резервирате најмногу 50 задачи за факсови во црно-бело, дури и ако телефонската линија се користи за гласовни повици, испраќање или примање друг факс. Можете да проверите или да откажете резервирани задачи за факс од *Монитор за работа* во *Мени за статус*.
- ❏ Доколку сте ја вклучите опцијата *Зачувај Неусп. податоци*, ќе се зачуваат неиспратените фалсови, а вие ќе можете да ги испраќате повторно од *Монитор за работа* во *Мени за статус*.

## **Испраќање факсови преку контролната табла**

1. Поставете ги оригиналите.

#### *Белешка:*

Можете да испратите најмногу 100 страници со еден пренос; меѓутоа, во зависност од преостанатата големина на меморијата, можеби не ќе можете да испраќате факсови дури и со помалку од 100 страници.

- 2. Внесете **Факс** од почетниот екран.
- 3. Назначете го примачот.
	- ❏ За да внесете рачно: Внесете ги броевите со помош на нумеричката тастатура на контролната табла или на ЛЦД-екранот, а потоа притиснете го копчето за потврдување во долниот десен агол на екранот.
	- ❏ За да изберете од списокот со контакти: Притиснете **Контакти**, штиклирајте го полето за избор за да означите контакт, а потоа притиснете **Продолжи**.
	- ❏ За да изберете од историјата на испратени факсови: Притиснете **Историја**, изберете примач, а потоа притиснете **Мени** > **Испрати на овој број**.

#### *Белешка:*

- ❏ Можете да ги испратите истиот факс во црно-бело најмногу на 200 примачи. Факс во боја може да се испрати само на еден примач наеднаш.
- $□$  За да додадете пауза (со траење од три секунди) за време на бирањето, внесете цртичка со притискање  $_{na}$  $\blacksquare$
- ❏ Кога е вклучено *Забрани за дир. бирање* во *Поставки за безбедност*, можете само да изберете примачи на факс од листата на контакти или од историјата на испратени факсови. Не можете рачно да внесете број на факс.
- ❏ Доколку поставите код за надворешен пристап во *Тип линија*, внесете "#" (тараба) наместо тековниот код за надворешен пристап на почеоткот на бројот на факсот.
- $□$  За да ги избришете внесените примачи, прикажете ја листата на примачи со притискање на полето на екранот каде што се покажува бројот на факсот или бројот на примачи, изберете го примачот од листата, а потоа изберете *Избриши од списокот*.

<span id="page-113-0"></span>4. Притиснете **Мени**, изберете **Поставки за испраќање факс**, а потоа извршете поставувања, како што се резолуција и метод на испраќање, според потребите.

#### *Белешка:*

- ❏ За да испратите двострани оригинали, вклучете *ADF 2-страно*. Меѓутоа, не можете да испраќате во боја со оваа поставка.
- ❏ Притиснете *Почетна поставка* на горниот приказ за факсот за да ги зачувате тековните поставувања и примачите во *Почетна поставка*. Примачите може да не се зачувани во зависност од тоа како сте ги навеле примачите, како на пример внесување на број на факс рачно.
- 5. Кога испраќате факс во црно-бело, притиснете **Преглед** на горниот приказ за факсот за да го проверите скенираниот документ.
	- **← → ↑ +** Го поместува приказот во насока на стрелката.
	- $\Box$   $\Theta$ . Намалува или зголемува.
		- $\Delta$   $\boxed{\nabla}$  : Поместува на претходната или следната страница.
	- ❏ Обиди се повторно: Го откажува прегледот.
	- ❏ Преглед: Ги прикажува или крие работните икони.

#### *Белешка:*

- ❏ Не можете да испратите факс во боја по прегледувањето.
- ❏ Кога е вклучено *Директно испраќање*, не можете да вршите преглед.
- ❏ Ако не го допрете екранот за преглед во рок од 20 секунди, факсот се испраќа автоматски.
- ❏ Квалитетот на сликата на испратениот факс може да се разликува од таа на прегледот во зависност од можностите на апаратот што прима.
- 6. Притиснете го копчето  $\Phi$ .

#### *Белешка:*

- $\Box$  За да откажете испраќање, притиснете на копчето  $\oslash$ .
- ❏ Испраќањето факс во боја одзема повеќе време бидејќи печатачот истовремено врши скенирање и испраќање. Не можете да ги користите другите опции додека печатачот испраќа факс во боја.

#### **Поврзани информации**

- & ["Ставање оригинали" на страница 55](#page-54-0)
- $\rightarrow$  ["Опции на менито за режим Факс" на страница 131](#page-130-0)
- & ["Проверка на задачите за факс" на страница 129](#page-128-0)
- $\blacktriangleright$  ["Управување со контактите" на страница 61](#page-60-0)
- & ["РежимПочетни поставки" на страница 22](#page-21-0)

### **Бирање за испраќање факсови од надворешен телефон**

Можете да испратите факс со бирање од поврзаниот телефон кога зборувате преку телефонот пред да испратите факс или кога факсот на примачот не се префрла автоматски на функцијата за факс.

<span id="page-114-0"></span>1. Поставете ги оригиналите.

#### *Белешка:*

Можете да испратите најмногу 100 страници во еден пренос.

- 2. Кренете ја слушалката од поврзаниот телефон, а потоа бирајте го бројот на факсот на примачот со помош на телефонот.
- 3. Притиснете **Вклучи факс** на контролната табла на телефонот и притиснете **Испрати**.
- 4. Притиснете **Мени**, изберете **Поставки за испраќање факс**, а потоа извршете поставувања, како што се резолуција и метод на испраќање, според потребите.
- 5. Кога ќе чуете звук за факс, притиснете го копчето  $\Diamond$  и спуштете ја слушалката.

#### *Белешка:*

Кога се бира број со помош на поврзаниот телефон, испраќањето факс одзема повеќе време бидејќи печатачот истовремено врши скенирање и испраќање. Не можете да ги користите другите опции додека се испраќа факсот.

#### **Поврзани информации**

- & ["Ставање оригинали" на страница 55](#page-54-0)
- $\rightarrow$  ["Опции на менито за режим Факс" на страница 131](#page-130-0)

## **Различни начини за испраќање факсови**

### **Испраќање факсови по потврдата за статус на примачот**

Можете да испратите факс додека ги слушате звуците и гласовите преку звучникот на печатачот во текот на бирањето, комуникацијата и преносот. Можете да ја користите оваа опција и кога сакате да примите факс од услугата "факс на барање" следејќи ги следниве гласовни упатства.

- 1. Поставете ги оригиналите.
- 2. Внесете **Факс** од почетниот екран.
- 3. Притиснете **Подиг.слуш.**.

#### *Белешка:*

Можете да ја нагодите јачината на звукот на звучникот.

- 4. Назначете го примачот.
- 5. Кога ќе чуете звук за факс, притиснете го копчето **Испрати/Прими** и притиснете на **Испрати**.

#### *Белешка:*

Кога примате факс од услугата "факс на барање" и слушате гласовни упатства, следете ги упатствата за да ги направите потребните постапки на печатачот.

6. Притиснете го копчето  $\Phi$ .

#### **Поврзани информации**

- $\rightarrow$  ["Испраќање факсови преку контролната табла" на страница 113](#page-112-0)
- $\blacklozenge$  ["Примање факсови со опцијата "факс на барање" \(При. барање\)" на страница 121](#page-120-0)
- & ["Ставање оригинали" на страница 55](#page-54-0)
- $\blacklozenge$  ["Опции на менито за режим Факс" на страница 131](#page-130-0)

### **Испраќање факсови во одредено време (Испрати факс подоцна)**

Можете да поставите испраќање факс во одредено време. Кога не е одредено време за испраќање, можат да се испраќаат само факсови во црно-бело.

- 1. Поставете ги оригиналите.
- 2. Внесете **Факс** од почетниот екран.
- 3. Назначете го примачот.
- 4. Притиснете **Мени**, а потоа изберете **Испрати факс подоцна**.
- 5. Притиснете **Вклучено**, внесете го времето за испраќање на факсот и притиснете **ВО РЕД**.
- 6. Притиснете **Мени**, изберете **Поставки за испраќање факс**, а потоа извршете поставувања, како што се резолуција и метод на испраќање, според потребите.
- 7. Притиснете го копчето  $\hat{\Phi}$  (B&W).

#### *Белешка:*

За да го откажете факсот, откажете го од *Монитор за работа* во *Мени за статус*.

#### **Поврзани информации**

- & ["Испраќање факсови преку контролната табла" на страница 113](#page-112-0)
- & ["Ставање оригинали" на страница 55](#page-54-0)
- $\rightarrow$  ["Опции на менито за режим Факс" на страница 131](#page-130-0)
- & ["Проверка на задачите за факс" на страница 129](#page-128-0)

## **Чување факс без назначување примач (Склад. факс)**

Можете да чувате најмногу 100 страници од еден документ во црно-бело. Ова ви овозможува заштеда на време поради скенирање на документот кога треба често да го испраќате истиот документ.

- 1. Поставете ги оригиналите.
- 2. Внесете **Факс** од почетниот екран.
- 3. Притиснете **Мени**, изберете **Склад. факс**, а потоа вклучете ја функцијата.
- 4. Притиснете **Мени**, изберете **Поставки за испраќање факс**, а потоа извршете поставувања, како што се резолуција и метод на испраќање, според потребите.

5. Притиснете го копчето  $\mathcal{D}$  (B&W).

За да испратите или избришете складиран документ, притиснете го копчето *i* за да се прикаже Мени за **статус**, изберете **Монитор за работа** > **Работа за пренесување**, изберете го документот, а потоа следете ги упатствата прикажани на екранот.

#### **Поврзани информации**

- & ["Испраќање факсови преку контролната табла" на страница 113](#page-112-0)
- & ["Ставање оригинали" на страница 55](#page-54-0)
- & ["Опции на менито за режим Факс" на страница 131](#page-130-0)
- $\blacktriangleright$  ["Проверка на задачите за факс" на страница 129](#page-128-0)

## **Испраќање факсови на барање (Исп. барање)**

Можете да чувате најмногу 100 страници од еден документ во црно-бело за испраќање на факсот по барање. Зачуваниот документ се испраќа по барање од друг апарат за факс што ја има опцијата за примање факс на барање.

- 1. Поставете ги оригиналите.
- 2. Внесете **Факс** од почетниот екран.
- 3. Притиснете **Мени**, изберете **Исп. барање**, а потоа вклучете ја функцијата.
- 4. Притиснете **Мени**, изберете **Поставки за испраќање факс**, а потоа извршете поставувања, како што се резолуција и метод на испраќање, според потребите.
- 5. Притиснете го копчето  $\mathcal{D}$  (B&W).

За да избришете складиран документ, притиснете го копчето *i* за да се прикаже Мени за статус, изберете **Монитор за работа** > **Работа за пренесување**, изберете го документот за бришење, а потоа изберете **Избриши**.

#### **Поврзани информации**

- $\blacklozenge$  ["Испраќање факсови преку контролната табла" на страница 113](#page-112-0)
- & ["Ставање оригинали" на страница 55](#page-54-0)
- $\blacklozenge$  ["Опции на менито за режим Факс" на страница 131](#page-130-0)
- $\rightarrow$  ["Проверка на задачите за факс" на страница 129](#page-128-0)

## **Испраќање многу страници од документ во црно-бело (Директно испраќање)**

Кога испраќате факс во црно-бело, скенираниот документ привремено се зачувува во меморијата на печатачот. Поради тоа, испраќањето многу страници може да предизвика целосно полнење на меморијата и запирање на испраќањето факс. Може да го одбегнете ова со вклучување на опцијата **Директно испраќање**, меѓутоа тоа одзема повеќе време бидејќи печатачот истовремено врши скенирање и испраќање. Можете да ја користите оваа опција кога има само еден примач.

Од почетниот екран изберете **Факс** > **Мени** > **Поставки за испраќање факс** > **Директно испраќање** > **Вклучено**.

## **Повластено испраќање факс (Приоритетно испраќање)**

Можете да испратите итен документ пред другите факсови што чекаат да бидат испратени.

Од почетниот екран изберете **Факс** > **Мени** > **Поставки за испраќање факс** > **Приоритетно испраќање** > **Вклучено**.

#### *Белешка:*

Не можете да го испратите документот повластено додека трае нешто од следново затоа што печатачот не може да прими друг факс.

- ❏ Испраќање факс во црно-бело со вклучено Директно испраќање
- ❏ Испраќање факс во боја
- ❏ Испраќање факс преку поврзан телефон
- ❏ Испраќање факс испратен од компјутер

## **Испраќање документи со различна големина со помош на ADF (Постојано скен. од ADF)**

Ако ставите оригинали со различна големина во ADF, сите оригинали ќе бидат испратени во најголемата големина. Можете да ги испратите во нивните оригинални големини доколку ги сортирате и ставате според големина или доколку ги ставате еден по еден.

Пред да ги ставите оригиналите, изберете **Факс** > **Мени** > **Поставки за испраќање факс** > **Постојано скен. од ADF** > **Вклучено** од почетниот екран. Следете ги упатствата на екранот за ставање на оригиналите.

Печатачот ги чува скенираните документи и ги испраќа како еден документ.

#### *Белешка:*

Ако не го допрете печатачот во рок од 20 секунди откако ќе побара поставување на следните оригинали, прчатачот ќе запре со зачувување и ќе започне со испраќање на документот.

## **Испраќање повеќе факсови наеднаш на ист примач (Групно праќање)**

Доколку има повеќе факсови на чекање за да се испратат на ист примач, можете да го поставите печатачот да ги групира заедно и да ги испрати наеднаш. Можат да се испратат најмногу 5 документи наеднаш (најмногу 100 страници вкупно). Ова помага да се заштеди на трошокот за поврзување со намалување на бројот на преноси.

Од почетниот екран изберете **Поставу- вање** > **Администрир. на систем** > **Поставки на факс** > **Поставки за испраќање** > **Групно праќање** > **Вклучено**.

#### <span id="page-118-0"></span>*Белешка:*

- ❏ Исто така, и закажаните факсови се групираат заедно кога се поклопуваат примачот и времето за испраќање на факсот.
- ❏ *Групно праќање* не се применува за следниве задачи за факс.
	- ❏ Факс во црно-бело со вклучено **Приоритетно испраќање**
	- ❏ Факс во црно-бело со вклучено **Директно испраќање**
	- ❏ Факсови во боја
	- ❏ Факсови испратени од компјутер

### **Испраќање факс од компјутер**

Можете да испраќате факсови од компјутер со помош на FAX Utility и двигателот за PC-FAX. Погледнете во помошта за FAX Utility и двигателот за PC-FAX за упатството за користење.

#### **Поврзани информации**

- & ["Двигател PC-FAX \(двигател за факс\)" на страница 171](#page-170-0)
- & ["Услужна програма за ФАКС" на страница 171](#page-170-0)

# **Примање факсови**

### **Поставување режим за примање**

Можете да поставите **Режим за прием** со помош на **Уредувач за поставување факс**. Кога првпат ќе ја поставите опцијата за факс, препорачуваме да се користи **Уредувач за поставување факс**. Доколку сакате индивидуално да ги промените поставките за **Режим за прием**, тогаш следете ги чекорите подолу.

- 1. Внесете **Поставување** од почетниот екран.
- 2. Изберете **Администрир. на систем** > **Поставки на факс** > **Поставки за прием** > **Режим за прием**.
- 3. Изберете како да примате.
	- ❏ Автоматски: Препорачано за корисници кои често користат факс. Печатачот автоматски прима факс по назначениот број ѕвонења.

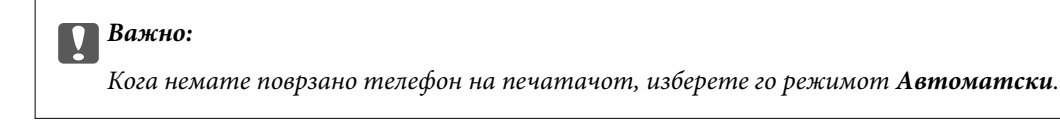

❏ Рачно: Препорачано за корисници кои не испраќаат често факсови или за тие што сакаат да примат факс по одговарањето на повиците со поврзан телефон. Кога примате факс, кренете ја слушалката и работете со печатачот.

#### *Белешка:*

Ако ја вклучите функцијата *Далечинско примање*, може да почнете да примате факс користејќи го само поврзаниот телефон.

#### <span id="page-119-0"></span>**Поврзани информации**

 $\rightarrow$  ["Правење на основните поставувања за факс со помош на Уредувач за поставување факс" на](#page-109-0) [страница 110](#page-109-0)

- & "Рачно примање факсови" на страница 120
- $\rightarrow$  ["Примање факсови со помош на поврзан телефон \(Далечинско примање\)" на страница 121](#page-120-0)

### **Поставувања за телефонска секретарка**

Ви требаат поставувања за да користите телефонска секретарка.

- ❏ Поставете го **Режим за прием** од печатачот на **Автоматски**.
- ❏ Поставете ја поставката **Ѕвонења за одговор** на печатачот на поголем број отколку бројот на ѕвонења за телефонската секретарка. Во спротивно, телефонската секретарка не може да прими гласовни повици за да сними гласовни пораки. Погледнете во упатствата приложени заедно со телефонската секретарка за нејзините поставувања.

Поставката **Ѕвонења за одговор** може да не се прикажат правилно во зависност од регионот.

#### **Поврзани информации**

& ["Поставки за прием" на страница 134](#page-133-0)

## **Различни начини за примање факсови**

### **Рачно примање факсови**

Кога ќе поврзете телефон и ќе ја поставите поставката **Режим за прием** на печатачот на **Рачно**, следете ги чекорите објаснети подолу за да примате факсови.

- 1. Кога ќе заѕвони телефонот, кренете ја слушалката.
- 2. Кога ќе чуете звук за факс, притиснете **Вклучи факс** на ЛЦД-екранот од печатачот.

#### *Белешка:*

Ако ја вклучите функцијата *Далечинско примање*, може да почнете да примате факс користејќи го само поврзаниот телефон.

- 3. Притиснете **Прими**.
- 4. Притиснете го копчето  $\Diamond$  и спуштете ја слушалката.

#### **Поврзани информации**

- $\rightarrow$  ["Примање факсови со помош на поврзан телефон \(Далечинско примање\)" на страница 121](#page-120-0)
- $\rightarrow$  ["Зачувување на примени факсови во влезното сандаче" на страница 122](#page-121-0)
- $\blacktriangleright$  ["Поставувања за изворот на хартија за примање факсови" на страница 112](#page-111-0)

## <span id="page-120-0"></span>**Примање факсови со помош на поврзан телефон (Далечинско примање)**

За да примите факс рачно треба да работите со печатачот откако ќе ја кренете слушалката од телефонот. Со помош на опцијата **Далечинско примање**, можете да започнете со примање факс само со помош на телефонот.

Опцијата **Далечинско примање** е достапна за телефони што подржуваат тонско бирање.

#### **Поврзани информации**

& ["Рачно примање факсови" на страница 120](#page-119-0)

#### *Поставување на Далечинско примање*

- 1. Внесете **Поставување** од почетниот екран.
- 2. Изберете **Администрир. на систем** > **Поставки на факс** > **Поставки за прием** > **Далечинско примање**.
- 3. Откако ќе вклучите **Далечинско примање**, внесете двоцифрен код (можат да се внесат од 0 до 9, \* и #) во полето **Код за старт**.
- 4. Притиснете **ВО РЕД**.

#### *Користење на Далечинско примање*

- 1. Кога ќе заѕвони телефонот, кренете ја слушалката.
- 2. Кога ќе чуете звук за факс, внесете го кодот за почеток со помош на телефонот.
- 3. По потврдата дека печатачот започнал да прима факс, спуштете ја слушалката.

## Примање факсови со опцијата "факс на барање" (При. барање)

Можете да примите факс зачуван на друга факс-машина бирајќи го бројот за факс. Користете ја оваа функција за да примите документ од информативна услуга преку факс. Меѓутоа, ако информативната услуга преку факс има функција за звучно наведување што треба да се следи за да примите документ, не ќе можете да ја користите оваа функција.

#### *Белешка:*

За да примите документ преку информативна услуга преку факс што користи звучно наведување, само свртете го бројот за факс користејќи ја функцијата *Подиг.слуш.* или поврзаниот телефон и ракувајте со телефонот и печатачот следејќи го звучното наведување.

- 1. Внесете **Факс** од почетниот екран.
- 2. Изберете **Мени** > **При. барање**, а потоа вклучете ја функцијата.

<span id="page-121-0"></span>3. Внесете го бројот на факсот.

#### *Белешка:*

Кога е вклучено *Забрани за дир. бирање* во *Поставки за безбедност*, можете само да изберете примачи на факс од листата на контакти или од историјата на испратени факсови. Не можете рачно да внесете број на факс.

4. Притиснете го копчето  $\Phi$ .

#### **Поврзани информации**

- $\rightarrow$  ["Испраќање факсови по потврдата за статус на примачот" на страница 115](#page-114-0)
- $\rightarrow$  ["Бирање за испраќање факсови од надворешен телефон" на страница 114](#page-113-0)

## **Зачувување и препраќање на примени факсови**

Печатачот ги овозможува следните функции за зачувување и препраќање на примени факсови.

- ❏ Зачувување во влезното сандаче на печатачот
- ❏ Зачувување на надворешен мемориски уред
- ❏ Зачувување на компјутер
- ❏ Препраќање до друг апарат за факс, адреса за е-пошта или до споделена папка на мрежа

#### *Белешка:*

- ❏ Погоре дадените функции може да се користат во исто време. Ако ги користите сите во исто време, примените документи се зачувуваат во влезното сандаче, на надворешен мемориски уред, на компјутер и се препраќаат до посочената дестинација.
- ❏ Кога има примени документи што сеуште не се прочитани, зачувани или препратени, бројот на непроцесирани работи се прикажува на иконата за режим на факс.

#### **Поврзани информации**

- & "Зачувување на примени факсови во влезното сандаче" на страница 122
- $\blacktriangleright$  ["Зачувување на примени факсови на надворешен мемориски уред" на страница 124](#page-123-0)
- & ["Зачувување на примени факсови на компјутер" на страница 124](#page-123-0)
- & ["Препраќање примени факсови" на страница 126](#page-125-0)
- & ["Известување за непроцесирани примени факсови" на страница 129](#page-128-0)

### **Зачувување на примени факсови во влезното сандаче**

Можете да поставите да се зачувуваат примените факсови во влезното сандаче на печатачот. Може да се зачуваат до 100 документи. Ако ја користите оваа функција, примените документи не се печатат автоматски. Може да ги видите на LCD-екранот на печатачот и да ги печатите само кога е потребно.

#### *Белешка:*

Зачувување на 100 документи може да не биде возможно во зависност од условите на употреба како што е големината на датотеките на зачуваните документи и користење на повеќе функции за зачувување на факс во исто време.

#### <span id="page-122-0"></span>*Поставка за зачувување на примени факсови во влезното сандаче*

- 1. Внесете **Поставу- вање** од почетниот екран.
- 2. Изберете **Администрир. на систем** > **Поставки на факс** > **Поставки за излез** > **Излез за факс**.
- 3. Проверете ги тековните поставки прикажани на екранот и притиснете **Поставки**.
- 4. Изберете **Зачувај во сандаче** > **Да**.
- 5. Изберете ја опцијата за користење кога влезното сандаче е полно.
	- ❏ **Прими и печати факсови**: Печатачот ги печати сите примени документи што не може да се зачуваат во влезното сандаче.
	- ❏ **Одбиј дојдовни факсови**: Печатачот не одговара на дојдовните факс повици.

#### *Проверка на примените факсови на ЛЦД-екранот*

1. Внесете **Факс** од почетниот екран.

#### *Белешка:*

Кога има примени факсови што не се прочитани, бројот на непрочитани документи е прикажан на иконата за факс режим на почетниот екран.

- 2. Изберете **Отвори сандаче**.
- 3. Доколку влезното сандаче е заштитено со лозинка, внесете ја лозинката за сандачето или администраторската лозинка.
- 4. Изберете факс за преглед од листата.

Ќе се прикаже содржината на факсот.

- $\Box$   $\bigodot$ : Ја ротира сликата надесно за 90 степени.
- 

<sub>О</sub> **ООО**: Го поместува приказот во насока на стрелката.

- $\Box$   $\Theta$ . Намалува или зголемува.
- $\Box$ <br/> $\Box$  Поместува на претходната или следната страница.
- ❏ Преглед: Ги прикажува или крие работните икони.

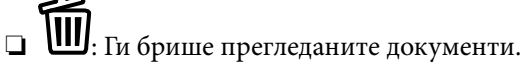

5. Притиснете **Мени**, изберете дали да го печатите или да го бришете документот што го прегледавте, а потоа следете ги упатствата на екранот.

#### c*Важно:*

Ако на печатачот му снемува меморија, примањето и испраќањето факсови е онеспособено. Ги брише документите што веќе сте ги прочитале или отпечатиле.

#### <span id="page-123-0"></span>**Поврзани информации**

- & ["Известување за непроцесирани примени факсови" на страница 129](#page-128-0)
- & ["Опции Поставки на факс" на страница 133](#page-132-0)

## **Зачувување на примени факсови на надворешен мемориски уред**

Може да поставите примените документи да се претвораат во PDF-формат и да ги зачувате на надворешен мемориски уред поврзан со печатачот. Исто така, можете да поставите и автоматско печатење на документите додека ги зачувувате на мемориски уред.

#### c*Важно:*

Примените документи привремено се зачувуваат во меморијата на печатачот пред документите да се зачуваат во меморискиот уред поврзан со печатачот. Бидејќи грешката за полна меморија го онеспособува испраќањето и примањето на факсови, чувајте го меморискиот уред поврзан со печатачот. Бројот на документи што привремено се зачувани во меморијата на печатачот се прикажува на иконата за факс режим на почетниот екран.

- 1. Поврзете надворешен мемориски уред на печатачот.
- 2. Внесете **Поставу- вање** од почетниот екран.
- 3. Изберете **Администрир. на систем** > **Поставки на факс** > **Поставки за излез** > **Излез за факс**.
- 4. Проверете ги тековните поставки прикажани на екранот и притиснете **Поставки**.
- 5. Изберете **Други поставки** > **Создади папка за да зачуваш**.
- 6. Проверете ја пораката на екранот, а потоа притиснете **Создади**. Папка за зачувување на примените документи е создадена на меморискиот уред.
- 7. Притиснете го копчето  $\Im$  за да се вратите на екранот **Излез за факс**.
- 8. Изберете **Зачувај на мемо. уред** > **Да**. За да ги печатите документите автоматски додека ги зачувувате на меморискиот уред, изберете **Да и печати**.

#### **Поврзани информации**

 $\blacktriangleright$  ["Известување за непроцесирани примени факсови" на страница 129](#page-128-0)

### **Зачувување на примени факсови на компјутер**

Може да поставите примените документи да се претвораат во PDF-формат и да ги зачувате на компјутерот поврзан со печатачот. Исто така, можете да поставите и автоматско печатење на документите додека ги зачувувате на компјутер.

Треба да користите FAX Utility за да ја одредите поставката. Инсталирајте FAX Utility на компјутерот.

Упатствата за Windows FAX Utility се разликуваат во зависност од тоа која верзија ја користите. Во овој документ се дадени упатства за Version 1.XX. За Windows FAX Utility Version 2.XX, видете **Basic Operations** во помош на интернет за FAX Utility. За да проверите која верзија ја користите, кликнете со десното копче на насловната лента FAX Utility и кликнете на **Информации за верзија**.

## c*Важно:*

❏ Поставете го режимот за прием на печатачот на *Автоматски*.

#### ❏ Примените документи привремено се зачувуваат во меморијата на печатачот пред документите да се зачуваат на компјутерот што е поставен да ги зачувува факсовите. Од причина што грешката за полна меморија го онеспособува испраќањето и примањето на факсови, чувајте го вклучен компјутерот. Бројот на документи што привремено се зачувани во меморијата на печатачот се прикажува на иконата за факс режим на почетниот екран.

- 1. Започнете ја FAX Utility на компјутерот поврзан со печатачот.
- 2. Отворете го екранот за поставки за FAX Utility.

#### *Белешка:*

Ако се прикаже екран за запис на лозинка, внесете ја лозинката. Ако не ја знаете лозинката, контактирајте со администраторот на печатачот.

❏ Windows

Кликнете на **Fax Settings for Printer**, изберете го печатачот, а потоа кликнете на **Received Fax Output Settings**.

❏ Mac OS X

Кликнете на **Fax Receive Monitor**, изберете го печатачот, а потоа кликнете на **Receive Settings**.

- 3. Кликнете на **Save faxes on this computer** и кликнете на **Browse** и посочете ја папката за зачувување на примените документи.
- 4. Направете ги и другите потребни поставки.

#### *Белешка:*

За детали за ставките на поставката и упатства, погледнете во екранот со поставки за помош за FAX Utility.

- 5. Испратете ги информациите за поставки на печатачот.
	- ❏ Windows

Кликнете на **Во ред**.

❏ Mac OS X

Кликнете на **Испрати**.

Ако сакате да зачувувате и да печатите во исто време, одете на следниот чекор.

- 6. На контролната табла на печатачот, изберете **Поставување** > **Администрир. на систем** > **Поставки на факс** > **Поставки за излез**.
- 7. На екранот **Излез за факс**, изберете **Поставки**, **Зачувај во компјутер** и изберете **Да и печати**.

#### *Белешка:*

За да престанете со зачувување на примените документи на компјутерот, поставете го *Зачувај во компјутер* на *Не*. Исто така, може да користите FAX Utility за да ја смените поставката, но сепак, менувањето од FAX Utility не е овозможено додека има примени факсови што не се зачувани на компјутерот.

#### **Поврзани информации**

 $\blacktriangleright$  ["Поставување режим за примање" на страница 119](#page-118-0)

- <span id="page-125-0"></span>& ["Услужна програма за ФАКС" на страница 171](#page-170-0)
- & ["Известување за непроцесирани примени факсови" на страница 129](#page-128-0)

## **Препраќање примени факсови**

Може да поставите примените документи да се препраќаат до друг апарат за факс или да ги претворите документите во ПДФ-формат и да ги препратите до споделен фолдер на мрежа или до адреса за е-пошта. Препратените документи се бришат од печатачот. Прво регистрирајте ги дестинациите за препраќање во списокот со контакти. За да препратите на адреса за е-пошта, исто така треба да ги конфигурирате поставките на серверот за е-пошта.

#### *Белешка:*

- ❏ Документи во боја не може да бидат испратени до друг апарат за факс. Тие се процесират како документи што не успеале да бидат препратени.
- ❏ Пред да ја користите оваа карактеристика, осигурете се дека поставките на печатачот *Датум/Време* и *Временска разлика* се точни. Пристапете до менијата од *Администрир. на систем* > *Општи поставки*.
- 1. Внесете **Поставу- вање** од почетниот екран.
- 2. Изберете **Администрир. на систем** > **Поставки на факс** > **Поставки за излез** > **Излез за факс**.
- 3. Проверете ги тековните поставки прикажани на екранот и притиснете **Поставки**.
- 4. Изберете **Препрати** > **Да**.

#### *Белешка:*

За да ги отпечатите документите автоматски додека ги препраќате изберете *Да и печати*.

#### 5. Изберете **Други поставки** > **Каде да се препрати**.

6. Изберете дестинации за препраќање од списокот со контакти.

#### *Белешка:*

- ❏ Притиснете *Преглед* за да ги подредите контактите според функцијата на печатачот.
- ❏ Можете да назначите најмногу пет дестинации за препраќање. Притиснете го квадратчето за означување за да изберете дестинација. Повторно притиснете го квадратчето за да го откажете изборот.
- 7. Кога сте завршиле со избирање на дестинации за препраќање, притиснете **Продолжи**.
- 8. Проверете дали дестинациите што сте ги избрале се точни, а потоа притиснете **Затвори**.

#### 9. Изберете **Опции кога препраќањето не успеало**.

10. Изберете дали да ги печатите примените документи или да ги зачувате во влезното сандаче на печатачот кога нивното препраќање не успеало.

#### c*Важно:*

Кога влезното сандаче е полно, испраќањето и примањето факсови е онеспособено. Треба да ги избришете документите од влезното сандаче штом еднаш се проверени. Бројот на документи што не успеале да се препратат е прикажан на иконата со факс режим на почетниот екран, како дополнение на други непроцесирани работи.

11. Кога препраќате до адреса за е-пошта, може да назначите предмет за е-пораката. Изберете **Е-поштата е подложна на препраќање**, а потоа внесете го предметот.

#### *Белешка:*

- ❏ Ако сте избрале споделен фолдер на мрежа или адреса за е-пошта како дестинација за препраќање, ви препорачуваме да проверите дали може да испратите скенирана слика до дестинацијата во режим на скенирање. Изберете *Скени- рање* > *Е-пошта* или*Скени- рање* > *Мрежна папка/ФТП* од почетниот екран, изберете ја дестинацијата, а потоа започнете со скенирање.
- ❏ Може да поставите да примате известување за нов факс на Windows компјутер кога примените документи се зачувани во споделена папка на мрежа. Користете FAX Utility за да ги направите поставките. За детали, погледнете во помошта за FAX Utility.

#### **Поврзани информации**

- $\blacktriangleright$  ["Поставки за излез" на страница 134](#page-133-0)
- $\blacktriangleright$  ["Управување со контактите" на страница 61](#page-60-0)
- & ["Користење на сервер за е-пошта" на страница 238](#page-237-0)
- $\rightarrow$  ["Проверка на примените факсови на ЛЦД-екранот" на страница 123](#page-122-0)
- & ["Известување за непроцесирани примени факсови" на страница 129](#page-128-0)
- & ["Од скенирање до е-пошта" на страница 93](#page-92-0)
- $\blacktriangleright$  ["Од скенирање до мрежна папка или ФТП-сервер" на страница 94](#page-93-0)
- & ["Услужна програма за ФАКС" на страница 171](#page-170-0)

# **Користење на другите опции за факсови**

## **Печатење извештај и листа за факсови**

### **Рачно печатење извештај за факсови**

- 1. Внесете **Факс** од почетниот екран.
- 2. Изберете **Мени** > **Извештај за факс**.
- 3. Изберете извештај за печчатење и следете ги упатствата на екранот.

#### *Белешка:*

Можете да го промените форматот на извештајот. Од почетното мени изберете *Поставување* > *Администрир. на систем* > *Поставки на факс* > *Поставки за излез*, а потоа променете ги поставките за *Прикачи слика на извештајот* или *Формат на извештај*.

#### **Поврзани информации**

- & ["Опции на менито за режим Факс" на страница 131](#page-130-0)
- & ["Поставки за излез" на страница 134](#page-133-0)

### **Автоматско поставување за печатење извештаи за факсови**

Можете да извршите поставувања за автоматско печатење на следниве извештаи за факсови.

#### **Извештај за пренос**

Од почетниот екран изберете **Поставу- вање** > **Администрир. на систем** > **Поставки на факс** > **Стандардни кор. поставки** > **Извештај за пренос**, а потоа изберете **Печати** или **Грешка при печатење**.

#### *Белешка:*

За да ги промените поставките кога испраќате факс, притиснете *Мени* на горниот екран, а потоа изберете *Поставки за испраќање факс* > *Извештај за пренос*.

#### **Извештај за препраќање**

Од почетниот екран изберете **Поставу- вање** > **Администрир. на систем** > **Поставки на факс** > **Поставки за излез** > **Извештај за препраќање**, а потоа изберете **Печати** или **Грешка при печатење**.

#### **Дневник на факс**

Од почетниот екран изберете **Поставу- вање** > **Администрир. на систем** > **Поставки на факс** > **Поставки за излез** > **Автоматско печатење дневник за факс**, а потоа изберете **Вклучено (секои 30)** или **Вклучено (време)**.

#### **Поврзани информации**

- $\rightarrow$  ["Опции на менито за режим Факс" на страница 131](#page-130-0)
- & ["Поставки за излез" на страница 134](#page-133-0)

## **Поставување безбедност за факсови**

Можете да извршите безбедносно поставување за да спречите испраќање факс на погрешен примач или да спречите изнесување или губење на примените документи. Можете да ги избришете и резервните податоци за факсовите.

- 1. Внесете **Поставување** од почетниот екран.
- 2. Изберете **Администрир. на систем** > **Поставки на факс** > **Поставки за безбедност**.
- 3. Изберете го менито и направете ги поставувањата.

#### **Поврзани информации**

& ["Поставки за безбедност" на страница 136](#page-135-0)

## <span id="page-128-0"></span>**Проверка на задачите за факс**

### **Известување за непроцесирани примени факсови**

Кога има непроцесирани примени документи, бројот на непроцесирани работи е прикажан на иконата за факс режим на почетниот екран. Кога бројот на факсови надминува 10, иконата се менува во **10+**. Видете ја табелата подолу за дефиниција на "непроцесирани".

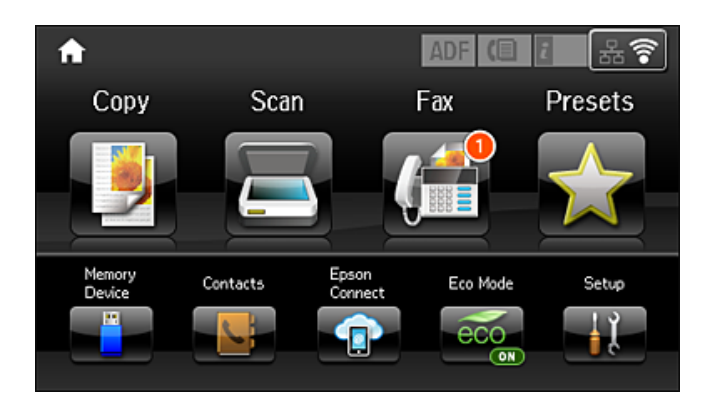

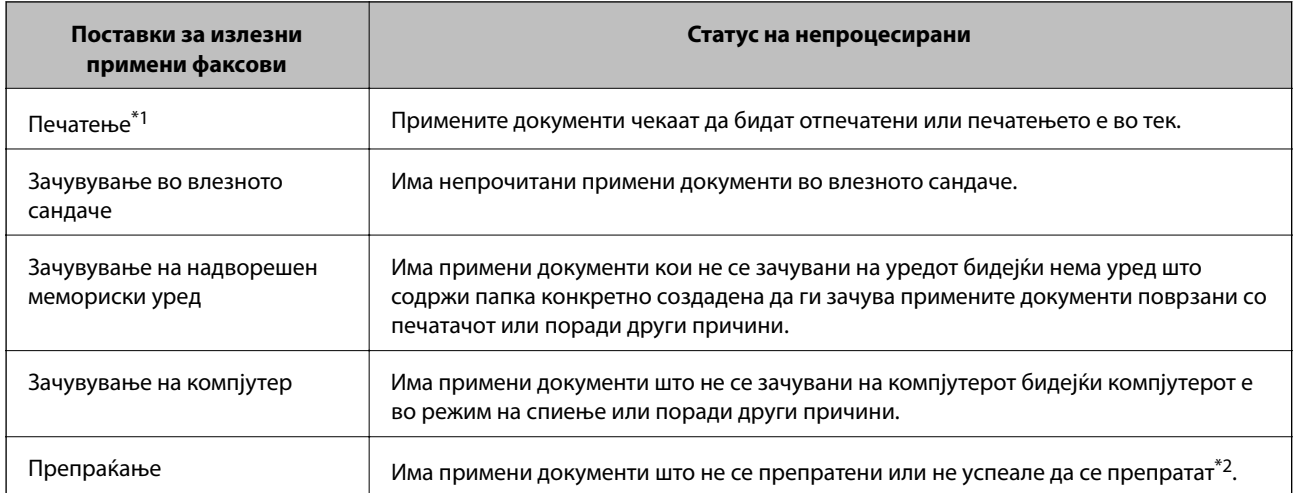

- \*1 : Кога немате поставено никакви поставки за излез на факс, или кога сте поставиле да се печатат примените документи додека се зачувуваат на надворешен мемориски уред или компјутер.
- \*2 : Кога сте поставиле да се зачувуваат документи што не може да се препраќаат во влезното сандаче, има непрочитани документи што не успеале да се препратат во влезното сандаче. Кога сте поставиле да се печатат документи што не успеале да се препратат, печатењето не е завршено.

#### *Белешка:*

Ако користите повеќе од една од поставките за излез на факс, бројот на непроцесирани работи може да биде прикажан како "2" или "3" дури и ако е примен само еден факс. На пример, ако сте поставиле да зачувувате факсови во влезното сандаче и на компјутер и е примен еден факс, бројот на непроцесирани работи е прикажан како "2" ако факсот не е зачуван во влезното сандаче и на компјутерот.

#### **Поврзани информации**

- $\blacktriangleright$  ["Зачувување на примени факсови во влезното сандаче" на страница 122](#page-121-0)
- & ["Зачувување на примени факсови на надворешен мемориски уред" на страница 124](#page-123-0)
- & ["Зачувување на примени факсови на компјутер" на страница 124](#page-123-0)
- & ["Препраќање примени факсови" на страница 126](#page-125-0)
- & ["Проверка на примените факсови на ЛЦД-екранот" на страница 123](#page-122-0)
- $\blacktriangleright$  "Проверка на задачите за факс во тек" на страница 130

## **Проверка на задачите за факс во тек**

Можете да ги проверите, откажете, повторно да ги пратите или да ги избришете следниве документи за факс.

- ❏ Примени документи кои сè уште не се отпечатени.
- ❏ Документи кои сè уште не се испратени
- ❏ Зачувани документи со помош на **Исп. барање** или **Склад. факс**.
- ❏ Документи што не успеале да се испратат (ако сте вклучиле **Зачувај Неусп. податоци**)
- ❏ Примени документи што не се зачувани на компјутер или на надворешен мемориски уред
- 1. Притиснете го копчето *i*.
- 2. Изберете **Монитор за работа**, а потоа изберете **Работа за пренесување** или **Работа за печатење**.
- 3. Изберете задача за проверка.

### **Проверка на историјата за задачи за факс**

Можете да ја проверите историјата на испратени или примени факсови. Во дневниците за примени факсови се вклучени примените документи за да можете да ги препечатите. Не можете да печатите или испратите повторно документи од дневникот на испратени документи.

- 1. Притиснете го копчето *i*.
- 2. Изберете **Историја на работа**, а потоа изберете **Прими работа** или **Испрати работа**.
- 3. Изберете задача за проверка.

#### *Белешка:*

Сите примени документи се зачувани во *Историја на работа* за да можете да ги препечатите, но тие се избришани по хронолошки редослед кога се наполнила меморијата во печатачот.

### **Проверка на примените факсови во влезното сандаче**

Можете да ги проверите примените документи зачувани во влезното сандаче на печатачот.

- 1. Притиснете го копчето *i*.
- 2. Изберете **Складирање на работа**, а потоа изберете **Сандаче**.

#### *Белешка:*

Притиснете *Мени* за да се прикажат менијата за печатење или бришење на сите документи во влезното сандаче.

<span id="page-130-0"></span>3. Изберете факс за проверка.

Ќе се прикаже содржината на документот.

#### *Белешка:*

- ❏ Притиснете *Мени*, а потоа изберете *Детали* за да видите детални информации, како што се датумот и времето и испраќачот.
- ❏ Печатачот не може да прима и испраќа факсови кога е полна меморијата. Препорачуваме да се избришат прегледаните или отпечатените документи.

## **Опции на менито за режим Факс**

❏ Внесете број на факс

Рачно внесете број на факс.

❏ Резолуција

Изберете ја резолуцијата на излезниот факс. Изберете **Фотографија** за оригинали што содржат и текст и слики од фотографии.

❏ Густина

Ја поставува густината на излезниот факс.

❏ Гол. (Стакло)

Изберете ја големината и насоката на оригиналот кој што го поставивте на стакло на скенерот.

❏ ADF 2-страно

Ги скенира двете страни на оригиналот кои се наоѓаат во АФД и испраќа монохроматски факс.

❏ Контакти

Изберете примач од списокот со контакти. Исто така, може да додадете или да уредите контакт.

❏ Историја

Изберете примач од историјата на испратени факсови: Исто така, може да го додадете примачот во списокот со контакти.

❏ Подиг.слуш.

Можете да испратите факс додека ги слушате звуците и гласовите преку звучникот на печатачот во текот на бирањето, комуникацијата и преносот.

#### Поставки за испраќање факс

Изберете ги менијата на контролната табла како што е опишано подолу.

#### **Факс** > **Мени** > **Поставки за испраќање факс**

❏ Резолуција

Изберете ја резолуцијата на излезниот факс. Изберете **Фотографија** за оригинали што содржат и текст и слики од фотографии.

❏ Густина

Ја поставува густината на излезниот факс.

❏ Гол. (Стакло)

Изберете ја големината и насоката на оригиналот кој што го поставивте на стакло на скенерот.

#### ❏ ADF 2-страно

Ги скенира двете страни на оригиналот кои се наоѓаат во АФД и испраќа монохроматски факс.

#### ❏ Директно испраќање

Испраќа монохроматски факсови на еден примач веднаш штом ќе се воспостави врската без да ја зачува скенираната слика во меморијата. Ако не ја оспособите оваа опција, печатачот почнува со пренос по зачувувањето на скенираната слика во меморијата и може да предизвика грешка на полна меморија кога испраќа многу страници. Со користење на оваа опција, може да ја избегнете грешката, но испраќањето факс трае подолго. Не може да ја користите оваа опција кога ја користите опцијата **ADF 2-страно** и кога испраќате факс на повеќе примачи.

#### ❏ Приоритетно испраќање

Го испраќа тековниот факс пред другите факсови што чекаат за испраќање.

❏ Постојано скен. од ADF

Кога испраќате факс од ADF, не може да додавате оригинали во ADF откако скенирањето започнало. Ако ставите оригинали со различна големина во ADF, сите оригинали ќе бидат испратени во најголемата големина. Оспособете ја оваа опција за печатачот да ве праша дали сакате да скенирате друга страница откако оригиналот во ADF завршил со скенирање. Потоа може да ги сортирате и скенирате вашите оригинали според големината и да ги испратите како еден факс.

#### ❏ Извештај за пренос

Автоматски печати извештај за пренос откако ќе испратите факс. Изберете **Грешка при печатење** за да отпечатите извештај само кога ќе се појави грешка.

#### Испрати факс подоцна

Изберете ги менијата на контролната табла како што е опишано подолу.

#### **Факс** > **Мени** > **Испрати факс подоцна**

Испраќа факс во времето што сте го навеле. Само монохроматски факс е достапен кога се користи оваа опција.

#### При. барање

Изберете ги менијата на контролната табла како што е опишано подолу.

#### **Факс** > **Мени** > **При. барање**

Се поврзува со бројот на факс што сте го внеле и прима факс зачуван на апаратот за факс. Може да ја користите оваа опција за примање факс од информативна услуга преку факс.

#### Исп. барање

Изберете ги менијата на контролната табла како што е опишано подолу.

#### **Факс** > **Мени** > **Исп. барање**

Складира еден скениран документ (до 100 монохроматски страници) за прозивка и го испраќа автоматски кога друг апарат за факс го бара користејќи ја функцијата за прием на прозивка на уредот.

#### Склад. факс

Изберете ги менијата на контролната табла како што е опишано подолу.

#### <span id="page-132-0"></span>**Факс** > **Мени** > **Склад. факс**

Складира еден скениран документ (до 100 монохроматски страници) и ви овозможува да го испратите кога е потребно.

#### Извештај за факс

Изберете ги менијата на контролната табла како што е опишано подолу.

#### **Факс** > **Мени** > **Извештај за факс**

❏ Листа со поставки на факс

Ги печати тековните поставки за факс.

❏ Дневник на факс

Автоматски печати извештај за пренос откако ќе испратите факс. Можете да го поставите да го печати овој извештај автоматски со помош на следново мени.

**Поставу- вање** > **Администрир. на систем** > **Поставки на факс** > **Поставки за излез** > **Автоматско печатење дневник за факс**

❏ Последен пренос

Печати извештај за претходно испратен или примен факс преку проверка за податоци за обработка.

❏ Складирани факс документи

Печати листа на документи за испраќање по факс зачувани во меморијата на печатачот, како што се незавршени задачи.

❏ Рута за протокол

Печати детален извештај за претходно испратен или примен факс.

# **Опции Поставки на факс**

Изберете ги менијата на контролната табла како што е опишано подолу.

**Поставу- вање** > **Администрир. на систем** > **Поставки на факс**

## **Стандардни кор. поставки**

Изберете ги менијата на контролната табла како што е опишано подолу.

#### **Поставување** > **Администрир. на систем** > **Поставки на факс** > **Стандардни кор. поставки**

Поставките извршени во ова мени ќе бидат ваши стандардни поставки за испраќање факсови. За објаснувања на ставките на поставката, погледнете ги **Поставки за испраќање факс** во режим за Факс.

#### **Поврзани информации**

& ["Опции на менито за режим Факс" на страница 131](#page-130-0)

## **Поставки за испраќање**

Изберете ги менијата на контролната табла како што е опишано подолу.

#### <span id="page-133-0"></span>**Поставу- вање** > **Администрир. на систем** > **Поставки на факс** > **Поставки за испраќање**

#### Автоматска ротација

Оригинал во формат A4 ставен во ADF или на стаклото од скенерот со долгиот раб свртен налево ќе се испрати по факс како документ во A3 формат. Оспособете го ова за да се ротира скенирана слика и да се испрати со големина A4.

#### Групно праќање

Кога има повеќе факсови на чекање за да се испратат на ист примач, ова ги групира заедно за да ги испрати наеднаш. Можат да се испратат најмногу пет документи наеднаш (најмногу 100 страници вкупно). Ова помага да се заштеди на трошокот за поврзување со намалување на бројот на преноси.

#### Зачувај Неусп. податоци

Го зачувува документот што не успеал да влезе во меморијата на печатачот. Можете повторно да ги испратите документите преку **Мени за статус**.

## **Поставки за прием**

Изберете ги менијата на контролната табла како што е опишано подолу.

#### **Поставу- вање** > **Администрир. на систем** > **Поставки на факс** > **Поставки за прием**

#### Режим за прием

Изберете режим за примање.

#### **DRD**

Доколку сте се претплатиле за услуга со повеќе линии со различни звуци на ѕвонење во вашата телефонска компанија, изберете го моделот на ѕвонење што ќе се користи за дојдовни факсови. Услугата за различни звуци на повеќе телефонски линии, којашто ја нудат многу телефонски компании (името на услугата се разликува според компанијата), ви овозможува да имате неколку телефонски броеви на една телефонска линија. Секој број си има сопствен назначен звук на ѕвонење. Може да користите еден број за гласовни повици, а друг број за факсови. Во зависност од регионот, оваа опција може да биде **Вклучено** или **Исклучено**.

#### Ѕвонења за одговор

Изберете колку пати треба да заѕвони пред печатачот автоматски да прими факс.

#### Далечинско примање

Кога одговарате на дојдовен повик за факс на телефон поврзан со печатач, можете да започнете со примање на факсот ако го внесете кодот што го користи телефонот.

## **Поставки за излез**

Изберете ги менијата на контролната табла како што е опишано подолу.

#### **Поставу- вање** > **Администрир. на систем** > **Поставки на факс** > **Поставки за излез**

#### Излез за факс

Можете да поставите да се зачувуваат примените документи во влезното сандаче, на меморискиот уред, на компјутер или да се препратат.

#### Автоматско намалување

Ги намалува големите примени документи за да одговараат на хартијата во изворот на хартија. Намалувањето не е секогаш можно и зависи од примените податоци. Доколку ова е исклучено, големите документи ќе се печатат во нивната изворна големина на повеќе листови, но може да се исфрли празна втора страница.

#### Автоматска ротација

Го ротира примениот документ во портретен испис во формат A5, B5, A4 или Писмо за да се отпечати во правилна димензија на хартија. Оваа поставка се применува кога два или повеќе извори на хартија се поставени за печатење на факсот во **Поставки за извор хартија** > **Поставки за автом. бирање**, а поставките за големина на хартијата на изворите на хартија се A3 и A4, B4 и B5 или A4 и A5.

#### Сортирани листови

Печати примени документи од последната страница (печати во опаѓачки редослед) со цел отпечатените документи да можат да се склопат во правилен редослед на страниците. Кога меморијата на печатачот е скоро полна, оваа опција може да биде недостапна.

#### Време за прекин на печатење

Зачувува документи што се примени во текот на посочениот временски период во меморијата на печатачот без да ги отпечати. Во посоченото време за повторно почнување со печатење, документите автоматски се печатат. Оваа опција може да се користи за спречување шум ноќно време или да се спречи откривање доверливи документи додека сте отсутни. Пред да ја користите оваа опција, проверете дали има доволно меморија. Дури и пред времето за повторно почнување, може да проверите и да ги отпечатите примените документи самостојно од **Мени за статус**.

#### Извештај за препраќање

Печати извештај по препраќањето на примениот документ.

#### Прикачи слика на извештајот

Печати **Извештај за пренос** со слика од првата страница на испратениот документ. Изберете **Вклучено (голема слика)** за да се отпечати горниот дел од страницата без намалување. Изберете **Вклучено (мала слика)** за да се отпечати цела страница намалувајќи ја за да се вклопи во извештајот.

#### Автоматско печатење дневник за факс

Автоматски ја печати евиденцијата за факсови. Изберете **Вклучено (секои 30)** за да се отпечати евиденција секогаш кога се завршени 30 задачи за факс. Изберете **Вклучено (време)** за да се отпечати евиденцијата во назначено време. Меѓутоа, доколку бројот на задачи за факс надмине 30, евиденцијата ќе се отпечати пред назначеното време.

#### Формат на извештај

Избира формат за извештаи за факсовите различно од **Рута за протокол**. Избира **Детали** за да печати со кодовите за грешка.

#### **Испраќање факс**

## <span id="page-135-0"></span>**Основни поставки**

Изберете ги менијата на контролната табла како што е опишано подолу.

#### **Поставу- вање** > **Администрир. на систем** > **Поставки на факс** > **Основни поставки**

#### Брзина на факс

Ја избира брзината за пренос на факс. Препорачуваме да изберете **Бавно (9,600bps)** ако често се случува грешка при комуникацијата, кога испраќате/примате факс во/од странство или кога користите телефонска (говорна) услуга преку интернет-протокол [IP (VoIP)].

#### ECM

Автоматски поправа грешки при пренос на факс (Режим на поправање грешки - Error Correction Mode), најчесто предизивикани од шумот на телефонската линија. Доколку е оневозможена оваа опција, не ќе можете да испраќате или примате документи во боја.

#### Откривање на тон за бирање

Забележува тон од бирање пред да започнете да бирате. Ако печатачот е поврзан со PBX (Private Branch Exchange) или дигитална телефонска линија, печатачот не ќе може да започне со бира. Во оваа ситуација, променете ја поставката за **Тип линија** на **PBX**. Ако ова не функционира, исклучете ја оваа опција. Меѓутоа, исклучувањето на оваа опција може да предизвика испуштање на првата бројка при бирањето на бројот за факс и на тој начин факсот да се испрати на погрешен број.

#### Режим на бирање

Изберете го видот на телефонскиот систем на кој сте го поврзале печатачот. Кога е поставен на **Пулсно**, привремено можете да го промените начинот на бирање од пулсирачко на тонско со притискање на  $*(c$ е внесува "Т") додека ги внесувате броевите на горниот екран на факсот. Во зависност од регионот, оваа поставка може да не се прикажува.

#### Тип линија

Го избира видот на линија на која сте го поврзале печатачот. Кога го користите печатачот во опкружување што користи локали и бара надворешна шифра за пристап, како на пример 0 и 9, за да добиете надворешна линија, изберете **PBX** и регистрирајте ја шифрата за пристап. Штом сте ја регистрирале шифрата за пристап, внесете # (тараба) наместо пристапната шифра кога испраќате факс на надворешен број на факс. За опкружување што користи DSL модем или терминален адаптер, поставувањето на **PBX** исто така се препорачува.

#### Заглавие

Внесете го името на испраќачот и бројот на факсот. Тоа се појавува како заглавие на излезните факсови. Можете да внесете најмногу 40 знаци за името и 20 цифри за бројот на факсот.

## **Поставки за безбедност**

Изберете ги менијата на контролната табла како што е опишано подолу.

#### **Поставу- вање** > **Администрир. на систем** > **Поставки на факс** > **Поставки за безбедност**

#### Забрани за дир. бирање

Овозможете го ова за да онеспособите рачно внесување на броевите на факс на примачите што ќе му овозможи на операторот да избере примачи само од листата на контакти или од

историјата на веќе испратени факсови. Изберете **Внеси два пати** со што се бара од операторот повторно да го внесе бројот на факсот кога бројот бил рачно внесен.

#### Потврди листа на адреси

Прикажува потврда за примачот пред да започне преносот.

#### Поставки за лозинка на Сандаче

Лозинката го заштитува влезното сандаче за да ги ограничи корисниците да ги гледаат примените факсови. Изберете **Промени** за да ја промените лозинката и изберете **Ресетирај** за да ја откажете заштитата со лозинка. Кога ја менувате или повторно ја поставувате лозинката, треба да ја знаете постоечката лозинка.

#### Автоматско бришење на резер. податоци

За да се подготви за неочекуван прекин на струја поради дефект или некакво неправилно работење, печатачот привремено складира резервни копии од испратените и примените документи во својата меморија. Оспособете ја оваа опција за автоматски да се бришат резервните копии кога испраќањето или примањето документ завршило успешно и резервните копии се непотребни.

#### Бришење на резервни податоци

Ги брише сите резервни копии привремено складирани во меморијата на печатачот. Направете го ова пред да му го дадете печатачот на некој друг или пред да го фрлате.

## **Провери факс врска**

Изберете ги менијата на контролната табла како што е опишано подолу.

#### **Поставу- вање** > **Администрир. на систем** > **Поставки на факс** > **Провери факс врска**

Проверува дали печатачот е поврзан со телефонска линија и дали е подготвен за пренос на факс, а потоа ги печати резултатите од проверката на обична хартија во A4 формат.

## **Уредувач за поставување факс**

Изберете ги менијата на контролната табла како што е опишано подолу.

#### **Поставу- вање** > **Администрир. на систем** > **Поставки на факс** > **Уредувач за поставување факс**

Изберете за да извршите основни поставки за факс според упатствата на екранот. За детали, видете на страницата на која што се објаснети основните поставки за факсови.

# **Проверка на статусот на преостанатото мастило и кутијата за одржување**

Можете да ги проверите приближните нивоа на мастилото од компјутерот.

За да потврдите колку мастило е преостанато, визуелно проверувајте ги нивоата на мастило на сите резервоари.

Можете да го проверите приближниот работен век на кутијата за одржување од контролната табла на компјутерот.

## **Проверка на статусот на кутијата за одржување - Контролна табла**

- 1. Притиснете го копчето *і* на контролната табла.
- 2. Изберете **Информации за печатач**.

#### *Белешка:*

Показателот крајно десно го покажува расположливиот простор во кутијата за одржување.

## **Проверка на статусот на преостанатото мастило и кутијата за одржување - Windows**

- 1. Отворете го прозорецот на двигателот за печатачот.
- 2. Кликнете на **EPSON Status Monitor 3** од картичката **Одржување**.

#### *Белешка:*

Ако *EPSON Status Monitor 3* е исклучен, кликнете *Проширени поставки* на картичката *Одржување*, а потоа изберете *Вклучи EPSON Status Monitor 3*.

#### **Поврзани информации**

 $\blacklozenge$  ["Двигател за печатачот за Windows" на страница 167](#page-166-0)

## **Проверка на статусот на преостанатото мастило и кутијата за одржување — Mac OS**

1. Изберете **Системски параметри** од менито > **Печатачи и скенери** (или **Печати и скенирај**, **Печати и испрати по факс**), па изберете го печатачот.

- <span id="page-138-0"></span>2. Кликнете **Опции и производи** > **Услужна програма** > **Отвори ја Алатката за печатење**.
- 3. Кликнете на **EPSON Status Monitor**.

## **Шифри на шишињата со мастило**

Epson препорачува користење на оригинални шишиња со мастило Epson. Гаранцијата на Epson не ја покрива штетата предизвикана од мастила кои се поинакви од оние што се наведени, вклучувајќи и секакво оригинално мастило Epson кое не е наменето за овој печатач или кое било мастило од трета страна.

Други производи непроизведени од Epson може да предизвикаат оштетувања што не се покриени со гаранциите на Epson, а во одредени услови може да предизвикаат неправилно однесување на печатачот.

Ова се шифрите на оригиналните шишиња со мастило Epson.

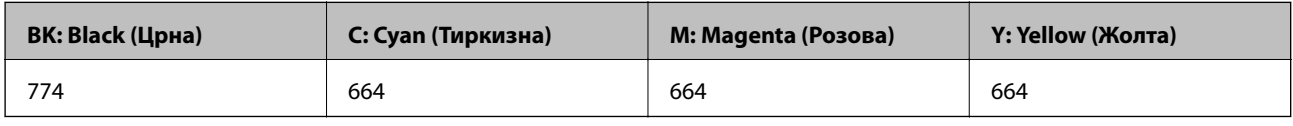

#### **Важно:**

Користењето оригинално мастило Epson освен наведеното мастило може да предизвика штета што не е покриена со гаранциите на Epson.

#### *Белешка:*

- ❏ Шифрите на шишињата со мастило може да се разликуваат според локацијата. За точните шифри во вашето подрачје, контактирајте го сервисот за поддршка на Epson.
- ❏ За корисниците во Европа, посетете ја следнава интернет-страница за информации за ефикасноста на шишињата со мастило на Epson.

<http://www.epson.eu/pageyield>

#### **Поврзани информации**

& ["Веб-локација за техничка поддршка" на страница 241](#page-240-0)

# **Претпазливости при ракување со шишињата со мастило**

Прочитајте ги следниве упатства пред да дополните мастило.

#### **Претпазливост при ракување**

- ❏ Користете шишиња со мастило со правилна шифра на дел за печатачот.
- ❏ Печатачот бара внимателно ракување со мастилото. Мастилото може да испрска кога резервоарите се полни или се дополнуваат. Ако ви капне мастило на облеката или некој предмет, може да не се извади.
- ❏ Чувајте ги шишињата со мастило на нормална собна температура и подалеку од директна сончева светлина.

- ❏ Epson препорачува користење на шишето со мастило пред датумот испечатен на пакувањето.
- ❏ Чувајте ги шишињата со мастило во иста околина како и печатачот.
- ❏ Кога складирате или превезувате шише со мастило откако ќе го отворите, не навалувајте го шишето и не подложувајте го на удари или промени на температурата. Инаку може да протече мастило дури и кога капачето на шишето со мастило е цврсто затворено. Внимавајте шишето со мастило да биде исправено кога го затворате капачето и преземете мерки да не протекува мастило кога го превезувате шишето.
- ❏ Откако ќе донесете шише со мастило внатре од студен магацин, оставете да се стопли до собна температура барем три часа пред да го употребите.
- ❏ Не отворајте го пакувањето на шишето додека не ви треба за да го наполните резервоарот за мастило. Шишето со мастило е спакувано вакуумски за да се одржи сигурноста. Ако оставите шише со мастило распакувано подолго време пред да го употребите, може да не биде возможно нормално печатење.
- ❏ Визуелно проверете ги нивоата на мастило во конкретните резервоари за мастило. Понатамошното користење на печатачот кога мастилото е потрошено може да го оштети печатачот. Epson препорачува дополнување на резервоарот за мастило до горната линија кога не се работи со печатачот за да се ресетира нивото на мастило.
- ❏ За печатење со првокласен квалитет и за да ја заштитите главата за печатење, во касетите останува различна безбедносна резерва мастило кога печатачот покажува дека треба да се дополни мастило. Наведените страници што може да се испечатат не ја вклучуваат резервата.
- ❏ За да се добијат оптимални резултати од печатењето, дополнувајте ги резервоарите за мастило до горната линија најмалку еднаш годишно.
- ❏ Иако шишињата со мастило може да содржат рециклирани материјали, тоа не влијае на функционирањето или работата на печатачот.
- ❏ Спецификациите и изгледот на шишето со мастило може да се сменат без претходно известување за да бидат подобри.
- ❏ Наведените количини може да се разликуваат во зависност од сликите што ги печатите, типот хартија што го користите, зачестеноста на печатење и надворешните услови, како што е температурата.

#### **Трошење мастило**

- ❏ За да се одржат оптимални перформанси на главата за печатење, дел од мастилото се троши од сите резервоари не само при печатењето, но и при одржувањето, како при чистењето на главата за печатење.
- ❏ Кога печатите еднобојно или во сиви тонови, може да се користат мастилата во боја наместо црното мастило во зависност од видот хартија или поставките за квалитет на печатењето.Причината е што се користи мешавина на мастилата во боја за да се добие црна боја.
- ❏ Мастилото во шишињата со мастило испорачани со печатачот се користи делумно при првичното поставување. За да се произведат висококвалитетни отпечатоци, главата за печатење на печатачот се полни целосно со мастило. Овој еднократен процес троши извесно количество мастило и затоа тие шишиња може да испечатат помалку страници во споредба со следните.

## **Дополнување на резервоарите за мастило**

- 1. Внесете **Поставување** од почетниот екран.
- 2. Изберете **Одржување** > **Ресетирај нивоа мастило**.
- 3. Притиснете **Продолжи**.

4. Отворете го капакот на резервоарите за мастило, па извадете го капачето од резервоарот за мастило.Откако ќе го извадите капачето, ставете го на испакнатиот дел на резервоарот за мастило како што е покажано во 3 на илустрацијата подолу.

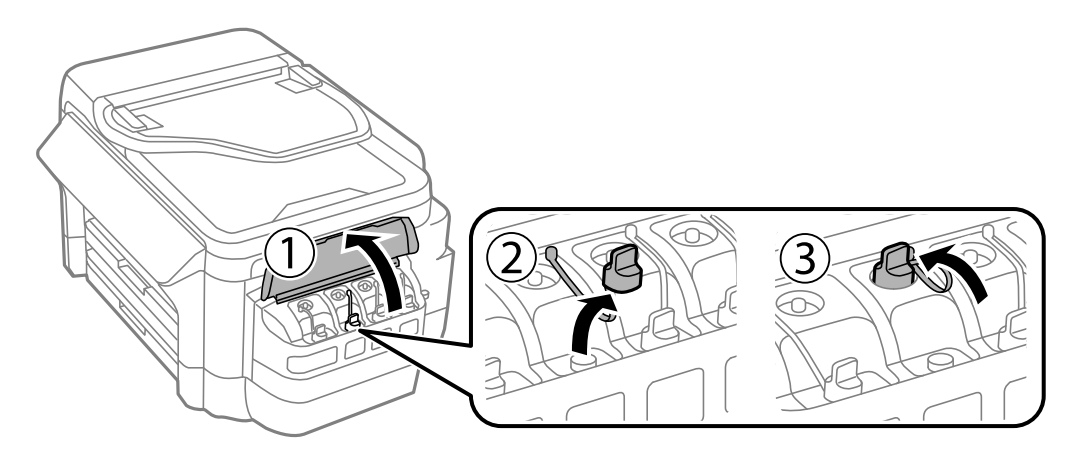

### **P** Важно:

- ❏ Внимавајте да не истурите мастило.
- ❏ Внимавајте бојата на резервоарот за мастило да одговара на бојата на мастилото што сакате да го дополните.

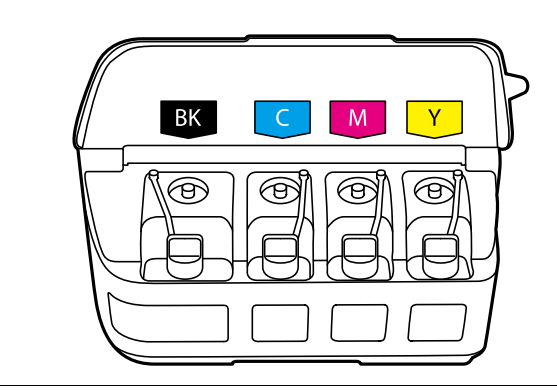

5. Откинете го горниот дел од капачето или извадете го поклопчето на капачето.

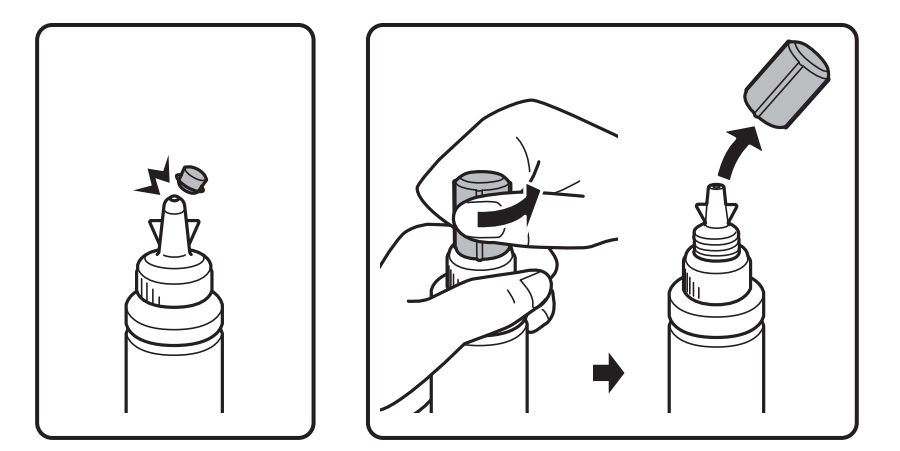

#### *Белешка:*

- ❏ Дизајнот на шишенцата со мастило се разликува во зависност од датумот на производство и местото на купување.
- ❏ Не отстранувајте го во отпад горниот дел од капачето или поклопчето на капачето. Ако остане мастило во шишето по дополнување на резервоарот, употребете го горниот дел од капачето или поклопчето на капачето за да го затнете капачето на шишето.
- 6. Извадете го капачето од шишенцето со мастило, отстранете ја заптивката од шишенцето, па ставете го капачето.

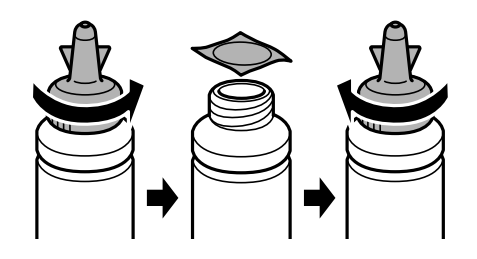

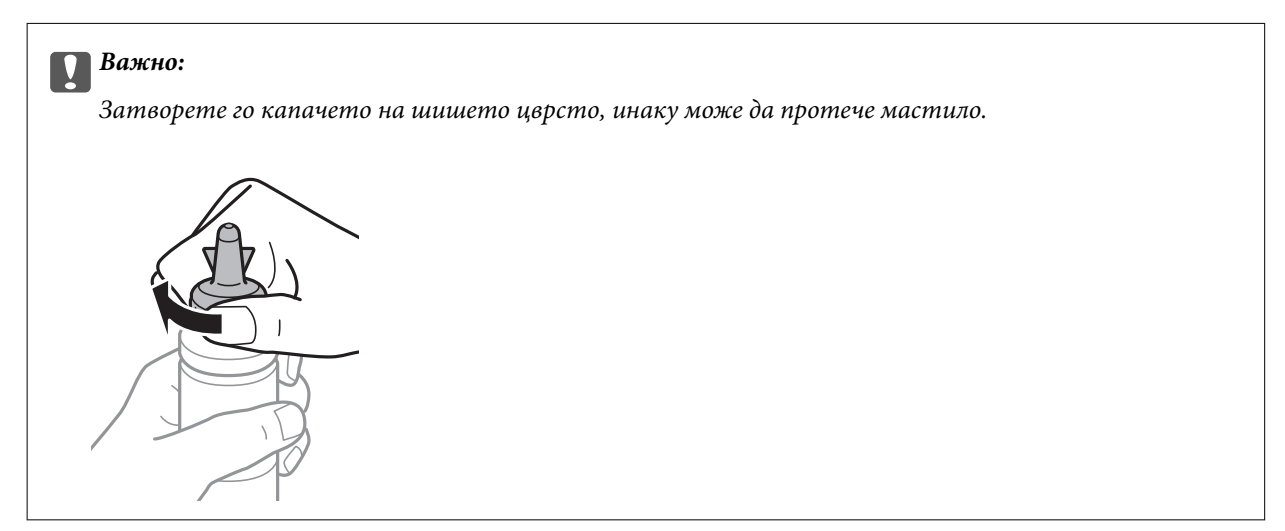

7. Дополнете го резервоарот за мастило со правилна боја на мастилото до горната линија на резервоарот.

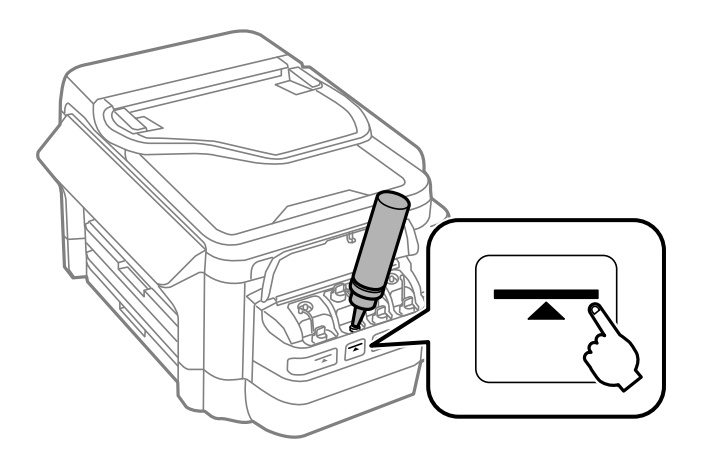

### **P** Важно:

Може да биде тешко да се види внатрешноста на резервоарот за мастило. Внимателно дополнете го резервоарот за мастило за да спречите излевање на мастило од отворот за мастило.

#### *Белешка:*

Ако остане мастило во шишето по дополнувањето на резервоарот за мастило до горната линија, ставете го горниот дел од капачето или поклопчето на капачето цврсто и чувајте го шишето исправено за подоцнежна употреба.

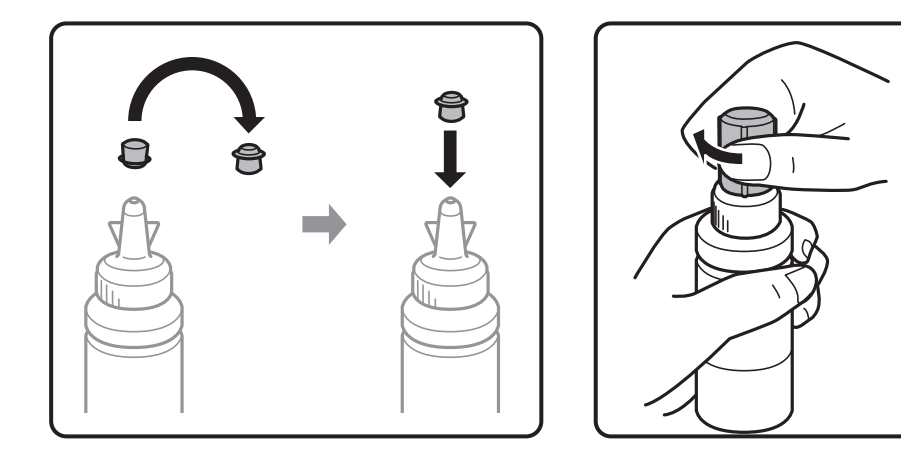

8. Цврсто затворете го капачето на резервоарот за мастило.

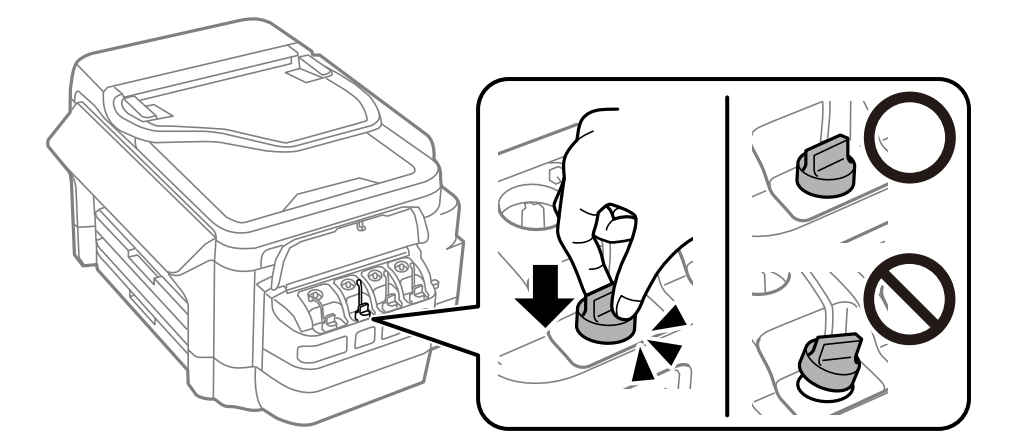

9. Затворете го капакот на резервоарите за мастило.

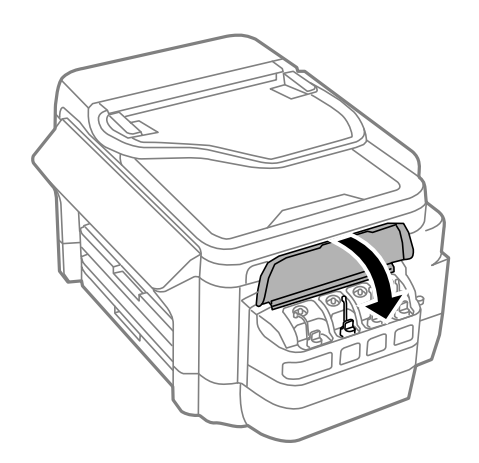

- 10. Изберете ја бојата што сте ја дополниле, а потоа притиснете **Готово**.
- 11. Потврдете ја пораката, а потоа притиснете OK.

#### *Белешка:*

Можете да ги ресетирате нивоата на мастилото дури и ако не сте наполниле мастило до горната линија. Имајте предвид дека тоа може да предизвика разлика помеѓу приближните нивоа на мастило и конкретните нивоа на мастило. За да ја продолжите работата на вашиот печатач во оптимални услови, дополнувајте ги резервоарите за мастило до горната линија, а потоа ресетирајте ги нивоата на мастило.

#### **Поврзани информации**

- & ["Шифри на шишињата со мастило" на страница 139](#page-138-0)
- $\blacktriangleright$  ["Претпазливости при ракување со шишињата со мастило" на страница 139](#page-138-0)

# **Код за кутијата за одржување**

Epson препорачува употреба на оригинална кутија за одржување на Epson.

Следново е код за оригинална кутија за одржување на Epson.

T6711

# **Предупредувања за користење на кутиите за одржување**

Прочитајте ги следниве упатства пред да ја замените кутијата за одржување.

- ❏ Не допирајте го зелениот чип странично на кутијата за одржување.Тоа може да влијае врз нормалното работење и печатење.
- ❏ Не навалувајте ја искористената кутија за одржување додека не се стави и запечати во пластичната ќеса; во спротивно може да протече мастило.
- ❏ Чувајте ја кутијата за одржување настрана од директна сончева светлина.
- ❏ Не заменувајте ја кутијата за одржување во текот на печатењето; во спротивно може да протече мастило.
- ❏ Не користете ја повторно кутијата за одржување што била извадена и оставена подолг период.Мастилото во кутијата се стврднало и не може да се апсорбира повеќе мастило.
- ❏ Не вадете ја кутијата за одржување освен кога ја заменувате, во спротивно може да протече мастило.

# **Замена на кутија за одржување**

Во некои циклуси на печатење, во кутијата за одржување може да се собере многу мало количество од вишок мастило.За да се спречи истекување од кутијата за одржување, печатачот е направен да спречи печатење кога капацитетот на апсорпција на кутијата за одржување ќе ја достигне својата граница.Дали и колку често ова ќе треба да се направи зависи од бројот на отпечатени страници на печатачот, видот на материјалот за печатење и бројот на циклуси на чистење на печатачот.Заменете ја кутијата за одржување кога ќе биде побарано.Мониторот за статус на Epson, ЛЦД-екранот или светлата на контролната табла ќе
#### **Дополнување мастило и замена на кутиите за одржување**

ви покажат кога треба да се замени овој дел.Потребата да се замени кутијата не значи дека печатачот ќе престане да работи во согласност со неговите спецификации.Со гаранцијата на Epson не се покриваат трошоците за оваа замена.Претставува дел што треба да го замени корисникот.

#### *Белешка:*

Кога ќе се наполни, не ќе можете да печатите додека не се замени со цел да се избегне протекување на мастилото. Меѓутоа, можете да вршите работни постапки, на пример испраќање факсови и зачувување податоци на надворешен УСБ-уред.

1. Извадете ја новата кутија за одржување од пакувањето.

#### c*Важно:*

Не допирајте го зелениот чип странично на кутијата за одржување.Тоа може да влијае врз нормалното работење и печатење.

#### *Белешка:*

Со новата кутија за одржување доаѓа и проѕирна кеса за старата кутија за одржување.

2. Отворете го заден капак 1.

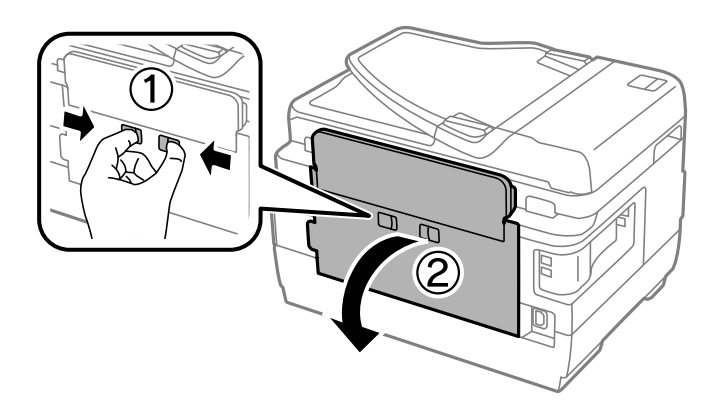

3. Извадете ја користената кутија за одржување.

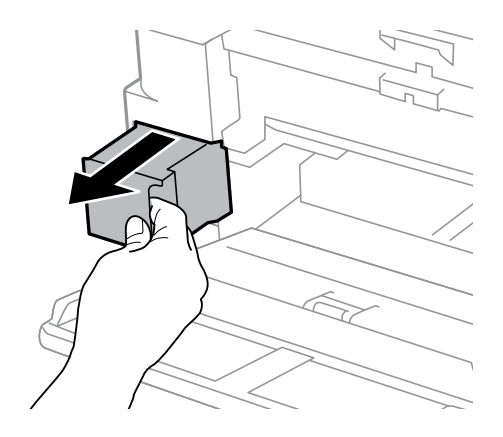

#### **Дополнување мастило и замена на кутиите за одржување**

4. Ставете ја користената кутија за одржување во проѕирната кеса што доаѓа со новата кутија за одржување и затворете ја кесата убаво.

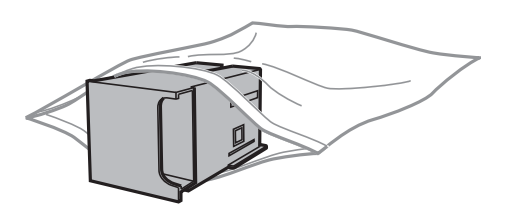

#### c*Важно:*

Не навалувајте ја искористената кутија за одржување додека не се стави и запечати во пластичната ќеса; во спротивно може да протече мастило.

- 5. Ставете ја новата кутија за одржување докрај во печатачот.
- 6. Затворете го заден капак 1.

#### **Поврзани информации**

- & ["Код за кутијата за одржување" на страница 144](#page-143-0)
- $\blacklozenge$  ["Предупредувања за користење на кутиите за одржување" на страница 144](#page-143-0)

# <span id="page-146-0"></span>**Одржување на печатачот**

### **Проверка и чистење на главата за печатење**

Ако прскалките се затнати, отпечатените примероци стануваат бледи, има видливи ленти или се појавуваат неочекувани бои. Кога ќе се намали квалитетот на печатењето, употребете ја функцијата за проверка на прскалките и проверете дали прскалките се затнати. Ако прскалките се затнати, исчистете ја главата за печатење.

#### **P** Важно:

- $\Box$  Не ракувајте со скенерот и не исклучувајте го печатачот за време на чистење на главата.Ако чистењето на главата е нецелосно, може да не биде можно печатење.
- $□$  Бидејќи за чистењето на главата за печатење е потребно малку мастило, чистете ја главата само ако се намали квалитетот.
- ❏ Кога мастилото е потрошено, може нема да можете да ја исчистите главата за печатење. Подгответе ново шише со мастило.
- ❏ Ако квалитетот на печатењето не се поправи по три проверки на прскалките и чистења на главата за печатење, почекајте барем 12 часа без печатење, а потоа повторно проверете ги прскалките и повторете го чистењето на главата ако е потребно. Препорачуваме да го исклучите печатачот. Ако квалитетот на печатењето не се подобри, контактирајте со службата за поддршка на Epson.
- $□$  За да спречите сушење на главата за печатење, не откачувајте го печатачот додека е вклучен.

### **Проверка и чистење на главата за печатење - Контролна табла**

- 1. Ставете обична хартија со големина A4 во касета за хартија 1.
- 2. Внесете **Поставување** од почетниот екран.
- 3. Изберете **Одржување** > **Проверка на прскалките**.
- 4. Следете ги упатствата на екранот за да го отпечатите образецот за проверка на прскалките.
- 5. Проверете ја отпечатената шарка. Ако има испрекинати линии или празни сегменти како што е покажано на шарката "NG", прскалките на главата за печатење можеби се затнати. Одете на следниот чекор. Ако не забележувате испрекинати линии или празни сегменти, како на следната шарка "ОК", прскалките не се затнати. Затворете ја функцијата за проверка на прскалките.

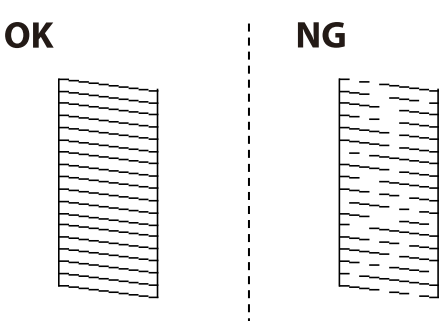

#### *Белешка:*

Шарата за проверка може да се разликува, зависно од моделот.

- 6. Изберете **Чистење на главата на печатачот**.
- 7. Изберете една од опциите подолу според резултатот од проверката на прскалките.
	- ❏ **Сите бои**: Кога е откриен дефект во образецот на сите бои (BK, Y, M и C)
	- ❏ **Сè освен црно**: Кога е откриен дефект во образецот на сите бои со исклучок на црна (Y, M и C)
	- ❏ **Само црна**: Кога е откриен дефект само во образецот на црна (BK)
- 8. Кога ќе заврши чистењето, испечатете ја шарата за проверка на прскалките уште еднаш. Повторувајте го чистењето и печатењето на шарата сè додека линиите не се испечатат целосно.

#### **Поврзани информации**

& ["Ставање хартија во Касета за хартија" на страница 48](#page-47-0)

### **Проверка и чистење на главата за печатење - Windows**

- 1. Ставете обична хартија со големина A4 во касета за хартија 1.
- 2. Отворете го прозорецот на двигателот за печатачот.
- 3. Кликнете на **Проверка на прскалките** од картичката **Одржување**.
- 4. Следете ги упатствата на екранот.

#### **Поврзани информации**

- & ["Ставање хартија во Касета за хартија" на страница 48](#page-47-0)
- $\blacklozenge$  ["Двигател за печатачот за Windows" на страница 167](#page-166-0)

### **Проверка и чистење на главата за печатење — Mac OS**

- 1. Ставете обична хартија со големина A4 во касета за хартија 1.
- 2. Изберете **Системски параметри** од менито > **Печатачи и скенери** (или **Печати и скенирај**, **Печати и испрати по факс**), па изберете го печатачот.
- 3. Кликнете **Опции и производи** > **Услужна програма** > **Отвори ја Алатката за печатење**.
- 4. Кликнете на **Проверка на прскалките**.
- 5. Следете ги упатствата на екранот.

#### **Поврзани информации**

 $\blacktriangleright$  ["Ставање хартија во Касета за хартија" на страница 48](#page-47-0)

## **Замена на мастилото во цевките за мастило**

Ако не сте го користеле печатачот еден или два месеци и забележите ленти или бои што недостигаат на отпечатоците, може ќе треба да го замените мастилото во цевките за мастило за да го решите проблемот. Алатката **Силно пуштање мастило** овозможува замена на сето мастило во цевките за мастило.

#### **P** Важно:

- ❏ Оваа функција троши многу мастило. Пред да ја користите оваа функција, проверете дали има доволно мастило во резервоарите. Ако нема доволно мастило, дополнете ги резервоарите.
- ❏ Кутијата за одржување го достигнува капацитетот порано ако се користи оваа функција. Заменете ја кутијата за одржување кога капацитетот за апсорбирање на кутијата за одржување го достигнал својот максимум.
- ❏ Откако ќе ја употребите алатката Силно пуштање мастило, исклучете го печатачот и почекајте барем 12 часа. Користењето на оваа функција го подобрува квалитетот на печатењето по 12 часа, но не може да се употреби повторно во рок од 12 часа по последната употреба. Ако уште не можете да го решите проблемот откако ќе ги пробате сите начини погоре, контактирајте со поддршката на Epson.

#### **Поврзани информации**

& ["Замена на кутија за одржување" на страница 144](#page-143-0)

### **Замена на мастилото во цевките за мастило - Windows**

- 1. Отворете го прозорецот на двигателот за печатачот.
- 2. Кликнете **Силно пуштање мастило** на картичката **Одржување**.
- 3. Следете ги упатствата на екранот.

#### **Поврзани информации**

 $\blacktriangleright$  ["Двигател за печатачот за Windows" на страница 167](#page-166-0)

### **Замена на мастилото во цевките за мастило — Mac OS**

- 1. Изберете **Системски параметри** од менито > **Печатачи и скенери** (или **Печати и скенирај**, **Печати и испрати по факс**), па изберете го печатачот.
- 2. Кликнете **Опции и производи** > **Услужна програма** > **Отвори ја Алатката за печатење**.
- 3. Кликнете на **Силно пуштање мастило**.
- 4. Следете ги упатствата на екранот.

## <span id="page-149-0"></span>**Порамнување на главата за печатење**

Ако забележите непорамнетост или вертикални линии или заматени слики, порамнете ја главата за печатење.

### **Порамнување на главата за печатење - Контролна табла**

- 1. Ставете обична хартија со големина A4 во касета за хартија 1.
- 2. Внесете **Поставување** од почетниот екран.
- 3. Изберете **Одржување** > **Пор. на глав. за печатење**.
- 4. Изберете **Вертикално порамнување** или **Хоризонт. порамнување**, а потоа следете ги упатствата на екранот за да отпечатите образец за порамнување.
	- ❏ Вертикално порамнување: Изберете го ова доколку отпечатоците изгледаат матно или вертикалните линии изгледаат дека не се порамнети.
	- ❏ Хоризонт. порамнување: Изберете го ова ако гледате хоризонтални ленти на редовни интервали.
- 5. Следете ги упатствата на екранот за да ја порамните главата на печатачот.

❏ Вертикално порамнување: Најдете го и внесете го бројот на најдобриот примерок од секоја група.

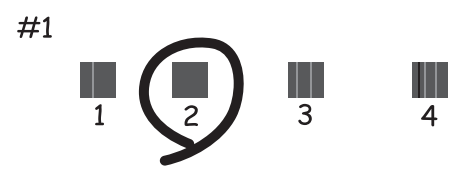

❏ Хоризонт. порамнување: Најдете го и внесете го бројот на најмалку одделениот и преклопениот образец.

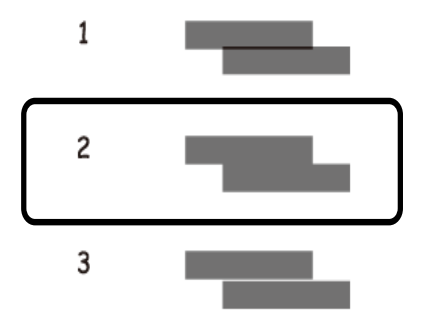

#### *Белешка:*

Шарата за проверка може да се разликува, зависно од моделот.

#### <span id="page-150-0"></span>**Поврзани информации**

 $\blacktriangleright$  ["Ставање хартија во Касета за хартија" на страница 48](#page-47-0)

## **Чистење на патеката на движење на хартијата од дамки од мастило**

Кога отпечатоците се замачкани или изгужвани, исчистете го ваљакот внатре.

### **P** Важно:

Не користете хартиени салфети за да ја чистите внатрешноста на печатачот. Прскалките на главата за печатење можат да се затнат со влакненца.

- 1. Ставете обична хартија со големина A3-во изворот на хартија што сакате да го исчистите.
- 2. Внесете **Поставу- вање** од почетниот екран.
- 3. Изберете **Одржување** > **Водич за чистење хартија**.
- 4. Изберете го изворот на хартија и следете ги упатствата на екранот за чистење на патеката на хартијата.

#### *Белешка:*

Повторувајте ја оваа постапка додека хартијата не се замачка со мастило. Доколку отпечатоците се размачкани или изгребани, исчистете ги и другите извори на хартија.

#### **Поврзани информации**

 $\blacktriangleright$  ["Ставање хартија во Касета за хартија" на страница 48](#page-47-0)

## **Чистење на ADF**

Кога ископираните или скенираните слики од ADF се замачкани или оригиналите не влегуваат во ADF правилно, исчистете го ADF.

#### c*Важно:*

Никогаш не употребувајте алкохол или разредувач за чистење на печатачот. Тие хемикалии може да го оштетат печатачот.

Упатство за корисникот

1. Отворете го капакот на ADF.

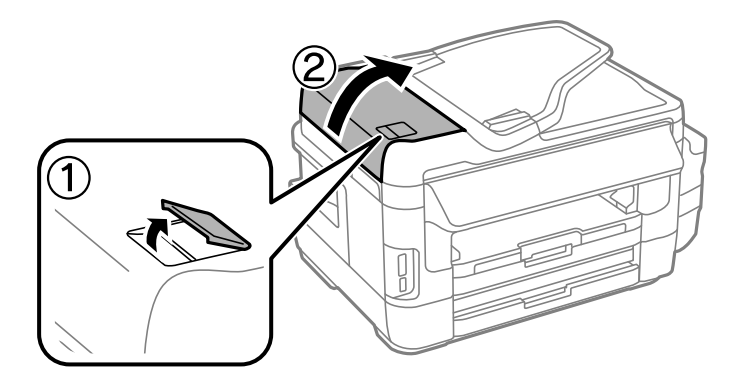

2. Користете мека, сува и чиста крпа за чистење на валјакот и внатрешноста ADF.

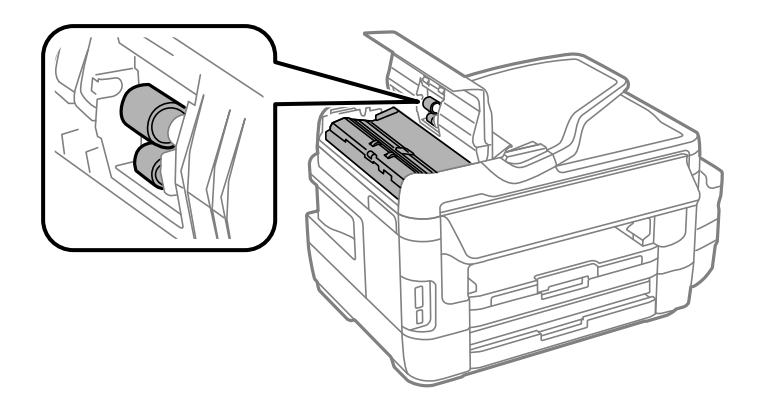

3. Отворете го капакот за документи.

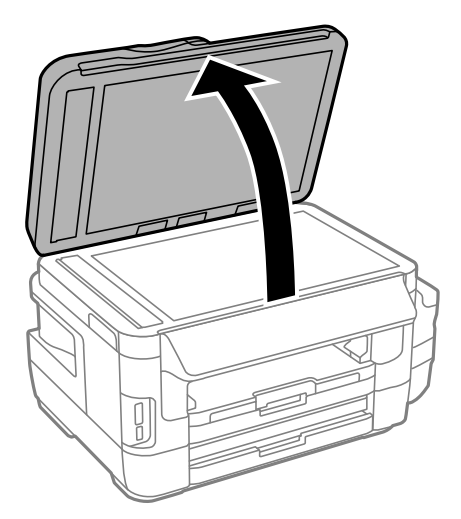

4. Исчистете го делот што е прикажан на ислустрацијата.

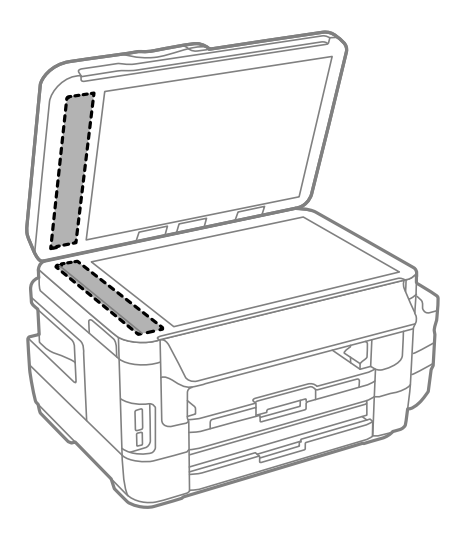

#### *Белешка:*

- ❏ Ако стаклената површина е измачкана со маст или некој друг материјал што тешко се отстранува, земете мала количина на средство за чистење на стакло и мека крпа и отстранете ја нечистотијата. Избришете ја сета преостаната течност.
- ❏ Не притискајте ја стаклената површина пресилно.
- ❏ Внимавајте да не ја изгребете или оштетите површината на стаклото. Оштетената стаклена површина може да го намали квалитетот на скенирањето.

## **Чистење на Стакло на скенерот**

Кога копиите или скенираните слики се замачкани или изгужвани, исчистете го стакло на скенерот.

## !*Внимание:*

Внимавајте капакот да не ви ја фати раката или прстите кога го отворате или затворате капакот за документи. Инаку може да се повредите.

#### c*Важно:*

Никогаш не употребувајте алкохол или разредувач за чистење на печатачот. Тие хемикалии може да го оштетат печатачот.

1. Отворете го капакот за документи.

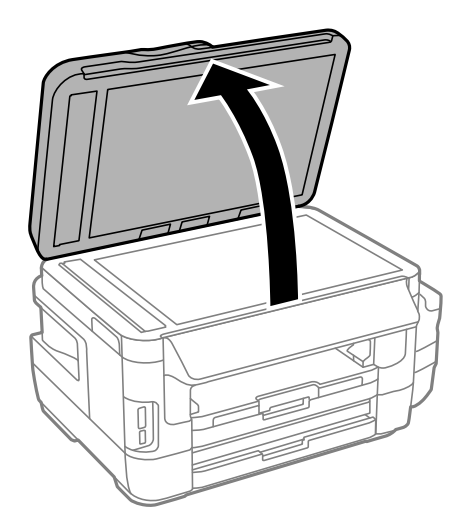

2. Користете мека и сува крпа за чистење за да ја исчистите површината на стакло на скенерот.

#### *Белешка:*

- ❏ Ако стаклената површина е измачкана со маст или некој друг материјал што тешко се отстранува, земете мала количина на средство за чистење на стакло и мека крпа и отстранете ја нечистотијата. Избришете ја сета преостаната течност.
- ❏ Не притискајте ја стаклената површина пресилно.
- ❏ Внимавајте да не ја изгребете или оштетите површината на стаклото. Оштетена стаклена површина може да го намали квалитетот на скенирањето.

## **Проверка на вкупниот број страници внесени низ печатачот**

Можете да го проверите вкупниот број страници внесени низ печатачот.

### **Проверка на вкупниот број страници внесени низ печатачот - Контролна табла**

Информациите се печатат со шарата за проверка на прскалките.

- 1. Ставете обична хартија со големина A4 во касета за хартија 1.
- 2. Внесете **Поставување** од почетниот екран.
- 3. Изберете **Одржување** > **Проверка на прскалките**.
- 4. Следете ги упатствата на екранот за да го отпечатите образецот за проверка на прскалките.

#### **Поврзани информации**

 $\blacktriangleright$  ["Ставање хартија во Касета за хартија" на страница 48](#page-47-0)

### **Проверка на вкупниот број страници внесени низ печатачот - Windows**

- 1. Отворете го прозорецот на двигателот за печатачот.
- 2. Кликнете **Информаци за печатач и опции** на картичката **Одржување**.

#### **Поврзани информации**

 $\blacktriangleright$  ["Двигател за печатачот за Windows" на страница 167](#page-166-0)

### **Проверка на вкупниот број страници внесени низ печатачот — Mac OS**

- 1. Изберете **Системски параметри** од менито > **Печатачи и скенери** (или **Печати и скенирај**, **Печати и испрати по факс**), па изберете го печатачот.
- 2. Кликнете **Опции и производи** > **Услужна програма** > **Отвори ја Алатката за печатење**.
- 3. Кликнете на **Printer and Option Information**.

## **Штедење енергија**

Печатачот влегува во режим на спиење или се исклучува автоматски ако не се вршат дејства одреден период. Можете да го прилагодите времето пред да се примени управувањето со енергија. Секое зголемување ќе влијае врз енергетската ефикасност на производот. Размислувајте еколошки пред да извршите каква било промена.

Во зависност од местото на купување, печатачот може да има функција која автоматски го исклучува ако не е поврзан на мрежата 30 минути.

### **Штедење енергија - контролна табла**

- 1. Внесете **Поставување** од почетниот екран, а потоа изберете **Администрир. на систем**.
- 2. Изберете **Општи поставки**.
- 3. Направете едно од следново.
	- ❏ Изберете **Тајмер за спиење** или **Поставки за искл.** > **Исклучи напојување ако е неактивно** или **Искл. напој. ако е исклуч. од приклучок**, а потоа направете поставки.
	- ❏ Изберете **Тајмер за спиење** или **Тајмер за исклучување**, а потоа направете поставки.

#### *Белешка:*

Вашиот производ може да ја има карактеристиката *Поставки за искл.* или *Тајмер за исклучување* во зависност од местото на купување.

Со избирање на **Поставување** на почетниот екран од контролниот панел, може да направите поставки за печатач или да направите одржување на печатачот.

## **Рок на траење на кутијата за одржување**

Изберете ги менијата на контролната табла како што е опишано подолу.

#### **Поставување** > **Рок на траење на кутијата за одржување**

Го прикажува приближниот работен век на кутијата за одржување. Кога се прикажува извичник, кутијата за одржување е речиси полна. Кога се прикажува икона х, кутијата за одржување е полна.

#### **Поврзани информации**

& ["Замена на кутија за одржување" на страница 144](#page-143-0)

## **Опции на менито за Одржување**

Изберете ги менијата на контролната табла како што е опишано подолу.

#### **Поставување** > **Одржување**

#### Проверка на прскалките

Печатење образец за да се изврши проверка дали прскалките на главата за печатење се затнати.

#### Чист. на глав. за печатење

Ги чисти затнатите прскалки во главата за печатење.

#### Ресетирај нивоа мастило

Ги ресетира нивоата на мастило на 100% при повторно полнење на резервоарот со мастило.

#### Пор. на глав. за печатење

Ја прилагодува главата за печатење за да се подобри квалитетот на печатењето.

Извршете **Вертикално порамнување** доколку отпечатоците ви изгледаат матно или текстот и линиите не се порамнети.

Извршете **Хоризонт. порамнување** доколку на отпечатоците ви се појавуваат хоризонтални ленти при редовни интервали.

#### Дебела хартија

Го намалува создавањето дамки при печатење. Овозможете ја оваа опција само кога ќе видите дамки од мастило на отпечатоците затоа што може да ја намали брзината на печатење.

#### Водич за чистење хартија

Користете ја оваа опција да додавате обична хартија за чистење кога има дамки од мастило на внатрешните валци или се јавил проблем со додавањето хартија.

#### Отстрани хартија

Користете ја оваа опција доколку сè уште има искинати парчиња хартија во печатачот, дури и по отстранувањето на заглавената хартија.

#### **Поврзани информации**

- & ["Проверка и чистење на главата за печатење" на страница 147](#page-146-0)
- $\blacktriangleright$  ["Порамнување на главата за печатење" на страница 150](#page-149-0)
- $\blacktriangleright$  ["Дополнување на резервоарите за мастило" на страница 140](#page-139-0)
- & ["Чистење на патеката на движење на хартијата од дамки од мастило" на страница 151](#page-150-0)
- & ["Отстранување заглавена хартија од внатрешноста на печатачот" на страница 184](#page-183-0)

## **Опции на менито за Поставување на хартија**

Изберете ги менијата на контролната табла како што е опишано подолу.

#### **Поставување** > **Поставување на хартија**

Изберете ги големината и видот на хартијата што сте ги ставиле во изворот на хартија.

#### **Поврзани информации**

& ["Ставање хартија" на страница 45](#page-44-0)

## **Опции на менито за Лист за статус на печатење**

Изберете ги менијата на контролната табла како што е опишано подолу.

#### **Поставување** > **Лист за статус на печатење**

#### Лист за конфигурација

Печати информативен лист на кој се прикажуваат моменталниот статус на печатачот и поставките.

#### Лист за потр. материјали

Печати информативен лист на кој се прикажува моменталниот статус на потрошниот материјал.

#### Лист за ист. на користење

Печати информативен лист на кој се прикажува историјата на користење на печатачот.

## **Опции на менито за Статус на мрежа**

Изберете ги менијата на контролната табла како што е опишано подолу.

#### **Поставување** > **Статус на мрежа**

#### Wi-Fi/Статус на мрежа

Ги прикажува или печати тековните мрежни поставки.

#### Статус на Wi-Fi Direct

Ги прикажува или печати тековните поставки за Wi-Fi Direct.

#### Статус на сервер за е-пошта

Ги прикажува тековните поставки на серверот за е-пошта.

#### Статус на Epson Connect

Прикажува дали печатачот е регистриран и поврзан на Epson Connect.

#### Статус на печатење во облак на Google

Прикажува дали печатачот е регистриран и поврзан со печатење во облак на Google.

#### **Поврзани информации**

- & ["Правење на Wi-Fi поставки од контролниот панел" на страница 26](#page-25-0)
- & ["Проверување на статусот на конекција на мрежа" на страница 33](#page-32-0)

## **Опции на менито за Администраторски поставки**

Изберете ги менијата на контролната табла како што е опишано подолу.

#### **Поставување** > **Администраторски поставки**

Овие менија му овозможуваат на администраторот да регистрира администраторска лозинка со цел да ги заштити поставките на печатачот за да се оневозможи промена од други корисници.

#### Лозинка на администраторот

Поставете ја, променете ја или повторно поставете ја администраторската лозинка. Ако сте ја заборавите лозинката, контактирајте со поддршката на Epson.

#### Поставка за заклучување

Изберете дали да ја заклучите или не контролната табла користејќи ја лозинката регистрирана во Лозинка на администраторот.

#### **Поврзани информации**

 $\rightarrow$  ["Заклучување на поставките за печатачот со помош на администраторска лозинка" на страница 44](#page-43-0)

## **Опции на менито за Администрир. на систем**

### **Поставки на печатач**

Изберете ги менијата на контролната табла како што е опишано подолу.

#### **Поставување** > **Администрир. на систем** > **Поставки на печатач**

#### Поставки за извор хартија

❏ Автоматско префрлање на A4/Писмо

Додава хартија од изворот на хартија поставен на големина со формат A4 кога нема извор на хартија поставен на формат Писмо (Letter) или додава од изворот на хартија поставен на формат Писмо кога нема извор на хартија поставен на формат A4.

❏ Поставки за автом. бирање

Назначете од кој извор да се додава хартија. Кога е оспособен повеќе од еден извор на хартија, хартијата се додава од еден од изворите на хартија чии поставки за хартијата соодветствуваат со задача за печатење.

❏ Известување за грешка

Изберете дали печатачот да прикажува или не порака за грешка кога поставките за големината и видот на хартијата во **Поставување на хартија** од режимот **Поставување** и поставките за печатење не се совпаѓаат.

#### Автоматски решавач на грешки

Изберете дејство да го извршите кога ќе се појави грешка при двострано печатење.

❏ Вклучено

Доколку се испрати задача за двострано печатење кога нема хартија што поддржува двострано печатење, печатачот покажува порака за грешка, а потоа автоматски печати на едната страна од хартијата.

❏ Исклучено

Печатачот прикажува порака за грешка и го откажува печатењето.

#### Интерфејс за мемориски уред

❏ Мемориски уред

Изберете дали печатачот може или не може да пристапи до вметнат мемориски уред. Онеспособете ја оваа функција за да спречите податоците да се зачувуваат на меморискиот уред. Ова спречува доверливи документи да се отстрануваат илегално.

❏ Споделување датотека

Изберете дали да дадете пристап за запишување во меморискиот уред од компјутер поврзан со УСБ-приклучок или од мрежно поврзан компјутер.

#### Врска со компјутер преку USB

Изберете дали печатачот дозволува или не дозволува пристап од компјутер поврзан преку УСБ. Онеспособете ја оваа функција за да ограничите печатење и скенирање што не се испраќа преку мрежна врска.

### **Општи поставки**

Изберете ги менијата на контролната табла како што е опишано подолу.

#### **Поставување** > **Администрир. на систем** > **Општи поставки**

#### ЛЦД осветленост

Нагодете ја осветленоста на LCD-екранот.

#### Звук

Прилагодете ја јачината на звукот и изберете вид звук.

#### Тајмер за спиење

Изберете го временскиот период пред печатачот да влезе во режим на спиење (режим на штедење енергија) кога не се врши никаква работа. LCD-екранот ќе поцрни кога ќе измине одреденото време.

#### Поставки за искл.

Вашиот производ може да ја има оваа карактеристика или карактеристиката Тајмер за исклучување во зависност од местото на купување.

❏ Исклучи напојување ако е неактивно

Автоматски го исклучува печатачот ако не се извршуваат работи во одреден временски период. Можете да го прилагодите времето пред да се примени управувањето со енергија. Секое зголемување ќе влијае врз енергетската ефикасност на производот. Размислувајте еколошки пред да извршите каква било промена.

❏ Искл. напој. ако е исклуч. од приклучок

Го исклучува печатачот по 30 минути кога сите мрежни порти вклучувајќи ја портата LINE се исклучени.

#### Тајмер за исклучување

Вашиот производ може да ја има оваа карактеристика или карактеристиката Поставки за искл. во зависност од местото на купување.

Автоматски го исклучува печатачот ако не се извршуваат работи во одреден временски период. Можете да го прилагодите времето пред да се примени управувањето со енергија. Секое зголемување ќе влијае врз енергетската ефикасност на производот. Размислувајте еколошки пред да извршите каква било промена.

#### Поставки за датум/време

❏ Датум/Време

Внесете ги тековните датум и време.

❏ Летно сметање на времето

Изберете ја поставката за летно сметање на времето што важи за вашето подрачје.

❏ Временска разлика

Внесете ја временската разлика помеѓу вашето локално време и UTC (Координирано универзално време).

#### Земја/Регион

Изберете да се прикажува земја или регион.

#### Јазик/Language

Изберете јазик на екранот.

#### Изминато време на операцијата

Доколку е овозможена оваа опција, ЛЦД-екранот ќе се врати на почетниот екран кога не се врши никакво дејство во период од околу три минути.

### **Wi-Fi/Мрежни поставки**

Изберете ги менијата на контролната табла како што е опишано подолу.

#### **Поставување** > **Администрир. на систем** > **Wi-Fi/Мрежни поставки**

Wi-Fi/Статус на мрежа

Ги прикажува или печати мрежните поставки или статусот на поврзување.

#### Поставување на Wi-Fi

❏ Уредувач за постав. Wi-Fi

Изберете SSID, внесете лозинка, а потоа поврзете го печатачот со безжична (Wi-Fi) мрежа.

❏ Допри го копч. пост. (WPS)

Поврзете го печатачот на безжична мрежа со притискање на WPS копчето на вашиот безжичен пренасочувач.

❏ PIN шифра за пост. (WPS)

Во алатката за бежичен рутер, внесете го PIN кодот прикажан на екранот на печатачот за да го поврзете печатачот на бежична (Wi-Fi) мрежа.

❏ Wi-Fi автомат. поврзување

Го поврзува печатачот на бежична (Wi-Fi) мрежа со користење на компјутер којшто е поврзана на точка на пристап.Внесете го дискот со софтвер испорачан заедно со печатачот во компјутерот и следете ги упатствата на екранот.Кога треба да работите со печатачот, активирајте го ова мени.

❏ Исклучи Wi-Fi

Ја оневозможува конекцијата со исклучување на бежичниот сигнал без да ги избришете информациите за мрежата.За да ја овозможите конекцијата, повторно поставете ја бежичната (Wi-Fi) мрежа.

❏ Wi-Fi Direct поставување

Го поврзува печатачот на бежична (Wi-Fi) мрежа без бежичен рутер.

#### Проверка на врска

Го проверува статусот на мрежната врска и го печати извештајот од мрежната конекција.Доколку има некакви проблеми со врската, видете во извештајот за да го решите проблемот.

#### Напредно поставување

Направете ги следниве детални поставки.

- ❏ Име на печатач
- ❏ TCP/IP адреса

- ❏ DNS Сервер
- ❏ Прокси-сервер
- ❏ Сервер за е-пошта
- ❏ IPv6 адреса
- ❏ Wi-Fi Direct
- ❏ Споделување на MS мрежа

#### **Поврзани информации**

- $\rightarrow$  ["Правење на Wi-Fi поставки со поставка копче за притискање \(WPS\)" на страница 28](#page-27-0)
- $\rightarrow$  ["Правење на Wi-Fi поставки со поставка на PIN код \(WPS\)" на страница 29](#page-28-0)
- $\blacklozenge$  ["Исклучување на Wi-Fi од контролниот панел" на страница 42](#page-41-0)
- $\blacktriangleright$  ["Правење на поставки за Wi-Fi Direct" на страница 29](#page-28-0)
- $\rightarrow$  ["Пораки и решенија на извештајот за мрежна конекција" на страница 35](#page-34-0)
- $\rightarrow$  ["Правење на напредни мрежни поставки од контролната табла" на страница 31](#page-30-0)

### **Услуги на Epson Connect**

Изберете ги менијата на контролната табла како што е опишано подолу.

#### **Поставување** > **Администрир. на систем** > **Услуги на Epson Connect**

#### Како да

Обезбедува краток опис на услугите Epson Connect.

#### Поставки

❏ Прекини/Продолжи

Изберете дали да ги суспендирате или да ги продолжите услугите Epson Connect.

❏ Врати стандардни поставки

Ги ресетира поставките на нивните стандардни вредности.

За регистрација и упатства за користење, погледнете ја следната веб-страница.

[https://www.epsonconnect.com/](HTTPS://WWW.EPSONCONNECT.COM/)

[http://www.epsonconnect.eu](http://www.epsonconnect.eu/) (само Европа)

#### **Поврзани информации**

 $\blacktriangleright$  ["Услуга Epson Connect" на страница 165](#page-164-0)

### **Google Cloud Print услуги**

Изберете ги менијата на контролната табла како што е опишано подолу.

**Поставување** > **Администрир. на систем** > **Google Cloud Print услуги**

#### Како да

Обезбедува краток опис на услугите Google Cloud Print.

#### Поставки

❏ Прекини/Продолжи

Изберете дали да ги суспендирате или да ги продолжите услугите Google Cloud Print.

❏ Врати стандардни поставки

Ги ресетира поставките на нивните стандардни вредности.

За регистрација и упатства за користење, погледнете ја следната веб-страница.

[https://www.epsonconnect.com/](HTTPS://WWW.EPSONCONNECT.COM/)

[http://www.epsonconnect.eu](http://www.epsonconnect.eu/) (само Европа)

### **Уни. поставки за печатење**

Изберете ги менијата на контролната табла како што е опишано подолу.

#### **Поставување** > **Администрир. на систем** > **Уни. поставки за печатење**

Овие поставки за печатачот ќе се применат кога ќе печатите користејќи надворешен уред без да се користат двигатели за печатачот.

#### Горен раздел

Нагодете ја горната маргина на хартијата.

#### Лев раздел

Нагодете ја левата маргина на хартијата.

#### Изедн. на горн. марг.на задн. страна

Нагодете ја горната маргина за задниот дел на страницата кога печатите двострано.

#### Изеднач. на лев. марг. на задната страна

Нагодете ја левата маргина за задниот дел на страницата кога печатите двострано.

#### Провери широчина на хартија

Ја проверува ширината на хартијата пред да започне со печатење. Ова спречува печатење надвор од рабовите на хартијата кога поставката за големина на хартијата не е точна. Меѓутоа, времето на печатење може да биде малку подолго.

#### Време за сушење

Изберете го времето за сушење кога печатите двострано.

#### Прескокни празна страница

Автоматски прескокнува празни страници во податоците за печатење.

### **Еко режим**

Изберете ги менијата на контролната табла како што е опишано подолу.

#### **Поставување** > **Администрир. на систем** > **Еко режим**

Ги применува поставките за енергија и штедење на ресурси. Оспособувањето на оваа функција ви овозможува да ги направите следниве поставки. Кога **Еко режим** е онеспособен, поставките направени во **Општи поставки** се применуваат.

#### Конфигурирај

❏ Тајмер за спиење

Изберете го временскиот период пред печатачот да влезе во режим на спиење (режим на штедење енергија) кога не се врши никаква работа. LCD-екранот ќе поцрни кога ќе измине одреденото време.

❏ ЛЦД осветленост

Нагодете ја осветленоста на LCD-екранот.

❏ 2-страно (копирање)

Поставува двострано копирање како стандардна поставка.

### **Врати стандардни поставки**

Изберете ги менијата на контролната табла како што е опишано подолу.

#### **Поставување** > **Администрир. на систем** > **Врати стандардни поставки**

#### Wi-Fi/Мрежни поставки

Ги ресетира мрежните поставки на стандардните вредности.

#### Поставки за копирање

Ги ресетира поставките во следните менија на стандардните вредности.

#### **Поставување** > **Администрир. на систем** > **Поставки за копирање**

#### Поставки за скенирање

Ги ресетира поставките во следните менија на стандардните вредности.

**Поставување** > **Администрир. на систем** > **Поставки за скенирање**

#### Поставки на факс

Ги ресетира поставките за испраќање, примање и поврзување во следните менија на стандардните вредности.

#### **Поставување** > **Администрир. на систем** > **Поставки на факс**

#### Избриши ги сите податоци и поставки

Ги ресетира сите поставки на стандардните вредности.

# <span id="page-164-0"></span>**Мрежна услуга и информации за софтвер**

Овој дел ги претставува мрежните услуги и софтверските производи достапни за вашиот печатач од интернет страницата на Epson или на доставениот диск со софтвер.

## **Услуга Epson Connect**

Користејќи ја услугата Epson Connect достапна на интернет можете да печатите од својот паметен телефон, таблет или лаптоп во секое време и практично секаде.

Функциите достапни на интернет се следниве.

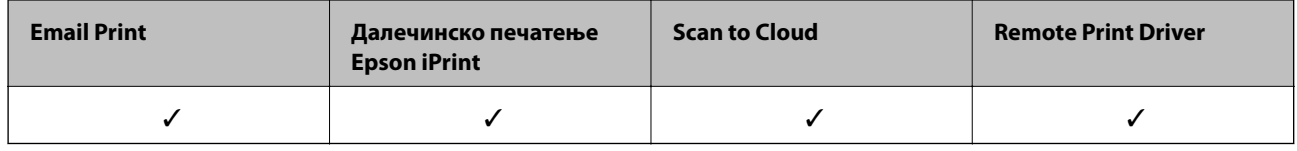

За повеќе информации погледнете ја веб-локацијата Epson Connect.

<https://www.epsonconnect.com/>

[http://www.epsonconnect.eu](http://www.epsonconnect.eu/) (само Европа)

## **Web Config**

Web Config е апликација што работи во интернет-прегледник како Internet Explorer и Safari на компјутер или паметен уред. Можете да ја потврдите состојбата на печатачот или да ги менувате мрежната услуга и поставките на печатачот. За да ја користите Web Config, поврзете ги печатачот и компјутерот или уредот со иста мрежа.

#### *Белешка:*

Следниве прегледници се поддржани.

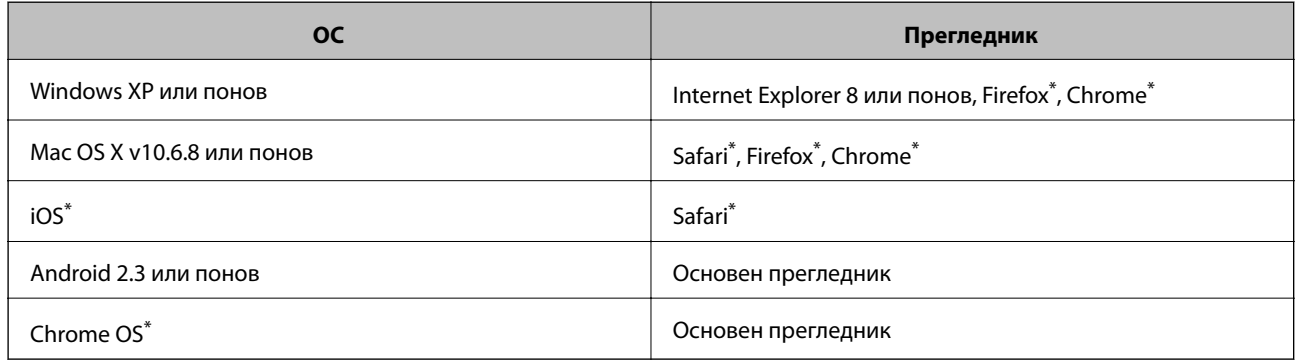

\* Користете ја најновата верзија.

### **Извршување веб конфигурација на веб-прегледувач**

1. Проверете ја IP адресата на печатачот.

Изберете **Поставување** > **Статус на мрежа** > **Wi-Fi/Статус на мрежа** од почетниот екран и проверете ја ИП-адресата на печатачот.

2. Активирајте го интернет-прегледникот од компјутерот или паметниот уред, а потоа внесете ја IPадресата на печатачот.

Формат:

IPv4: http://IP-адресата на печатачот/

IPv6: http://[IP-адресата на печатачот]/

Примери:

IPv4: http://192.168.100.201/

IPv6: http://[2001:db8::1000:1]/

#### *Белешка:*

Користејќи го паметниот уред, можете да го активирате Web Config од екранот за одржување на Epson iPrint.

#### **Поврзани информации**

 $\blacktriangleright$  ["Печатење со Epson iPrint" на страница 87](#page-86-0)

### **Работа со Web Config на Windows**

При поврзување компјутер со печатачот користејќи WSD, следете ги чекорите подолу за да ја активирате Web Config.

- 1. Пристапете до екраните на уредите и печатачите во Windows.
	- ❏ Windows 10/Windows Server 2016

Кликнете со десното копче на копчето за стартување, изберете **Контролна табла** > **Види уреди и печатачи** во **Хардвер и звук**.

❏ Windows 8.1/Windows 8/Windows Server 2012 R2/Windows Server 2012

Изберете **Работна површина** > **Поставувања** > **Контролна табла** > **Види уреди и печатачи** во **Хардвер и звук** (или **Хардвер**).

❏ Windows 7/Windows Server 2008 R2

Кликнете на копчето за стартување, изберете **Контролна табла** > **Види уреди и печатачи** во **Хардвер и звук**.

❏ Windows Vista/Windows Server 2008

Кликнете на копчето за стартување и изберете **Контролна табла** > **Печатачи** во **Хардвер и звук**.

- 2. Кликнете со десното копче на печатачот и изберете **Својства**.
- 3. Изберете ја картичката **Веб-услуга**, а потоа кликнете на URL-то.

## <span id="page-166-0"></span>**Работа со Web Config на Mac OS**

- 1. Изберете **Системски параметри** од менито > **Печатачи и скенери** (или **Печати и скенирај**, **Печати и испрати по факс**), па изберете го печатачот.
- 2. Кликнете **Опции и производи**> **Прикажи интернет страница на печатач**.

## **Двигател за печатачот за Windows**

Двигателот за печатачот го контролира печатачот според командите од одредена апликација.Одредувањето поставки на двигателот за печатачот дава најдобри резултати на печатењето.Можете и да ја проверувате состојбата на печатачот или да го одржувате во врвна работна состојба користејќи ја алатката двигател на печатачот.

#### *Белешка:*

Можете да го менувате јазикот на двигателот на печатачот.Изберете го јазикот што сакате да го користите од поставката *Јазик* во картичката *Одржување*.

#### **Пристап до двигателот на печатачот од апликациите**

За да одредувате поставки што важат само за апликацијата што ја користите, пристапете од таа апликација.

Изберете **Печатење** или **Поставување печатење** од менито **Датотека**.Изберете го својот печатач, па кликнете **Претпочитани вредности** или **Својства**.

#### *Белешка:*

Операциите се разликуваат, зависно од апликацијата.Погледнете во помошта на апликацијата за детали.

#### **Пристап до двигателот на печатачот преку контролната табла**

За да одредите поставки што ќе важат за сите апликации, пристапете преку контролната табла.

❏ Windows 10/Windows Server 2016

Кликнете со десното копче на копчето за стартување, изберете **Контролна табла** > **Види уреди и печатачи** во **Хардвер и звук**.Кликнете со десното копче на печатачот или притиснете го и држете го, а потоа изберете **Поставувања за печатење**.

❏ Windows 8.1/Windows 8/Windows Server 2012 R2/Windows Server 2012

Изберете **Работна површина** > **Поставувања** > **Контролна табла** > **Види уреди и печатачи** во **Хардвер и звук**.Кликнете со десното копче на печатачот или притиснете го и држете го, а потоа изберете **Поставувања за печатење**.

❏ Windows 7/Windows Server 2008 R2

Кликнете на копчето за стартување, изберете **Контролна табла** > **Види уреди и печатачи** во **Хардвер и звук**.Кликнете со десното копче на печатачот и изберете **Претпочитани вредности за печатење**.

❏ Windows Vista/Windows Server 2008

Кликнете на копчето за стартување и изберете **Контролна табла** > **Печатачи** во **Хардвер и звук**.Кликнете со десното копче на печатачот и изберете **Изберете претпочитани вредности за печатење**.

❏ Windows XP/Windows Server 2003 R2/Windows Server 2003

Кликнете на копчето за стартување и изберете **Контролна табла** > **Печатачи и друг хардвер** > **Печатачи и факсови**.Кликнете со десното копче на печатачот и изберете **Претпочитани вредности за печатење**.

#### **Пристап до двигателот на печатачот од иконата на печатачот на лентата со задачи**

Иконата на печатачот на лентата со задачи на работната површина е икона на кратенка што овозможува брз пристап до двигателот на печатачот.

Ако ја кликнете иконата на печатачот и изберете **Поставки на печатачот**, можете да пристапите до истиот прозорец за поставување на печатачот како оној што се прикажува од контролата табла.Ако кликнете двапати на иконата, можете да ја проверите состојбата на печатачот.

#### *Белешка:*

Ако иконата на печатачот не е прикажана на лентата со задачи, отворете го прозорецот на двигателот на печатачот, кликнете *Преференци за следење* на картичката *Одржување*, па изберете *Регистрирајте ја иконата за брз пристап на лентата за задачи*.

#### **Стартување на услужната програма**

Отворете го прозорецот на двигателот за печатачот.Кликнете на картичката **Одржување**.

### **Оперативни поставувања за двигателот за печатачот за Windows**

Можете да одредувате поставки како вклучување **EPSON Status Monitor 3**.

- 1. Пристапете до прозорецот на двигателот за печатачот.
- 2. Кликнете **Проширени поставки** на картичката **Одржување**.
- 3. Направете ги соодветните поставувања, а потоа кликнете **OK**.

За објаснување за поставување на ставките погледнете ја помошта на интернет.

#### **Поврзани информации**

 $\blacktriangleright$  ["Двигател за печатачот за Windows" на страница 167](#page-166-0)

## **Двигател за печатачот за Mac OS**

Двигателот за печатачот го контролира печатачот според командите од одредена апликација.Одредувањето поставки на двигателот за печатачот дава најдобри резултати на печатењето.Можете и да ја проверувате состојбата на печатачот или да го одржувате во врвна работна состојба користејќи ја алатката двигател на печатачот.

#### **Пристап до двигателот на печатачот од апликациите**

Кликнете на **Поставување страница** или **Печати** на менито **Датотека** на вашата апликација.Ако е потребно, кликнете на **Прикажи ги деталите** (или d) за да го проширите прозорецот за печатење.

#### **Мрежна услуга и информации за софтвер**

#### *Белешка:*

Во зависност од апликацијата што се користи, *Поставување страница* може да не е прикажано во менито *Датотека* и операциите за прикажување на екранот за печатење може да се разликуваат.Погледнете во помошта на апликацијата за детали.

#### **Стартување на услужната програма**

Изберете **Системски параметри** од менито > **Печатачи и скенери** (или **Печати и скенирај**, **Печати и испрати по факс**), па изберете го печатачот.Кликнете **Опции и производи** > **Услужна програма** > **Отвори ја Алатката за печатење**.

### **Оперативни поставувања за двигателот за печатачот за Mac OS**

### **Пристапување до прозорецот за оперативни поставувања на Mac OS двигателот за печатач**

Изберете **Системски параметри** од менито > **Печатачи и скенери** (или **Печати и скенирај**, **Печати и испрати по факс**), па изберете го печатачот.Кликнете **Опции и производи** > **Опции** (или **Двигател**).

#### **Поставки за работење за двигател за печатач за Mac OS**

- ❏ Thick paper and envelopes: Спречува размачкување на мастилото кога печатите на дебела хартија. Меѓутоа, ова може да ја намали брзината на печатење.
- ❏ Прескокни празна страница: Избегнува печатење празни страници.
- ❏ Тивок режим: Го намалува звукот што го прави печатачот, меѓутоа, може да ја намали брзината на печатење.
- ❏ High Speed Printing: Печати кога главата за печатење се движи во двете насоки. Брзината на печатење е поголема, но квалитетот може да биде послаб.
- ❏ Warning Notifications: Му овозможува на двигателот за печатачот да прикажува известувања за предупредувања.
- ❏ Establish bidirectional communication: Обично, ова треба да биде поставено на **On**. Избирањето **Off** кога ги собирате информациите за печатачот е невозможно бидејќи печатачот се дели со компјутери со Windows на мрежа или од друга причина.

## **Апликација за скенирање на документи и слики (Epson Scan 2)**

Epson Scan 2 е апликација за контрола на скенирањето.Можете да ја приспособите големината, резолуцијата, осветленоста, контрастот и квалитетот на скенираната слика.Исто така, можете да го стартувате Epson Scan 2 и од апликација за скенирање соодветна со TWAIN.Погледнете во помошта на апликацијата за детали.

#### **Мрежна услуга и информации за софтвер**

#### **Активирање во Windows**

#### *Белешка:*

За оперативните системи Windows Server, треба да ја инсталирате функцијата *Искуство на работната површина*.

❏ Windows 10/Windows Server 2016

Кликнете на копчето за стартување, па изберете **EPSON** > **Epson Scan 2**.

❏ Windows 8.1/Windows 8/Windows Server 2012 R2/Windows Server 2012

Внесете го името на апликацијата во полето за пребарување, а потоа изберете ја прикажаната икона.

❏ Windows 7/Windows Vista/Windows XP/Windows Server 2008 R2/Windows Server 2008/Windows Server 2003 R2/Windows Server 2003

Кликнете на копчето за стартување, па изберете **Сите програми** или **Програми** > **EPSON** > **Epson Scan 2**> **Epson Scan 2**.

#### **Активирање во Mac OS**

#### *Белешка:*

Epson Scan 2 не ја поддржува функцијата за брзо променување на корисникот на Mac OS.Исклучете го брзото променување на корисникот.

Изберете **Започни** > **Апликации** > **Epson Software** > **Epson Scan 2**.

## **Epson Event Manager**

Epson Event Manager е апликација што овозможува управување со скенирањето од контролната табла и сочувување слики на компјутер.Можете да додавате свои поставки како меморирани вредности, како тип документ, локацијата на папката за сочувување и форматот на сликата.Погледнете во помошта на апликацијата за детали.

#### *Белешка:*

Оперативните системи Windows Server не се поддржани.

#### **Активирање во Windows**

❏ Windows 10

Кликнете на копчето за стартување, па изберете **Epson Software** > **Event Manager**.

❏ Windows 8.1/Windows 8

Внесете го името на апликацијата во полето за пребарување, а потоа изберете ја прикажаната икона.

❏ Windows 7/Windows Vista/Windows XP

Кликнете на копчето за стартување и изберете **Сите програми** или **Програми** > **Epson Software** > **Event Manager**.

#### **Активирање во Mac OS**

Изберете **Започни** > **Апликации** > **Epson Software** > **Event Manager**.

#### **Поврзани информации**

& ["Скенирање на компјутер" на страница 98](#page-97-0)

## **Двигател PC-FAX (двигател за факс)**

Двигателот за PC-FAX е апликација што ви овозможува да испраќате документ создаден на друга апликација како факс директно од компјутерот. Двигателот PC-FAX се инсталира кога ќе ја инсталирате FAX Utility. Погледнете во помошта на апликацијата за детали.

#### *Белешка:*

❏ Оперативните системи Windows Server не се поддржани.

❏ Работењето се разликува во зависност од користената апликација за создавање на документот. Погледнете во помошта на апликацијата за детали.

#### **Пристап од Windows**

Во апликацијата, изберете **Печати** или **Поставувања за печатење** во менито **Датотека**. Изберете го печатачот (факсот), а потоа кликнете **Претпочитани вредности** или **Својства**.

#### **Пристап од Mac OS**

Во апликацијата, изберете **Печати** од менито **Датотека**. Изберете го печатачот (факсот) како поставување за **Печатач**, а потоа изберете **Fax Settings** или **Recipient Settings** од скок-менито.

## **Услужна програма за ФАКС**

FAX Utility е апликација која ви овозможува да конфигурирате различни поставки за испраќање факсови од компјутер. Можете да ја создадете или уредите листата на контакти кога испраќате факс, да конфигурирате да се зачувуваат примените факсови во ПДФ-формат на компјутерот итн. Погледнете во помошта на апликацијата за детали.

#### *Белешка:*

- ❏ Оперативните системи Windows Server не се поддржани.
- $\Box$  Уверете се дека сте го инсталирале двигателот за печатачот пред да ја инсталирате FAX Utility.

#### **Активирање во Windows**

❏ Windows 10

Кликнете на копчето за стартување, па изберете **Epson Software** > **FAX Utility**.

❏ Windows 8.1/Windows 8

Внесете го името на апликацијата во полето за пребарување, а потоа изберете ја прикажаната икона.

❏ Windows 7/Windows Vista/Windows XP

Кликнете на копчето за стартување и изберете **Сите програми** (или **Програми**) > **Epson Software** > **FAX Utility**.

#### **Активирање во Mac OS**

Изберете **Системски параметри** од менито > **Печатачи и скенери** (или **Печати и скенирај**, **Печати и испрати по факс**), па изберете го печатачот (ФАКС). Кликнете **Опции и производи** > **Услужна програма** > **Отвори ја Алатката за печатење**.

## <span id="page-171-0"></span>**Epson Easy Photo Print**

Epson Easy Photo Print е апликација што овозможува едноставно печатење фотографии со разни распореди.Можете да ја прегледате сликата на фотографијата и да ги прилагодите сликите или положбата.Можете и да печатите фотографии со рамка.Погледнете во помошта на апликацијата за детали.

#### *Белешка:*

- ❏ Оперативните системи Windows Server не се поддржани.
- $□$  За да ја користите апликацијава, треба да е инсталиран двигателот на печатачот.

#### **Активирање во Windows**

❏ Windows 10

Кликнете на копчето за стартување и изберете **Epson Software** > **Epson Easy Photo Print**.

❏ Windows 8.1/Windows 8

Внесете го името на апликацијата во полето за пребарување, а потоа изберете ја прикажаната икона.

❏ Windows 7/Windows Vista/Windows XP

Кликнете на копчето за стартување па потоа изберете **Сите програми** или **Програми** > **Epson Software** > **Epson Easy Photo Print**.

#### **Активирање во Mac OS**

Изберете **Започни** > **Апликации** > **Epson Software** > **Epson Easy Photo Print**.

## **E-Web Print (само за Windows)**

E-Web Print е апликација што овозможува едноставно печатење интернет-страници со разни распореди. Погледнете во помошта на апликацијата за детали. Можете да пристапите до помошта од менито **E-Web Print** во алатникот на **E-Web Print**.

#### *Белешка:*

- ❏ Оперативните системи Windows Server не се поддржани.
- ❏ Проверете дали има поддржани пребарувачи и најнова верзија од сајтот за преземање.

#### **Започнување**

Откако ќе го инсталирате E-Web Print, се прикажува на веб-прегледувачот. Кликнете на **Print** или **Clip**.

## **EPSON Software Updater**

EPSON Software Updater е апликација што проверува за нов или ажуриран софтвер на интернет и го инсталира.Исто така, фирмверот на печатачот можете да го ажурирате и рачно.

#### *Белешка:*

Оперативните системи Windows Server не се поддржани.

#### <span id="page-172-0"></span>**Активирање во Windows**

❏ Windows 10

Кликнете на копчето за стартување, па изберете **Epson Software** > **EPSON Software Updater**.

❏ Windows 8.1/Windows 8

Внесете го името на апликацијата во полето за пребарување, а потоа изберете ја прикажаната икона.

❏ Windows 7/Windows Vista/Windows XP

Кликнете на копчето за стартување, па изберете **Сите програми** (или **Програми**) > **Epson Software** > **EPSON Software Updater**.

#### *Белешка:*

Можете да го активирате EPSON Software Updater и со кликање на иконата на печатачот во лентата со задачи на работната површина, па изберете *Ажурирање софтвер*.

#### **Активирање во Mac OS**

Изберете **Започни** > **Апликации** > **Epson Software** > **EPSON Software Updater**.

## **Апликација за конфигурирање на повеќе уреди (EpsonNet Config)**

EpsonNet Config е апликација која ви овозможува да поставите адреси и протоколи на мрежен интерфејс.Видете го водичот за ракување за EpsonNet Config или помошта на апликацијата за повеќе детали.

#### **Активирање во Windows**

❏ Windows 10/Windows Server 2016

Кликнете на копчето за стартување, па изберете **EpsonNet** > **EpsonNet Config**.

❏ Windows 8.1/Windows 8/Windows Server 2012 R2/Windows Server 2012

Внесете го името на апликацијата во полето за пребарување, а потоа изберете ја прикажаната икона.

❏ Windows 7/Windows Vista/Windows XP/Windows Server 2008 R2/Windows Server 2008/Windows Server 2003 R2/Windows Server 2003

Кликнете на копчето за стартување и изберете **Сите програми** или **Програми** > **EpsonNet** > **EpsonNet Config SE** > **EpsonNet Config**.

#### **Активирање во Mac OS**

**Започни** > **Апликации** > **Epson Software** > **EpsonNet** > **EpsonNet Config SE** > **EpsonNet Config**.

### **Деинсталирање апликации**

Најавете се на компјутерот како администратор. Внесете ја администраторската лозинка ако компјутерот ви ја побара.

### **Деинсталирање на апликациите — Windows**

- 1. Притиснете го копчето  $\bigcirc$  за да го исклучите печатачот.
- 2. Затворете ги сите активни апликации.
- 3. Отворете ја **Контролната табла**:
	- ❏ Windows 10/Windows Server 2016

Кликнете со десен клик на копчето за стартување и задржете го и изберете **Контролна табла**.

❏ Windows 8.1/Windows 8/Windows Server 2012 R2/Windows Server 2012

Изберете **Работна површина** > **Поставувања** > **Контролна табла**.

❏ Windows 7/Windows Vista/Windows XP/Windows Server 2008 R2/Windows Server 2008/Windows Server 2003 R2/Windows Server 2003

Клинете на копчето за вклучување и изберете **Контролна табла**.

- 4. Отворете **Деинсталирање програма** (или **Додавање или отстранување програми**):
	- ❏ Windows 10/Windows 8.1/Windows 8/Windows 7/Windows Vista/Windows Server 2016/Windows Server 2012 R2/Windows Server 2012/Windows Server 2008 R2/Windows Server 2008

Изберете **Деинсталирање програма** во **Програми**.

❏ Windows XP/Windows Server 2003 R2/Windows Server 2003

Кликнете на **Додавање или отстранување програми**.

5. Изберете ја апликацијата што сакате да ја деинсталирате.

Не може да го деинсталирате двигателот за печатач ако има задачи за печатење.Избришете ги или почекајте задачите да бидат отпечатени пред деинсталирањето.

- 6. Деинсталирајте ги апликациите:
	- ❏ Windows 10/Windows 8.1/Windows 8/Windows 7/Windows Vista/Windows Server 2016/Windows Server 2012 R2/Windows Server 2012/Windows Server 2008 R2/Windows Server 2008

Кликнете на **Деинсталирај/Измени** или **Деинсталирај**.

❏ Windows XP/Windows Server 2003 R2/Windows Server 2003

Кликнете на **Измени/Отстрани** или **Отстрани**.

#### *Белешка:*

Ако се прикаже прозорецот *Контрола на кориснички сметки*, кликнете *Продолжи*.

7. Следете ги упатствата на екранот.

### **Деинсталирање на апликации — Mac OS**

1. Преземете го Uninstaller преку EPSON Software Updater.

Откако ќе го преземете Uninstaller, не треба да го преземате повторно секогаш кога ќе ја деинсталирате апликацијата.

2. Притиснете го копчето  $\bigcup$  за да го исклучите печатачот.

- <span id="page-174-0"></span>3. За да го деинсталирате двигателот на печатачот или PC-FAX двигател, изберете **Системски претпочитани вредности** од менито > **Печатачи и скенери** (или **Печати и скенирај**, **Печати и испрати факс**) и отстранете го печатачот од листата на овозможени печатачи.
- 4. Затворете ги сите активни апликации.
- 5. Изберете **Започни** > **Апликации** > **Epson Software** > **Uninstaller**.
- 6. Изберете ја апликацијата што сакате да ја деинсталирате, а потоа кликнете **Uninstall**.

#### c*Важно:*

Uninstaller ги отстранува сите двигатели за млазните печатачи на Epson од компјутерот.Ако користите повеќе млазни печатачи на Epson и сакате да избришете некои двигатели, прво избришете ги сите, а потоа инсталирајте го потребниот двигател уште еднаш.

#### *Белешка:*

Ако не можете да ја најдете апликацијата што сакате да ја деинсталирате во списокот со апликации, тогаш нема да можете да ја деинсталирате со користење на Uninstaller.Во оваа ситуација, изберете *Оди* > *Апликации* > *Epson Software*, изберете ја апликацијата што сакате да ја деинсталирате, а потоа повлечете ја до иконата за отпадоци.

#### **Поврзани информации**

 $\blacktriangleright$  ["EPSON Software Updater" на страница 172](#page-171-0)

## **Инсталирање апликации**

Поврзете го вашиот компјутер на мрежата и инсталирајте ја последната верзија на апликациите од интернет страницата.

#### *Белешка:*

- ❏ Најавете се на компјутерот како администратор. Внесете ја администраторската лозинка ако компјутерот ви ја побара.
- ❏ Кога повторно инсталирате апликација, прво треба да ја деинсталирате.
- 1. Затворете ги сите активни апликации.
- 2. Кога го инсталирате двигателот за печатачот или Epson Scan 2, привремено исклучете ги печатачот и компјутерот.

#### *Белешка:*

Не поврзувајте ги печатачот и компјутерот додека не ви се каже.

3. Инсталирајте ги апликациите според упатствата на интернет-страницата подолу.

#### [http://epson.sn](http://epson.sn/?q=2)

#### *Белешка:*

Ако употребувате Windows компјутер и не може да ги преземете апликациите од интернет страницата, инсталирајте ги од дискот со софтвер кој доаѓа со печатачот.

#### **Поврзани информации**

& ["Деинсталирање апликации" на страница 173](#page-172-0)

## <span id="page-175-0"></span>**Ажурирање на апликациите и фирмверот**

Можеби ќе можете да отстраните одредени проблеми и да подобрите или додадете функции со ажурирање на апликациите и фирмверот. Проверете дали ги користите најновите верзии од апликациите и фирмверот.

- 1. Уверете се дека печатачот и компјутерот се поврзани и дека компјутерот е поврзан на интернет.
- 2. Стартувајте го EPSON Software Updater, а потоа ажурирајте ги апликациите или фирмверот.

#### c*Важно:*

Не исклучувајте го компјутерот или печатачот во текот на ажурирањето.

#### *Белешка:*

Ако не можете да ја најдете апликацијата што сакате да ја ажурирате во списокот со апликации, тогаш нема да можете да ја ажурирате со користење на EPSON Software Updater. Проверете за најновите верзии од апликациите на локалната веб-локација на Epson.

<http://www.epson.com>

#### **Поврзани информации**

& ["EPSON Software Updater" на страница 172](#page-171-0)

# **Решавање проблеми**

## **Проверување на состојбата на печатачот**

### **Проверка на пораките на ЛЦД-екранот**

Ако на ЛЦД-екранот се прикаже порака за грешка, следете ги упатствата на екранот или решенијата подолу за да го решите проблемот.

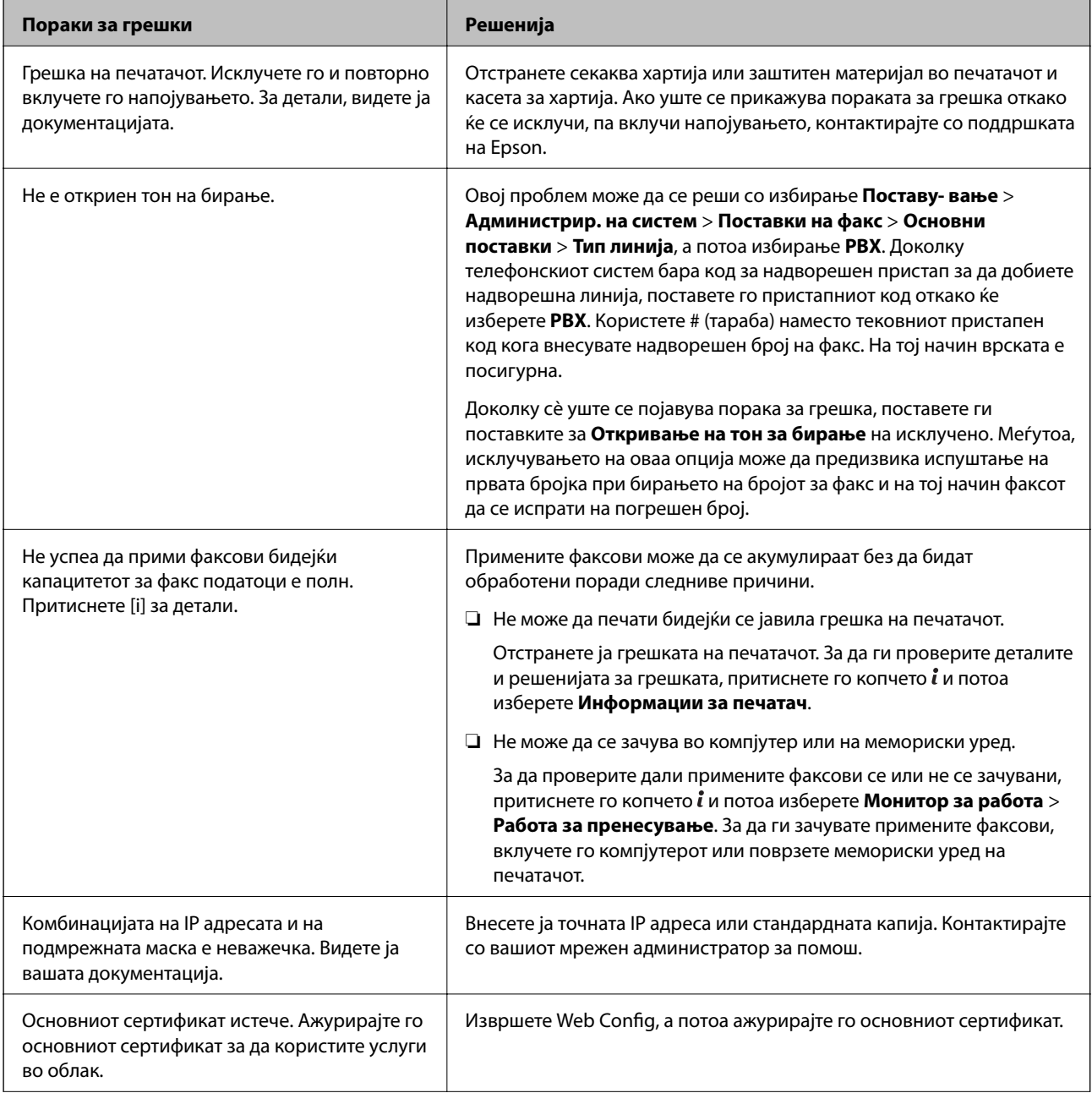

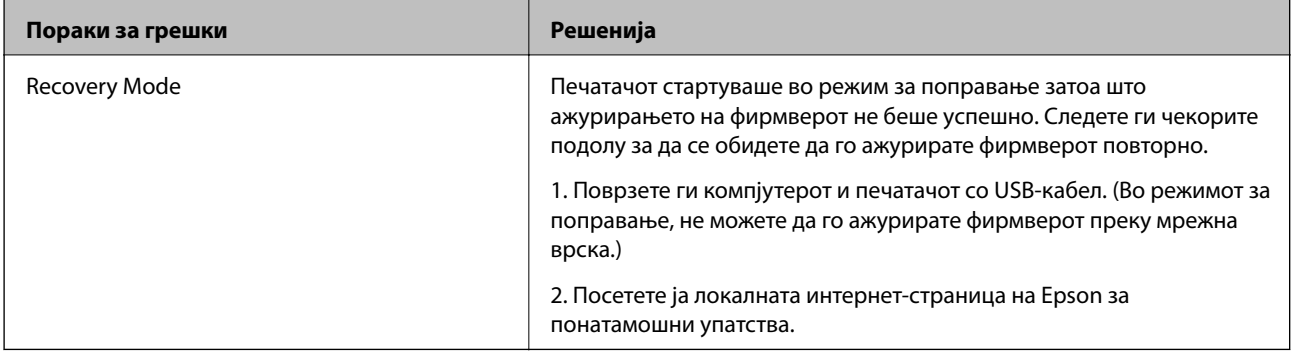

#### **Поврзани информации**

- $\blacklozenge$  ["Контактирање со поддршката на Epson" на страница 241](#page-240-0)
- & ["Инсталирање апликации" на страница 175](#page-174-0)
- $\blacklozenge$  ["Ажурирање на апликациите и фирмверот" на страница 176](#page-175-0)

### **Код за грешка на менито за статус**

Ако задачата не се заврши успешно, проверете го кодот за грешката што се прикажува во историјата за секоја задача. Можете да го проверите кодот за грешка ако притиснете на копчето *і и изберете Историја* на **работа**. Погледнете на следнава табела за да го најдете проблемот и решението за него.

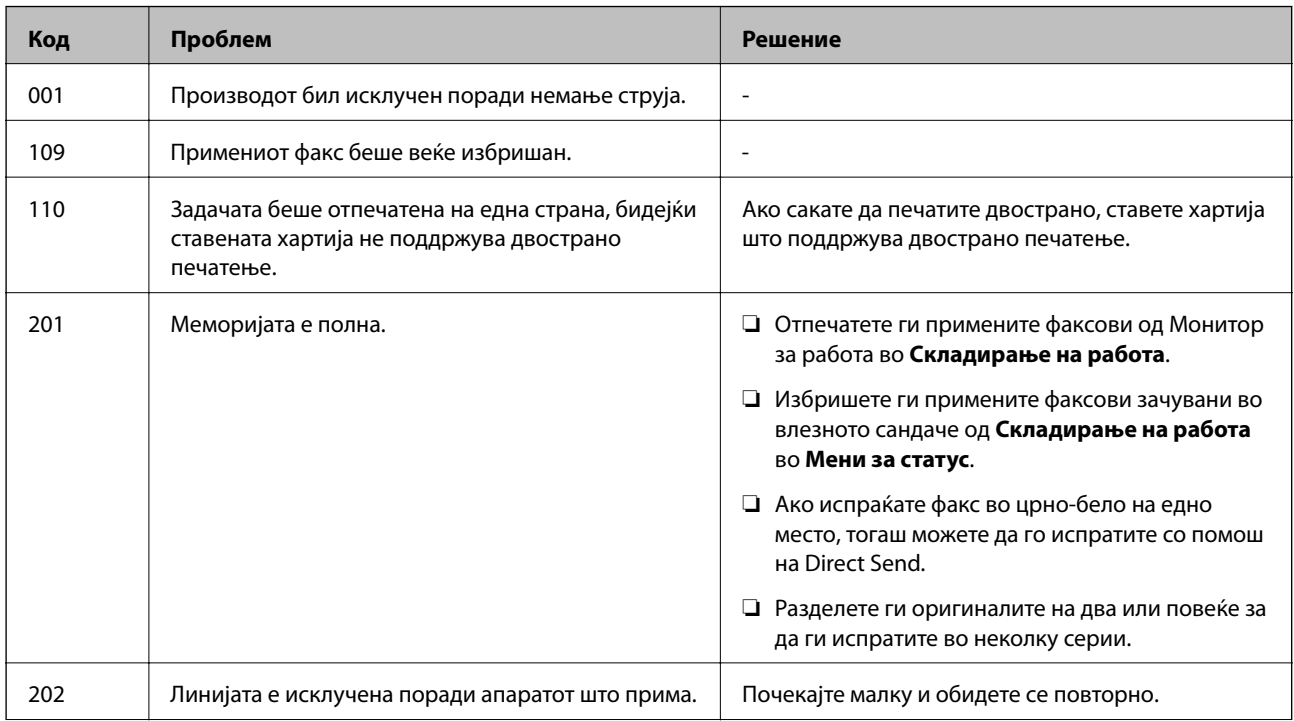

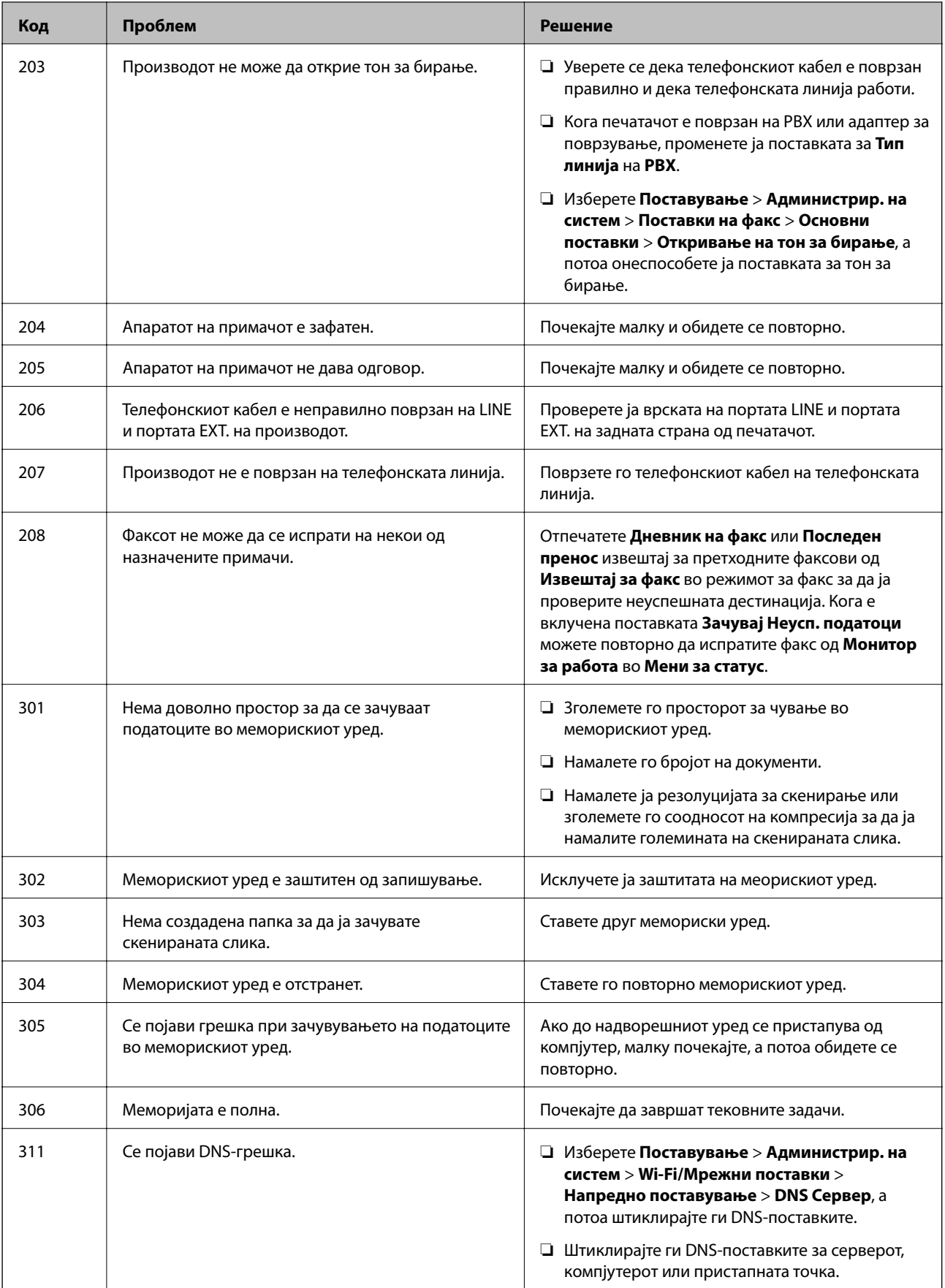

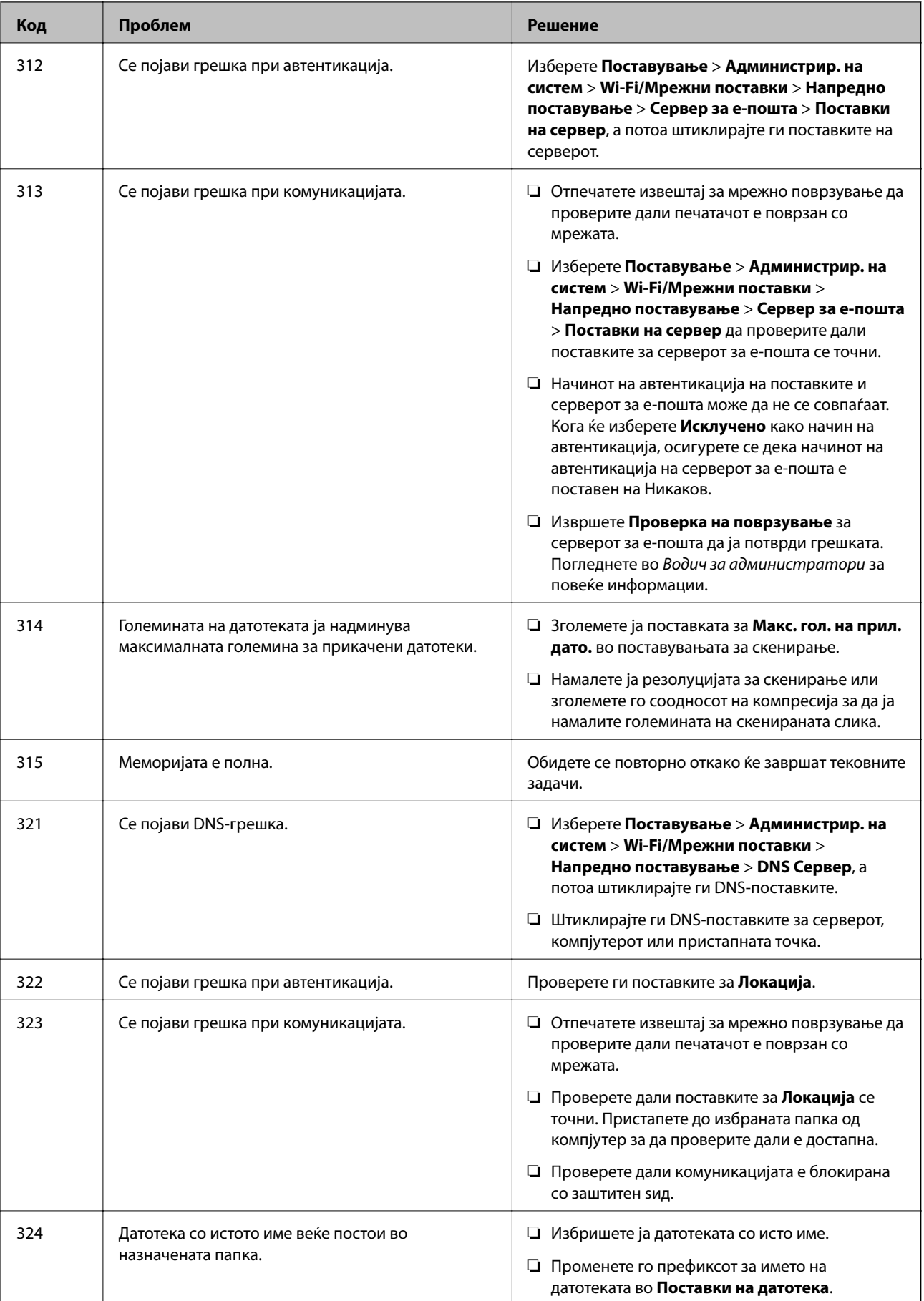
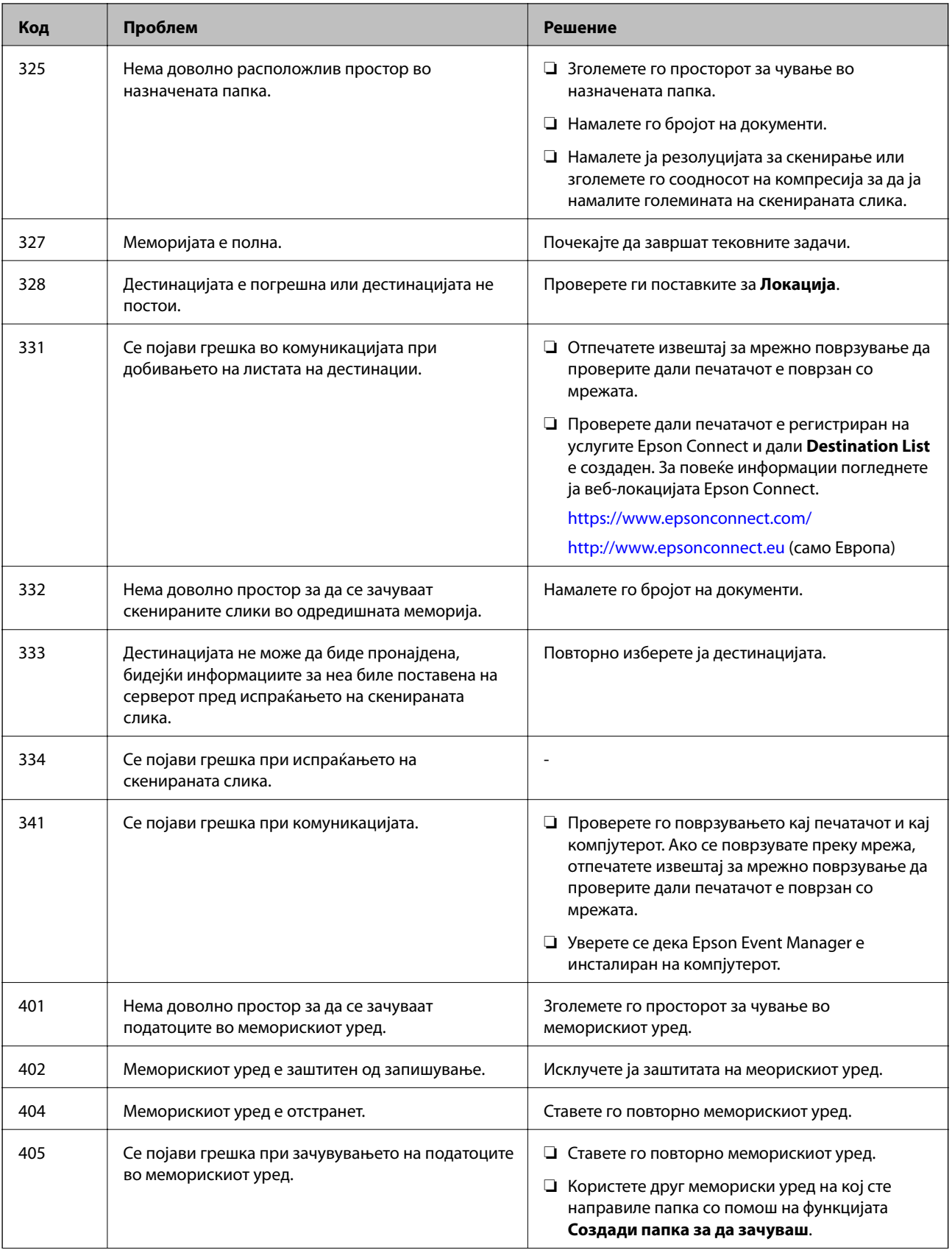

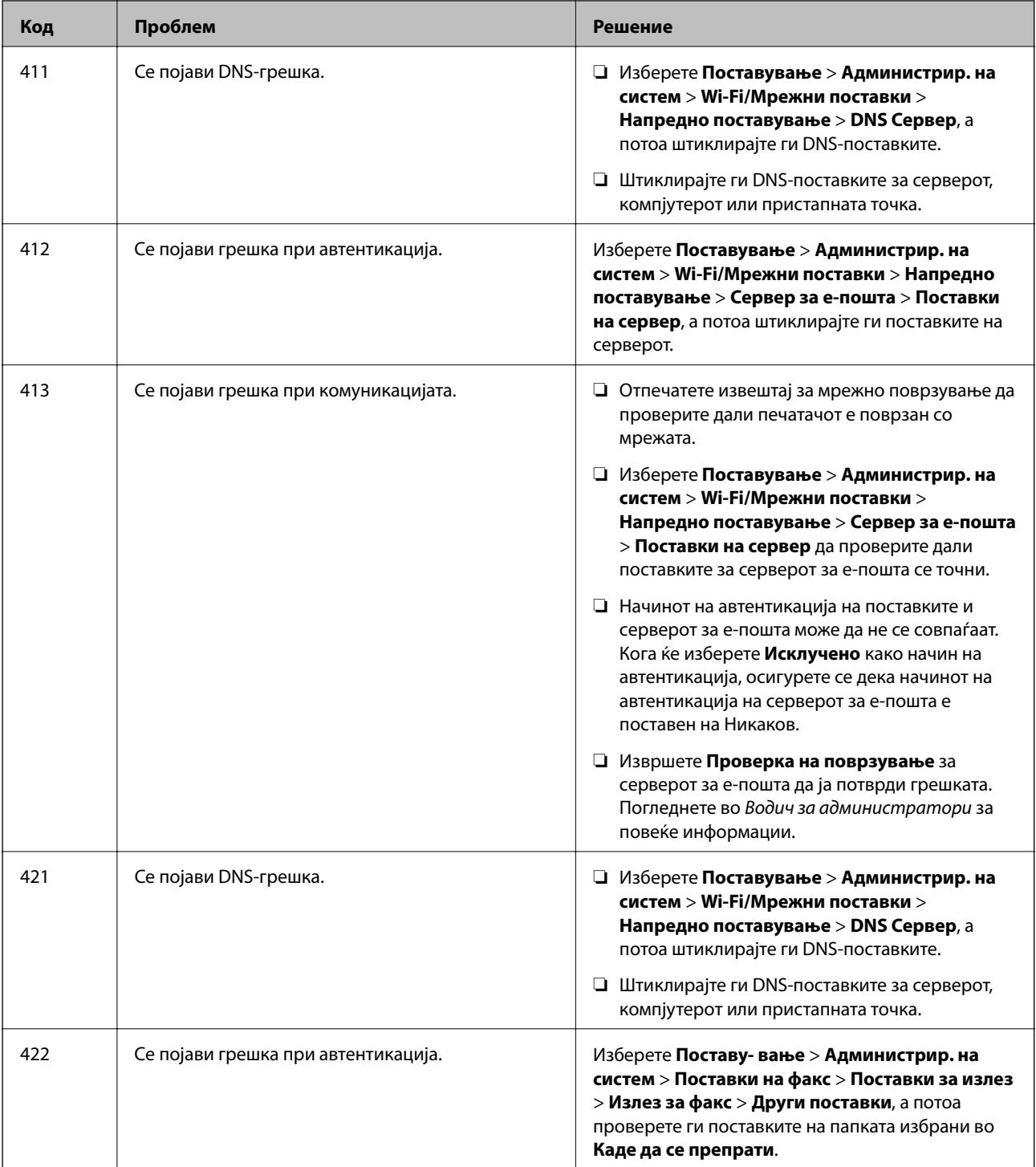

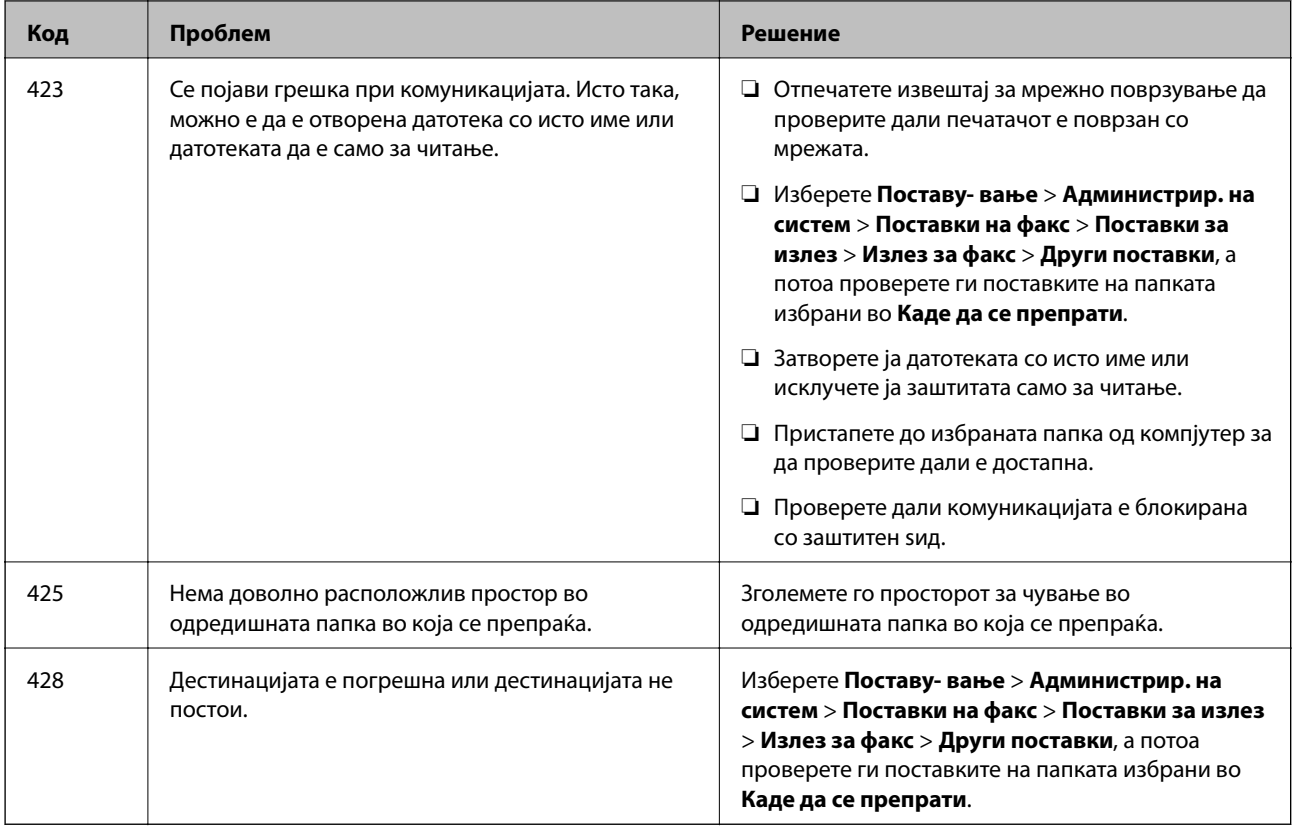

- & ["Поврзување со телефонска линија" на страница 107](#page-106-0)
- $\blacktriangleright$  ["Печатење на извештај за мрежна конекција" на страница 34](#page-33-0)
- $\blacklozenge$  ["Проверување на врската со серверот за е-пошта" на страница 240](#page-239-0)
- $\rightarrow$  ["Услуга Epson Connect" на страница 165](#page-164-0)
- & ["Опции на мени за скенирање на компјутер" на страница 99](#page-98-0)
- & ["Опции Поставки на факс" на страница 133](#page-132-0)
- & ["Достапни хартии и капацитети" на страница 46](#page-45-0)

### **Проверка на состојбата на печатачот - Windows**

- 1. Отворете го прозорецот на двигателот за печатачот.
- 2. Кликнете **EPSON Status Monitor 3** на картичката **Одржување**.

#### *Белешка:*

- ❏ Можете да ја проверите состојбата на печатачот и со двојно кликање на иконата на печатачот на лентата за задачи. Ако иконата на печатачот не е додадена на лентата за задачи, кликнете *Преференци за следење* на картичката *Одржување*, па изберете *Регистрирајте ја иконата за брз пристап на лентата за задачи*.
- ❏ Ако *EPSON Status Monitor 3* е исклучен, кликнете *Проширени поставки* на картичката *Одржување*, а потоа изберете *Вклучи EPSON Status Monitor 3*.

<span id="page-183-0"></span> $\blacklozenge$  ["Двигател за печатачот за Windows" на страница 167](#page-166-0)

### **Проверување на состојбата на печатачот — Mac OS**

- 1. Изберете **Системски параметри** од менито > **Печатачи и скенери** (или **Печати и скенирај**, **Печати и испрати по факс**), па изберете го печатачот.
- 2. Кликнете **Опции и производи** > **Услужна програма** > **Отвори ја Алатката за печатење**.
- 3. Кликнете на **EPSON Status Monitor**.

Може да ги проверите статусот на печатачот, нивоата на мастило и статусот за грешка.

# **Отстранување заглавена хартија**

Проверете ја грешката прикажана на контролната табла и следете ги упатствата за отстранување на заглавената хартија вклучувајќи и искинати парчиња. Потоа избришете ја грешката.

#### c*Важно:*

Отстранете ја заглавената хартија внимателно. Насилно отстранување на хартијата може да го оштети печатачот.

### **Отстранување заглавена хартија од Заден отвор за додавање хартија**

Отстранете ја заглавената хартија.

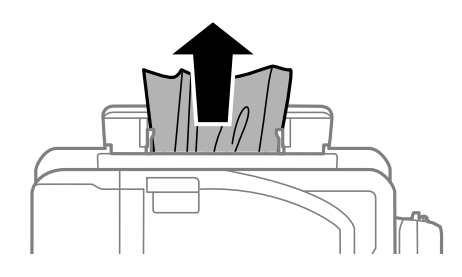

### **Отстранување заглавена хартија од внатрешноста на печатачот**

#### !*Внимание:*

- ❏ Внимавајте капакот да не ви ја фати раката или прстите кога го отворате или затворате скенерот. Инаку може да се повредите.
- $\Box$  Не допирајте ги копчињата на контролната табла кога рацете ви се во печатачот. Ако печатачот почне да работи, може да предизвика повреда. Внимавајте да не ги допрете деловите што штрчат за да не се повредите.

1. Отворете го скенерот со затворен капак за документи.

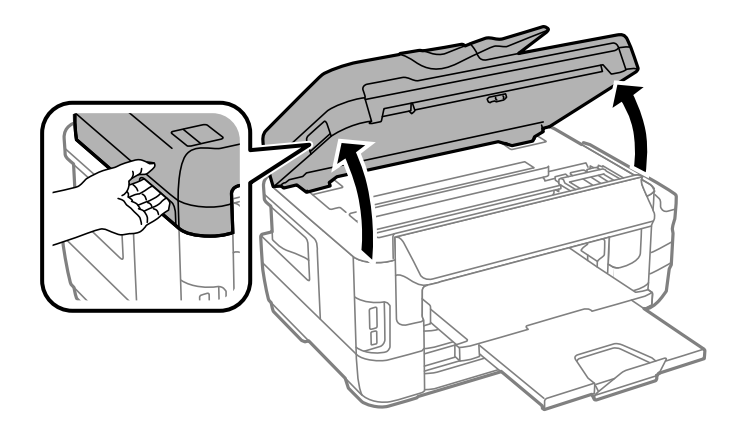

2. Отстранете ја заглавената хартија.

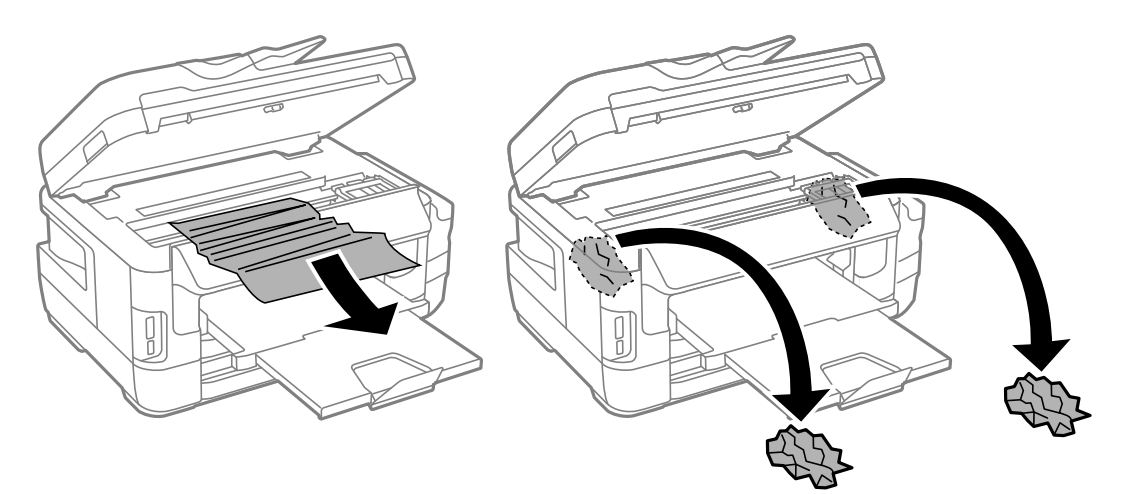

# c*Важно:*

Не допирајте ги белиот плоснат кабел, проѕирниот дел и цевките за мастило што се наоѓаат во печатачот. Така може да предизвикате дефект.

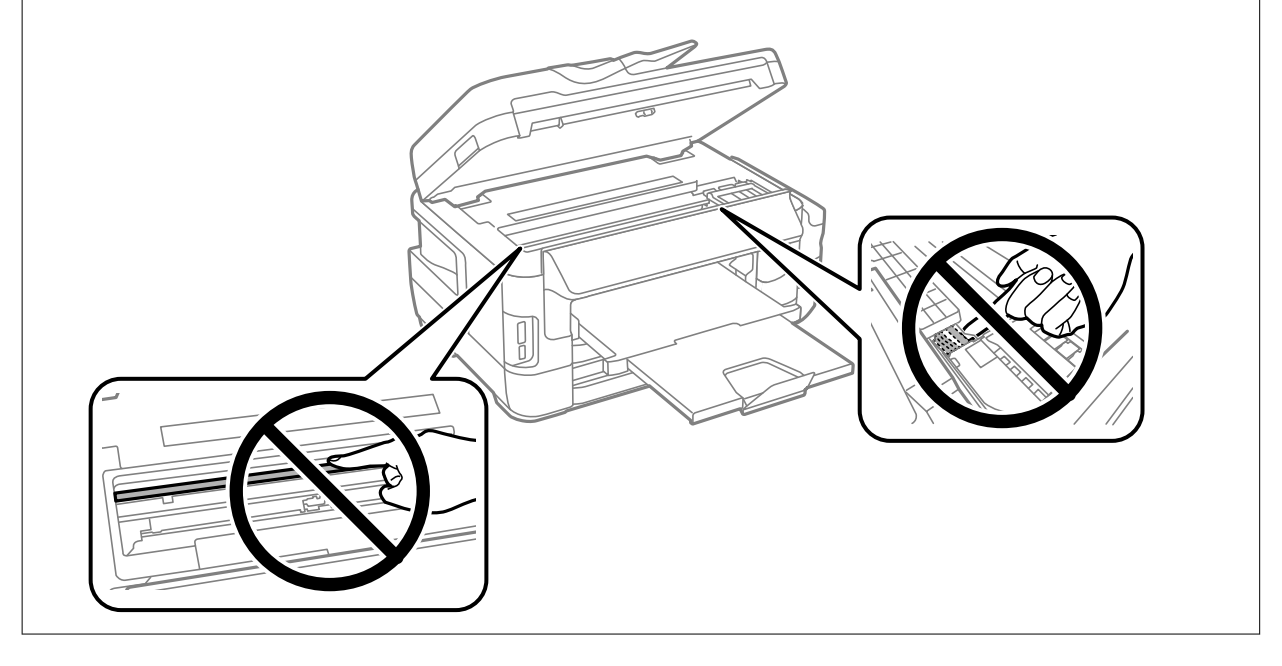

3. Затворете го скенерот.

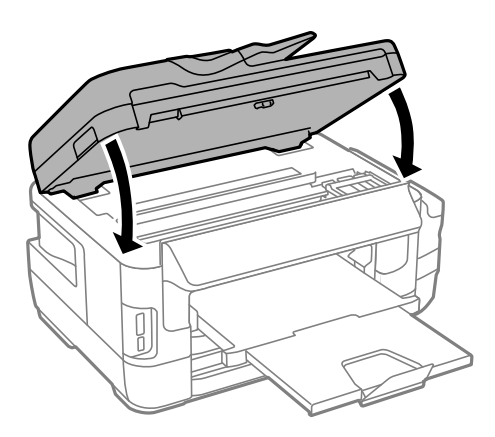

#### *Белешка:*

Доколку останат искинати парчиња хартија, изберете *Отстрани хартија* на контролната табла како што е опишано подолу по расчистувањето на грешката со заглавена хартија. Ова помага да ги отстраните преостанатите парчиња хартија.

*Поставу- вање* > *Одржување* > *Отстрани хартија*

### **Отстранување заглавена хартија од Касета за хартија**

- 1. Затворете ја излезната фиока.
- 2. Извлечете ја касета за хартија.

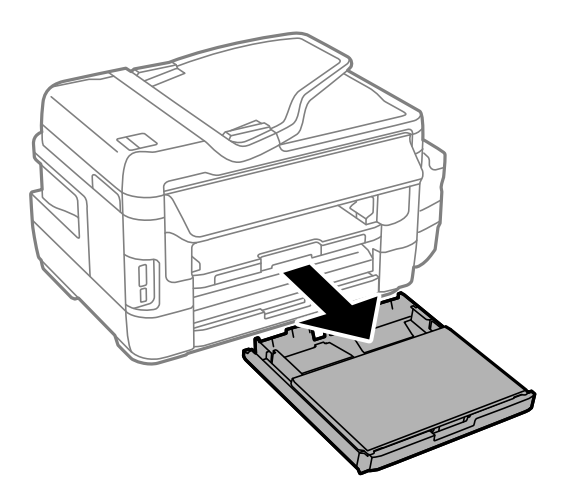

3. Извадете го капак за касета за хартија.

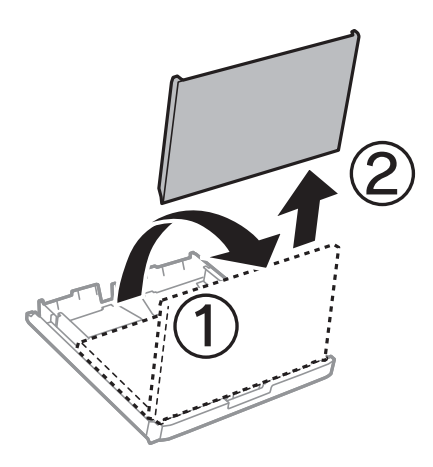

- 4. Отстранете ја заглавената хартија од касета за хартија.
- 5. Извадете ја заглавената хартија од внатрешноста на печатачот.

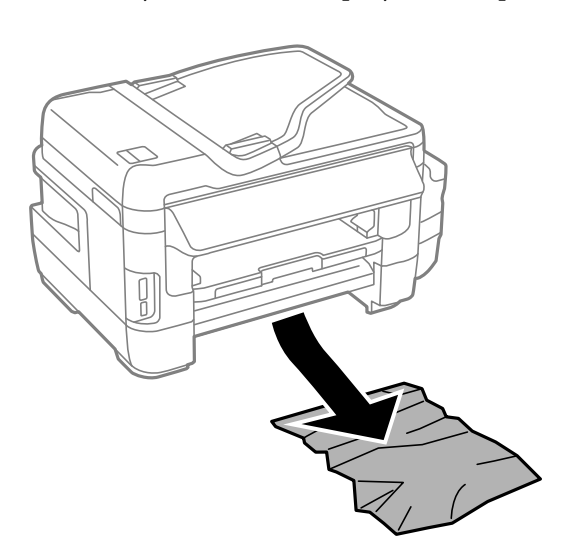

6. Порамнете ги рабовите на хартијата и лизгајте ги граничниците кон рабовите на хартијата.

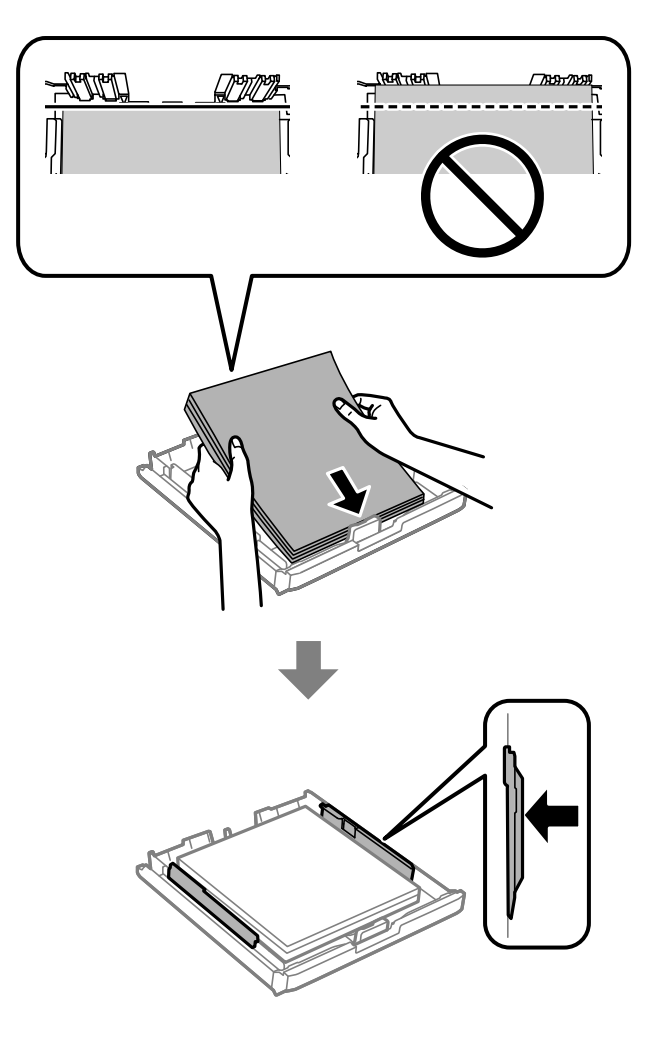

- 7. Ставете го капак за касета за хартија назад.
- 8. Поставете ја касета за хартија во печатачот.

### **Отстранување заглавена хартија од Заден капак 1 и Заден капак 2**

1. Завртете го производот.

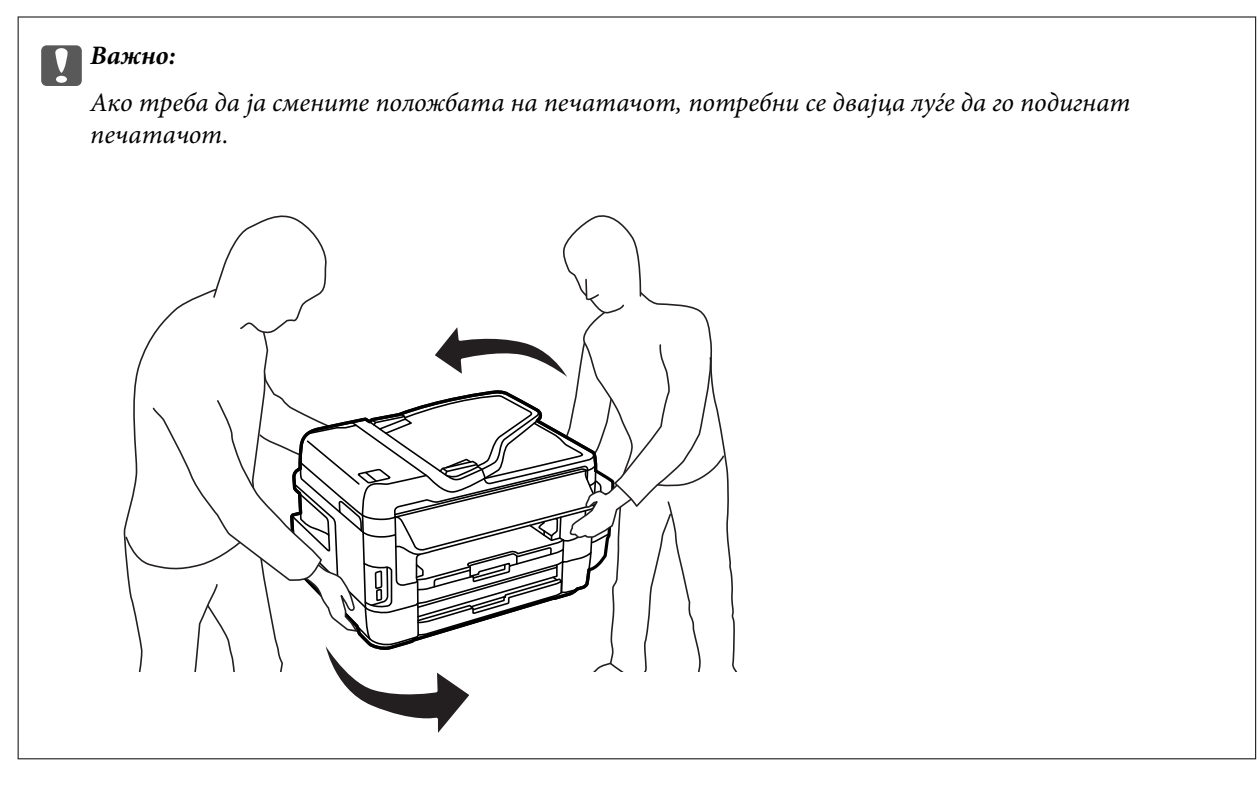

2. Отворете го заден капак 1.

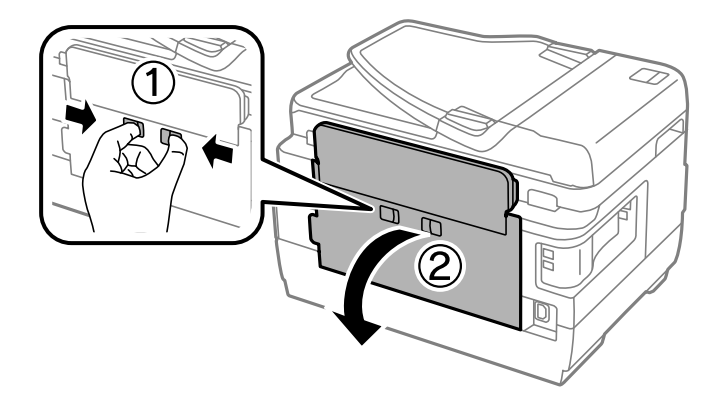

3. Отстранете ја заглавената хартија.

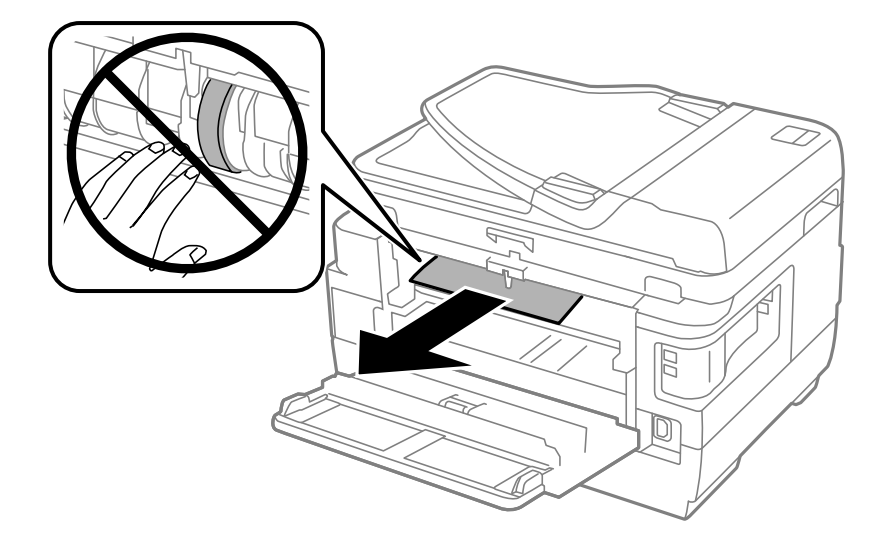

4. Извлечете го заден капак 2.

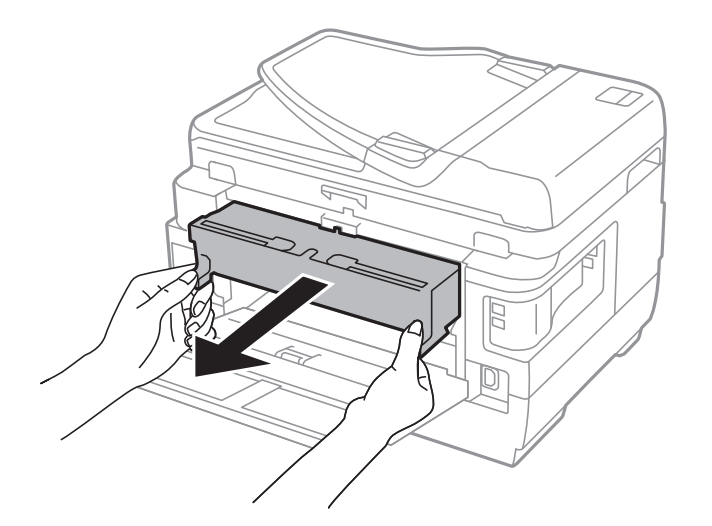

5. Отстранете ја заглавената хартија.

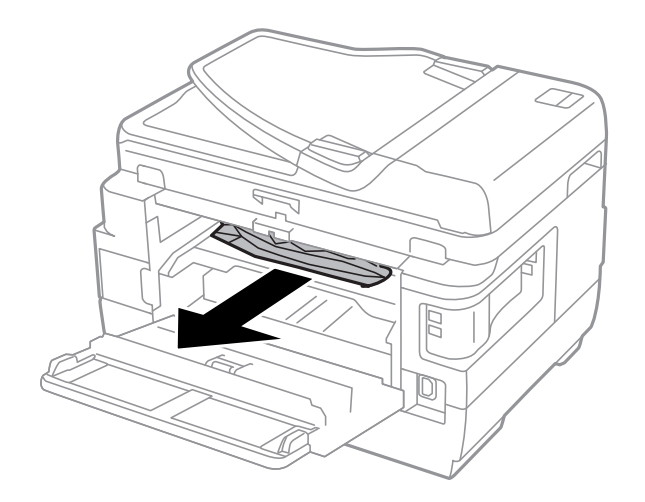

6. Отстранете ја заглавената хартија од заден капак 2.

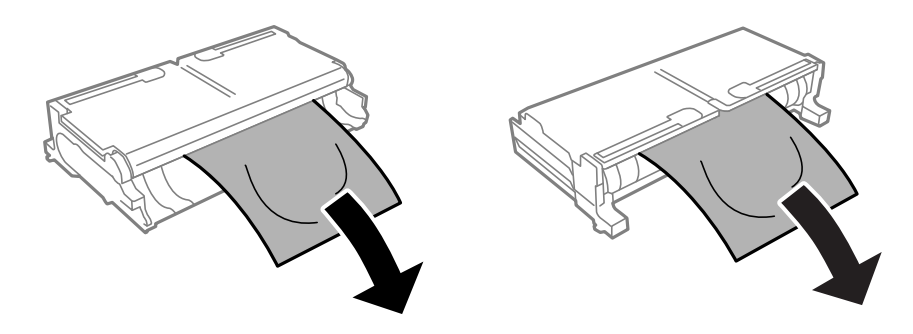

7. Отворете го заден капак 2.

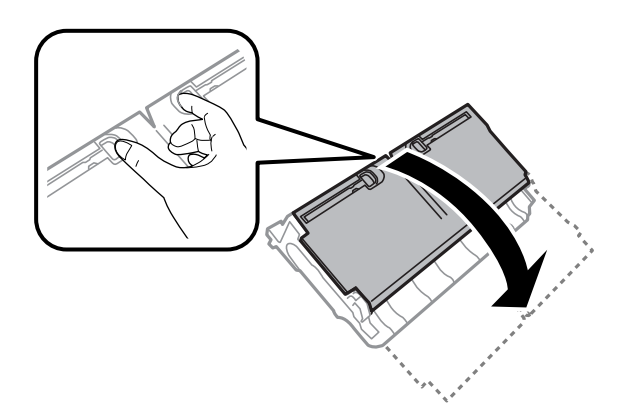

8. Отстранете ја заглавената хартија.

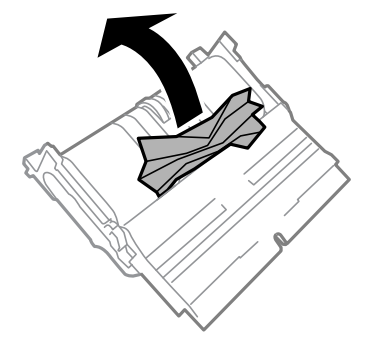

- 9. Затворете го заден капак 2.
- 10. Поставете ја заден капак 2 во печатачот.
- 11. Затворете го заден капак 1.

### **Отстранување заглавена хартија од ADF**

# !*Внимание:*

Внимавајте капакот за документи да не ви ги фати прстите кога го затворате. Инаку може да се повредите.

1. Отворете го капакот на ADF.

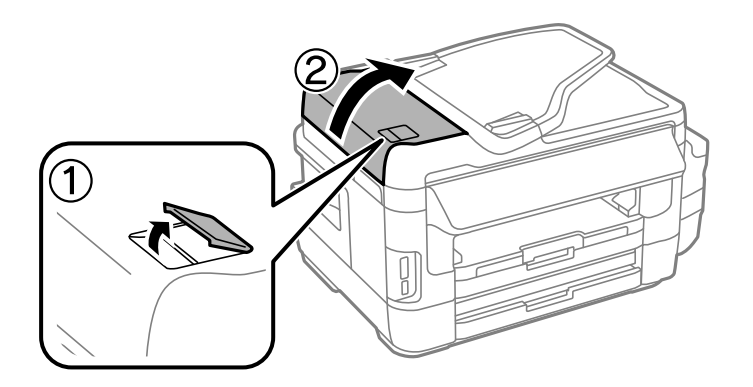

2. Отстранете ја заглавената хартија.

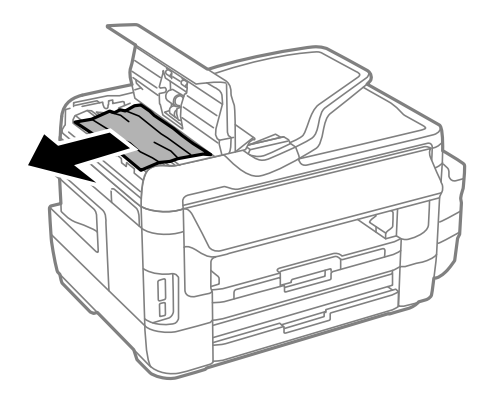

- 3. Затворете го капакот на ADF.
- 4. Отворете го капакот за документи.

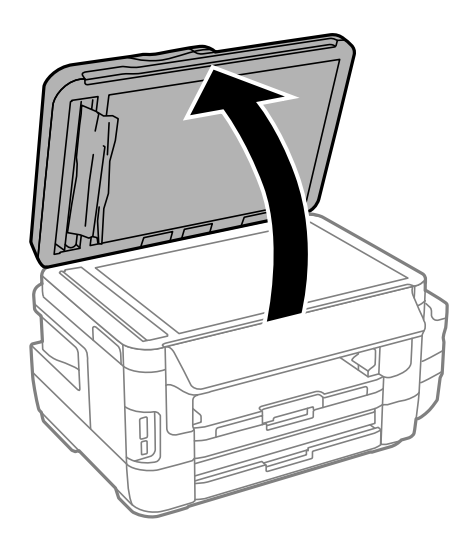

5. Отстранете ја заглавената хартија.

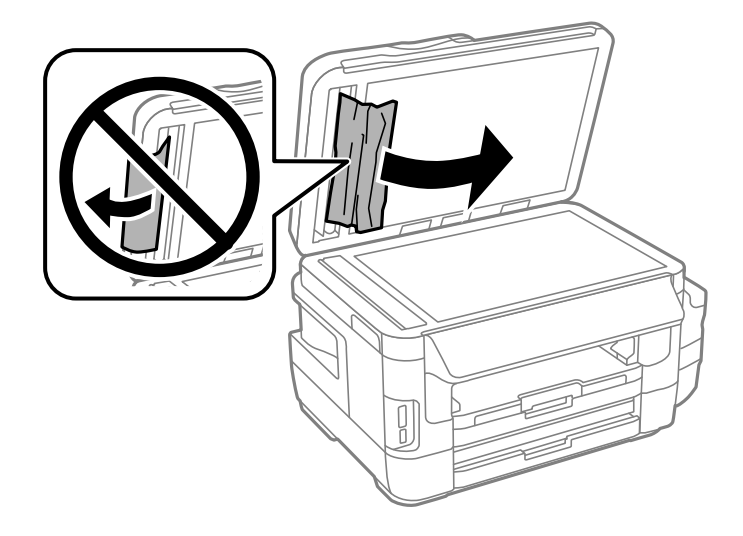

- 6. Затворете го капакот за документи.
- 7. Подигнете ја влезната фиока од ADF и отстранете ја заглавената хартија.

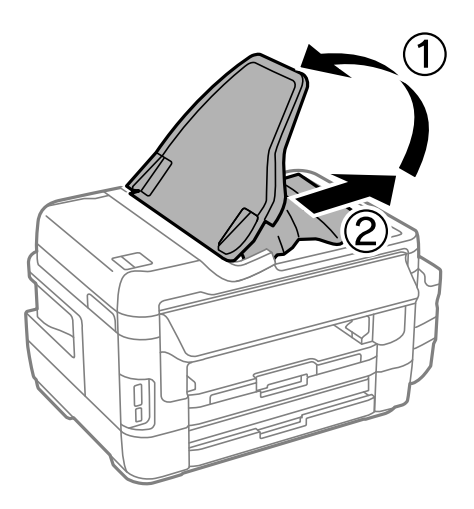

# **Хартијата не се внесува правилно**

Проверете ги следниве точки, а потоа преземете ги соодветните дејствија за да го решите проблемот.

- ❏ Ставете го печатачот на рамна површина и ракувајте во препорачаните услови на околината.
- ❏ Користете хартија поддржана од печатачот.
- ❏ Следете ги претпазливостите за ракување со хартија.
- ❏ Осигурете се дека поставките за големина на хартија и тип на хартија одговараат на конкретната големина на хартијата и на типот на хартија ставена во печатачот.

#### **Поврзани информации**

- & ["Спецификации за животната средина" на страница 231](#page-230-0)
- $\blacktriangleright$  ["Претпазливости при ракување со хартија" на страница 45](#page-44-0)
- $\blacklozenge$  ["Достапни хартии и капацитети" на страница 46](#page-45-0)
- & ["Листа на видови хартија" на страница 47](#page-46-0)

### **Заглавување на хартија**

Ставете хартија во правилна насока и лизнете ги граничниците кон работ на хартијата.

#### **Поврзани информации**

- & ["Отстранување заглавена хартија" на страница 184](#page-183-0)
- $\blacktriangleright$  ["Ставање хартија во Касета за хартија" на страница 48](#page-47-0)
- $\blacktriangleright$  ["Ставање хартија во Заден отвор за додавање хартија" на страница 51](#page-50-0)

### **Хартијата е поставена накосо**

Ставете хартија во правилна насока и лизнете ги граничниците кон работ на хартијата.

#### **Поврзани информации**

- $\blacktriangleright$  ["Ставање хартија во Касета за хартија" на страница 48](#page-47-0)
- $\blacktriangleright$  ["Ставање хартија во Заден отвор за додавање хартија" на страница 51](#page-50-0)

### **Неколку листови хартија се внесуваат во исто време**

Кога се внесуваат неколку листови хартија истовремено при рачно двострано печатење, отстранете ја сета хартија што е ставена во печатачот пред да ставите нова.

### **Не ставајте повеќе хартија од потребното**

Не ставајте повеќе од максимално назначениот број листови хартија. За обична хартија, не ставајте хартија над линијата покажана со триаголникот на граничникот.

#### **Поврзани информации**

& ["Достапни хартии и капацитети" на страница 46](#page-45-0)

### **Оригиналите не се внесуваат во ADF**

- ❏ Користете оргинали поддржани од ADF.
- ❏ Ставете ги оригиналите во правилна насока и лизнете ги граничниците на ADF кон работ на оригиналите.
- ❏ Исчистете ја внатрешноста од ADF.

❏ Не ставајте ги оригиналите над линијата покажана со знакот триаголник на ADF.

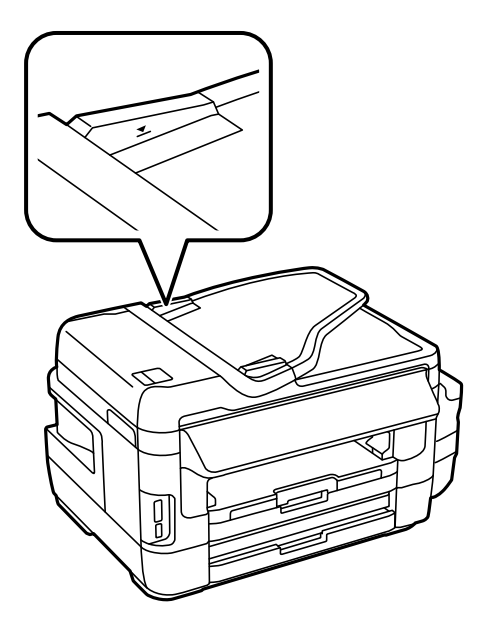

❏ Проверете дали иконата ADF се појавува на контролната табла. Ако не се појави, ставете ги оригиналите повторно.

#### **Поврзани информации**

- $\blacktriangleright$  ["Достапни оригинали на ADF" на страница 55](#page-54-0)
- & ["Ставање оригинали на ADF" на страница 55](#page-54-0)
- $\rightarrow$  "Чистење на АDF" на страница 151

# **Проблеми со напојувањето и контролната табла**

### **Печатачот не се вклучува**

- ❏ Проверете дали струјниот кабел е правилно вклучен.
- **□** Држете го подолго копчето  $\mathcal{O}$ .

### **Печатачот не се исклучува**

Држете го подолго копчето  $\mathcal{O}$ . Ако сè уште не можете да го исклучите печатачот, исклучете го кабелот за напојување. За да спречите сушење на главата за печатење, вклучете го и исклучете го печатачот со притискање на копчето $\mathbf{\Theta}$ .

### **Напојувањето се исклучува автоматски**

- ❏ Изберете **Поставување** > **Администрир. на систем** > **Општи поставки** > **Поставки за искл.**, а потоа онеспособете ги поставките **Исклучи напојување ако е неактивно** и **Искл. напој. ако е исклуч. од приклучок**.
- ❏ Изберете **Поставување** > **Администрир. на систем** > **Општи поставки**, а потоа онеспособете ја поставката **Тајмер за исклучување**.

#### *Белешка:*

Вашиот производ може да ја има карактеристиката *Поставки за искл.* или *Тајмер за исклучување* во зависност од местото на купување.

### **ЛЦД-екранот се затемнува**

Печатачот е во режим на спиење. Притиснете каде било на ЛЦД-екранот за да се врати во неговата поранешна состојба.

# **Не можам да печатам од компјутер**

#### **Проверување на врската**

- ❏ Цврсто поврзете го USB кабелот со печатачот и компјутерот.
- ❏ Ако користите USB-разделник, обидете се да го поврзете печатачот директно со компјутерот.
- ❏ Ако не може да печатите на мрежа, погледнете ја страницата на којашто е опишан методот на мрежното поврзување од компјутер.

#### **Проверување на софтверот и податоците**

- ❏ Погрижете се дека е инсталиран оригинален двигател за печатач на Epson.Ако не е инсталиран оригинален двигател за печатач на Epson, функциите се ограничени.Ви препорачуваме да го користите оригиналниот двигател за печатач на Epson.Видете го линкот со поврзани информации подолу за повеќе информации.
- ❏ Ако печатите голема слика со многу податоци, компјутерот може да нема доволно меморија.Испечатете ја сликата со помала резолуција или со помала големина.

#### **Проверување на статусот на печатачот од компјутерот (Windows)**

Кликнете на **Ред. за печатење** на јазичето за двигател на печатач **Одржување** и проверете го следново.

❏ Проверете дали има паузирани печатења.

Откажете го печатењето ако е потребно.

❏ Проверете печатачот да не е исклучен или чека наредба.

Ако е исклучен или чека наредба, променете го поставувањето за исклучен или чека наредба во менито **Печатач**.

❏ Уверете се дека печатачот е избран како стандарден печатач во менито **Печатач** (во менито треба да има знак за избор).

Ако печатачот не е избран за стандарден печатач, поставете го како стандарден.

<span id="page-196-0"></span>❏ Погрижете се отворот на печатачот да биде правилно избран во **Својства** > **Отвор** од менито **Печатач** на следниов начин.

Изберете "**USBXXX**" за поврзување преку USB "**EpsonNet Print Port**" за мрежно поврзување.

#### **Проверување на статусот на печатачот од компјутерот (Mac OS)**

Погрижете се статусот на печатачот да не е **Пауза**.

Изберете **Системски параметри** од менито > **Печатачи и скенери** (или **Печати и скенирај**, **Печати и испрати по факс**), па кликнете двапати на печатачот.Ако печатачот е паузиран, кликнете, кликнете на **Продолжи** (или **Продолжи со печатење**).

#### **Поврзани информации**

- $\blacktriangleright$  ["Поврзување на компјутер" на страница 25](#page-24-0)
- & ["Инсталирање апликации" на страница 175](#page-174-0)
- & ["Откажување на печатењето" на страница 88](#page-87-0)

# **Не може да правите мрежни поставки**

- ❏ Исклучете ги уредите коишто сакате да ги поврзете на мрежата. Почекајте околу 10 секунди и вклучете ги уредите во следниот редослед: точка на пристап, компјутер или паметен уред и потоа печатачот. Поместете го печатачот и компјутерот или паметниот уред поблиску до точката на пристап за да помогнете со комуникација на радиобранот и потоа обидете се повторно да ги направите мрежните поставки.
- ❏ Притиснете на од почетниот екран. Изберете **Мени** > **Wi-Fi/Мрежни поставки > Проверка на врска** и отпечатете го извештајот за мрежна конекција. Ако настанала грешка, проверете го извештајот за мрежна конекција и следете ги отпечатените решенија.

#### **Поврзани информации**

- $\rightarrow$  "Не може да се поврзам на уреди и кога мрежните поставки не се проблем" на страница 197
- $\blacktriangleright$  ["Пораки и решенија на извештајот за мрежна конекција" на страница 35](#page-34-0)

### **Не може да се поврзам на уреди и кога мрежните поставки не се проблем**

Ако не може да се поврзете од компјутер или паметен уред на печатач и кога извештајот за мрежно поврзување на прикажува проблеми, погледнете го следново.

❏ Кога истовремено користите неколку точки на пристап, можно е да не може да го користите печатачот од компјутер или паметен уред во зависност од поставките за точки за пристап. Поврзете го компјутерот или паметниот уред на истата точка на пристап како и печатачот.

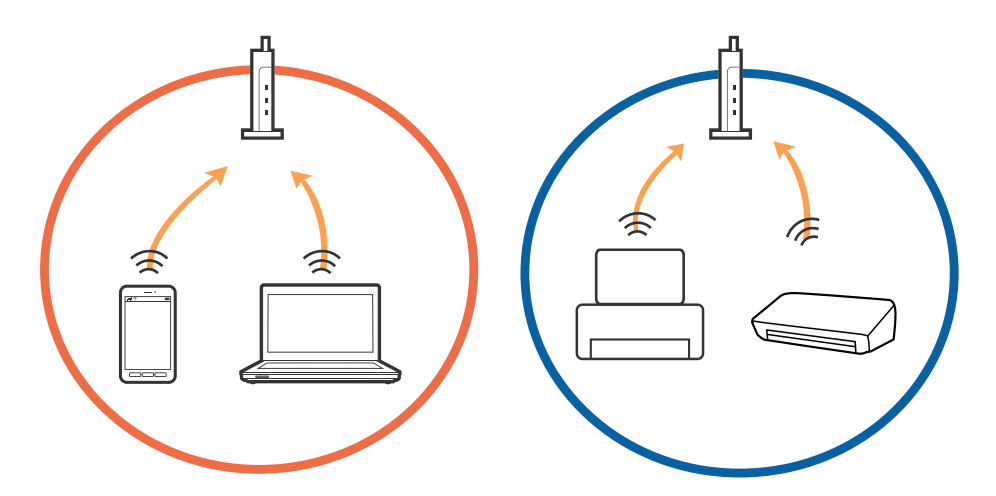

❏ Можно е да не може да се поврзете на точката на пристап кога точката на пристап има повеќе SSID и уредите се поврзани на различни SSID на истата точка на пристап. Поврзете го компјутерот или паметниот уред на истиот SSID како и печатачот.

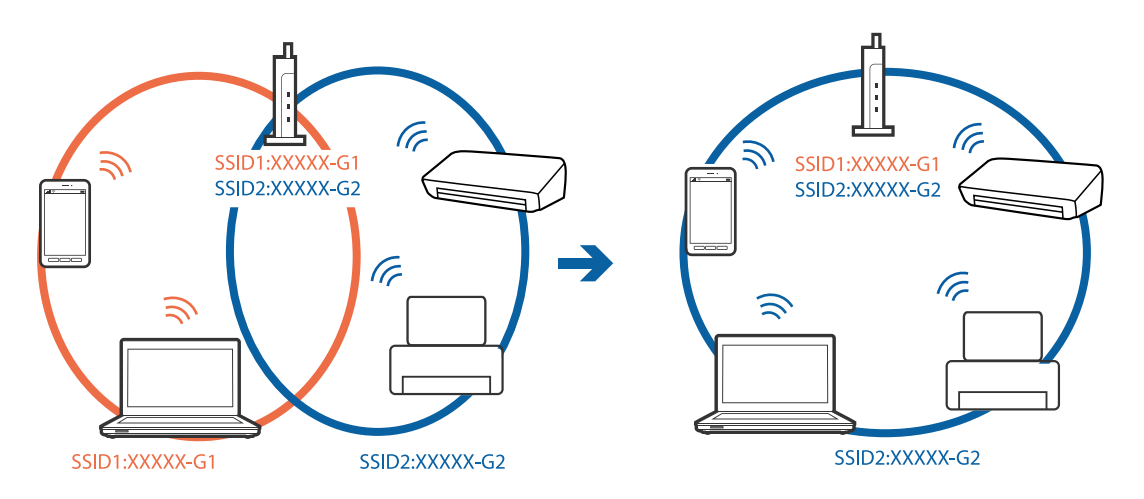

❏ Точката на пристап којашто е во согласност со IEEE802.11a и IEEE802.11g има SSID од 2,4 GHz и 5 GHz. Ако го поврзете компјутерот или паметниот уред на 5 GHz SSID, не може да го поврзете на печатачот затоа што печатачот поддржува комуникација само над 2,4 GHz. Поврзете го компјутерот или паметниот уред на истиот SSID како и печатачот.

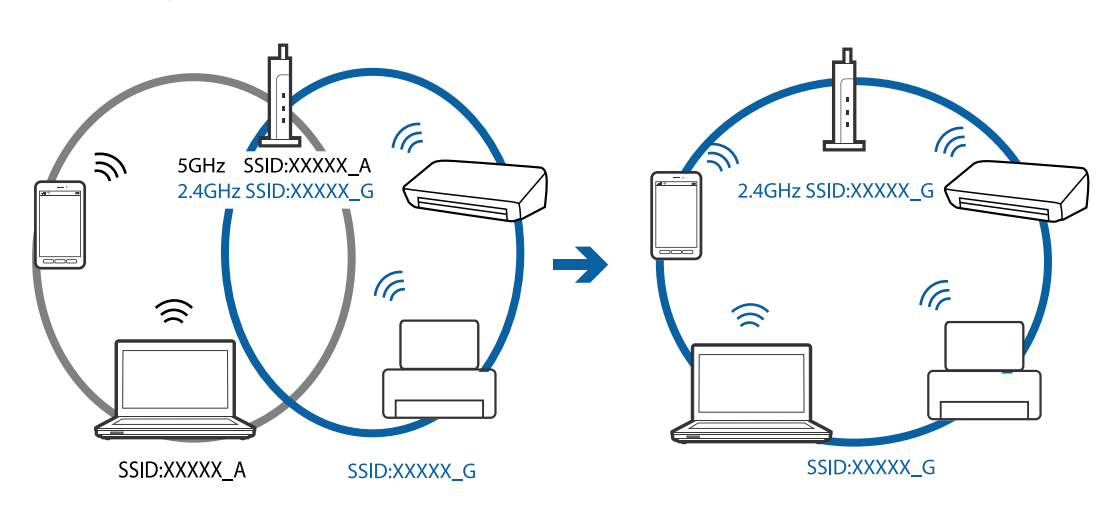

<span id="page-198-0"></span>❏ Поголемиот број на точки на пристап имаат функција за одделувач за приватност со којшто се блокира комуникацијата од неовластени уреди. Ако не може да се поврзете на мрежата и кога уредите и точката на пристап се поврзани на иститот SSID, деактивирајте го одделувачот за приватност на точката на пристап. Погледнете го прирачникот испорачан со точката за пристап за детали.

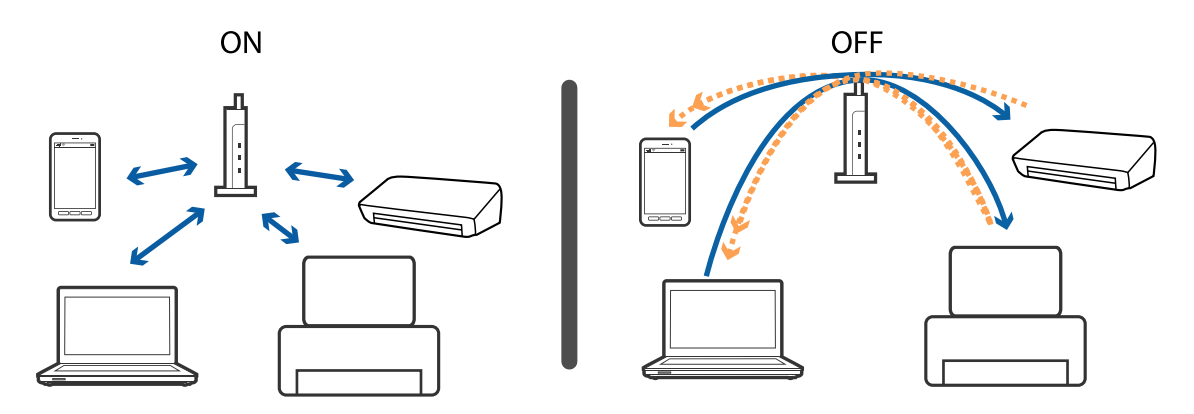

#### **Поврзани информации**

- & "Проверување на SSID поврзанa на печатачот" на страница 199
- $\blacktriangleright$  ["Проверување на SSID за компјутерот" на страница 200](#page-199-0)

### **Проверување на SSID поврзанa на печатачот**

Притиснете на од почетниот екран. Изберете **Мени** > **Wi-Fi/Мрежни поставки** > **Wi-Fi/Статус на мрежа**. SSID се прикажани на Wi-Fi мрежата.

# <span id="page-199-0"></span>**Проверување на SSID за компјутерот**

#### **Windows**

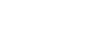

Кликнете на **вереша в 16 в**о фиоката со задачи на работната површина.Проверете го името на поврзаната SSID од прикажаната листа.

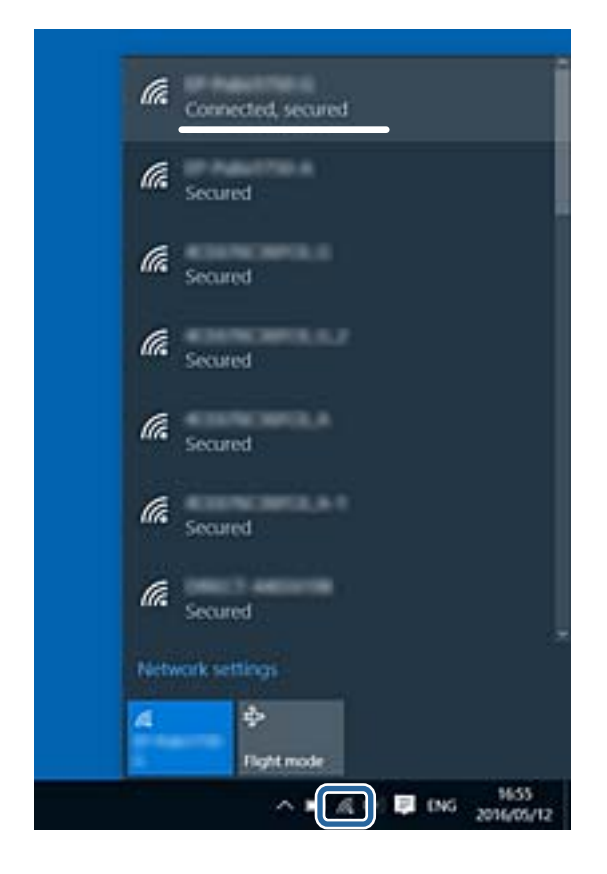

#### **Mac OS**

Кликнете на иконата за Wi-Fi на горниот дел од екранот на компјутерот.Се прикажува листа на SSID и поврзаната SSID се означува со ознака за штиклирање.

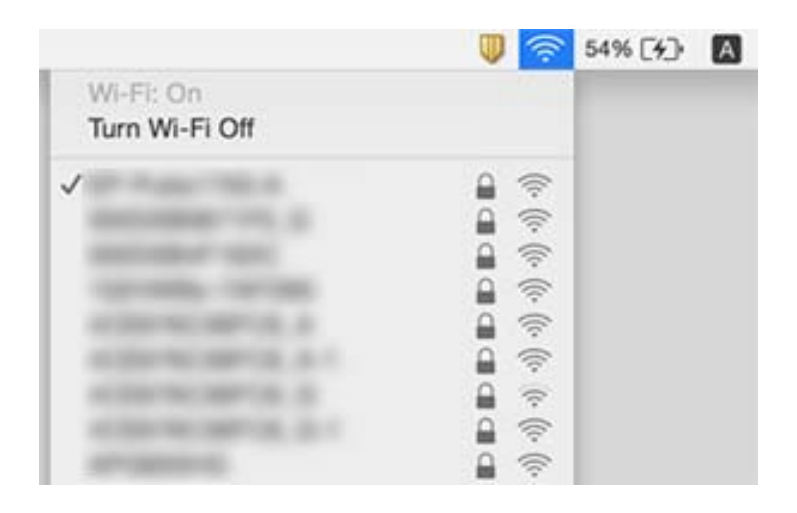

# **Одненадеж печатачот не може да печати преку мрежна конекција**

- ❏ Кога ќе ги промените точката на пристап или давателот на услуги, обидете се повторно да ги направите мрежните поставки за печатачот. Поврзете го компјутерот или паметниот уред на истата SSID на којашто е поврзан и печатачот.
- ❏ Исклучете ги уредите коишто сакате да ги поврзете на мрежата. Почекајте околу 10 секунди и вклучете ги уредите во следниот редослед: точка на пристап, компјутер или паметен уред и потоа печатачот. Поместете го печатачот и компјутерот или паметниот уред поблиску до точката на пристап за да помогнете со комуникација на радиобранот и потоа обидете се повторно да ги направите мрежните поставки.
- ❏ Во Windows, кликнете на **Ред. за печатење** на јазичето **Одржување** на драјверот на печатачот и проверете го следново.
	- ❏ Проверете дали има паузирани печатења. Откажете го печатењето ако е потребно.
	- ❏ Проверете печатачот да не е исклучен или чека наредба. Ако е исклучен или чека наредба, променете го поставувањето за исклучен или чека наредба во менито **Печатач**.
	- ❏ Уверете се дека печатачот е избран како стандарден печатач во менито **Печатач** (во менито треба да има знак за избор).

Ако печатачот не е избран за стандарден печатач, поставете го како стандарден.

- ❏ Проверете дали избраната пората е коригирана во **Својства за печатач** > **Порта**
- ❏ Притиснете на од почетниот екран. Изберете **Мени** > **Wi-Fi/Мрежни поставки** > **Проверка на врска** и отпечатете го извештајот за мрежна конекција. Ако извештајот покаже дека мрежната конекција е неуспешна, проверете го извештајот за мрежна конекција и следете ги решенијата за печатење.
- ❏ Обидете се да отворите која било интернет страница од вашиот компјутер за да проверите дека мрежните поставки на компјутерот се точни. Ако не може да отворите интернет страници, има проблем со компјутерот. Погледнете го прирачникот обезбеден со компјутерот за повеќе детали.

#### **Поврзани информации**

- $\blacktriangleright$  "Проверување на SSID поврзана на печатачот" на страница 199
- $\blacklozenge$  ["Проверување на SSID за компјутерот" на страница 200](#page-199-0)
- $\blacktriangleright$  ["Пораки и решенија на извештајот за мрежна конекција" на страница 35](#page-34-0)
- **→** ["Не може да се поврзам на уреди и кога мрежните поставки не се проблем" на страница 197](#page-196-0)

# **Одненадеж печатачот не може да печати преку USB конекција**

- ❏ Исклучете го USB кабелот од компјутерот. Кликнете на десното копче на иконата на печатачот прикажана на компјутерот и изберете **Отстрани уред**. Потоа, поврзете го USB кабелот на компјутерот и обидете се со пробно печатење. Ако може да печатите, поставувањето е завршено.
- ❏ Следете ги чекорите во печатениот прирачник испорачан заедно со печатачот за повторно да го поставите печатачот.

# **Проблеми со отпечатеното**

### **Исписот е истуткан или недостасува бојата**

Ако не сте го користеле печатачот долго време, прскалките на главата за печатење може да бидат затнати и капки мастило може да не се испуштаат. Извршете проверка на прскалките, па исчистете ја главата за печатење ако некоја од прскалките е затната.

#### **Поврзани информации**

 $\blacklozenge$  ["Проверка и чистење на главата за печатење" на страница 147](#page-146-0)

### **Појавување на пруги или неочекувани бои**

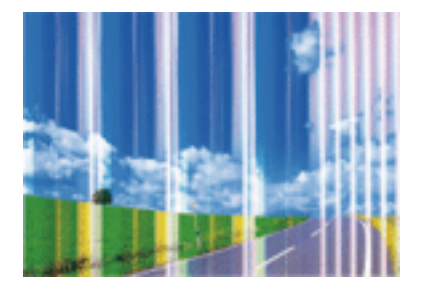

Прскалките на главата за печатење можеби се затнати. Направете проверка на прскалките за да проверите дали прскалките на главата за печатење се затнати. Исчистете ја главата за печатење ако некоја од прскалките е затната.

#### **Поврзани информации**

& ["Проверка и чистење на главата за печатење" на страница 147](#page-146-0)

### **Обоени ленти се појавуваат на интервали од приближно 2.5 cm**

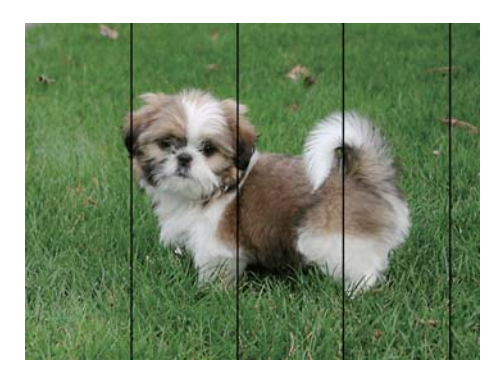

- ❏ Изберете соодветна поставка за тип на хартија за типот на хартија ставена во печатачот.
- ❏ Порамнете ја главата за печатење користејќи ја функцијата **Хоризонт. порамнување**.
- ❏ Кога печатите на обична хартија, печатете користејќи поставка за повисок квалитет.

- & ["Листа на видови хартија" на страница 47](#page-46-0)
- $\blacklozenge$  ["Порамнување на главата за печатење" на страница 150](#page-149-0)

### **Матни отпечатоци, вертикални линии или непорамнетост**

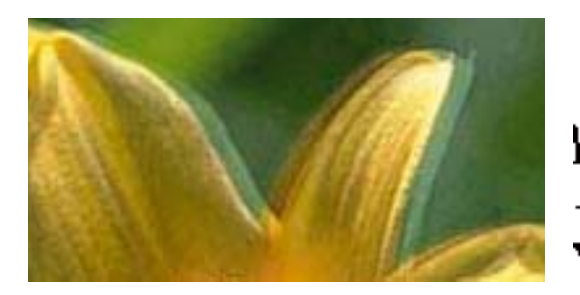

# eninanen ane r Aufdruck. W I 5008 "Regel

Порамнете ја главата за печатење користејќи ја функцијата **Вертикално порамнување**.

#### **Поврзани информации**

 $\blacktriangleright$  ["Порамнување на главата за печатење" на страница 150](#page-149-0)

### **Квалитетот на печатење не се подобрува дури и по порамнувањето на главата за печатење**

Во текот на двонасочното печатење (или печатење со голема брзина), главата за печатење печати додека се движи во двете насоки, така што е можно вертикалните линии да не се порамнети.Ако квалитетот на печатење не се подобрува, онеспособете ја поставката за двонасочно печатење (или печатење со голема брзина).Онеспособувањето на оваа поставка може да ја забави брзината на печатење.

❏ Контролна табла

Онеспособете **Двонасочно** во поставките за печатење.

❏ Windows

Отштиклирајте го **Голема брзина** од јазичето **Повеќе опции** на двигателот на печатачот.

❏ Mac OS

Изберете **Системски параметри** од менито > **Печатачи и скенери** (или **Печати и скенирај**, **Печати и испрати по факс**), па изберете го печатачот.Кликнете **Опции и производи** > **Опции** (или **Двигател**).Изберете **Off** како поставка за **High Speed Printing**.

#### **Поврзани информации**

& ["Опции на менито за Мемо. уред" на страница 66](#page-65-0)

### **Квалитетот на печатење е слаб**

Проверете го следново ако квалитетот на печатењето е слаб поради матни отпечатоци, ленти, бои што недостигаат, избледени бои, непорамнетост на отпечатоците.

❏ Проверете дали почетното полнење мастило е целосно.

- ❏ Извршете проверка на прскалките, па исчистете ја главата за печатење ако некоја од прскалките е затната.
- ❏ Ако не сте го користеле печатачот еден или два месеци, заменете го мастилото што се наоѓа во цевчињата за мастило.
- ❏ Порамнете ја главата за печатење.
- ❏ Користете хартија поддржана од печатачот.
- ❏ Изберете соодветна поставка за тип на хартија за типот на хартија ставена во печатачот.
- ❏ Не печатете на влажна, оштетена или стара хартија.
- ❏ Ако хартијата е извиткана или пликовите се надуени, исправете ги.
- ❏ Печатете користејќи поставка за подобар квалитет.
- ❏ Ако сте одбрале **Стандардно-живописно** како поставка за квалитет во двигателот за печатачот за Windows, променете во **Стандардно**.Ако сте одбрале **Normal-Vivid** како поставка за квалитет во двигателот за печатачот за Mac OS, променете во **Normal**.
- ❏ Не ставајте ја хартијата на купче веднаш по печатењето.
- ❏ Исушете ги отпечатоците целосно пред да ги архивирате или прикажете.Кога ги сушите отпечатоците, избегнувајте директна сончева светлина, не користете фен и не допирајте ја испечатената страна на хартијата.
- ❏ Кога печатите слики или фотографии, Epson препорачува користење на оригинална хартија Epson наместо обична хартија.Печатете на страната за печатење на оригиналната хартија Epson.
- ❏ Обидете се да користите оригинални шишиња со мастило Epson. Производот е конструиран да ги прилагодува боите врз основа на користењето оригинални шишиња со мастило Epson. Користењето неоригинални шишиња мастило може да предизвика послаб квалитет на печатењето.
- ❏ Користете шишиња со мастило со правилна шифра на дел за печатачот.
- ❏ Epson препорачува користење на шишето со мастило пред датумот испечатен на пакувањето.

- $\blacktriangleright$  ["Дополнување на резервоарите за мастило" на страница 140](#page-139-0)
- $\blacktriangleright$  ["Проверка и чистење на главата за печатење" на страница 147](#page-146-0)
- $\blacktriangleright$  ["Порамнување на главата за печатење" на страница 150](#page-149-0)
- & ["Достапни хартии и капацитети" на страница 46](#page-45-0)
- & ["Листа на видови хартија" на страница 47](#page-46-0)
- $\blacktriangleright$  ["Претпазливости при ракување со хартија" на страница 45](#page-44-0)
- & ["Шифри на шишињата со мастило" на страница 139](#page-138-0)

### **Отпечатените фотографии се лепливи**

Можеби печатите на погрешната страна од фотографската хартија. Погрижете се да печатите на страната за печатење.

Кога печатите на погрешната страна од фотографската хартија, треба да ја исчистите патеката на хартијата.

#### **Поврзани информации**

 $\rightarrow$  ["Чистење на патеката на движење на хартијата од дамки од мастило" на страница 151](#page-150-0)

### **Слики или фотографии се печатат во неочекувани бои**

Кога печатите од контролната табла или од двигателот на печатачот за Windows, поставката за автоматско прилагодување на фотографии на Epson се применува стандардно во зависност од типот хартија. Обидете се да ја смените поставката.

❏ Контролна табла

Сменете ја поставката **Откривање на сцена** од **Автоматски** со која било друга опција. Ако промената на поставката не функционира, изберете која било друга опција поинаква од **Вклучено** како поставка за **Поправи фотографија**.

❏ Двигател за печатачот за Windows

На картичката **Повеќе опции**, изберете **Прилагодено** во **Корекција на боите**, a потоа кликнете **Напредно**. Сменете ја поставката **Корекција на сцена** од **Автоматска корекција** со која било друга опција. Ако промената на поставките не функционира, користете каков било начин за корекција на бои поинаков од **PhotoEnhance** во **Управување со бои**.

#### **Поврзани информации**

- & ["Опции на менито за Мемо. уред" на страница 66](#page-65-0)
- & ["Прилагодување на бојата за печатење" на страница 84](#page-83-0)

### **Позицијата, големината или маргините на отпечатокот се неточни**

- ❏ Ставете хартија во правилна насока и лизнете ги граничниците кон работ на хартијата.
- ❏ Кога ги ставате оригиналите на стакло на скенерот, порамнете го аголот на оригиналот со аголот означен со симбол на рамката од стакло на скенерот. Ако рабовите на копијата се исечени, поместете го оригиналот малку подалеку од аголот.
- ❏ При ставање на оригиналите на стакло на скенерот, исчистете ги стакло на скенерот и капакот за документи. Ако на стаклото има прашина или дамки, областа за копирање може да се прошири за да ги опфати прашината или дамките со што може да создаде погрешна позиција за копирање или мали слики.
- ❏ Изберете ја соодветната **Големина на документ** во поставките за копирање. Ако сте го поставиле печатачот на директна сончева светлина или блиску до извор на светлина, стаклото на скенерот може да не го открие документот точно.
- ❏ Изберете го соодветното поставување за димензии на хартијата.
- ❏ Приспособете ја поставката за маргини во апликацијата така што ќе биде во подрачјето за печатење.

#### **Поврзани информации**

- $\blacktriangleright$  ["Ставање хартија во Касета за хартија" на страница 48](#page-47-0)
- $\blacktriangleright$  ["Ставање хартија во Заден отвор за додавање хартија" на страница 51](#page-50-0)
- & ["Ставање оригинали на Стакло на скенерот" на страница 57](#page-56-0)
- & ["Чистење на Стакло на скенерот" на страница 153](#page-152-0)
- & ["Област за печатење" на страница 224](#page-223-0)

### **Хартијата е замачкана или истуткана**

❏ Кога ќе се појави хоризонтална лента или горниот или долниот дел од хартијата се замачкани, ставете хартија во правилната насока и лизгајте ги граничниците до рабовите на хартијата.

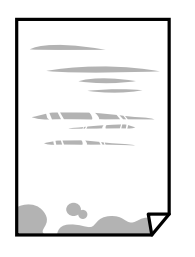

❏ Кога на хартијата ќе се појави вертикална лента или хартијата е замачкана, исчистете ја патеката за хартија.

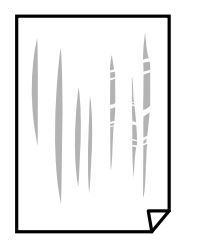

- ❏ Поставете ја хартијата на рамна површина за да проверите дали е искривена.Ако е, израмнете ја.
- ❏ Кога дебелата хартија е истуткана, активирајте ја поставката за намалување на туткањето.Ако ја активирате оваа поставка, квалитетот на печатење може да опадне или печатењето да биде побавно.
	- ❏ Контролна табла

Изберете **Поставу- вање** > **Одржување** од почетниот екран, а потоа активирајте **Дебела хартија**.

❏ Windows

Кликнете на **Проширени поставки** на картичката **Одржување** од двигателот за печатачот, а потоа изберете **Дебела хартија и пликови**.

Ако хартијата сè уште е истуткана откако ќе ја изберете поставката **Дебела хартија и пликови**, изберете **Хартија со ниска гранулација** во прозорецот **Проширени поставки** за двигателот на печатачот.

❏ Mac OS

Изберете **Системски параметри** од менито > **Печатачи и скенери** (или **Печати и скенирај**, **Печати и испрати по факс**), па изберете го печатачот.Кликнете **Опции и производи** > **Опции** (или **Двигател**).Изберете **On** како поставка за **Thick paper and envelopes**.

❏ Кога печатите двострано рачно, внимавајте мастилото да е сосема суво пред да ставите хартија повторно.

#### **Поврзани информации**

- $\blacktriangleright$  ["Ставање хартија во Касета за хартија" на страница 48](#page-47-0)
- $\blacktriangleright$  ["Ставање хартија во Заден отвор за додавање хартија" на страница 51](#page-50-0)
- $\blacklozenge$  , Чистење на патеката на движење на хартијата од дамки од мастило" на страница 151

### **Хартијата е замачкана во текот на автоматското двострано печатење**

Кога ја користите функцијата за двострано автоматско печатење и печатите податоци со висока густина како што се слики и графикони, поставете ја густината на печатење на пониско, а времето на сушење на подолго.

#### **Поврзани информации**

- & ["Двострано печатење" на страница 71](#page-70-0)
- $\rightarrow$  ["Опции на менито за режим Копирај" на страница 90](#page-89-0)

### **Неточни или погрешно отпечатени знаци**

- ❏ Цврсто поврзете го USB кабелот со печатачот и компјутерот.
- ❏ Откажете ги паузираните задачи за печатење.
- ❏ Не ставајте го рачно компјутерот во режим на **Хибернација** лли **Спиење** додека печатите. Страниците со искривен текст ќе се испечатат следниот пат кога ќе го стартувате компјутерот.

#### **Поврзани информации**

& ["Откажување на печатењето" на страница 88](#page-87-0)

### **Отпечатената слика е превртена**

Исклучете ги сите поставувања за огледална слика во двигателот за печатачот или во апликацијата.

❏ Windows

Откажете го **Огледална слика** во картичката **Повеќе опции** на двигателот на печатачот.

❏ Mac OS

Отстранете го **Mirror Image** од изборникот **Поставки за печатење** на полето за печатење.

### **Мозаични ефекти на исписите**

Кога печатите слики или фотографии, печатете со податоци со голема резолуција. Сликите на интернетстраниците често се со мала резолуција иако изгледаат доволно добро на екранот, така што квалитетот на печатењето може да се намали.

### **Се појавуваат нерамномерни бои, замачкувања, точки или прави линии на копираната слика**

- ❏ Исчистете ја патеката за хартија.
- ❏ Исчистете го стакло на скенерот.
- ❏ Исистете го ADF.
- ❏ Не притискајте пресилно на оригиналот или на капакот за документи кога ставате оригинали на стакло на скенерот.
- ❏ Кога хартијата се замачкува, намалете ја поставката за густина на копирањето.

- $\rightarrow$  ["Чистење на патеката на движење на хартијата од дамки од мастило" на страница 151](#page-150-0)
- & ["Чистење на Стакло на скенерот" на страница 153](#page-152-0)
- $\blacktriangleright$  "Чистење на АDF" на страница 151
- & ["Опции на менито за режим Копирај" на страница 90](#page-89-0)

### **На скенираната слика се појавуваат ефекти на контраст (мрежести ефекти)**

Променете ја поставката за намалување и зголемување или ставете го оригиналот под малку поразличен агол.

#### **Поврзани информации**

 $\rightarrow$  ["Опции на менито за режим Копирај" на страница 90](#page-89-0)

### **Сликата од задната страна на оригиналот се појавува на копираната слика**

- ❏ Ако имате тенок оригинал, ставете го на стакло на скенерот, а потоа ставете парче црна хартија врз него.
- ❏ Намалете го поставувањето за густината на копијата во контролната табла.

#### **Поврзани информации**

 $\rightarrow$  ["Опции на менито за режим Копирај" на страница 90](#page-89-0)

### **Проблемот со исписот не може да се избрише**

Ако сте се обиделе со сите решенија и не сте го решиле проблемот, обидете се да го деинсталирате и повторно да го инсталирате двигателот за печатачот.

#### **Поврзани информации**

- & ["Деинсталирање апликации" на страница 173](#page-172-0)
- & ["Инсталирање апликации" на страница 175](#page-174-0)

# **Други проблеми со печатењето**

### **Печатењето е премногу бавно**

- ❏ Затворете ги непотребните апликации.
- ❏ Намалете ја поставката за квалитет.Печатење со висок квалитет ја намалува брзината на печатењето.
- ❏ Исклучете ја поставката за двонасочно (или високобрзинско) печатење.Кога е вклучена оваа поставка, главата за печатење печати додека се движи во двете насоки, така што брзината на печатењето се намалува.
	- ❏ Контролна табла

Кога печатите слики во JPEG или TIFF, притиснете **Поставки**, а потоа оспособете **Двонасочно**.

❏ Windows

Изберете **Голема брзина** во картичката **Повеќе опции** на двигателот на печатачот.

❏ Mac OS

Изберете **Системски параметри** од менито > **Печатачи и скенери** (или **Печати и скенирај**, **Печати и испрати по факс**), па изберете го печатачот.Кликнете **Опции и производи** > **Опции** (или **Двигател**).Изберете **On** како поставка за **High Speed Printing**.

- ❏ Исклучете **Тивок режим**.
	- ❏ Windows

Изберете **Исклучено** како поставување за **Тивок режим** на картичката за двигателот за печатачот **Главна**.

❏ Mac OS

Изберете **Системски параметри** од менито > **Печатачи и скенери** (или **Печати и скенирај**, **Печати и испрати по факс**), па изберете го печатачот.Кликнете **Опции и производи** > **Опции** (или **Двигател**).Изберете **Off** како поставка за **Тивок режим**.

#### **Поврзани информации**

 $\blacktriangleright$  ["Опции на менито за Мемо. уред" на страница 66](#page-65-0)

### **Печатењето забавува многу при непрекинато печатење**

Печатењето се забавува за да се спречи прегревање на механизмот на печатачот и негово оштетување. Сепак, можете да продолжите со печатење. За да се вратите на нормална брзина на печатењето, оставете го печатачот да мирува барем 30 минути. Брзината на печатењето не се враќа на нормала ако се исклучи напојувањето.

# **Не може да почне скенирање**

❏ Кога за печатачот е овозможена функцијата за пристапна контрола, треба да внесете корисничко име и лозинка кога скенирате.Ако не ја знаете лозинката, контактирајте со администраторот на системот.

- ❏ Кога е вклучена функцијата за пристапна контрола, Mac OS можеби не ќе може да скенира.Контактирајте со администраторот на системот.
- ❏ Ако скенирате со ADF, проверете дали капакот за документи и капакот на ADF се затворени.
- ❏ Цврсто поврзете го USB кабелот со печатачот и компјутерот.Ако користите USB-разделник, обидете се да го поврзете печатачот директно со компјутерот.
- ❏ Ако скенирате со висока резолуција преку мрежа, може да се појави комуникациска грешка.Намалете ја резолуцијата.
- ❏ Проверете дали сте го избрале правилниот печатач (скенер) во Epson Scan 2.

#### **Проверете дали уредот го препознава печатачот или не кога користите Windows**

Во Windows, проверете дали печатачот (скенерот) е прикажан во **Скенер и фотоапарат**.Печатачот (скенерот) треба да биде прикажан како "EPSON XXXXX (име на печатачот)".Ако печатачот (скенерот) не е прикажан, деинсталирајте го и повторно инсталирајте го Epson Scan 2.Погледнете го следново за да пристапите до **Скенер и фотоапарат**.

❏ Windows 10

Кликнете со десното копче на копчето за стартување и изберете Контролна табла, внесете "Скенер и фотоапарат" во полето за пребарување, кликнете **Погледни ги скенерите и фотоапаратите**, а потоа проверете дали е прикажан печатачот.

❏ Windows 8.1/Windows 8/Windows Server 2012 R2/Windows Server 2012

Изберете Работна површина > Поставувања > Контролна табла, внесете "Скенер и фотоапарат" во полето за пребарување, кликнете **Прикажи го скенерот и фотоапаратот**, а потоа проверете дали е прикажан печатачот.

❏ Windows 7/Windows Server 2008 R2

Кликнете на копчето за стартување и изберете Контролна табла, внесете "Скенер и фотоапарат" во полето за пребарување, кликнете **Погледни ги скенерите и фотоапаратите**, а потоа проверете дали е прикажан печатачот.

❏ Windows Vista/Windows Server 2008

Кликнете на копчето за стартување, изберете **Контролна табла** > **Хардвер и звук** > **Скенери и фотоапарати**, а потоа проверете дали е прикажан печатачот.

❏ Windows XP/Windows Server 2003 R2/Windows Server 2003

Кликнете на копчето за стартување, изберете **Контролна табла** > **Печатачи и друг хардвер** > **Скенери и фотоапарати**, а потоа проверете дали е прикажан печатачот.

#### **Поврзани информации**

- & ["Деинсталирање апликации" на страница 173](#page-172-0)
- & ["Инсталирање апликации" на страница 175](#page-174-0)

### **Не може да се стартува со скенирање кога се користи контролната табла**

❏ Уверете се дека Epson Scan 2 и Epson Event Manager се инсталирани правилно.

❏ Проверете го поставувањето за скенирање поставено во Epson Event Manager.

- $\blacklozenge$  ["Апликација за скенирање на документи и слики \(Epson Scan 2\)" на страница 169](#page-168-0)
- $\blacktriangleright$  ["Epson Event Manager" на страница 170](#page-169-0)

# **Проблеми со скенирани слики**

### **Неизедначени бои, нечистотија, точки и слично се појавуваат кога скенирате од стаклото на скенерот**

- ❏ Исчистете го стаклото на скенерот.
- ❏ Отстранете секаква нечистотија или отпадоци што се прилепуваат на оригиналот.
- ❏ Не притискајте со преголема сила врз оригиналот или капакот за документи. Ако притискате со преголема сила може да се појават заматување, размачкувања и точки.

#### **Поврзани информации**

& ["Чистење на Стакло на скенерот" на страница 153](#page-152-0)

### **Прави линии се појавуваат кога скенирате од ADF**

❏ Исчистете ја ADF.

Може да се појават прави линии на сликата кога нечистотии или отпадоци ќе навлезат во ADF.

❏ Отстранете секаква нечистотија или отпадоци што се прилепуваат на оригиналот.

#### **Поврзани информации**

 $\blacktriangleright$  "Чистење на АDF" на страница 151

### **Квалитетот на сликата е лош**

- ❏ Во Epson Scan 2, приспособете ја сликата со користење на ставките на јазичето **Напредни поставки** и потоа скенирајте.
- ❏ Ако резолуцијата е ниска, обидете се да ја зголемите резолуцијата и потоа секенирајте.

#### **Поврзани информации**

- $\blacktriangleright$  ["Скенирање со користење на Epson Scan 2" на страница 102](#page-101-0)
- $\rightarrow$  ["Општи опции на мени за скенирање" на страница 101](#page-100-0)

### **Се прикажува пресликување во задината на сликите**

Слики на задната страна на оригиналот може да бидат прикажани на скенираната слика.

❏ Во Epson Scan 2, изберете го јазичето **Напредни поставки** и приспособете ја **Осветленост**.

Оваа функција може да не биде достапна во зависност од поставките на јазичето **Главни поставки** > **Тип слика** или други поставки на јазичето **Напредни поставки**.

- ❏ Во Epson Scan 2, изберете го јазичето **Напредни поставки**, а потоа **Опција за слика** > **Подобрување текст**.
- ❏ Кога скенирате од стаклото на скенерот, ставете црна хартија или подлога над оригиналот.

#### **Поврзани информации**

- $\blacktriangleright$  ["Скенирање со користење на Epson Scan 2" на страница 102](#page-101-0)
- $\rightarrow$   $\sim$ Општи опции на мени за скенирање" на страница 101
- & ["Ставање оригинали" на страница 55](#page-54-0)

### **Текстот е нејасен**

- ❏ Во Epson Scan 2, изберете го јазичето **Напредни поставки**, а потоа **Опција за слика** > **Подобрување текст**.
- ❏ Во Epson Scan 2, кога **Тип слика** на јазичето **Главни поставки** е поставено на **Црно-бело**, приспособете го **Праг** на јазичето **Напредни поставки**. Кога го зголемувате **Праг**, црната област се засилува.
- ❏ Ако резолуцијата е слаба, обидете се да ја зголемите резолуцијата и тогаш започнете со скенирање.

#### **Поврзани информации**

- $\blacktriangleright$  ["Скенирање со користење на Epson Scan 2" на страница 102](#page-101-0)
- $\blacklozenge$  ["Општи опции на мени за скенирање" на страница 101](#page-100-0)

### **Се појавуваат ефекти на контраст (мрежести ефекти)**

Ако оригиналот е отпечатен документ, може да се појават ефекти на контраст (мрежести ефекти) на скенираната слика.

❏ На јазичето **Напредни поставки** во Epson Scan 2, нагодете го **Отстранување екран**.

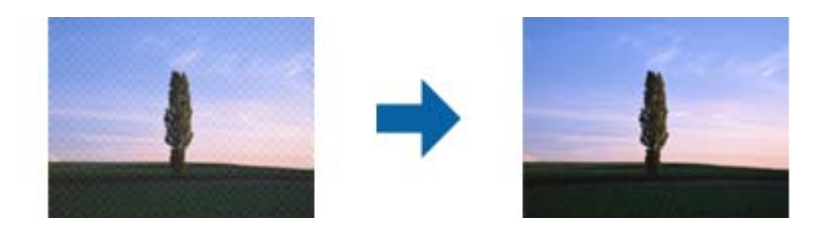

❏ Променете ја резолуцијата и повторно скенирајте.

#### **Поврзани информации**

- $\blacktriangleright$  ["Скенирање со користење на Epson Scan 2" на страница 102](#page-101-0)
- $\rightarrow$  ["Општи опции на мени за скенирање" на страница 101](#page-100-0)

### **Не може да се скенира точната област на стаклото на скенерот**

- ❏ Проверете дали оригиналот е поставен точно во однос на ознаките за порамнување.
- ❏ Ако работ на скенираната слика недостасува, поместете го оригиналот малку подалеку од работ на стаклото на скенерот.
- ❏ Кога скенирате од контролната табла и ја избирате функцијата автоматско сечење од областа на скенирање, отстранете секакви отпадоци или нечистотија од стаклото на скенерот и капакот на документот. Ако има некакви отпадоци или нечистотија околу оригиналот, опсегот на скенирање се проширува за да ги вклучи.
- ❏ Изберете ја соодветната големина на документот во поставките за скенирање. Ако сте го поставиле печатачот на директна сончева светлина или блиску до извор на светлина, стаклото на скенерот може да не ја открие големината на документот точно.

#### **Поврзани информации**

- & ["Ставање оригинали" на страница 55](#page-54-0)
- & ["Чистење на Стакло на скенерот" на страница 153](#page-152-0)

### **Текстот не е правилно препознаен при зачувување како PDF што може да се пребарува**

- ❏ Од прозорецот **Опции за формат на слика** во Epson Scan 2, проверете дали **Јазик на текст** е правилно поставен од јазичето **Текст**.
- ❏ Проверете дали оригиналот е правилно поставен.
- ❏ Користете го оригиналот со јасен текст. Препознавањето на текст може да го нема за следниве типови на оригинали.
	- ❏ Оригинали коишто се многубројно копирани
	- ❏ Оригинали коишто се примени преку факс (со ниска резолуција)
	- ❏ Оригинали на коишто растојанието помеѓу бувките или редовите е премногу мало
	- ❏ Оригинали со испечатени или подтцратни линии врз текстот
	- ❏ Оригинали со ракописен текст
	- ❏ Оригинали со свиткувања или набрчувања
- ❏ Во Epson Scan 2, кога **Тип слика** на јазичето **Главни поставки** е поставено на **Црно-бело**, приспособете го **Праг** на јазичето **Напредни поставки**. Кога го зголемувате **Праг**, црната област станува поголема.
- ❏ Во Epson Scan 2, изберете го јазичето **Напредни поставки**, а потоа **Опција за слика** > **Подобрување текст**.

#### **Поврзани информации**

 $\blacktriangleright$  ["Скенирање со користење на Epson Scan 2" на страница 102](#page-101-0)

### **Не може да се решат проблемите во скенираната слика**

Ако сте се обиделе со сите решенија и не сте го решиле проблемот, започнете со Epson Scan 2 поставките со користење на Epson Scan 2 Utility.

#### *Белешка:*

Epson Scan 2 Utility е апликација којашто доаѓа со Epson Scan 2.

- 1. Активирајте го Epson Scan 2 Utility.
	- ❏ Windows 10/Windows Server 2016

Кликнете на копчето за стартување па изберете **EPSON** > **Epson Scan 2 Utility**.

❏ Windows 8.1/Windows 8/Windows Server 2012 R2/Windows Server 2012

Внесете го името на апликацијата во полето за пребарување, а потоа изберете ја прикажаната икона.

❏ Windows 7/Windows Vista/Windows XP/Windows Server 2008 R2/Windows Server 2008/Windows Server 2003 R2/Windows Server 2003

Кликнете на копчето за вклучување и изберете **Сите програми** и **Програми** > **EPSON** > **Epson Scan 2** > **Epson Scan 2 Utility**.

❏ Mac OS

Изберете **Започни** > **Апликации** > **Epson Software** > **Epson Scan 2 Utility**.

- 2. Изберете го јазичето **Друго**.
- 3. Кликнете **Ресетирај**.

#### *Белешка:*

Ако со активирањето не се реши проблемот, деинсталирајте го и повторно инсталирајте го Epson Scan 2.

#### **Поврзани информации**

- & ["Деинсталирање апликации" на страница 173](#page-172-0)
- $\blacktriangleright$  ["Инсталирање апликации" на страница 175](#page-174-0)

# **Други проблеми со скенирање**

### **Брзината на скенирање е бавна**

- ❏ Намалете ја резолуцијата, а потоа скенирајте повторно. Кога резолуцијата е висока, скенирањето може да трае одредено време.
- ❏ Брзината на печатење може да биде намалена во зависност од функциите за прилагодување на сликата во Epson Scan 2.
- **□ На екранот Конфигурација** што се прикажува со кликнување на копчето В во Epson Scan 2, ако поставите **Тивок режим** на картичката **Скенирај**, брзината на скенирање може да биде намалена.

#### **Поврзани информации**

- $\blacktriangleright$  ["Скенирање со користење на Epson Scan 2" на страница 102](#page-101-0)
- $\rightarrow$  ["Општи опции на мени за скенирање" на страница 101](#page-100-0)

### **Не може да се испрати скенираната слика по е-пошта**

Проверете дали сте ги конфигурирале поставките на серверот за е-пошта.

& ["Конфигурирање на сервер за е-пошта" на страница 239](#page-238-0)

### **Скенирањето сопира кога се скенира во PDF/Multi-TIFF**

- ❏ Кога скенирате со користење на Epson Scan 2, можете да скенирате континуирано до 999 страници во PDF-формат и до 200 страници во Multi-TIFF формат. Кога скенирате користејќи ја контролната табла, може континуирано да скенирате до 50 страници во еднострано скенирање користејќи ADF и до 100 страници во двострано скенирање користејќи ADF и кога скенирате користејќи стакло на скенерот.
- ❏ Кога скенирате многу документи, препорачуваме да скенирате во сиви тонови.
- ❏ Зголемете го слободното место на дискот на компјутерот. Скенирањето може да сопре ако нема доволно слободно место.
- ❏ Обидете се со скенирање во помала резолуција. Скенирањето сопира ако вкупното количество податоци го достигне ограничувањето.

#### **Поврзани информации**

- $\blacktriangleright$  ["Скенирање со користење на Epson Scan 2" на страница 102](#page-101-0)
- $\rightarrow$  ["Општи опции на мени за скенирање" на страница 101](#page-100-0)

# **Проблеми при испраќање и примање факсови**

### **Не можат да се праќаат или примаат факсови**

- ❏ Употребете ја **Провери факс врска** на контролната табла за да извршите автоматска проверка на поврзувањето за факс.Обидете се со решенијата отпечатени во извештајот.
- ❏ Проверете го прикажаниот код за грешка за неупешната задача за испраќање факс и обидете се со решенијата опишани во листата за кодови за грешка.
- ❏ Проверете ја поставката за **Тип линија**.Поставувањето на **PBX** може да го реши проблемот.Ако телефонскиот систем бара код за надворешен пристап за да добиете надворешна линија, регистрирајте го кодот за пристап во печатачот и внесете # (тараба) на почетокот од бројот на факс кога испраќате.
- ❏ Ако се појави комуникациска грешка, променете ја поставката за **Брзина на факс** на **Бавно (9,600bps)** преку контролната табла.
- ❏ Проверете дали работи ѕидниот телефонски приклучок со тоа што ќе го поврзете телефонот и ќе го тестирате.Доколку не можете да повикате или да примите повици, јавете се во телекомуникациската компанија.
- ❏ За да се поврзете на DSL-телефонска линија, треба да користите DSL-модем со вграден DSL-филтер или да инсталирате одделен DSL-филтер на линијата.Контактирајте со давателот на DSL-услугите.
- ❏ Ако поврзувате DSL-телефонска линија, поврзете го печатачот директно на ѕиден телефонски приклучок за да проверите дали печатачот може да испрати факсови.Ако функционира, проблемот може да е предизвикан од DSL-филтерот.Контактирајте со давателот на DSL-услугите.
- ❏ Вклучете го поставувањето **ECM** на контролната табла.Факсовите во боја не можат да се пратат/примат кога е вклучено **ECM**.
- ❏ За да испраќате или примате факсови преку компјутерот, уверете се дека печатачот е поврзан преку УСБ-кабел или мрежа и дека двигателот PC-FAX е инсталиран на компјутерот.Двигателот PC-FAX се инсталира заедно со FAX Utility.
- ❏ Во Windows, уверете се дека печатачот (факсот) се прикажува во **Уреди и печатачи**, **Печатач** или Печатачи и друг хардвер. Печатачот (факсот) е прикажан како "EPSON XXXXX (FAX)". Ако печатачот (факсот) не е прикажан, деинсталирајте го и повторно инсталирајте го FAX Utility.Погледнете го следново за да пристапите до **Уреди и печатачи**, **Печатач** или **Печатачи и друг хардвер**.
	- ❏ Windows 10

Кликнете со десното копче на копчето за стартување, или притиснете и задржете го, а потоа изберете **Контролна табла** > **Види уреди и печатачи** во **Хардвер и звук**.

❏ Windows 8.1/Windows 8

Изберете **Работна површина** > **Поставувања** > **Контролна табла** > **Види уреди и печатачи** во **Хардвер и звук** или **Хардвер**.

❏ Windows 7

Кликнете на копчето за стартување и изберете **Контролна табла** > **Погледни ги уредите и печатачите** во **Хардвер и звук** или **Хардвер**.

❏ Windows Vista

Кликнете на копчето за стартување и изберете **Контролна табла** > **Печатачи** во **Хардвер и звук**.

❏ Windows XP

Кликнете на копчето за стартување и изберете **Поставки** > **Контролна табла** > **Печатачи и друг хардвер** > **Печатачи и факсови**.

- ❏ Во Mac OS, проверете го следново.
	- ❏ Изберете **Системски параметри** од менито > **Печатачи и скенери** (или **Печати и скенирај**, **Печати и испрати по факс**) и погрижете се дека е прикажан печатачот (факсот).Печатачот (факсот) е прикажан како "FAX XXXX (USB)" или "FAX XXXX (IP)". Ако печатачот (факсот) не е прикажан, кликнете на [**+**] и регистрирајте го печатачот (факсот).
	- ❏ Изберете **Системски параметри** од менито > **Печатачи и скенери** (или **Печати и скенирај**, **Печати и испрати по факс**) и двапати кликнете на печатачот (факсот).Ако печатачот е паузиран, кликнете, кликнете на **Продолжи** (или **Продолжи со печатење**).

#### **Поврзани информации**

- $\blacktriangleright$  ["Провери факс врска" на страница 137](#page-136-0)
- & ["Основни поставки" на страница 136](#page-135-0)
- $\bullet$  ["Код за грешка на менито за статус" на страница 178](#page-177-0)
- & ["Поставувања за телефонски систем PBX" на страница 112](#page-111-0)
- $\blacktriangleright$  ["Поврзување на печатачот со телефонска линија" на страница 107](#page-106-0)
- & ["Деинсталирање апликации" на страница 173](#page-172-0)
- & ["Инсталирање апликации" на страница 175](#page-174-0)

### **Не може да се испраќаат факсови**

❏ Ако е вклучена опцијата за ограничување на корисниците, потребни се корисничко име и лозинка за да работи печатачот. Контактирајте со администраторот ако не ја знаете лозинката.
- ❏ Ако е вклучена опцијата за ограничување на корисниците и испраќате факс од компјутер, тогаш се врши корисничка автентикација со помош на корисничко име и лозинка поставени во двигателот за печатачот. Кога не можете да испратите факс поради грешка во автентикацијата, контактирајте со администраторот.
- ❏ Поставете ги информациите за заглавието за излезните факсови на контролната табла. Некои факсапарати автоматски ги одбиваат дојдовните факсови кои што немаат информации за заглавието.
- ❏ Ако сте ја блокирале идентификацијата за повикувачот, одблокирајте ја. Некои телефони или факсапарати автоматски ги отфрлаат анонимните повици.
- ❏ Прашајте го примачот дали е правилен бројот на факсот и дали факс-апаратот е подготвен да прими факс-порака.

#### **Поврзани информации**

- & ["Основни поставки" на страница 136](#page-135-0)
- & ["Не можат да се праќаат или примаат факсови" на страница 215](#page-214-0)

## **Не можат да се испраќаат факсови до специфичен примач**

Проверете го следново ако не можете да испраќате факсови до одреден примач поради грешка.

- ❏ Доколку апаратот на примачот не одговори на повикот во рок од 50 секунди откако печатачот ќе заврши со бирање, повикот завршува без грешка. Бирајте со помош на опцијата **Подиг.слуш.** или користете поврзан телефон за да проверите колку е потребно пред да чуете тон за факс. Ако се потребни се повеќе од 50 секунди, додавајте паузи по бројот за факс за да испратите факс-порака. Притиснете за да внесете пауза. Се внесува тире како ознака за пауза. Една пауза е околи три секунди. Додајте повеќе паузи ако треба.
- ❏ Ако сте го избрале примачот од листата на контакти, потврдете дали регистрираните информации се точни. Ако информациите се точни, изберете го примачот од листата на контакти, притиснете **Уреди** и променете ја **Брзина на факс** на **Бавно (9,600bps)**.

#### **Поврзани информации**

- $\rightarrow$  ["Испраќање факсови по потврдата за статус на примачот" на страница 115](#page-114-0)
- $\blacktriangleright$  ["Бирање за испраќање факсови од надворешен телефон" на страница 114](#page-113-0)
- $\blacktriangleright$  ["Управување со контактите" на страница 61](#page-60-0)
- $\rightarrow$  . Не можат да се праќаат или примаат факсови" на страница 215

## **Не можат да се испраќаат факсови во одредено време**

Правилно поставете ги датумот и времето на контролната табла.

#### **Поврзани информации**

- $\blacklozenge$  ["Испраќање факсови во одредено време \(Испрати факс подоцна\)" на страница 116](#page-115-0)
- & ["Општи поставки" на страница 160](#page-159-0)

## **Не може да се примаат факсови**

- ❏ Ако сте се претплатиле на услуга за препраќање повик, печатачот не ќе може да прима факсови. Контактирајте го давателот на услугата.
- ❏ Доколку немате поврзано телефон на печатачот, поставете ја поставката **Режим за прием** на **Автоматски** од контролната табла.
- ❏ Под следниве услови, на печатачот му снемува меморија и не може да прима факсови. Видете решавање проблеми за информации за справување со грешката за полна меморија.
	- ❏ 100 примени документи се зачувани во сандачето.
	- ❏ Меморијата на печатачот е полна (100%).

#### **Поврзани информации**

- $\blacktriangleright$  ["Поставки за прием" на страница 134](#page-133-0)
- $\blacktriangleright$  ["Не можат да се праќаат или примаат факсови" на страница 215](#page-214-0)
- $\rightarrow$  "Се случува грешка поради полна меморија" на страница 218

### **Се случува грешка поради полна меморија**

- ❏ Доколку печатачот е поставен да ги зачувува примените факсови во влезното сандаче, избришете ги факсовите што сте ги прочителе од сандачето.
- ❏ Доколку печатачот е поставен да ги зачувува примените факсови на компјутер, вклучете го компјутерот што е поставен да ги зачувува факсовите. Откако факсовите ќе се зачуваат на компјутерот, тие се бришат од меморијата на печатачот.
- ❏ Доколку печатачот е поставен да ги зачувува примените факсови на мемориски уред, поврзете го уредот, на којшто сте креирале папка за зачувување на факсовите, на печатачот. Откако факсовите ќе се зачуваат на уредот, тие се бришат од меморијата на печатачот. Уверете се дека уредот има доволно расположлива меморија и дека не заклучена за запишување.
- ❏ Дури и кога е полна меморијата можете да испраќате факсови во црно-бело со помош на опцијата **Директно испраќање**. Или, исто така, можете да испратите факс со бирање од надворешниот телефонски уред или со користење на функцијата **Подиг.слуш.**. Исто така, може да ги разделите оригиналите на два или повеќе за да ги испратите во неколку серии.
- ❏ Ако печатачот не може да отпечати примен факс поради грешка на печатачот, како заглавена хартија, може да се јави грешка за полна меморија. Отстранете го проблемот на печатачот, па контактирајте со испраќачот за да го замолите да го испрати факсот повторно.

#### **Поврзани информации**

- & ["Зачувување на примени факсови во влезното сандаче" на страница 122](#page-121-0)
- & ["Зачувување на примени факсови на компјутер" на страница 124](#page-123-0)
- $\rightarrow$  ["Зачувување на примени факсови на надворешен мемориски уред" на страница 124](#page-123-0)
- $\rightarrow$  ["Испраќање многу страници од документ во црно-бело \(Директно испраќање\)" на страница 117](#page-116-0)
- & ["Бирање за испраќање факсови од надворешен телефон" на страница 114](#page-113-0)
- & ["Испраќање факсови по потврдата за статус на примачот" на страница 115](#page-114-0)
- $\rightarrow$  ["Отстранување заглавена хартија" на страница 184](#page-183-0)

## **Квалитетот на испратениот факс е лош**

- ❏ Исчистете го стакло на скенерот.
- ❏ Исчистете ја ADF.
- ❏ Променете ја поставката **Резолуција** на контролната табла. Ако оригиналите содржат и текст и слики, изберете **Фотографија**.
- ❏ Променете ја поставката **Густина** на контролната табла.
- ❏ Ако не сте сигурни за можностите на факс-апаратот на примачот, вклучете ја функцијата Direct Send (Директно испраќање) **Фино** како поставка за **Резолуција**.

Ако изберете **Супер фино** или **Ултра фино** за факс во црно-бело и го испратите факсот без користење на функкцијата **Директно испраќање**, печатачот може автоматски да ја намали резолуцијата.

❏ Вклучете го поставувањето **ECM** на контролната табла.

#### **Поврзани информации**

- $\rightarrow$  ["Опции на менито за режим Факс" на страница 131](#page-130-0)
- & ["Основни поставки" на страница 136](#page-135-0)
- & ["Чистење на Стакло на скенерот" на страница 153](#page-152-0)
- $\rightarrow$  "Чистење на АDF" на страница 151

### **Факсовите се испратени со погрешна големина**

- ❏ Пред да испраќате документ со големина A3, прашајте го примачот дали апаратот подржува формат A3. Ако гледате **OК (намалена големина)** во извештајот за пренос на факс, факс-апаратот на примачот не поддржува A3 формат.
- ❏ Кога испраќате факс преку стакло на скенерот, ставете го оригиналот правилно порамнувајќи го аголот со ознаката за потекло. Изберете ја оригиналната големина на контролната табла.
- ❏ Ако сте го поставиле печатачот на директна сончева светлина или блиску до извор на светлина, стакло на скенерот може да не го открие документот точно. Изберете ја оригиналната големина на контролната табла.
- ❏ Исчистете ги стакло на скенерот и капакот за документи. Ако на стаклото има прашина или дамки, областа за скенирање може да се прошири за да ги опфати прашината или дамките со што може да создаде погрешна позиција за скенирање или мали слики.

#### **Поврзани информации**

- & ["Опции на менито за режим Факс" на страница 131](#page-130-0)
- & ["Ставање оригинали" на страница 55](#page-54-0)
- & ["Чистење на Стакло на скенерот" на страница 153](#page-152-0)

### **Квалитетот на примениот факс е лош**

- ❏ Вклучете го поставувањето **ECM** на контролната табла.
- ❏ Контактирајте со испраќачот и прашајте го да го испрати со користење режим со висок квалитет.

❏ Препечатете го примениот факс. Изберете **Историја на работа** од **Мени за статус** за да го препечатите факсот.

#### **Поврзани информации**

- & ["Основни поставки" на страница 136](#page-135-0)
- $\rightarrow$  ... Проверка на историјата за задачи за факс" на страница 130

## **Не може да прима факсови со А3 формат**

Проверете дали поставката за големина на хартијата на изворот на хартија што содржи А3 хартија е поставен на A3, а потоа дали изворот на хартија е поставен за да се користи со опцијата за факс. Изберете **Поставу- вање** > **Администрир. на систем** > **Поставки на печатач** > **Поставки за извор хартија** > **Поставки за автом. бирање** > **Факс**, а потоа проверете во вклучениот извор(и) на хартија.

#### **Поврзани информации**

& ["Поставки на печатач" на страница 159](#page-158-0)

## **Примените факсови не се печатат**

- ❏ Ако се јавила грешка кај печатачот, како заглавена хартија, печатачот не може да ги печати примените факсови. Проверете го печатачот.
- ❏ Доколку печатачот е поставен да ги зачувува примените факсови во влезното сандаче, примените факсови не се печатат автоматски. Проверете ја поставката за **Излез за факс**.

#### **Поврзани информации**

- $\blacktriangleright$  ["Проверување на состојбата на печатачот" на страница 177](#page-176-0)
- & ["Отстранување заглавена хартија" на страница 184](#page-183-0)
- $\blacktriangleright$  ["Зачувување на примени факсови во влезното сандаче" на страница 122](#page-121-0)

## **Други проблеми со факсирање**

### **Не можат да се вршат повици на поврзаниот телефон**

Поврзете го телефонот на портата EXT. од печатачот и кренете го приемникот. Ако не можете да слушнете тон за избирање, поврзете го телефонскиот кабел правилно.

#### **Поврзани информации**

 $\blacktriangleright$  ["Поврзување на телефонот со печатачот" на страница 109](#page-108-0)

## **Телефонската секретарка не може да одговара на гласовни повици**

На контролната таба, поставете ја поставката на печатачот **Ѕвонења за одговор** на поголем број отколку бројот на ѕвонења за телефонската секретарка.

#### **Поврзани информации**

- $\blacktriangleright$  ["Поставки за прием" на страница 134](#page-133-0)
- $\blacktriangleright$  ["Поставувања за телефонска секретарка" на страница 120](#page-119-0)

## **Бројот на факсот не се прикажува на примените факсови или бројот е погрешен**

Испраќачот не ги поставил информациите за заглавието во факсот или се поставени погрешно. Контактирајте со испраќачот.

## **Други проблеми**

### **Мал електричен шок при допир на печатачот**

Ако на компјутерот се поврзани многу надворешни уреди, може да почувствувате мал електричен шок кога ќе го допрете печатачот. Ставете заземјување на компјутерот што е поврзан со печатачот.

## **Звуците додека работи се гласни**

Ако звуците се прегласни, вклучете **Тивок режим**.Оспособувањето на оваа карактеристика може да ја намали брзината на печатење.

❏ Двигател за печатачот за Windows

Оспособете **Тивок режим** на картичката **Главна**.

❏ Двигател за печатачот за Mac OS

Изберете **Системски параметри** од менито > **Печатачи и скенери** (или **Печати и скенирај**, **Печати и испрати по факс**), па изберете го печатачот.Кликнете **Опции и производи** > **Опции** (или **Двигател**).Изберете **On** како поставка за **Тивок режим**.

❏ Epson Scan 2

Кликнете на копчето за да го отворите прозорецот **Конфигурација**.Следно, поставете **Тивок режим** на картичката **Скенирај**.

## **Заден отвор за додавање хартија е отстранет**

Повторно прикачете го заден отвор за додавање хартија со вертикално држење како што е прикажано подолу.

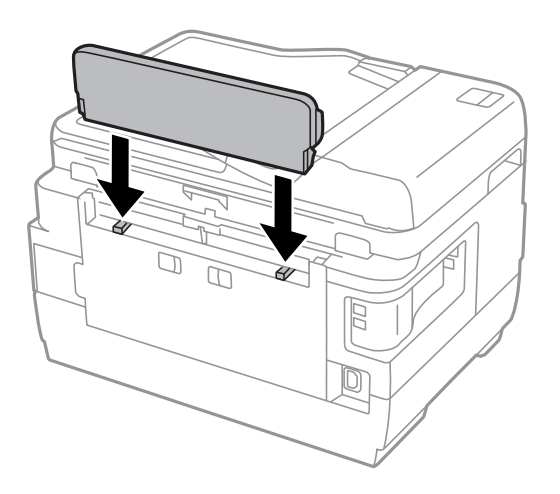

## **Датумот и времето не се точни**

Правилно поставете ги датумот и времето на контролната табла. По откажување на напојувањето поради гром или ако напојувањето не е вклучено долго време, часовникот може да покажува погрешно време.

#### **Поврзани информации**

& ["Општи поставки" на страница 160](#page-159-0)

## **Меморискиот уред не е препознаен**

Оспособете го меморискиот уред во поставките **Интерфејс за мемориски уред** на контролната табла.

#### **Поврзани информации**

& ["Поставки на печатач" на страница 159](#page-158-0)

### **Не може да зачува податоци на меморискиот уред**

- ❏ Ставете го меморискиот уред во печатачот и изберете **Излез за факс** > **Други поставки** > **Создади папка за да зачуваш** за да креирате папка каде што ќе се зачувуваат документите во меморискиот уред. Не можете да користите мемориски уред во кој нема папка.
- ❏ Проверете дали меморискиот уред не е заштитен од запишување.
- ❏ Проверете дали на меморискиот уред има доволно расположлива меморија. Ако меморијата е скоро полна, не можат да се зачуваат податоци.

#### **Поврзани информации**

- $\blacktriangleright$  ["Зачувување на примени факсови на надворешен мемориски уред" на страница 124](#page-123-0)
- & ["Спецификации за надворешните мемориски уреди" на страница 229](#page-228-0)

## **Заборавена лозинка**

Ако сте ја заборавиле администраторската лозинка, контактирајте со поддршката на Epson.

#### **Поврзани информации**

 $\blacktriangleright$  ["Контактирање со поддршката на Epson" на страница 241](#page-240-0)

## **Апликацијата е блокирана од заштитен ѕид (само за Windows)**

Додајте ја апликацијата во дозволените програми на заштитниот ѕид на Windows во безбедносните поставки во **Контролна табла**.

## **"?" се прикажува на екранот за избирање фотографии**

"?" се прикажува на LCD-екранот кога сликовната датотека не е поддржана од производот.

#### **Поврзани информации**

& ["Спецификации на поддржаните податоци" на страница 230](#page-229-0)

## **Се прикажува порака за ресетирање на нивоата на мастилото**

Дополнете ги сите или одредените резервоари за мастило, изберете ја дополнетата боја на LCD-екранот, па притиснете **Готово** за да ги ресетирате нивоата на мастило.

Зависно од условите на користење, пораката може да се прикаже кога уште има мастило во резервоарот.

Ако пораката се прикажува дури и кога преостанува повеќе од половина мастило во резервоарите за мастило, печатачот може да е неисправен. Контактирајте го сервисот за поддршка на Epson.

#### **Поврзани информации**

 $\blacktriangleright$  ["Дополнување на резервоарите за мастило" на страница 140](#page-139-0)

## **Технички спецификации**

Информациите наведени подолу се од август, 2013 г.

## **Спецификации на печатачот**

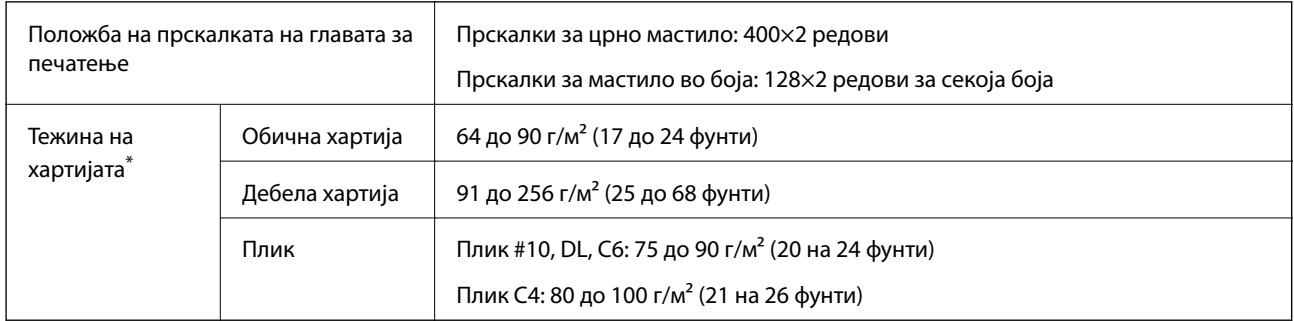

\* Дури и кога дебелината на хартијата е во рамки на овој опсег, може да не може да ја внесете хартијата во печатачот или резултатот од печатење може да биде лош во зависност од својствата и квалитетот на хартијата.

### **Област за печатење**

#### *Површината за печатење за единични листови*

Квалитетот на печатењето може да е послаб во засенчените области поради механизмот на печатачот.

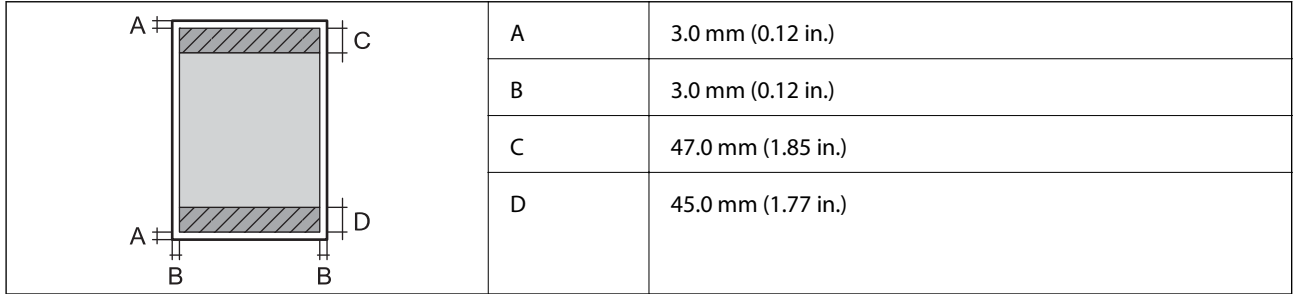

#### *Површина за печатење за плика*

Квалитетот на печатењето може да е послаб во засенчените области поради механизмот на печатачот.

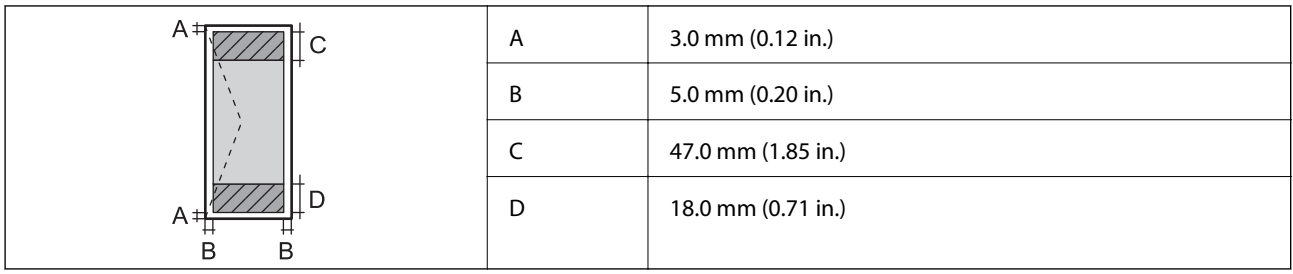

## **Спецификации на скенерот**

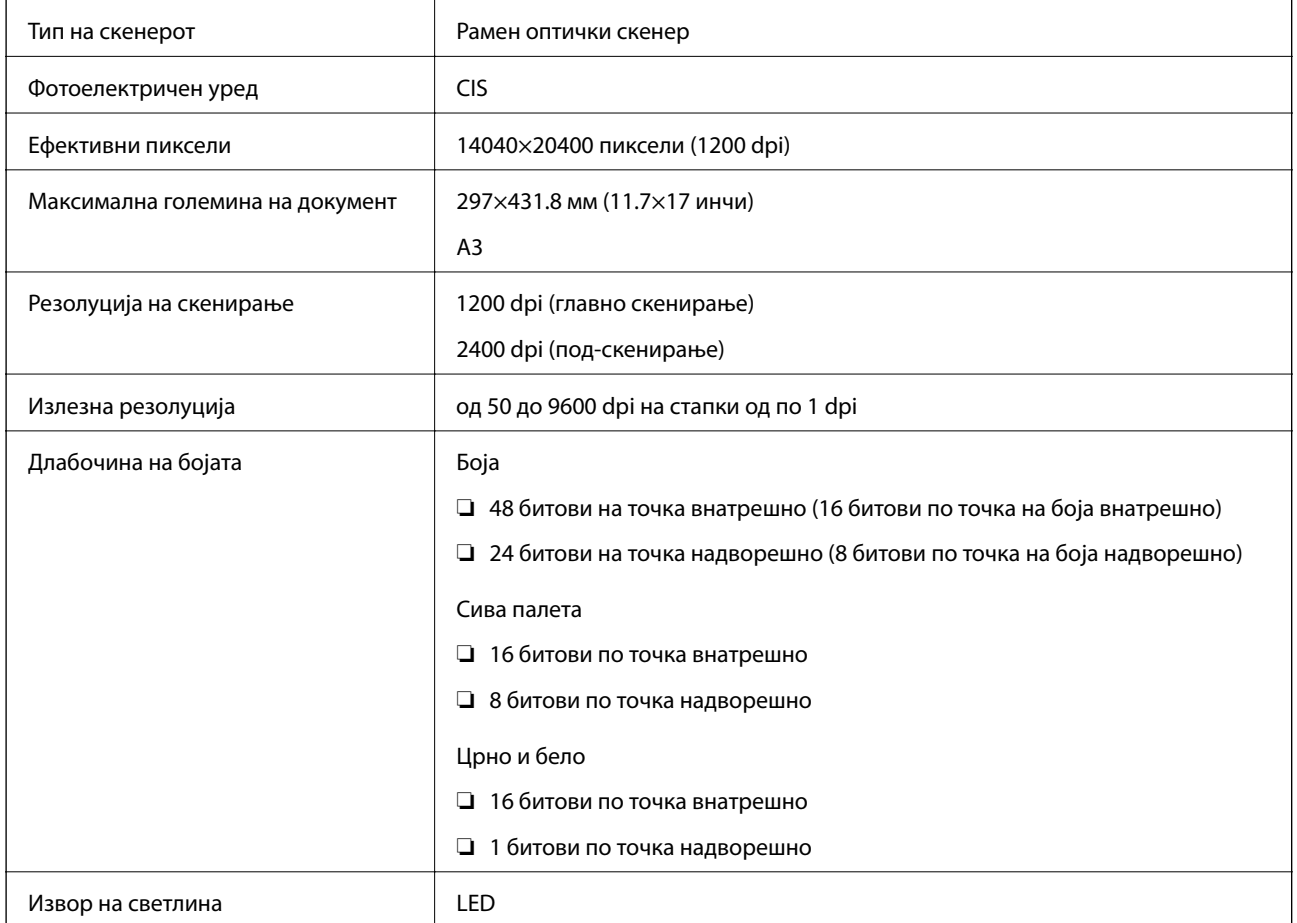

## **Спецификации на интерфејсот**

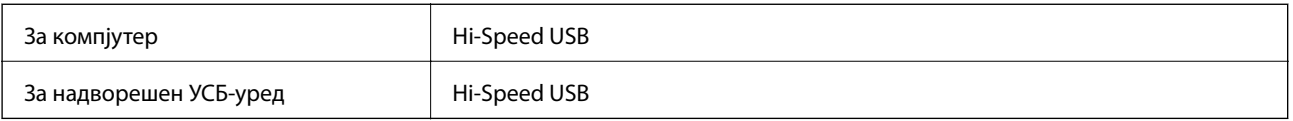

## **Спецификации за факс**

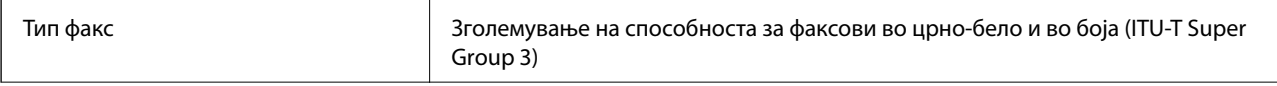

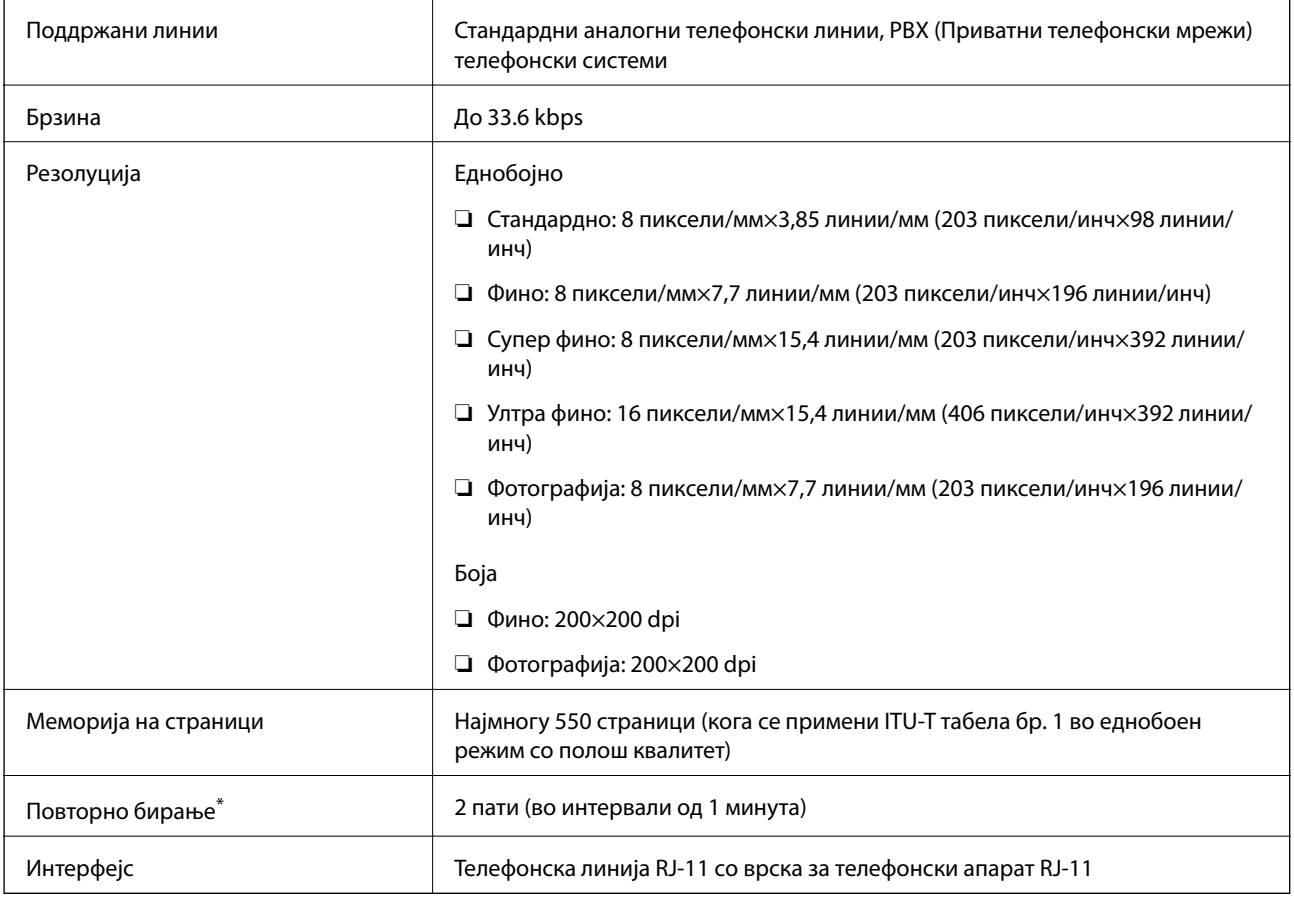

\* Спецификациите може да се разликуваат во зависност од земјата или регионот.

## **Листа на мрежни функции**

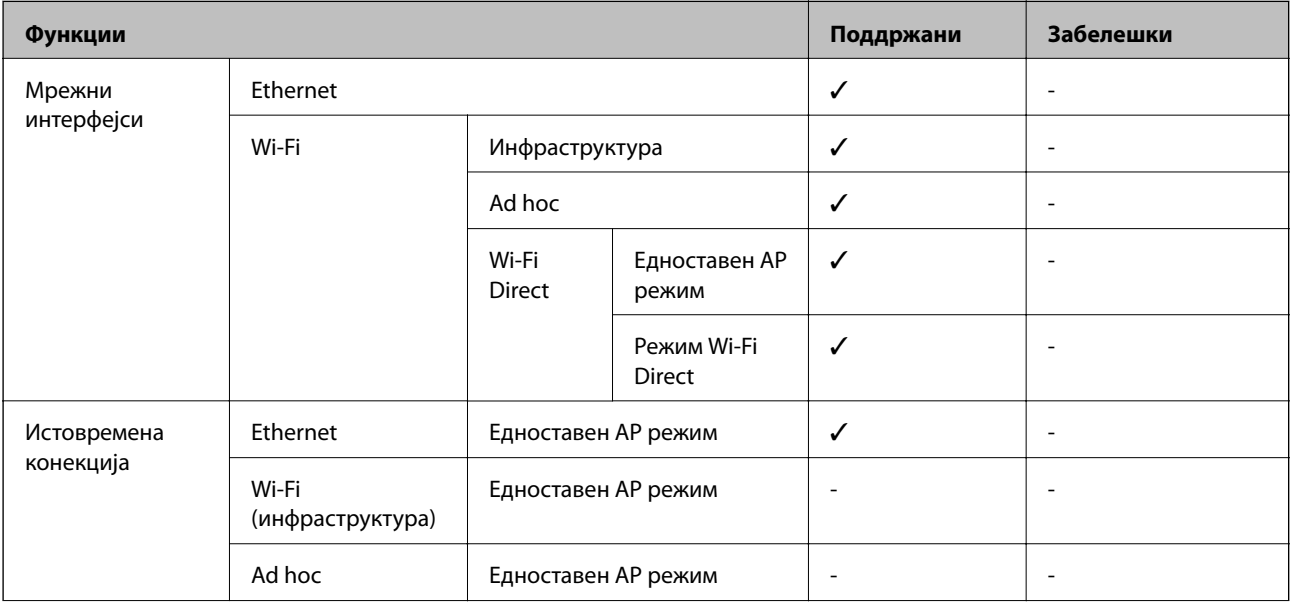

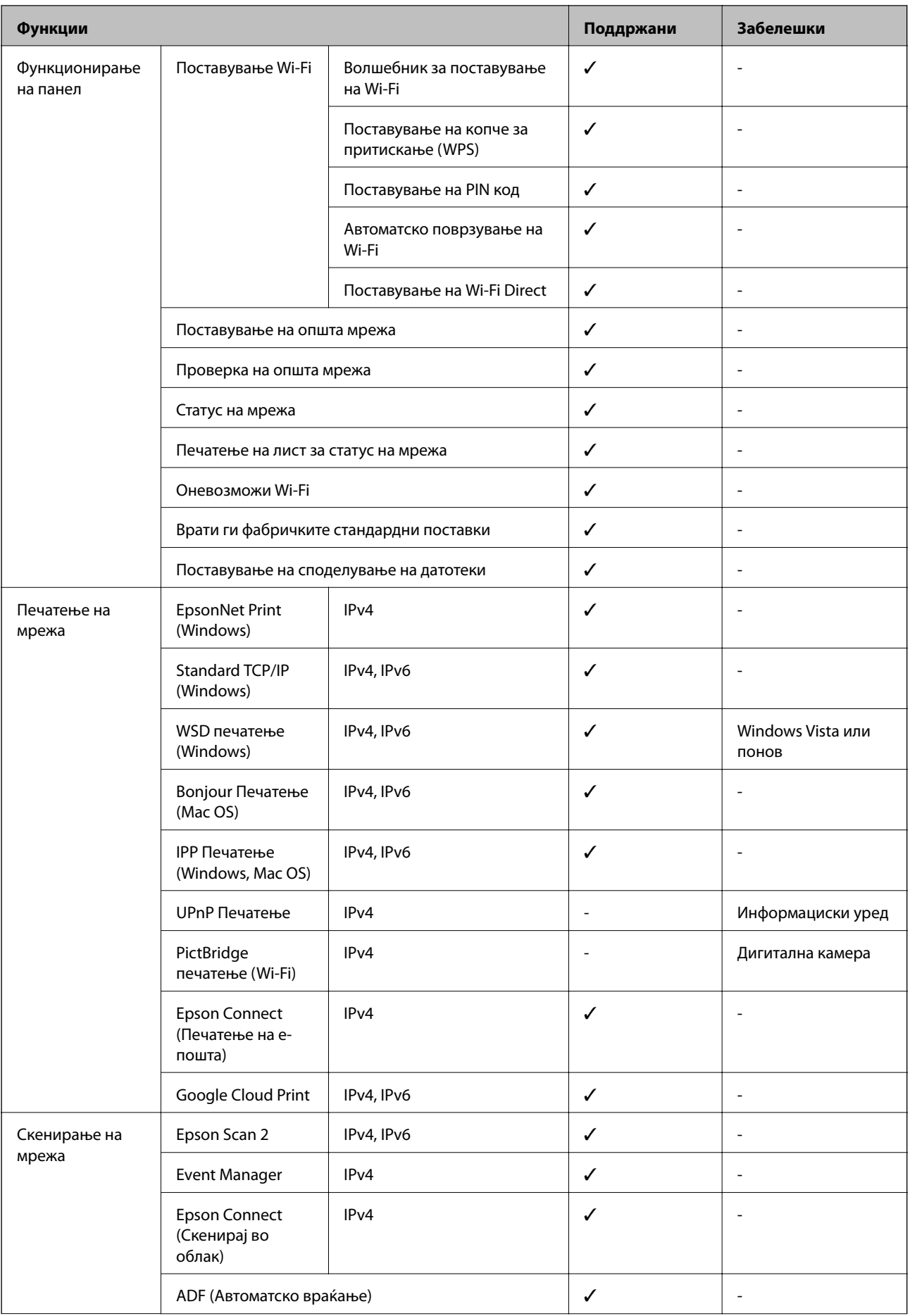

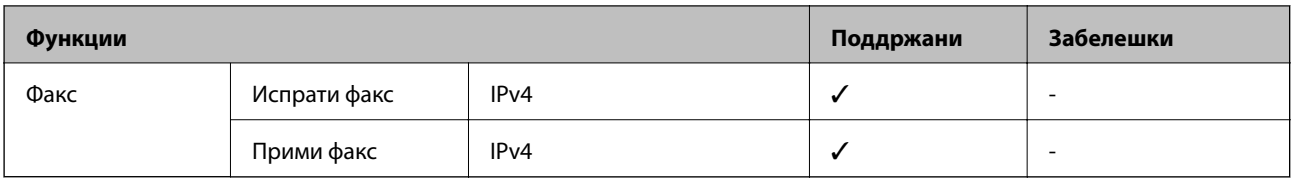

## **Спецификации на Wi-Fi**

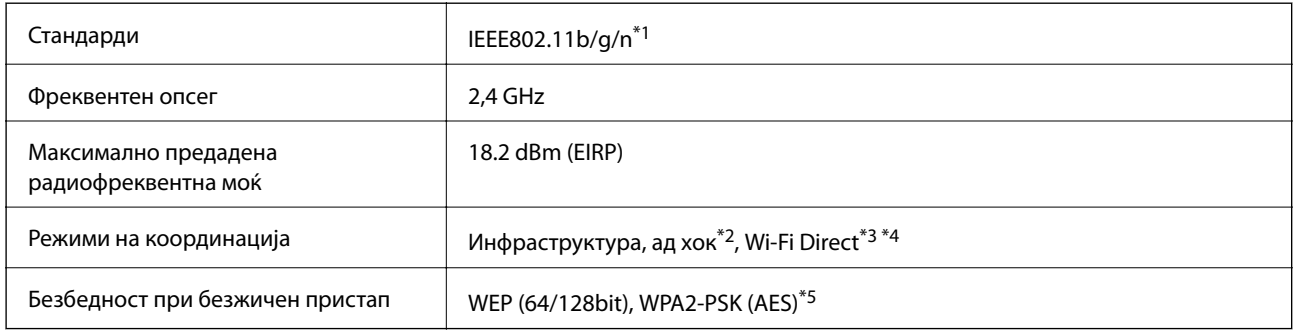

\*1 Ги исполнува или IEEE 802.11b/g/n или IEEE 802.11b/g во зависност од местото на продажба.

- \*2 Не е поддржано за IEEE 802.11n.
- \*3 Не е поддржано за IEEE 802.11b.
- \*4 Режимот на Едноставна ТП е компатибилен со Wi-Fi поврзување (инфраструктура) или Ethernet поврзување.
- \*5 Во согласност со стандардите WPA2 со поддршка за WPA/WPA2 Personal.

## **Спецификации за етернет**

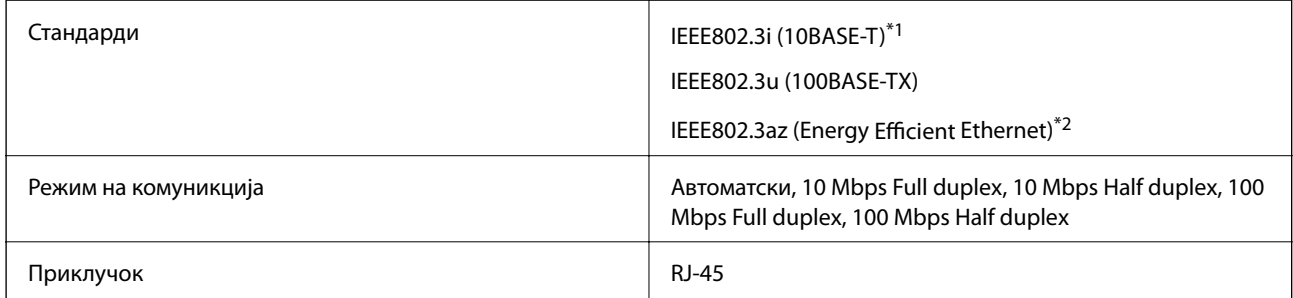

\*1 Користете кабел од категорија 5e или повисок STP (Shielded twisted pair) за да спречите ризик од радио пречки.

\*2 Поврзаниот уред треба да е усогласен со стандардите IEEE802.3az.

## **Безбедносен протокол**

SSL/TLS **HTTPS-сервер/клиент, IPPS** 

## **Поддржани услуги од други лица**

Google Cloud Print

## <span id="page-228-0"></span>**Спецификации за надворешните мемориски уреди**

### **Спецификации за поддржаните мемориски картички**

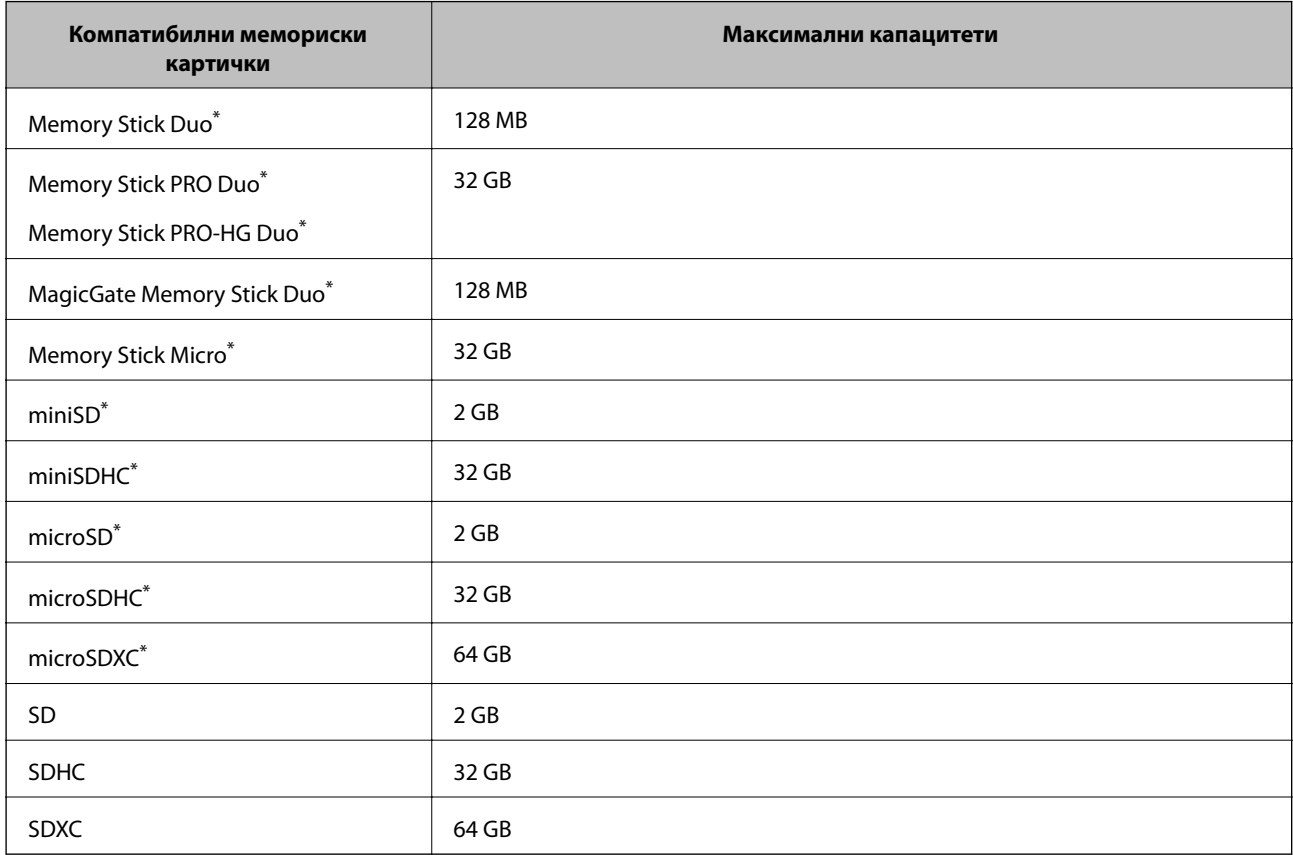

\* Ставете адаптер што одговара на отворот за мемориски картички. Инаку картичката може да се заглави.

#### **Напони за поддржаните мемориски картички**

Тип 3,3 V, тип со двоен напон (3,3 V и 5 V) тип (напоен напон:3,3 V)

Картички од 5 V не се поддржани.

Максимална напојна струја

❏ Memory Stick/PRO: 100 mA

❏ SD: 200 mA

#### **Спецификации за поддржаните надворешни мемориски уреди**

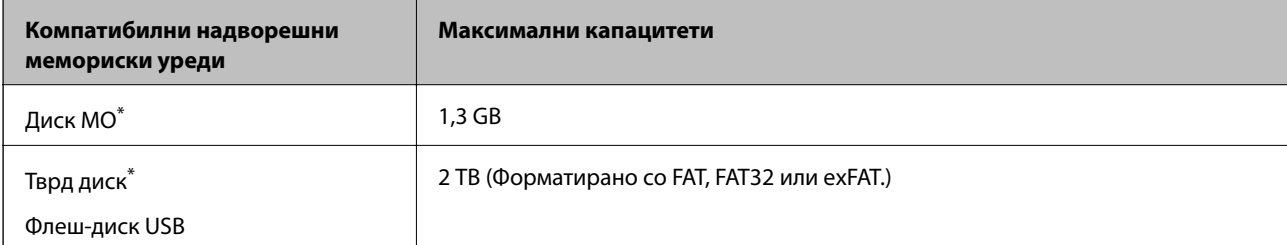

<span id="page-229-0"></span>Не препорачуваме користење надворешни УСБ-уреди што се напојуваат преку УСБ. Користете само надворешни УСБ-уреди со независен извор на напојување.

Не може да се користат следниве уреди:

- ❏ Уред што бара посебен двигател
- ❏ Уред со безбедносни поставки (лозинка, шифрирање и сл.)
- ❏ Уред со вграден УСБ-разделник

Epson не може да ја гарантира целата работата на надворешно поврзаните уреди.

### **Спецификации на поддржаните податоци**

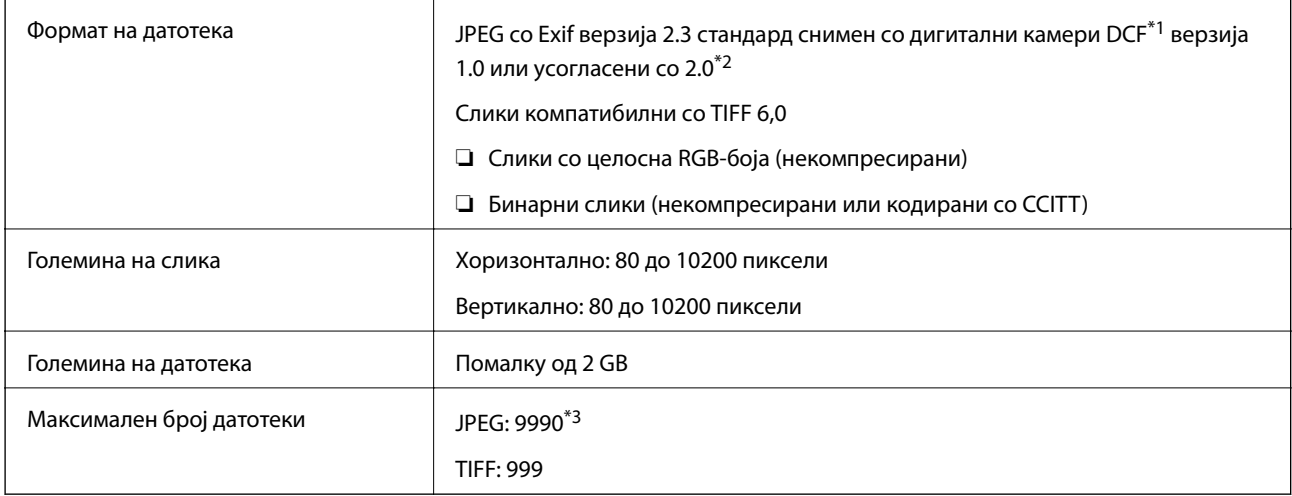

\*1 Конструкторско правило за датотечен систем на камери.

- \*2 Не се поддржани фотографски податоци зачувани во дигитални фотоапарати со вградена меморија.
- \*3 Може да се прикажат до 999 датотеки истовремено. (Ако бројот датотеки надминува 999, датотеките се прикажуваат во групи.)

#### *Белешка:*

"?" се прикажува на LCD-екранот кога печатачот не може да ја препознае сликовната датотека. Во таа ситуација, ако изберете распоред за повеќе слики, ќе се испечатат празни делови.

### **Димензии**

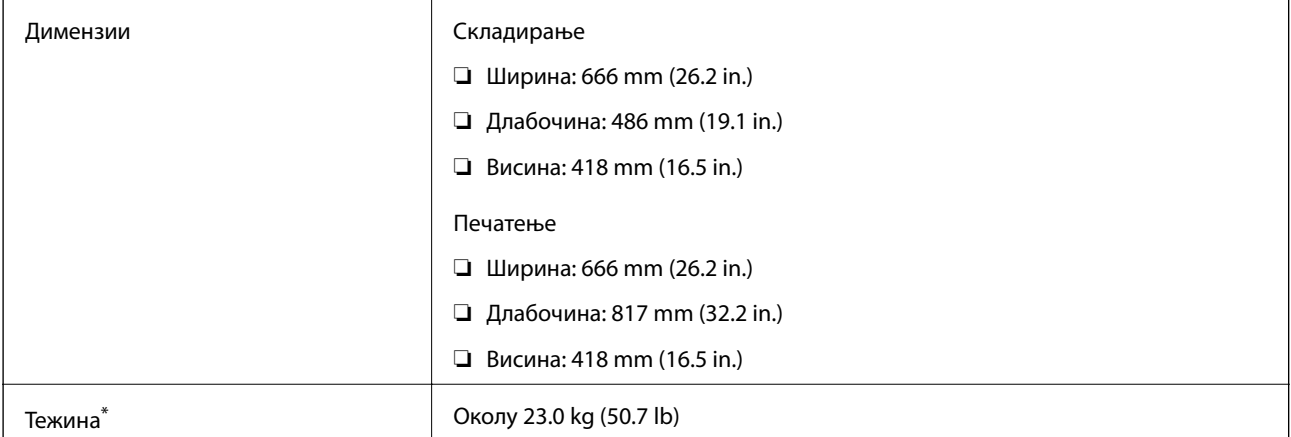

Без мастилото и без кабелот за напојување.

## **Спецификации за електриката**

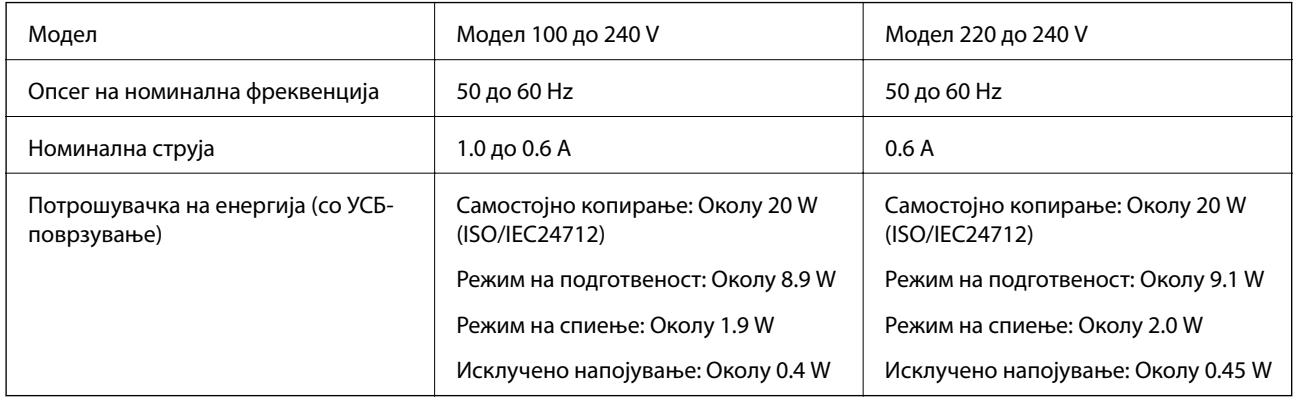

#### *Белешка:*

❏ Проверете ја етикетата на печатачот за напонот.

❏ За корисниците во Европа, погледнете на следнава интернет-страница за детали за потрошувачката на струја.

<http://www.epson.eu/energy-consumption>

❏ За корисниците во Белгија, потрошувачката на струја при копирање може да е различна. Видете на<http://www.epson.be> за најновите спецификации.

## **Спецификации за животната средина**

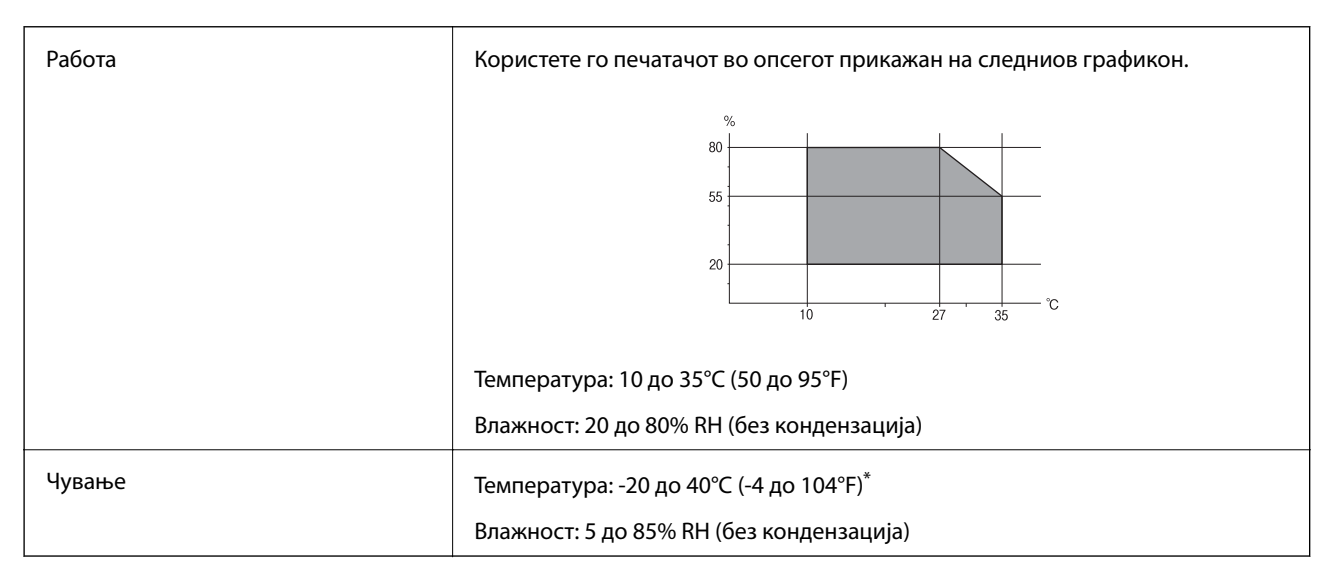

Можете да го чувате еден месец на 40°С (104°F).

#### **Спецификации за околината за шишињата со мастило**

Температура на чување  $\vert$  -20 до 40 °С (-4 до 104 °F)<sup>\*</sup>

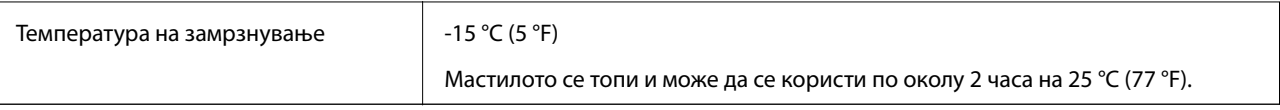

Можете да го чувате еден месец на 40 °С (104 °F).

## **Системски барања**

- ❏ Windows 10 (32-битна, 64-битна)/Windows 8.1 (32-битна, 64-битна)/Windows 8 (32-битна, 64-битна)/ Windows 7 (32-битна, 64-битна)/Windows Vista (32-битна, 64-битна)/Windows XP SP3 или понова верзија (32-битна)/Windows XP Professional x64 Edition/Windows Server 2016/Windows Server 2012 R2/Windows Server 2012/Windows Server 2008 R2/Windows Server 2008/Windows Server 2003 R2/Windows Server 2003 SP2 или понова верзија
- ❏ macOS Sierra/OS X El Capitan/OS X Yosemite/OS X Mavericks/OS X Mountain Lion/Mac OS X v10.7.x/Mac OS X v10.6.8

*Белешка:*

- $\Box$  Mac OS може да не поддржува некои апликации и функции.
- ❏ Датотечниот систем UNIX (UFS) за Mac OS не е поддржан.

## **Регулаторни информации**

## **Стандарди и одобренија**

## **Стандарди и одобренија за модел во САД**

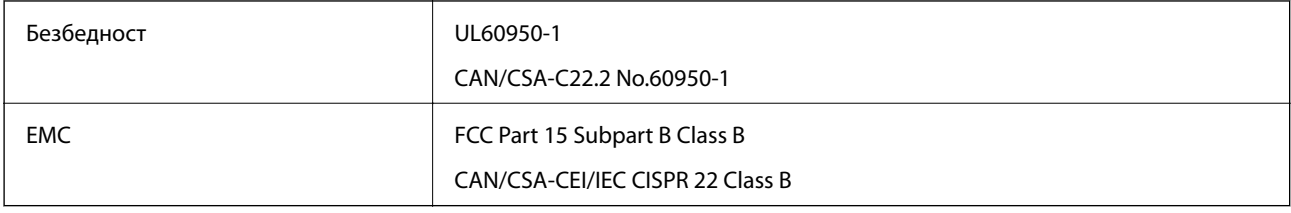

Опремата го содржи следниов безжичен модул.

Производител: Askey Computer Corporation

Тип: WLU6117-D69 (RoHS)

Производот е во согласност со Дел 15 од правилата на FCC и RSS-210 од правилата на IC. Epson не презема одговорност за незадоволување на барањата за заштита што произлегува од непрепорачана модификација на производот. Работата зависи од следниве два услова: (1) уредот не смее да предизвикува штетни пречки, и (2) уредот мора да ги прифати сите примени пречки, вклучувајќи пречки што може да предизвикаат несакано работење на уредот.

За да се спречат радиопречки на лиценцираната услуга, уредот е наменет за внатрешна употреба и подалеку од прозорци за да се обезбеди максимална заштита. Опремата (или нејзината предавателна антена) која е поставена надвор подлежи на лиценцирање.

Оваа опрема соодветствува со ограничувањата за изложеност на радијација на FCC/IC одредени за неконтролирана средина и соодветствува со Упатствата за изложеност на радиофрекфенција (RF) на FCC во Додатокот C до OET65 и RSS-102 на Правилата за изложеност на радиофрекфенција (RF) на IC. Оваа опрема треба да се инсталира и со неа да се ракува така што радијаторот да биде одалечен најмалку 7,9 инчи (20 cm) или повеќе од телото на лицето (со исклучок на екстремитети: раце, рачни зглобови, стопала и ножни зглобови).

## **Стандарди и одобренија за европски модел**

За европските корисници

Корпорацијата Seiko Epson дека наведениот модел на радио опрема е во согласност со Директивата 2014/53/EU. Целосниот текст на потврдата за сообразност на ЕУ е достапна на следнава интернет страница.

<http://www.epson.eu/conformity>

#### C441D

За употреба само во Ирска, Велика Британија, Австрија, Германија, Лихтенштајн, Швајцарија, Франција, Белгија, Луксембург, Холандија, Италија, Португалија, Шпанија, Данска, Финска, Норвешка, Шведска, Исланд, Хрватска, Кипар, Грција, Словенија, Малта, Бугарија, Чешка, Естонија, Унгарија, Летонија, Литванија, Полска, Романија и Словачка.

Epson не презема одговорност за незадоволување на барањата за заштита што произлегува од непрепорачана модификација на печатачот.

# $\epsilon$

### **Стандарди и одобренија за австралискиот модел**

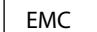

**AS/NZS CISPR32 Class B** 

Epson со ова изјавува дека следниве модели на опрема ги исполнуваат суштинските барања и останатите релевантни одредби на Директивата AS/NZS4268:

C441D

Epson не презема одговорност за незадоволување на барањата за заштита што произлегува од непрепорачана модификација на печатачот.

## **Ограничувања за копирање**

Запазете ги следниве ограничувања за да обезбедите одговорна и законска употреба на печатачот.

Забрането е со закон копирање на следниве работи:

- ❏ Банкарски сметки, ковани пари, пазарни хартии од вредности издадени од државата, државни обврзници и локални хартии од вредност
- ❏ Неискористени поштенски марки, разгледници со платена поштарина и други официјални поштенски документи со важечки поштенски знак
- ❏ Државни таксени марки и хартии од вредност кои се издаваат во согласност со законската постапки

Внимавајте при копирање на следниве работи:

- ❏ Пазарни хартии од вредности од приватни фирми (сертификати за производи, преносливи хартии од вредност, чекови итн.), месечни пропусници, карти со попуст итн.
- ❏ Пасоши, возачки дозволи, гаранции за состојба, сметки за патарина, бонови за храна, билети, итн.

#### *Белешка:*

Копирањето на овие работи може исто така да биде забрането со закон.

Соодветна употреба на авторските материјали:

Печатачите може да се користат неправилно со несоодветно копирање на материјали заштитени со авторски права. Освен во случај на препорака од признат надлежен орган, однесувајте се одговорно и со почит кон дозволата за копирање од страна на носителот на авторско право пред да го копирате публикуваниот материјал.

## **Превезување на печатачот**

Кога треба да го превезувате печатачот за преместување или поправки, следете ги чекорите подолу за да го спакувате печатачот.

## !*Внимание:*

- $\Box$  Внимавајте капакот да не ви ја фати раката или прстите кога го отворате или затворате скенерот. Инаку може да се повредите.
- ❏ Кога го носите печатачот, кревајте го од стабилна положба. Кревањето на печатачот од нестабилна положба може да доведе до повреда.
- $□$  Бидејќи овој печатач е тежок, тој треба секогаш да се носи од двајца или повеќе луѓе кога се распакува и транспортира.
- ❏ Кога го кревате печатачот, ставете ги рацете на позициите што се прикажани подолу. Ако го кревате печатачот на други позиции, печатачот може да падне и да ви ги потфати прстите при поставувањето.

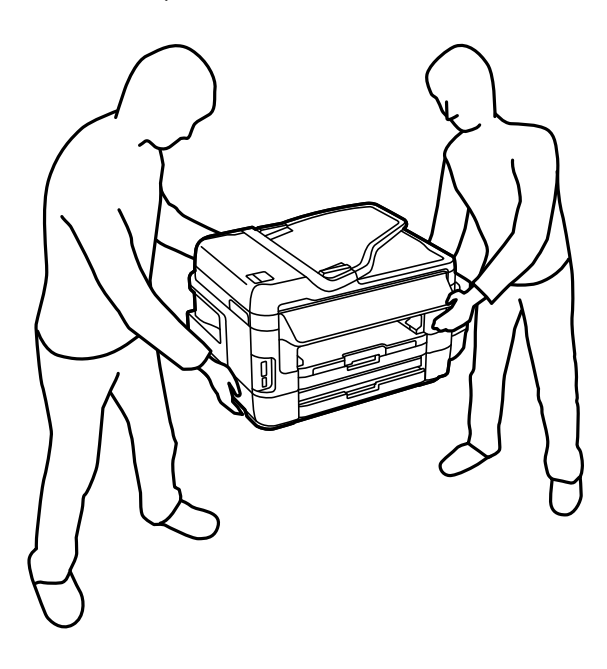

❏ Кога го носите печатачот, не навалувајте го повеќе од 10 степени, во спротивно може да падне.

## c*Важно:*

❏ При складирање или пренесување на печатачот, не навалувајте го, не ставајте го вертикално или не превртувајте го; инаку може да протече мастило.

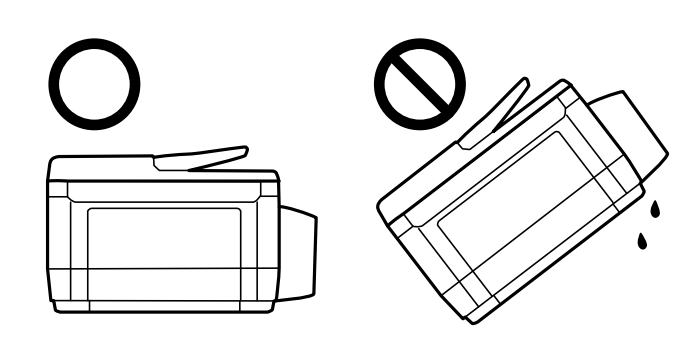

- ❏ Кутијата за одржување нека биде инсталирана; во спротивно може да протече мастило при транспортот.
- ❏ Кога складирате или превезувате шише со мастило откако ќе го отворите, не навалувајте го шишето и не подложувајте го на удари или промени на температурата. Инаку може да протече мастило дури и кога капачето на шишето со мастило е цврсто затворено. Внимавајте шишето со мастило да биде исправено кога го затворате капачето и преземете мерки да не протекува мастило кога го превезувате шишето.
- ❏ Не ставајте отворени шишиња со мастило во кутијата со печатачот.
- 1. Исклучете го печатачот со притискање на копчето $\mathcal O$ .
- 2. Внимавајте светлото за напојување да се изгасне, а потоа откачете го струјниот кабел.

#### **Важно:**

Откачете го струјниот кабел кога е изгаснато светлото за напојување. Инаку главата за печатење не се враќа во почетната положба, што ќе предизвика мастилото да се исуши, а печатењето може да не биде возможно.

- 3. Откачете ги сите кабли како струјниот кабел и кабелот за USB.
- 4. Внимавајте да нема вметнато мемориска картичка.
- 5. Извадете ја сета хартија од печатачот.
- 6. Внимавајте да нема оригинали во печатачот.

7. Отворете го скенерот со затворен капак за документи. Прицврстете ја главата за печатење за куќиштето со лента.

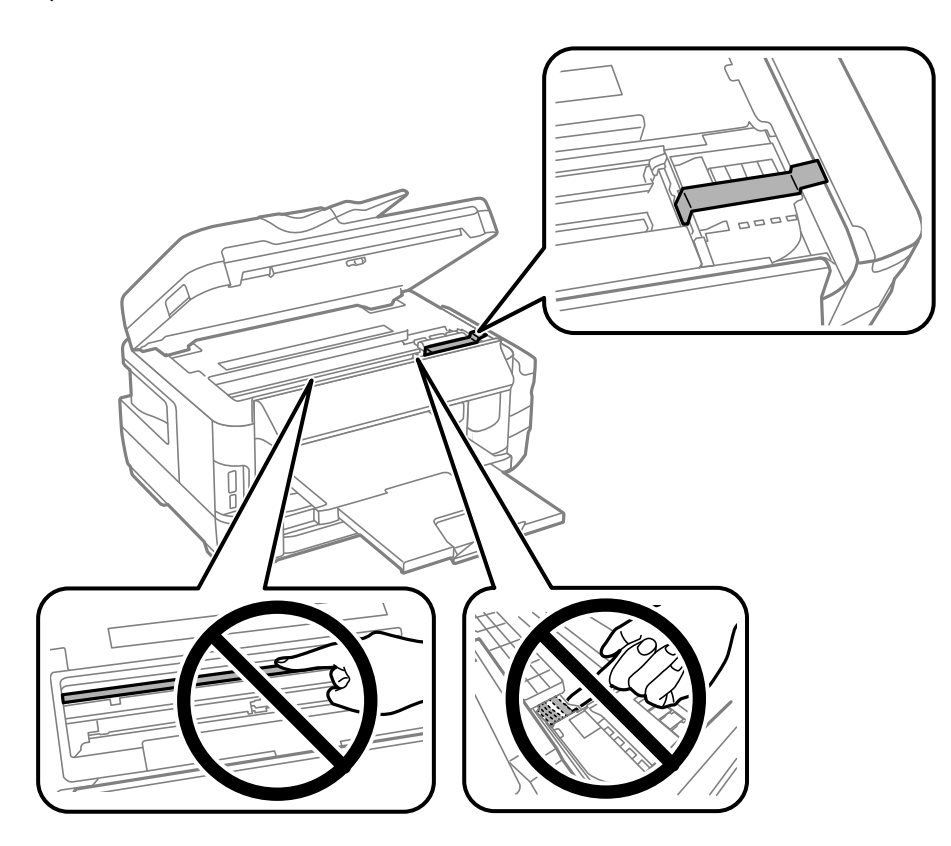

8. Затворете го скенерот.

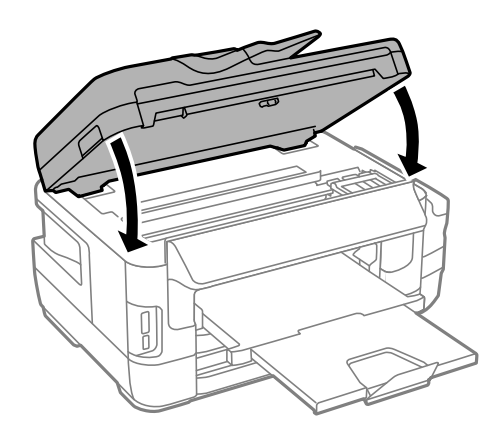

9. Подгответе го пакувањето на печатачот како што е прикажано подолу.

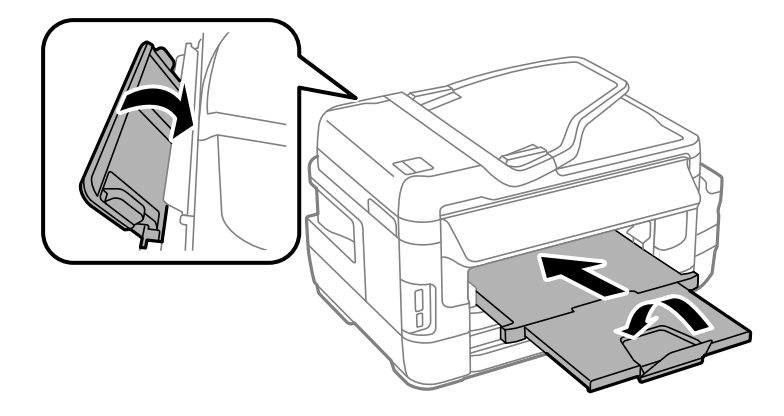

10. Проверете дали цврсто сте го затвориле капачето на резервоарот за мастило.

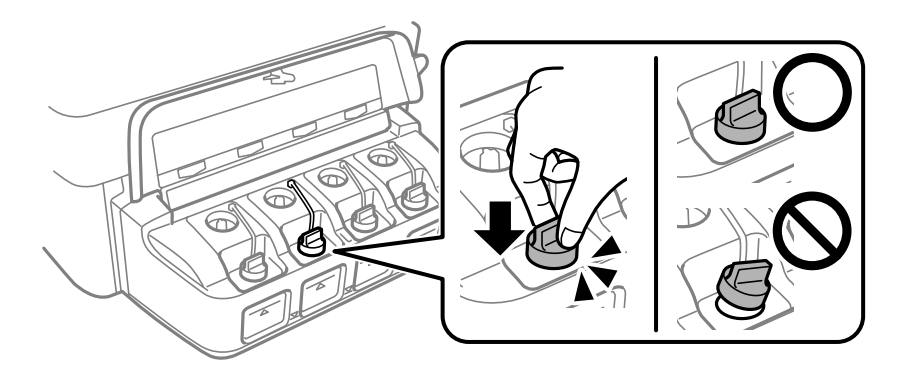

11. Спакувајте го печатачот во кутијата со користење на заштитните материјали.

Кога го користите печатачот повторно, внимавајте да ја извадите лентата што ја прицврстува главата за печатење. Ако квалитетот на печатењето ослаби следниот пат кога печатите, исчистете ја и порамнете ја главата за печатење.

#### **Поврзани информации**

- & ["Имиња и функции на деловите" на страница 16](#page-15-0)
- $\blacklozenge$  ["Проверка и чистење на главата за печатење" на страница 147](#page-146-0)
- $\blacktriangleright$  ["Порамнување на главата за печатење" на страница 150](#page-149-0)

## **Пристапување до надворешниот мемориски уред од компјутер**

Можете да пишувате или читате податоци од надворешен мемориски уред како мемориска картичка што е вметната во печатачот од компјутер.

## c*Важно:*

- ❏ Вметнете мемориска картичка откако ќе ја отстраните заштитата од запишување.
- ❏ Ако се сочува слика на мемориската картичка од компјутер, сликата и бројот фотографии не се обновуваат на LCD-екранот.Извадете ја и повторно ставете ја мемориската картичка.
- $□$  Кога споделувате надворешен уред вметнат во печатачот помеѓу компјутерите поврзан со USB и на друга мрежа, пристапот за запис е единствено дозволен на компјутерите коишто се поврзани со методот којшто сте го избрале на печатачот.За да пишувате на надворешниот мемориски уред, изберете начин на поврзување во следното мени на контролната табла на печатачот.

*Поставување* > *Администрир. на систем* > *Поставки на печатач* > *Интерфејс за мемориски уред* > *Споделување датотека*

#### *Белешка:*

Потребно е некое време да се препознаат податоците од компјутерот ако е поврзан голем надворешен мемориски уред, како цврст диск од 2 ТБ.

#### **Windows**

Изберете надворешен мемориски уред во **Компјутер** или **Мој компјутер**.Се прикажуваат податоците на надворешниот мемориски уред.

#### *Белешка:*

Ако сте го поврзале печатачот со мрежата без диск со софтвер или Web Installer, мапирајте го отворот за мемориска картичка или USB-портата како мрежен диск.Отворете *Изврши* и внесете го името на печатачот \\XXXXX или IP-адресата на печатачот \\XXX.XXX.XXX.XXX за да *Отвори:*.Кликнете со десен клик на иконата на уредот што е прикажана за да ја назначите мрежата.Мрежниот диск се појавува во *Компјутер* или *Мој компјутер*.

#### **Mac OS**

Изберете соодветна икона за уредот.Се прикажуваат податоците на надворешниот мемориски уред.

#### *Белешка:*

- $□$  За да отстраните надворешен мемориски уред, повлечете ја и спуштете ја иконата на уредот до иконата за отпад.Инаку, податоците на споделениот диск може да не се прикажат правилно кога ќе се вметне друг надворешен мемориски уред.
- ❏ За да пристапите до надворешен мемориски уред преку мрежата, изберете *Go* > *Connect to Server* од менито на работната површина.Внесете име на печатачот cifs://XXXXX или smb://XXXXX (каде "xxxxx" е името на печатачот) во *Адреса на серверот*, а потоа кликнете на *Поврзи*.

#### **Поврзани информации**

- & ["Совети и предупредувања за користење мемориски картички" на страница 14](#page-13-0)
- & ["Вметнување мемориска картичка" на страница 59](#page-58-0)
- & ["Спецификации за надворешните мемориски уреди" на страница 229](#page-228-0)

## **Користење на сервер за е-пошта**

За да ги користите функциите на е-пошта, како на пример функциите за скенирање или препраќање на факс, треба да го конфигурирате серверот за е-пошта.

## **Конфигурирање на сервер за е-пошта**

Проверете го следново пред да го конфигурирате серверот за е-пошта.

- ❏ Печатачот е поврзан на мрежата.
- ❏ Информациите за серверот за е-пошта, како документите од вашиот давател на услуги што сте ги користеле за поставување на е-поштата на вашиот компјутер.

#### *Белешка:*

Ако користите бесплатна услуга за е-пошта како е-пошта на интернет, пребарајте на интернет за да ги добиете информациите за серверот за е-пошта што ви се потребни.

- 1. Внесете **Поставување** од почетниот екран.
- 2. Изберете **Администрир. на систем** > **Wi-Fi/Мрежни поставки** > **Напредно поставување**.
- 3. Изберете **Сервер за е-пошта** > **Поставки на сервер**.
- 4. Изберете го начинот на автентицирање на серверот за е-пошта што го користите.

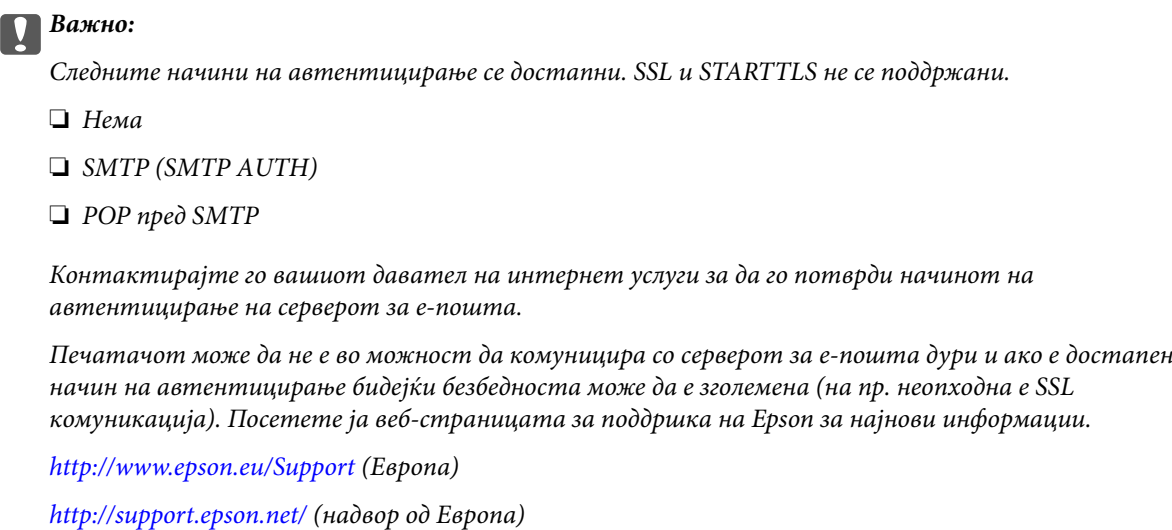

5. Направете ги соодветните поставки.

Потребните поставки се разликуваат во зависност од начинот на автентицирање. Внесете ги информациите за серверот за е-пошта што го користите.

#### 6. Притиснете **ВО РЕД**.

#### *Белешка:*

❏ Ако се прикаже порака за грешка, проверете дали поставките на серверот за е-пошта се точни.

❏ Кога не може да испратите е-пошта, дури и ако сте ги завршиле поставките, проверете го начинот на автентицирање за серверот за е-пошта што го користите.

#### **Поврзани информации**

& ["Ставки за поставување на сервер за е-пошта" на страница 240](#page-239-0)

## <span id="page-239-0"></span>**Ставки за поставување на сервер за е-пошта**

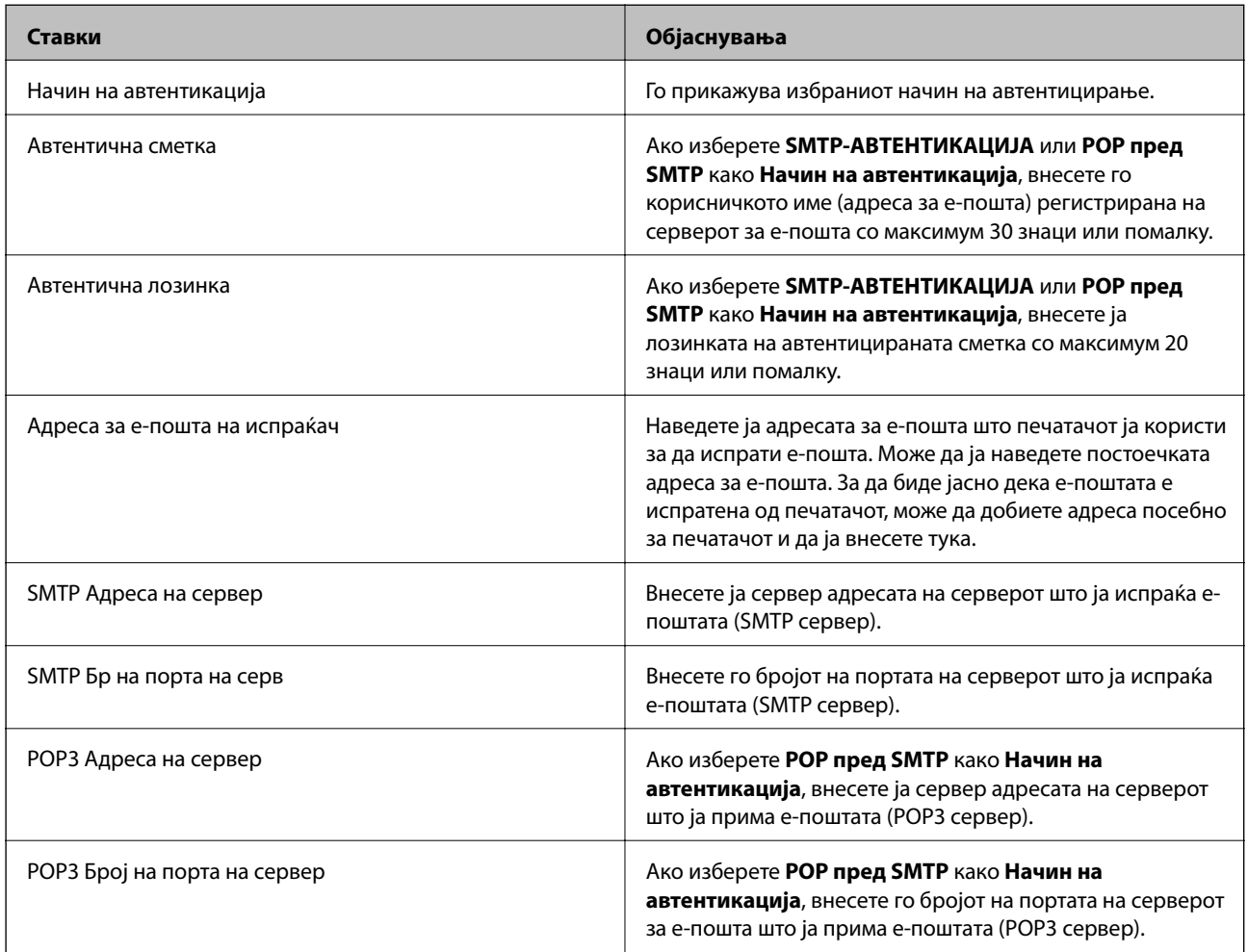

## **Проверување на врската со серверот за е-пошта**

- 1. Внесете **Поставување** од почетниот екран.
- 2. Изберете **Администрир. на систем** > **Wi-Fi/Мрежни поставки** > **Напредно поставување**.
- 3. Изберете **Сервер за е-пошта** > **Проверка на поврзување** за да проверите дали печатачот е поврзан со серверот за е-пошта.

#### *Белешка:*

❏ Ако се прикаже порака за грешка, проверете дали поставките на серверот за е-пошта се точни.

❏ Кога не може да испратите е-пошта, дури и ако проверката за врска е успешна, проверете го начинот на автентицирање за серверот за е-пошта што го користите.

## <span id="page-240-0"></span>**Каде да се обратите за помош**

## **Веб-локација за техничка поддршка**

Ако ви треба дополнителна помош, посетете ја веб-локацијата за поддршка на Epson подолу. Изберете ја земјата или регионот и одете на делот за поддршка на локалната веб-локација на Epson. На локацијата се достапни и најновите двигатели, ЧПП, прирачници и други материјали за преземање.

<http://support.epson.net/>

<http://www.epson.eu/Support> (Европа)

Ако производот на Epson не работи правилно и не може да го решите проблемот, контактирајте со службите за поддршка на Epson за помош.

## **Контактирање со поддршката на Epson**

### **Пред да контактирате со Epson**

Ако производот на Epson не работи правилно и не може да го решите проблемот преку информациите за решавање на проблемите во прирачниците за производот, контактирајте со службите за поддршка на Epson за помош. Ако подолу не е наведена поддршка на Epson, контактирајте со добавувачот од каде што сте го набавиле вашиот производ.

Поддршката на Epson ќе може да ви помогне многу повеќе ако им ги дадете следниве информации:

❏ Сериски број на производот

(Етикетата со серискиот број вообичаено се наоѓа на задната страна на производот.)

- ❏ Модел на производот
- ❏ Верзија на софтверот на производот

(Кликнете **За**, **Информации за верзијата** или слично копче во софтверот на производот.)

- ❏ Марка и модел на вашиот компјутер
- ❏ Име и верзија на оперативниот систем на вашиот компјутер
- ❏ Имиња и верзии на софтверските апликации кои вообичаено ги користите со вашиот производ

#### *Белешка:*

Зависно од производот, во меморијата на производот може да се сочувани податоците на листата за бирање за факс и/или мрежни поставки. При дефект или поправање на производот, податоците и/или поставките може да се изгубат. Epson не одговара за губење податоци, за правење резервни копии или спасување податоци и/или поставки дури и во гарантниот период. Препорачуваме самите да си направите резервна копија на податоците или да ги запишете.

#### **Помош за корисниците во Европа**

Видете во вашата Пан-европска гаранција за информации како да контактирате со поддршката на Epson.

### **Помош за корисниците во Тајван**

Контакти за информации, поддршка и услуги се:

#### **На интернет**

#### [http://www.epson.com.tw](http://www.epson.com.tw/)

На располагање се спецификации за производот, двигатели за преземање и прашања за производи.

#### **Центар за помош на Epson**

Телефон: +886-2-80242008

Нашиот тим во Центарот за помош може телефонски да ви помогне за следново:

- ❏ Барања за продажба и информации за производи
- ❏ Прашања за користење на производи или проблеми
- ❏ Барања за поправка и гаранција

#### **Центар за сервисирање:**

#### <http://www.tekcare.com.tw/branchMap.page>

Корпорацијата TekCare е овластен сервисен центар за Epson Taiwan Technology & Trading Ltd.

### **Помош за корисниците во Австралија**

Epson во Австралија ќе ви пружи високо ниво на услуга за купувачите. Како додаток на прирачниците за вашиот производ, ги имаме следниве извори за добивање информации:

#### **Интернет-адреса**

#### [http://www.epson.com.au](http://www.epson.com.au/)

Пристапете до веб страниците на Epson во Австралија. Вреди да ја посетите понекогаш и да сурфате овде! Оваа веб-локација ви дава можност за преземање двигатели, контактни места на Epson, информации за нови производи и техничка поддршка (е-пошта).

#### **Центар за помош на Epson**

#### Телефон: 1300-361-054

Центарот за помош на Epson е наменет како крајна поддршка за да се увериме дека нашите клиенти имаат пристап до совети. Операторите во Центарот за помош може да ви помогнат во инсталирањето, конфигурирањето и ракувањето со производот на Epson. Нашиот персонал од Центарот за помош за предпродажба ќе ве снабди со литература за новите производи на Epson и ќе ве информира каде е сместен најблискиот добавувач или продажен агент. Овде се одговорени голем број прашања.

Ви препорачуваме да ги имате сите значајни информации при рака, кога ќе нè побарате. Колку повеќе информации ќе ни дадете, толку побргу ќе го решиме проблемот. Овие информации ги вклучуваат прирачниците за производите на Epson, типот на компјутер, оперативниот систем, апликациски програми и која било информација што вие сметате дека е потребна.

#### **Пренесување на производот**

Epson препорачува да се зачува пакувањето на производот за идно пренесување. Исто така, се препорачува да се заштити резервоарот со мастило со лента и производот да се држи исправено.

### **Помош за корисниците во Нов Зеланд**

Epson во Нов Зеланд ќе ви пружи високо ниво на услуга за купувачите. Како додаток на документацијата за вашиот производ, ги имаме следниве извори за добивање информации:

#### **Интернет-адреса**

#### [http://www.epson.co.nz](http://www.epson.co.nz/)

Пристапете до веб страниците на Epson во Нов Зеланд. Вреди да ја посетите понекогаш и да сурфате овде! Оваа веб-локација ви дава можност за преземање двигатели, контактни места на Epson, информации за нови производи и техничка поддршка (е-пошта).

#### **Центар за помош на Epson**

#### Телефон: 0800 237 766

Центарот за помош на Epson е наменет како крајна поддршка за да се увериме дека нашите клиенти имаат пристап до совети. Операторите во Центарот за помош може да ви помогнат во инсталирањето, конфигурирањето и ракувањето со производот на Epson. Нашиот персонал од Центарот за помош за предпродажба ќе ве снабди со литература за новите производи на Epson и ќе ве информира каде е сместен најблискиот добавувач или продажен агент. Овде се одговорени голем број прашања.

Ви препорачуваме да ги имате сите значајни информации при рака, кога ќе нè побарате. Колку повеќе информации ќе ни дадете, толку побргу ќе го решиме проблемот. Овие информации ги вклучуваат документите за производите на Epson, типот на компјутер, оперативниот систем, апликациски програми и која било информација што вие сметате дека е потребна.

#### **Пренесување на производот**

Epson препорачува да се зачува пакувањето на производот за идно пренесување. Исто така, се препорачува да се заштити резервоарот со мастило со лента и производот да се држи исправено.

### **Помош за корисниците во Сингапур**

Извори на информации, поддршка и достапни услуги од Epson во Сингапур се:

#### **На интернет**

#### [http://www.epson.com.sg](http://www.epson.com.sg/)

На располагање се информации за спецификации за производ, двигатели за преземање, Најчесто поставувани прашања (ЧПП), Барања за продажба и Техничка помош преку е-пошта.

#### **Центар за помош на Epson**

Бесплатен телефонски број: 800-120-5564

Нашиот тим во Центарот за помош може телефонски да ви помогне за следново:

- ❏ Барања за продажба и информации за производи
- ❏ Прашања за користење на производи или решавање проблеми
- ❏ Барања за поправка и гаранција

### **Помош за корисниците во Тајланд**

Контакти за информации, поддршка и услуги се:

#### **На интернет**

#### [http://www.epson.co.th](http://www.epson.co.th/)

Достапни се информации за спецификации за производ, двигатели за преземање, Најчесто поставувани прашања (ЧПП), и е-пошта.

#### **Телефонска линија на Epson**

Телефон: 66-2685-9899

Е-пошта: support@eth.epson.co.th

Нашиот тим на линијата може телефонски да ви помогне за следново:

- ❏ Барања за продажба и информации за производи
- ❏ Прашања за користење на производи или проблеми
- ❏ Барања за поправка и гаранција

### **Помош за корисниците во Виетнам**

Контакти за информации, поддршка и услуги се:

#### **Телефонска линија на Epson**

Телефон(град Хо Ши Мин): 84-8-823-9239 Телефон(град Ханој): 84-4-3978-4785, 84-4-3978-4775

#### **Сервисен центар на Epson**

65 Truong Dinh Street, District 1, Hochiminh City, Vietnam. 29 Tue Tinh, Quan Hai Ba Trung, Hanoi City, Vietnam

#### **Помош за корисниците во Индонезија**

Контакти за информации, поддршка и услуги се:

#### **На интернет**

#### [http://www.epson.co.id](http://www.epson.co.id/)

- ❏ Информации за спецификациите на производот, двигатели за преземање
- ❏ Најчесто поставувани прашања (ЧПП), Барања за продажба, прашања преку е-пошта

#### **Телефонска линија на Epson**

Телефон: 62-1500-766

Факс: 62-21-808-66-799

Нашиот тим на директната линија може телефонски или преку факс да ви помогне за следново:

 $\hfill\Box$ Барања за продажба и информации за производи

❏ Техничка поддршка

### **Сервисен центар на Epson**

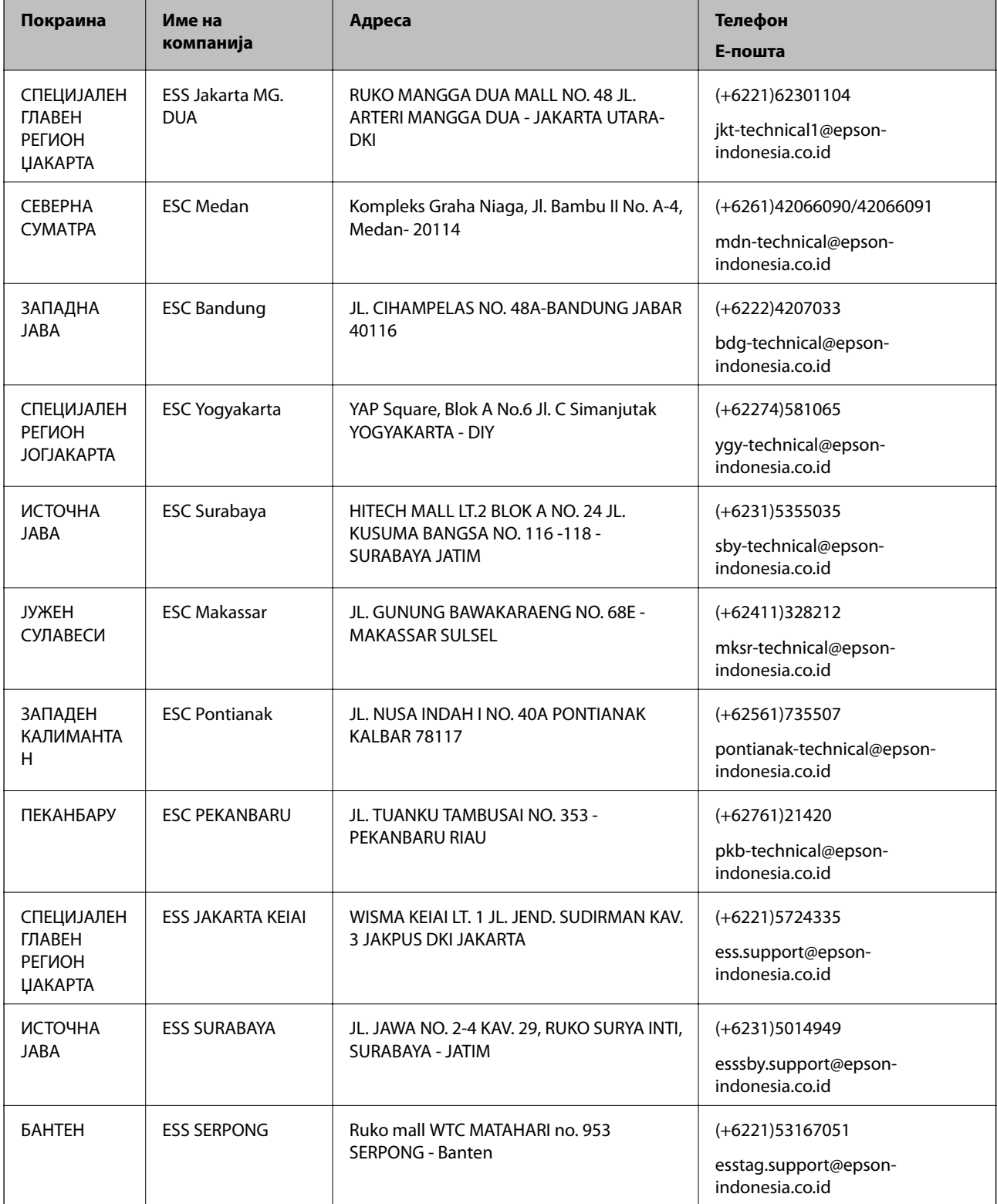

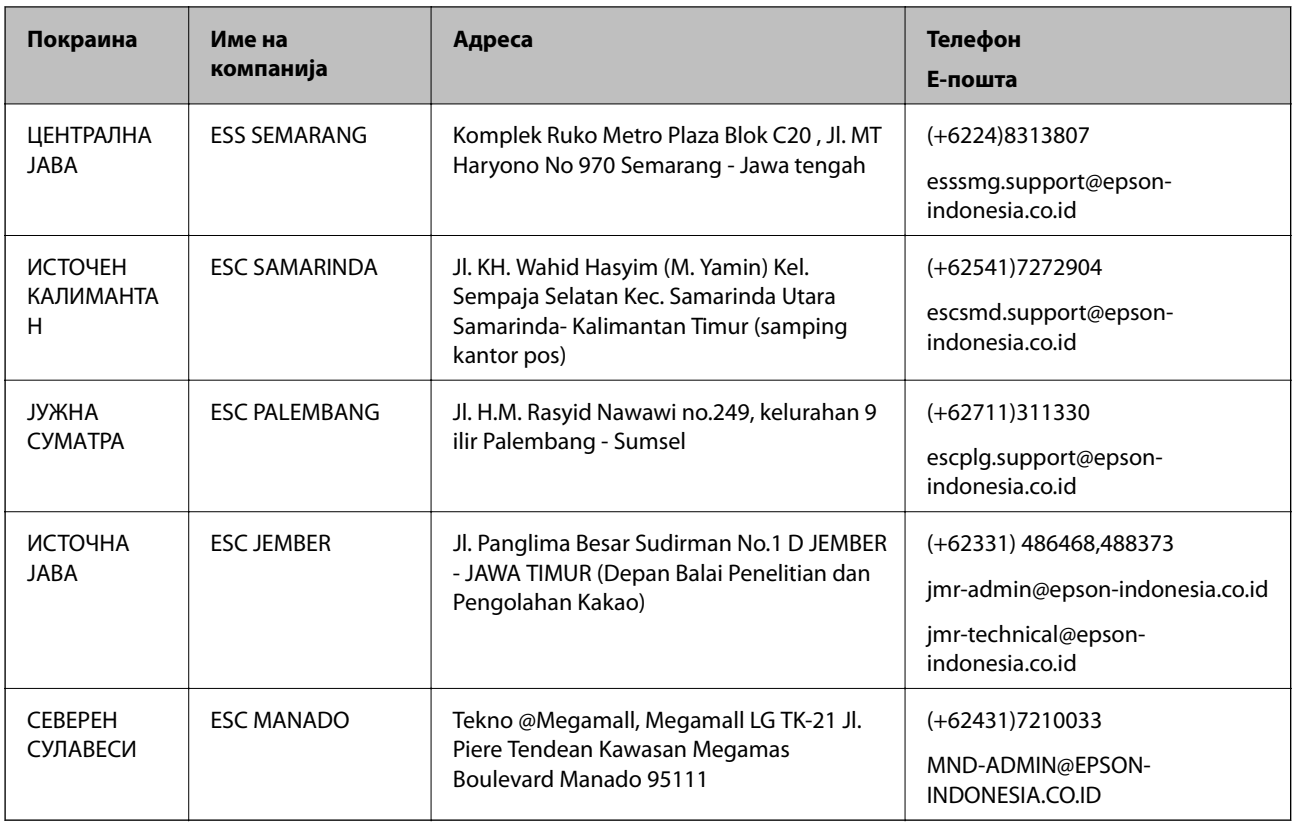

За други градови што не се наведени тука, јавете се на директната линија: 08071137766.

### **Помош за корисниците во Хонг Конг**

За да добиете техничка помош како и други услуги, слободно контактирајте со Epson Hong Kong Limited.

#### **Почетна страница на интернет**

#### [http://www.epson.com.hk](http://www.epson.com.hk/)

Epson Hong Kong воспостави локална страница на кинески и англиски јазик на интернет за да им ги обезбеди следните информации на корисниците:

- ❏ Информации за производ
- ❏ Одговори на Најчесто поставувани прашања (ЧПП)
- ❏ Најнови верзии на двигателите за производите на Epson

#### **Линија за техничка поддршка**

Може да контактирате со нашиот технички персонал и на следниве телефонски броеви и броеви за факс:

Телефон: 852-2827-8911

Факс: 852-2827-4383

### **Помош за корисниците во Малезија**

Контакти за информации, поддршка и услуги се:

#### **На интернет**

[http://www.epson.com.my](http://www.epson.com.my/)

- ❏ Информации за спецификациите на производот, двигатели за преземање
- ❏ Најчесто поставувани прашања (ЧПП), Барања за продажба, прашања преку е-пошта

#### **Контакт центар на Epson**

Телефон: +60 1800-8-17349

- ❏ Барања за продажба и информации за производи
- ❏ Прашања за користење на производи или проблеми
- ❏ Барања за поправки и гаранција

#### **Главна канцеларија**

Телефон: 603-56288288 Факс: 603-5628 8388/603-5621 2088

### **Помош за корисниците во Индија**

Контакти за информации, поддршка и услуги се:

#### **На интернет**

#### [http://www.epson.co.in](http://www.epson.co.in/)

На располагање се спецификации за производот, двигатели за преземање и прашања за производи.

#### **Линија за помош**

❏ Услуги, информации за производот и нарачување потрошни материјали (BSNL линии) Бесплатен телефонски број: 18004250011

Достапен од 9.00 до 18.00 од понеделник до сабота (освен на државни празници)

- ❏ Услуга (CDMA и мобилни корисници)
	- Бесплатен телефонски број: 186030001600

Достапен од 9.00 до 18.00 од понеделник до сабота (освен на државни празници)

### **Помош за корисници на Филипините**

За добивање техничка помош како и останати пост-продажни услуги, корисниците може да контактираат со корпорацијата Epson Philippines на телефонските, броевите на факс како и на адресата за е-пошта подолу:

#### **На интернет**

#### [http://www.epson.com.ph](http://www.epson.com.ph/)

На располагање се информации за спецификации за производ, управувачи за симнување, Најчесто поставувани прашања (ЧПП) и барања преку е-пошта.

#### **Грижа за корисници Epson Philippines**

Бесплатен телефонски број: (PLDT) 1-800-1069-37766

Бесплатен телефонски број: (Дигитален) 1-800-3-0037766

Метро Манила: (+632)441-9030

Веб-страница: <https://www.epson.com.ph/contact>

Е-пошта: customercare@epc.epson.som.ph

Достапен од 9.00 до 18.00 од понеделник до сабота (освен на државни празници)

Нашиот тим за грижа за корисници може телефонски да ви помогне за следново:

❏ Барања за продажба и информации за производи

❏ Прашања за користење на производи или проблеми

❏ Барања за поправка и гаранција

#### **Корпорација Epson Philippines**

Централа: +632-706-2609 Факс: +632-706-2663

**248**